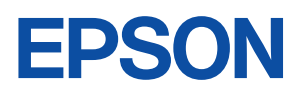

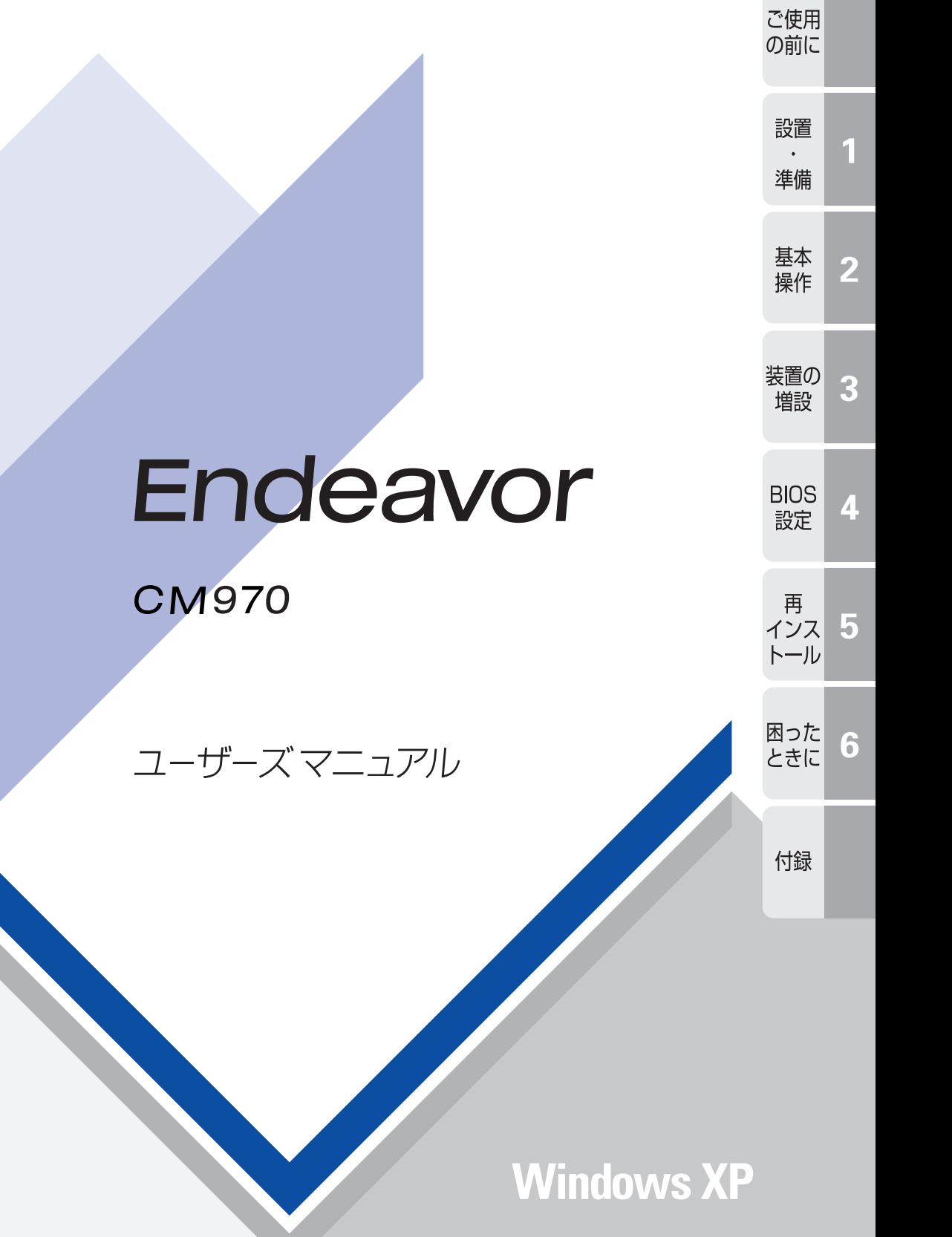

#### ご使用の前に

- ご使用の際は、必ず「マニュアル」をよくお読みのうえ、正しくお使いください。
- ●「マニュアル」は、不明な点をいつでも解決できるように、すぐに取り出して見られる場所に保管 してください。

### <span id="page-1-0"></span>安全にお使いいただくために

このマニュアルおよび製品には、製品を安全に正しくお使いいただき、お客様や他の人々への危害や財産へ の損害を未然に防止するために絵表示が使われています。

その表示と意味は次のとおりです。内容をよく理解してから本文をお読みください。

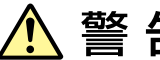

この表示を無視して、誤った取り扱いをすると、人が死亡または重傷を負う可能 性が想定される内容を示しています。

この表示を無視して、誤った取り扱いをすると、人が傷害を負う可能性が想定さ れる内容および物的損害のみの発生が想定される内容を示しています。

障害や事故の発生を防止するための禁止事項の内容を表しています。

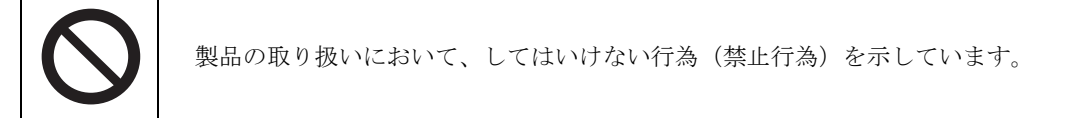

障害や事故の発生を防止するための指示事項の内容を表しています。

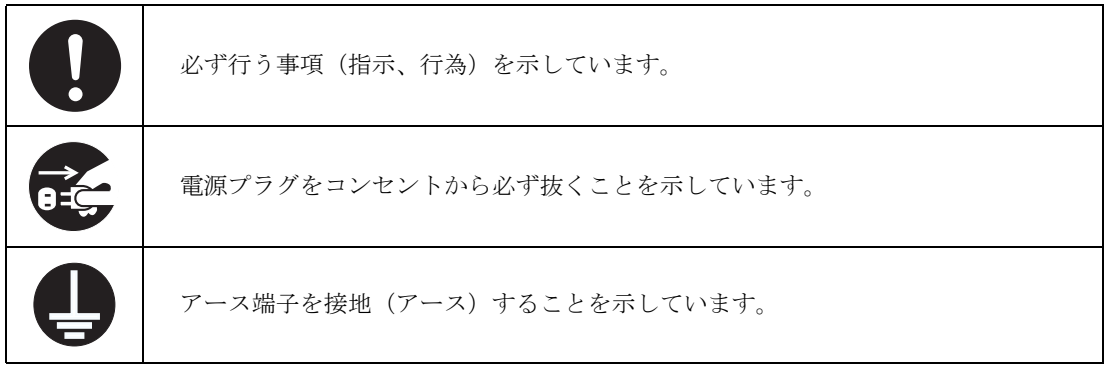

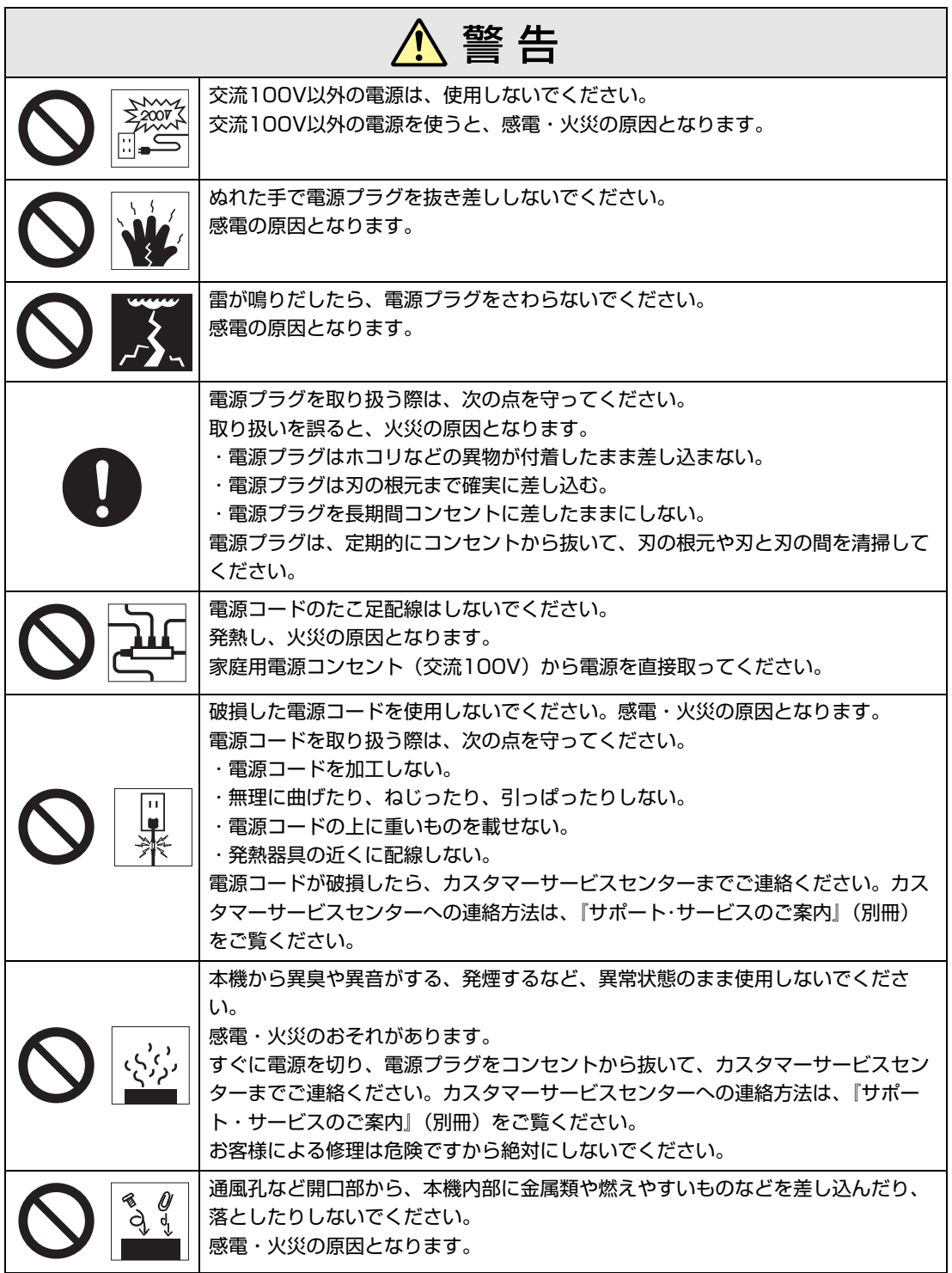

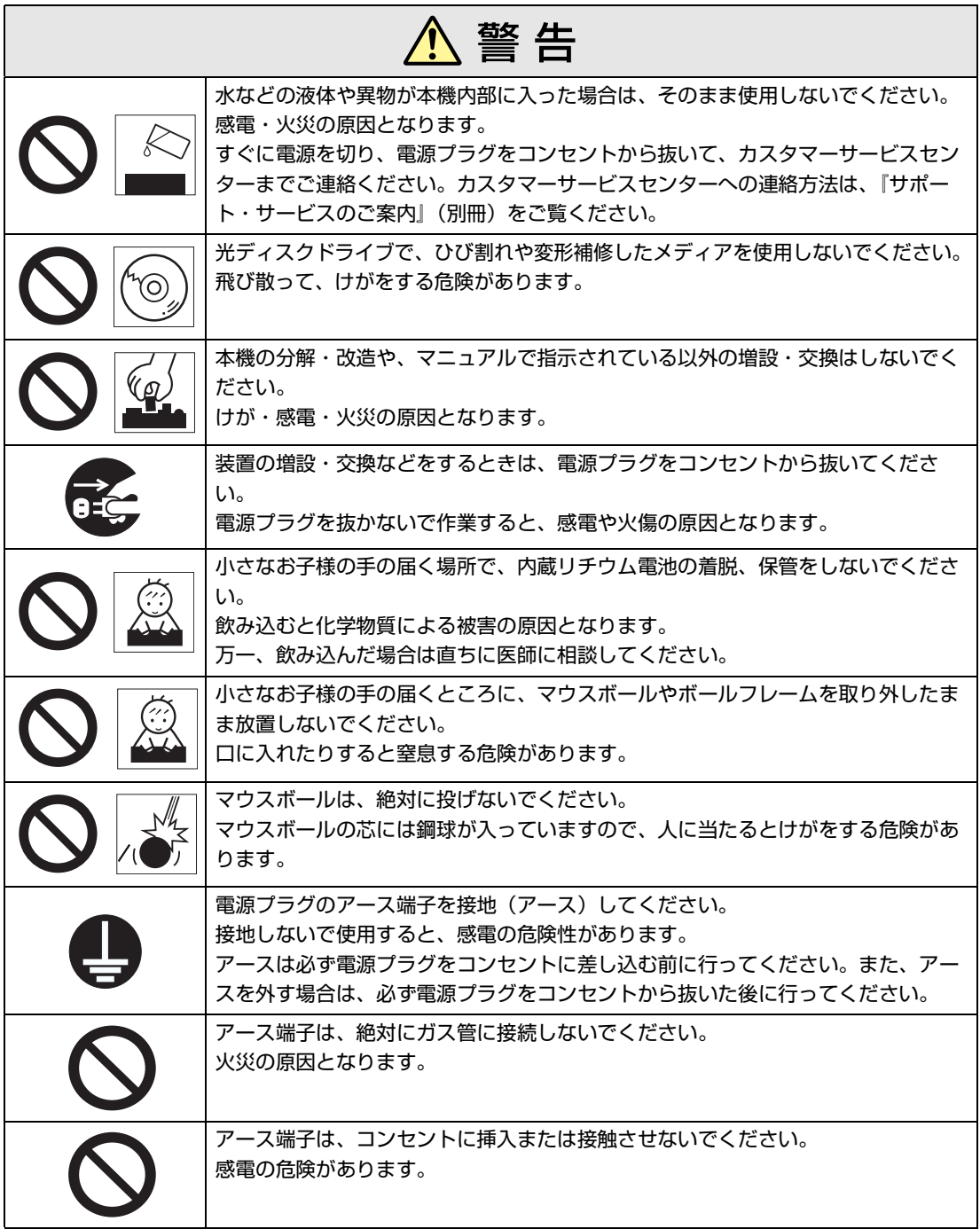

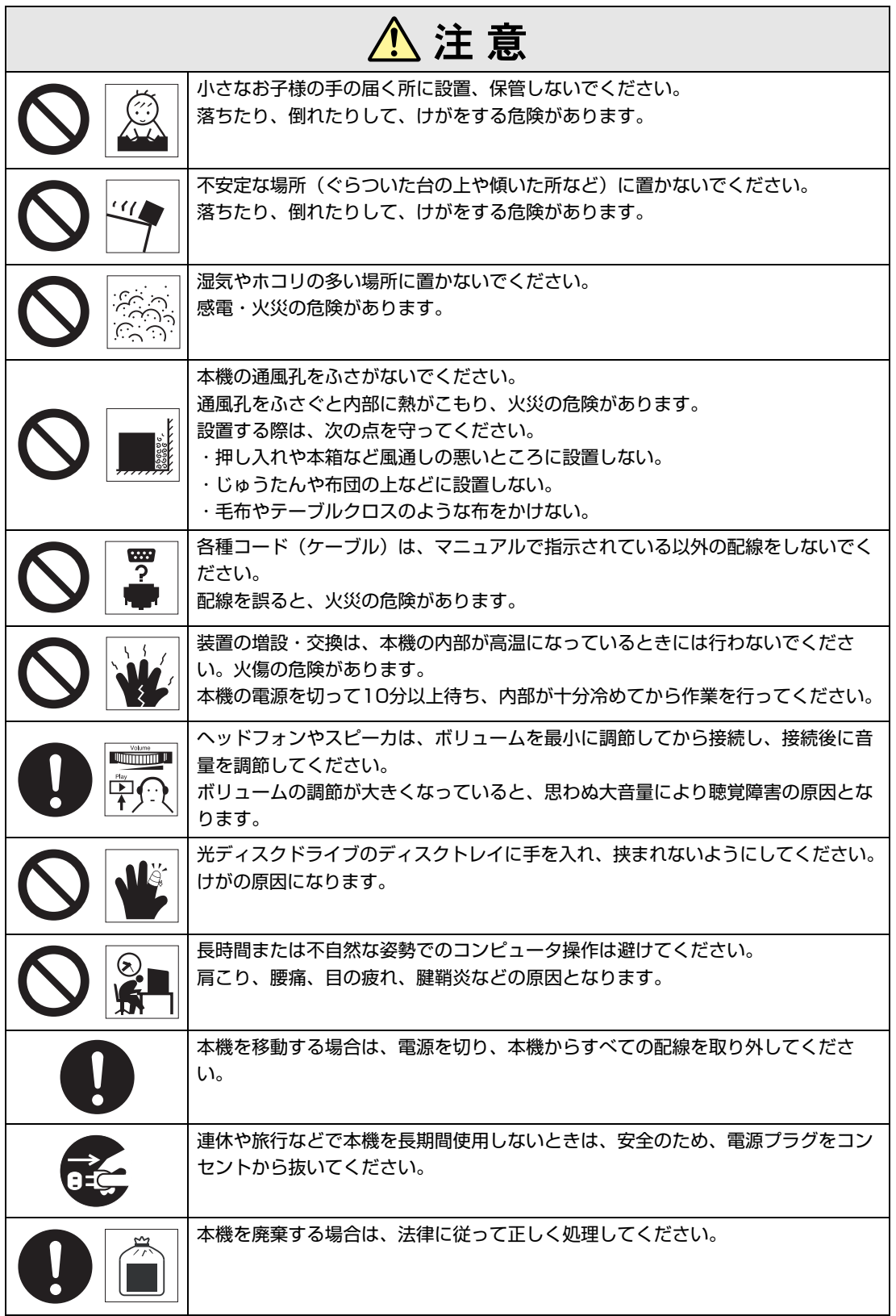

<span id="page-5-2"></span><span id="page-5-0"></span>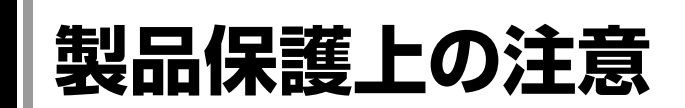

## <span id="page-5-1"></span>`**使用・保管時の注意**

コンピュータ(本機)は精密な機械です。次の注意事項を確認して正しく取り扱ってください。取り扱 いを誤ると、故障や誤動作の原因となります。

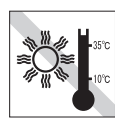

温度が高すぎる所や、低すぎる所には 置かないでください。また、急激な温 度変化も避けてください。 故障、誤動作の原因となります。適切 な温度の目安は10℃~35℃です。

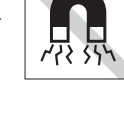

テレビやラジオ、磁石など、磁界を発 生するものの近くに置かないでくださ い。誤動作やデータ破損の原因となる ことがあります。逆に、本機の影響で テレビやラジオに雑音が入ることもあ ります。

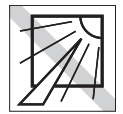

直射日光の当たる所や、発熱器具(暖 房器具や調理用器具など)の近くな ど、高温・多湿となる所には置かない でください。

故障、誤動作の原因となります。 また、直射日光などの紫外線は、変色 の原因になります。

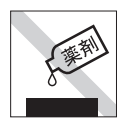

本機の汚れを取るときは、ベンジン、 シンナーなどの溶剤を使わないでくだ さい。

変色や変形の可能性があります。 柔らかい布に中性洗剤を適度に染み込 ませて、軽く拭き取ってください。

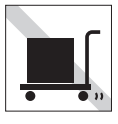

本機を梱包しない状態で、遠隔地への 輸送や保管をしないでください。 衝撃や振動、ホコリなどから本機を守 るため、専用の梱包箱に入れてくださ しい。

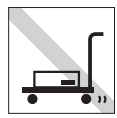

輸送や保管をするときは、付属物を セットしたままにしないでください。 配線ケーブルはすべて取り外し、光 ディスクメディアなどは取り出してく ださい。

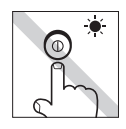

アクセスランプ点灯・点滅中は、本機 の電源を切ったり、再起動したりしな いでください。

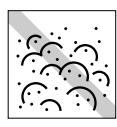

ホコリの多い所には置かないでくださ い。 故障、誤動作の原因となります。

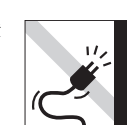

電源コードが抜けやすい所(コードに 足が引っかかりやすい所や、コードの 長さがぎりぎりの所など)に本機を置 かないでください。 電源コードが抜けると、それまでの作

業データがメモリ上から消えてしまい ます。

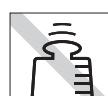

本機の上には重い物を載せないでくだ さい(本機を横置きで使用する場合 は、18kgまでのディスプレイを載せる

ことができます)。 重圧により、故障や誤動作の原因とな

ります。

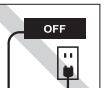

コンセントに電源プラグを接続したま ま、本体カバーを外して作業しないで ください。

電源を切っても、本機内部に微少な電 流が流れているため、ショートして故 障の原因となります。

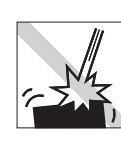

移動するときは、振動や衝撃を与えな いようにしてください。

内蔵の周辺機器(HDD、光ディスク ドライブなど)も含めて、故障、誤動 作の原因となります。

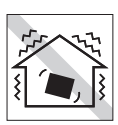

他の機械の振動が伝わる所など、振動 しやすい場所には置かないでくださ い。故障、誤動作の原因となります。

## <span id="page-6-0"></span>`**記録メディア**

記録メディアは、次の注意事項を確認して正しく取り扱ってください。取り扱いを誤ると、記録メディ アに収録されているデータが破損するおそれがあります。

<記録メディアの種類>

 光ディスクメディア  $|CD|$ 

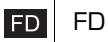

**MC** メモリカード

記録メディアの種類を指定していない注意事項は、すべての記録メディアに適用されます。

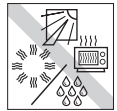

直射日光が当たる所、発熱器具の近く など、高温・多湿となる場所には置か ないでください。

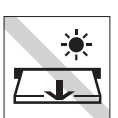

アクセスランプ点灯・点滅中は、記録 メディアを取り出したり、本機の電源 を切ったり、再起動したりしないでく ださい。

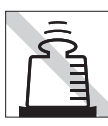

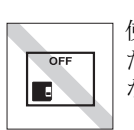

上に物を載せないでください。 – – – 使用後は、本機にセットしたままにし たり、ケースに入れずに放置したりし ないでください。

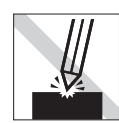

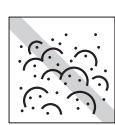

キズを付けないでください。 ─────ゴミやホコリの多い所では、使用した り保管したりしないでください。

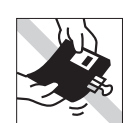

クリップで挟む、折り曲げるなど、無 理な力をかけないでください。

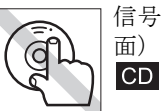

信号面(文字などが印刷されていない 面)に触れないでください。

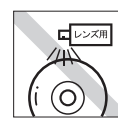

レコードやレンズ用のクリーナーなど は使わないでください。 クリーニングするときは、CD専用ク リーナーを使ってください。

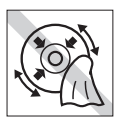

レコードのように回転させて拭かない でください。 内側から外側に向かって拭いてくださ い。

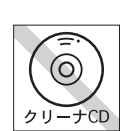

 $|CD|$ 

光ディスクドライブのデータ読み取り レンズをクリーニングするCDは使わ ないでください。  $|CD|$ 

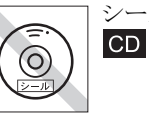

 $CD$ 

シールを貼らないでください。

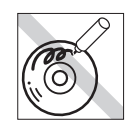

信号面(文字などが印刷されていない 面)に文字などを書き込まないでくだ さい。 **CD** 

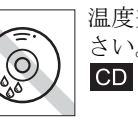

温度差の激しい場所に置かないでくだ さい。結露する可能性があります。

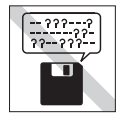

何度も読み書きしたFDは使わないで ください。 摩耗したFDを使うと、読み書きでエ ラーが生じることがあります。 FD.

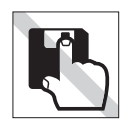

アクセスカバーを開けたり、磁性面あ るいは金属端子に触れたりしないでく ださい。 FD MC

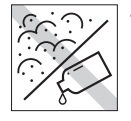

磁性面や金属端子にホコリや水を付け ないでください。 シンナーやアルコールなどの溶剤を近 づけないでください。 FD MC

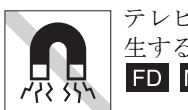

テレビやラジオ、磁石など、磁界を発 生するものに近づけないでください。 FD MC

## <span id="page-7-0"></span>`**マウス**

マウスは精密な機械です。次の注意事項を確認して正しく取り扱ってください。取り扱いを誤ると、故 障や誤動作の原因となります。

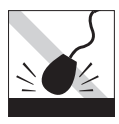

落としたり、ぶつけたりして強い衝撃 を与えないでください。

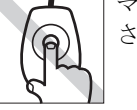

C.c.

 $C$ 

マウスボールを素手で触らないでくだ さい。

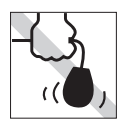

持ち運びの際はマウス本体を持ってく ださい。ケーブルを持って運ばないで ください。

ゴミやホコリの多いところで使用した り、保管したりしないでください。マ  $(3, 3)$ ウスボールにゴミやホコリが付いたま  $\bigodot$ ま使用すると、誤動作の原因になりま す。

# **目 次**

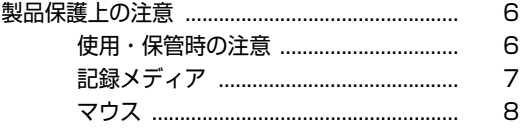

## [はじめに](#page-12-0)

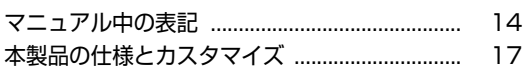

### [使い始めるまでの準備](#page-18-0)

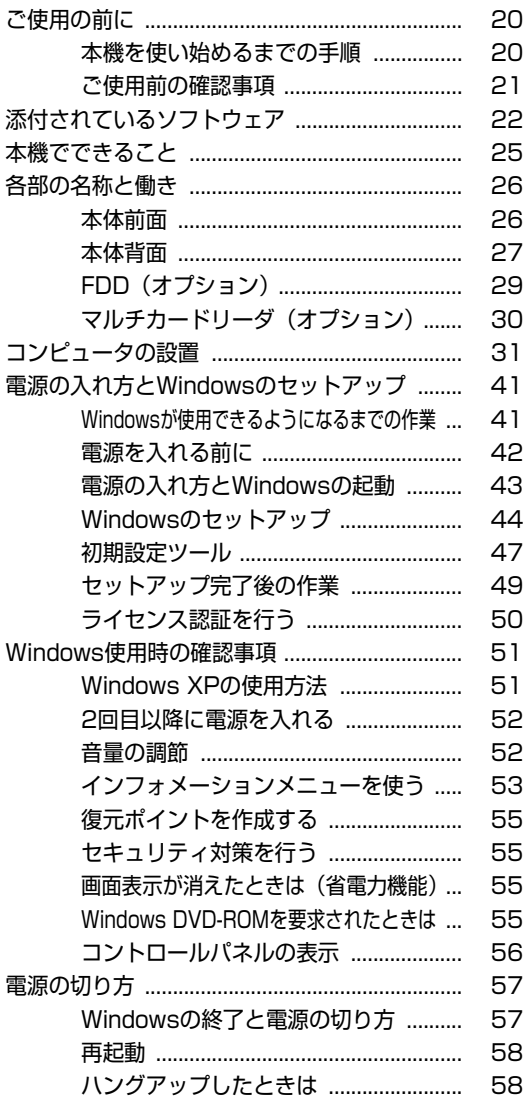

## [コンピュータの基本操作](#page-58-0)

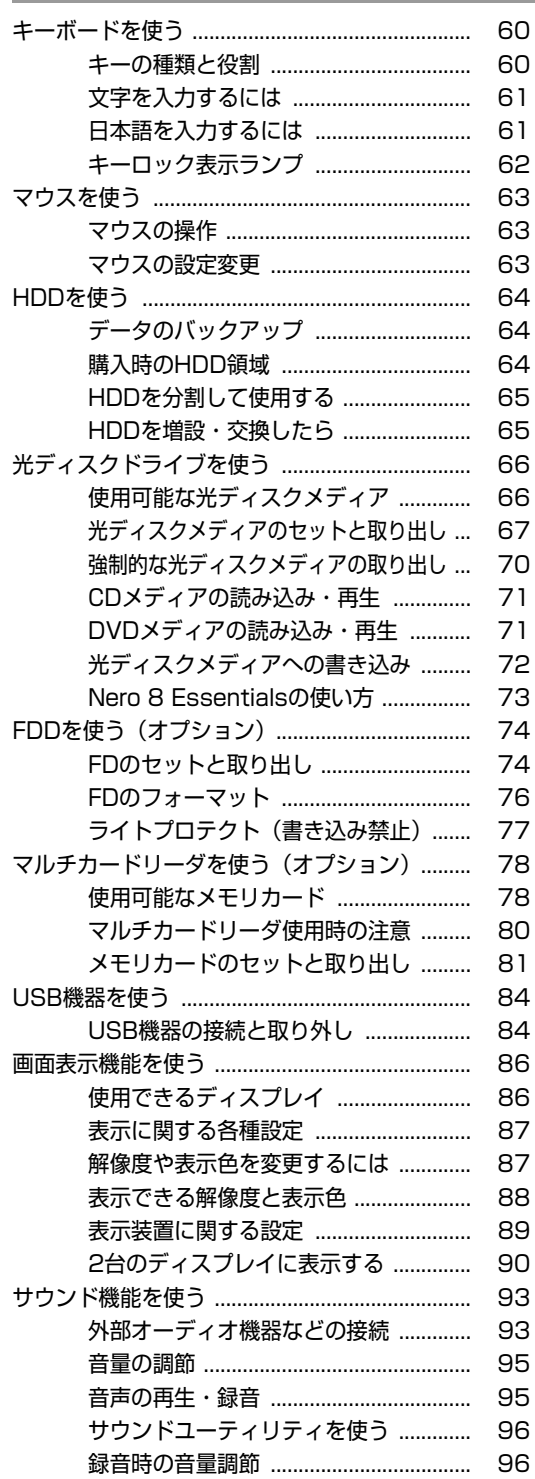

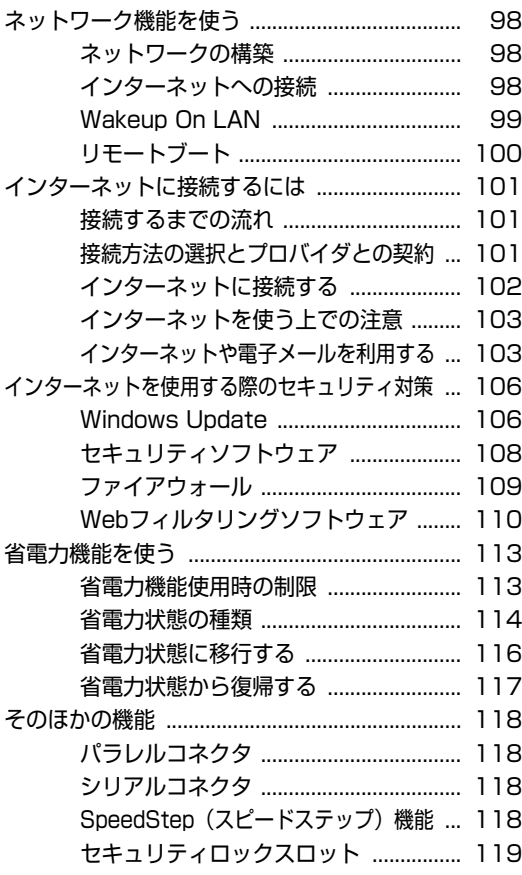

### [システムの拡張](#page-120-0)

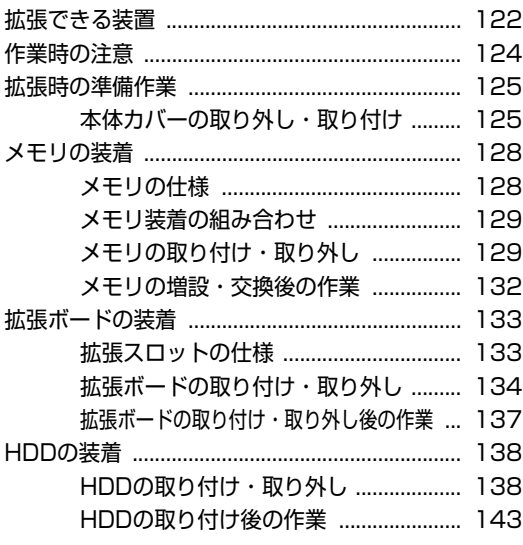

#### [BIOSの設定](#page-144-0)

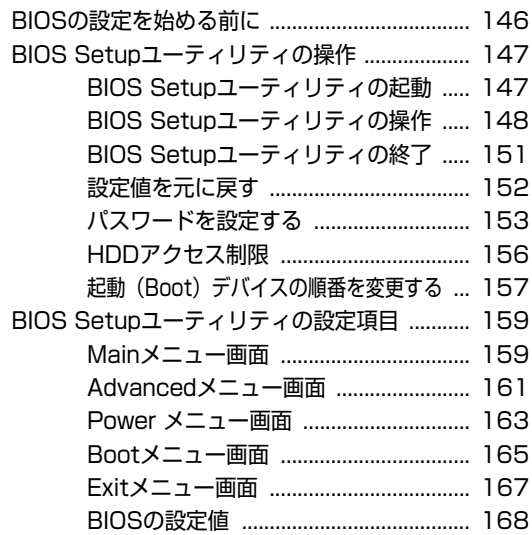

## [ソフトウェアの再インストール](#page-170-0)

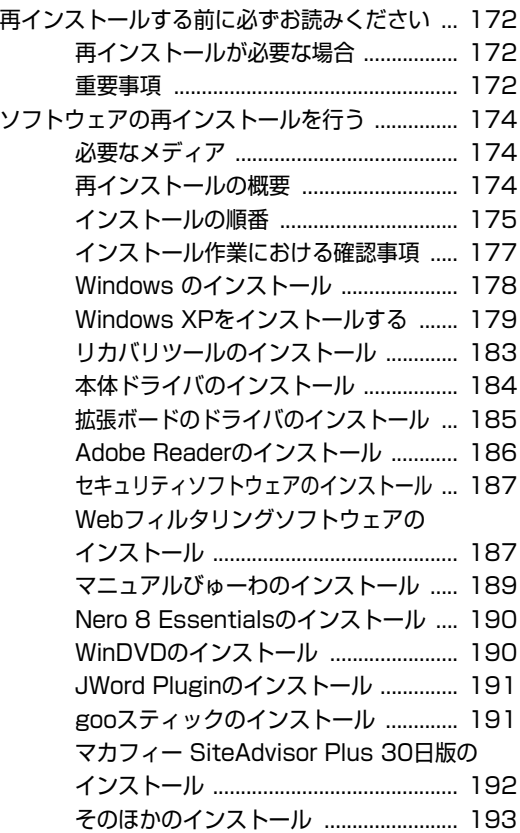

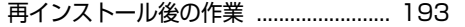

### [こんなときは](#page-194-0)

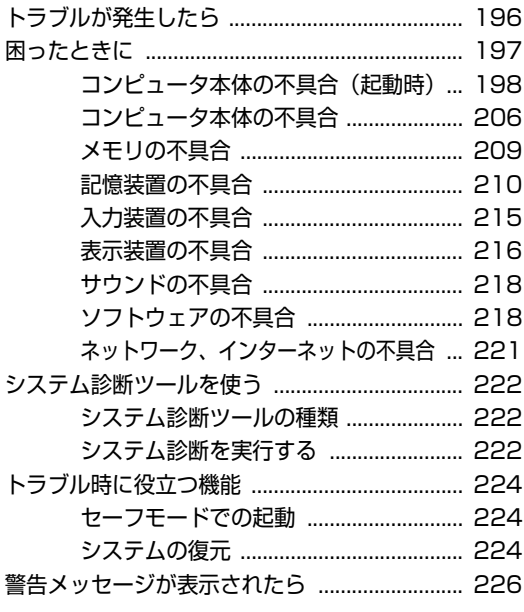

#### [付録](#page-226-0)

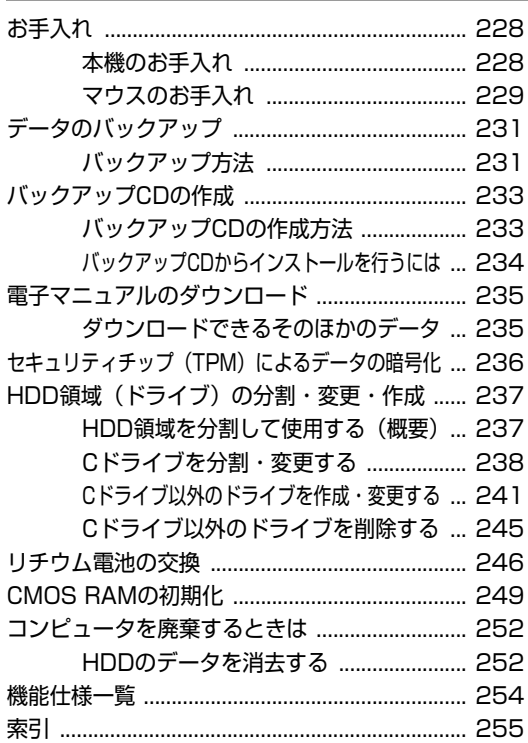

## はじめに

<span id="page-12-0"></span>本機を使い始める前に知っておいていただきたい事項について説明し ます。

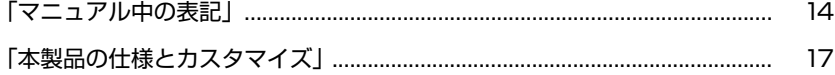

<span id="page-13-1"></span><span id="page-13-0"></span>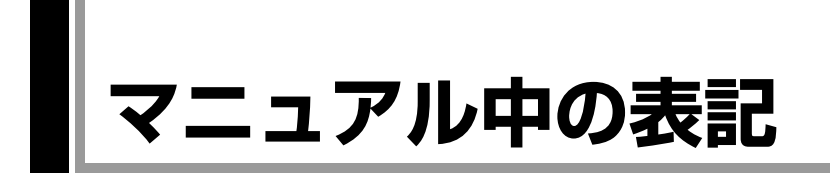

本書では次のような記号を使用しています。

#### 安全に関する記号

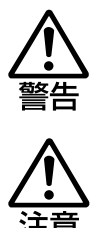

この表示を無視して、誤った取り扱いをすると、人が死亡 または重傷を負う可能性が想定される内容を示しています。

この表示を無視して、誤った取り扱いをすると、人が傷害 を負う可能性が想定される内容および物的損害のみの発生 が想定される内容を示しています。

#### 一般情報に関する記号

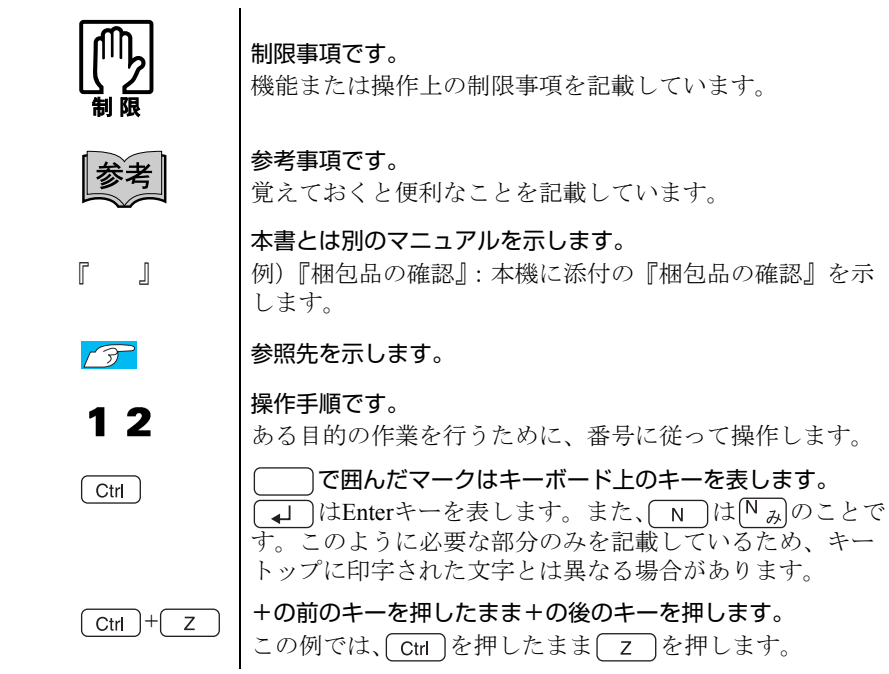

#### 名称の表記

本書では、本機で使用する製品の名称を次のように表記しています。

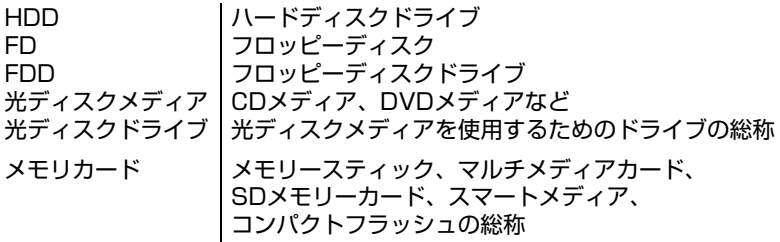

#### オペレーティングシステム(OS)に関する記述

本書では、オペレーティングシステム(OS)の名称を次のように略して表記し ます。

Windows XP | Microsoft<sup>®</sup> Windows<sup>®</sup> XP Home Edition

#### HDD 容量の記述

本書では、HDD 容量を1GB (ギガバイト) =1000MBとして記載しています。

#### メモリ容量の記述

本書では、メモリ容量を1GB (ギガバイト) =1024MBとして記載しています。

#### Windowsの画面表示に関する記載方法

#### デスクトップ画面

本書では、Windows XPの画面に表示される各箇所の名称を次のように記載します。

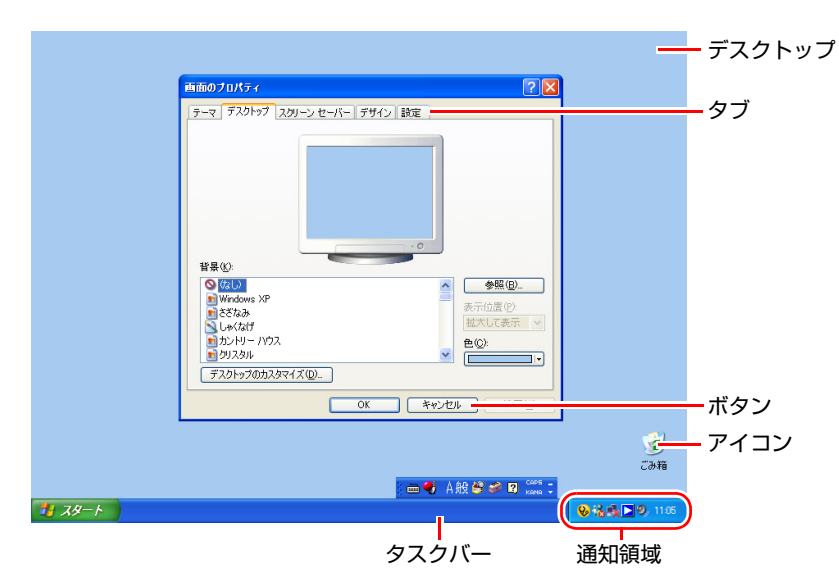

#### ボタン

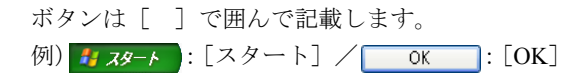

#### <span id="page-15-2"></span><span id="page-15-0"></span>画面操作

本書では、Windows XPの画面上で行う操作手順を次のように記載します。

● 記載例

[スタート]-「すべてのプログラム」-「Internet Explorer」をクリックします。

- <span id="page-15-1"></span>● 実際の操作
	- **(1)**[スタート]をクリックします。
	- **(2)** 表示されたメニューから「すべてのプログラム」をクリックします。
	- **(3)** 横に表示されるサブメニューから「Internet Explorer」をクリックします。

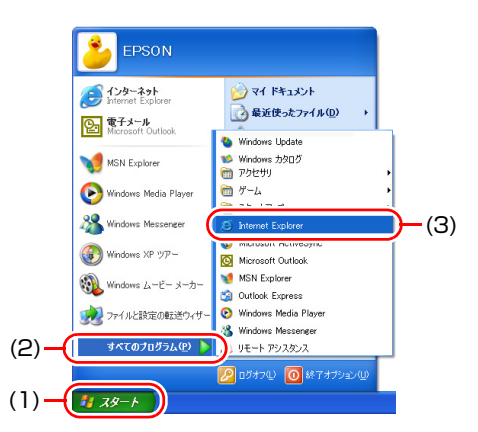

<span id="page-16-1"></span><span id="page-16-0"></span>**本製品の仕様とカスタマイズ**

本製品は、ご購入時にお客様が選択されたオプションによって、仕様をカスタ マイズしています。 CPUの種類・メモリ容量・光ディスクドライブなど、選択 された仕様に合わせて、お客様 オリジナルのコンピュータとして組み立て、納 品しています。

#### 本書で記載しているコンピュータの製品仕様

本書では特に記載がない限り、下記の製品仕様で説明を行っています。お客様 が購入された 製品の仕様が下記と異なる場合、それらの使用方法やドライバの インストール方法などは、購入時に選択された各装置に添付のマニュアルを参 照してください。

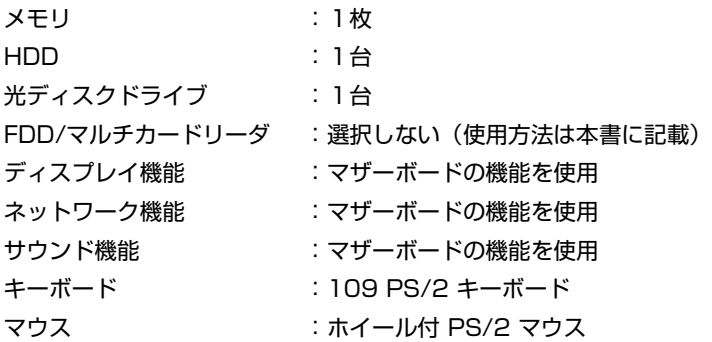

#### 仕様によって必要なマニュアル

本製品の操作に必要なマニュアルは、お客様が選択された仕様によって、『ユー ザーズマニュアル 』(本書)以外にもあります。 お使いになる仕様によって必要となるマニュアルは、下記のとおり別冊や電子 マニュアルなどの形式で添付しています。ご確認ください。

- 本製品に同梱されている別冊マニュアル
- CD-ROMなどに収録されている電子マニュアル (PDFファイルなど)
- コンピュータに収録されている電子マニュアル(「マニュアルびゅーわ」から閲 覧)

## <span id="page-18-0"></span>第1章 使い始めるまでの準備

本機の接続方法、電源の入れ方や切り方、Windowsのセットアップに ついて説明します。

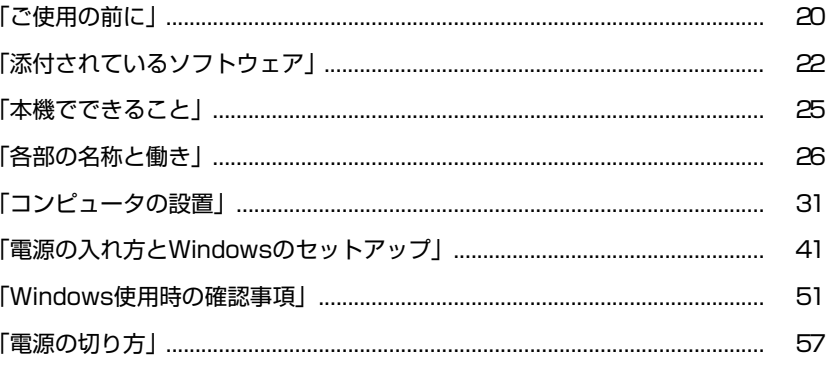

## <span id="page-19-1"></span><span id="page-19-0"></span>`**本機を使い始めるまでの手順**

購入後にはじめて本機を使用する場合は、次の手順で作業を行ってください。

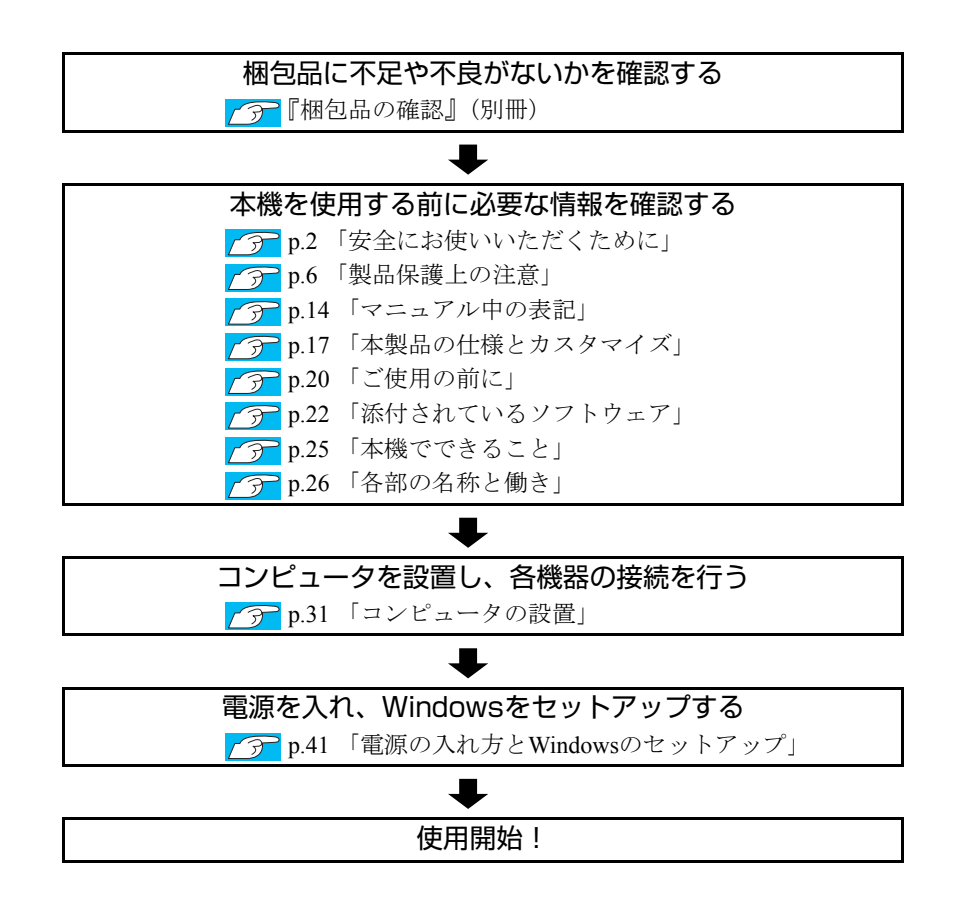

## <span id="page-20-0"></span>**▶ご使用前の確認事項**

#### 貼付ラベルの確認

本機には、製品情報が記載された次のラベルが貼られています。本機をご使用 の前に、ラベルが貼られていることを確認してください。ラベルは絶対にはが さないでください。

● お問い合わせ情報シール

お問い合わせ情報シールには、型番や製造番号が記載されています。当社に サポート・サービスに関するお問い合わせをいただく際には、これらの番号 が必要です。

お問い合わせ情報シールに記載されている製造番号は、『サポート・サービ スのご案内』(別冊)の表紙に書き写しておいてください。

● COAラベル

COAラベル(Certificate of Authenticityラベル)は、正規のWindows商品を購入さ れたことを証明するラベルです。Windowsのプロダクトキー(Product Key) が記載されています。プロダクトキーはWindowsのセットアップやWindows の再インストールの際に必要です。

万一、COAラベルを紛失された場合、再発行はできません。

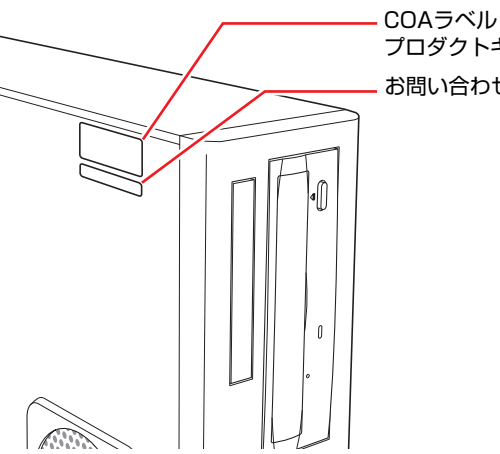

お問い合わせ情報シール プロダクトキーが記載されています。

#### サポート・サービスのご案内

『サポート・サービスのご案内』には、当社のサポートやサービスの内容が詳 しく記載されています。

困ったときや、万一の場合に備えてお読みいただくことをおすすめします。

## <span id="page-21-0"></span>**添付されているソフトウェア**

購入時、本機にインストールされているソフトウェアと、購入後、必要に応じてインストールが必要な ソフトウェアは次のとおりです。

#### 表中記号の見方

 $\widehat{\phantom{a}}$ ソフトウェアは添付のCDまたはDVDに収録されています。 ソフトウェアはHDDの「消去禁止領域」に収録されています。この領域を削除すると再インス トールができなくなります。「消去禁止領域」は、絶対に削除しないでください。 p.65 [「消去禁止領域とは」](#page-64-2)

#### 本機にインストールされているソフトウェア

購入時、次のソフトウェアは、本機にインストールされています。

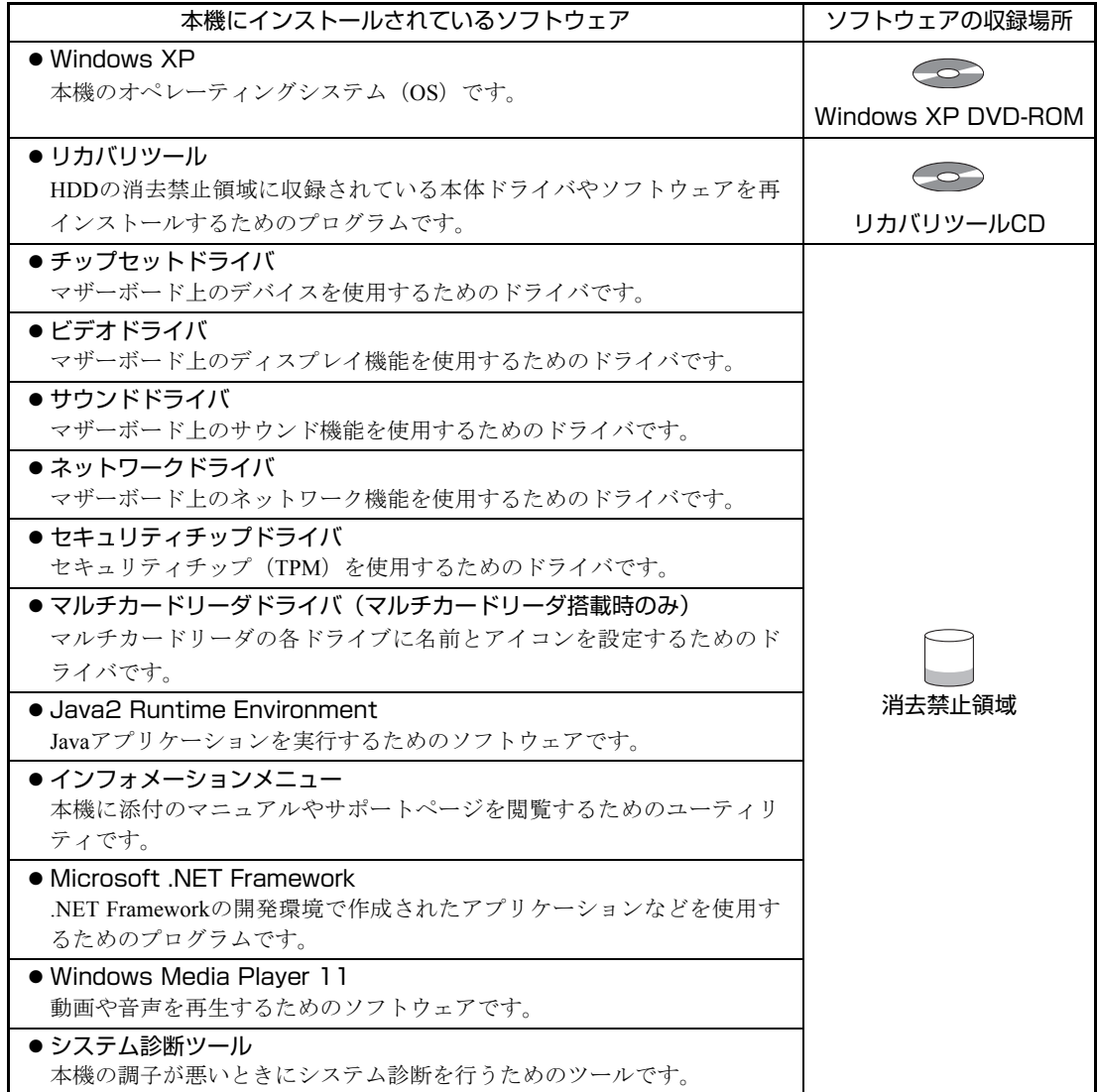

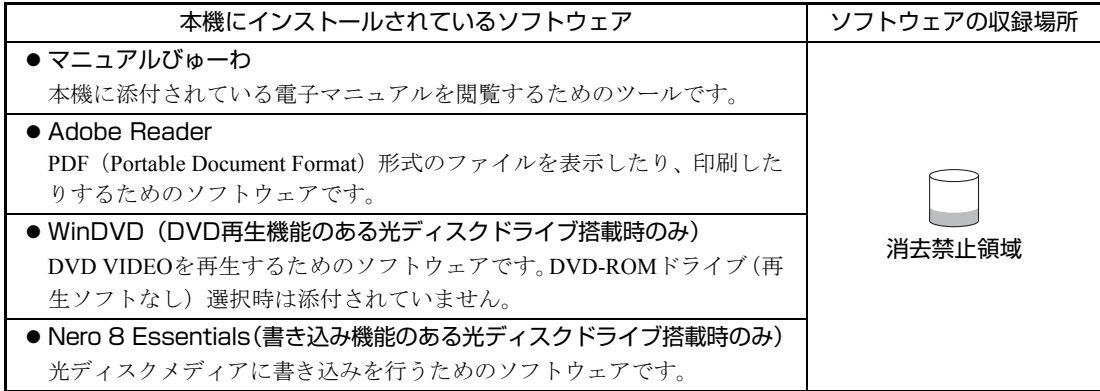

#### 必要に応じてインストールが必要なソフトウェア

次のソフトウェアは、購入時、本機にインストールされていません。Windowsのセットアップ後に必要 に応じてインストールしてください。

p.47 [「初期設定ツール」](#page-46-0)

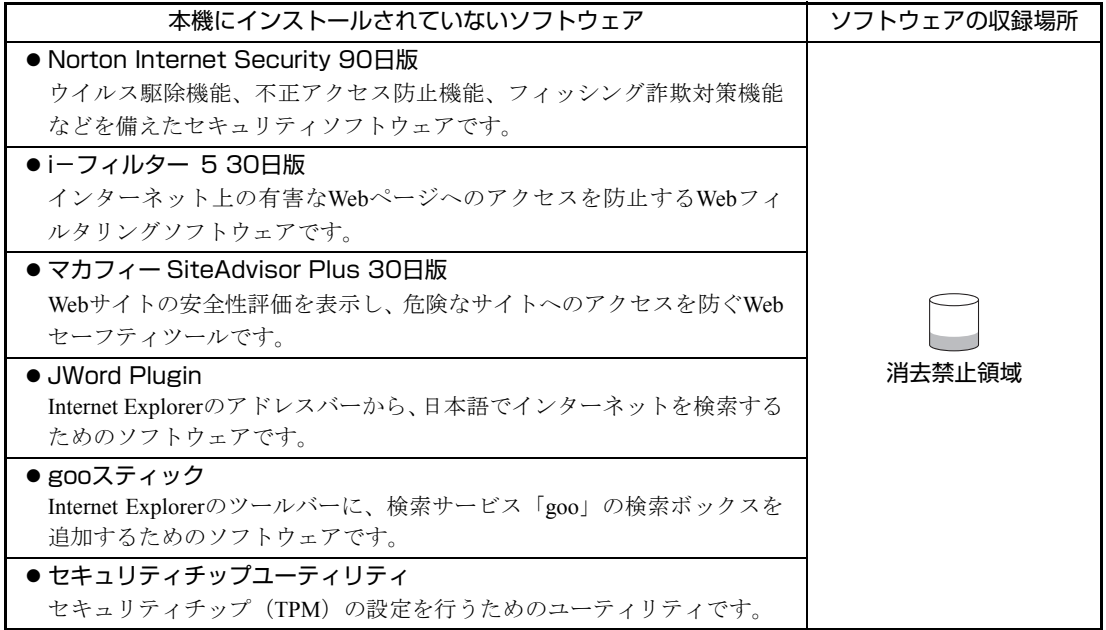

#### そのほかのソフトウェア

次のソフトウェアは、CDから起動して実行します。インストールは必要ありません。 **つ p.222** [「システム診断ツールを使う」](#page-221-3)

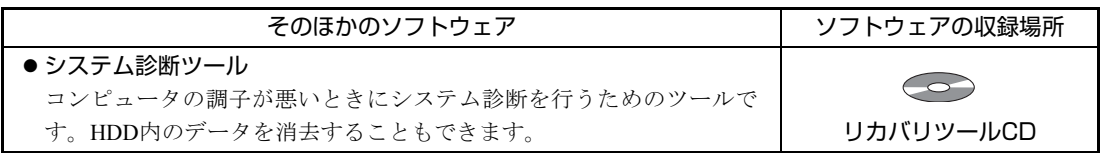

参考

#### 消去禁止領域に収録されているソフトウェアのバックアップ

書き込み機能のある光ディスクドライブを搭載している場合、HDDの「消去禁 止領域」に収録されているソフトウェアを、CDにバックアップすることができ ます。

p.233 [「バックアップ](#page-232-2)CDの作成方法」

<span id="page-24-0"></span>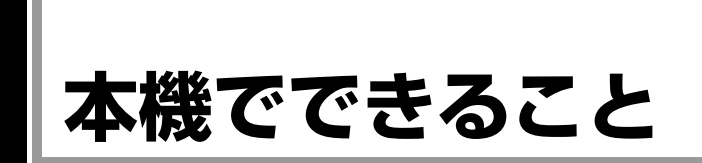

本機は、主にオフィス向けの基本機能を備えたデスクトップ型コンピュータです。 本機では、次のような操作ができます。

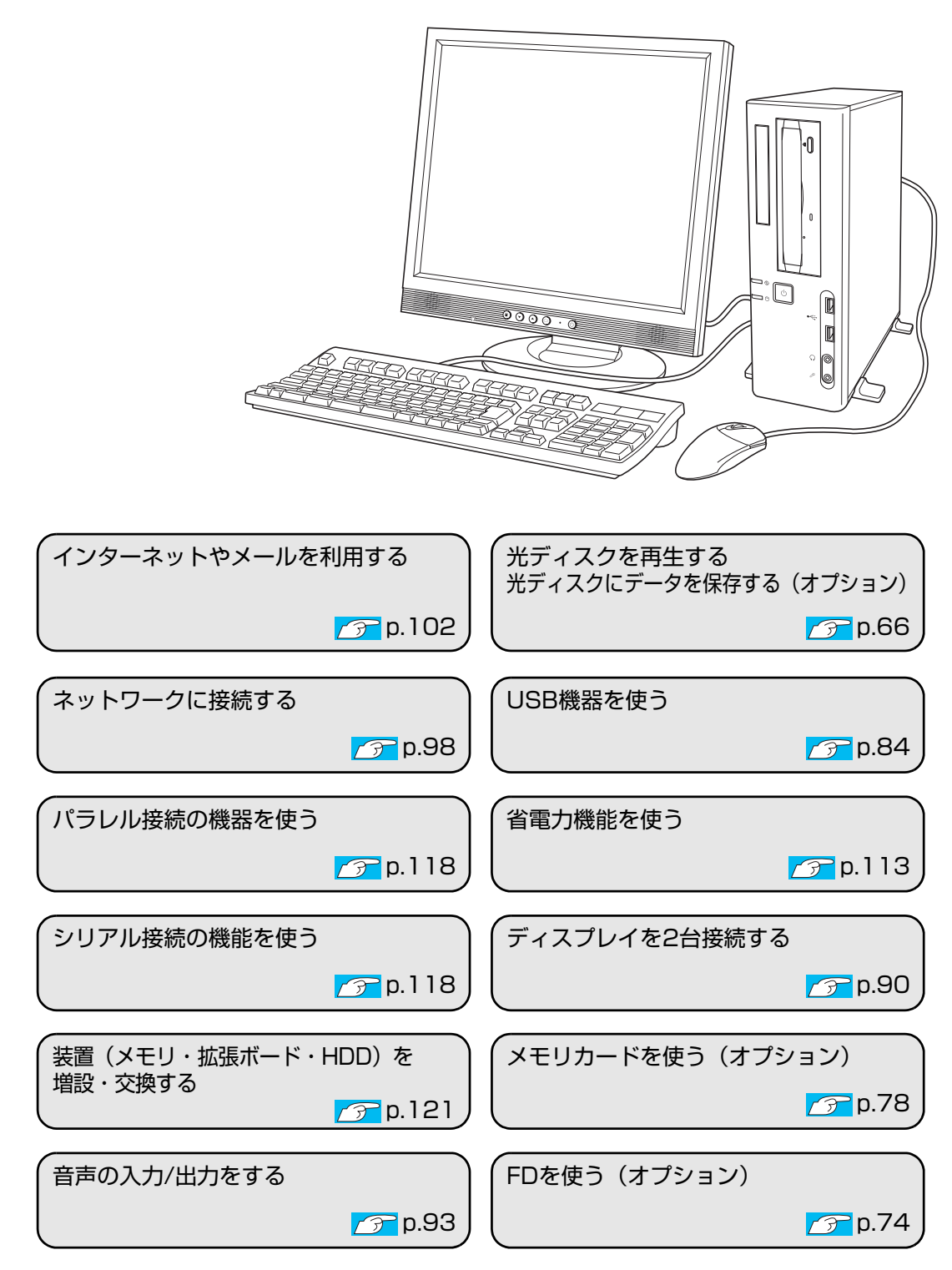

## <span id="page-25-0"></span>**各部の名称と働き**

## <span id="page-25-1"></span>`**本体前面**

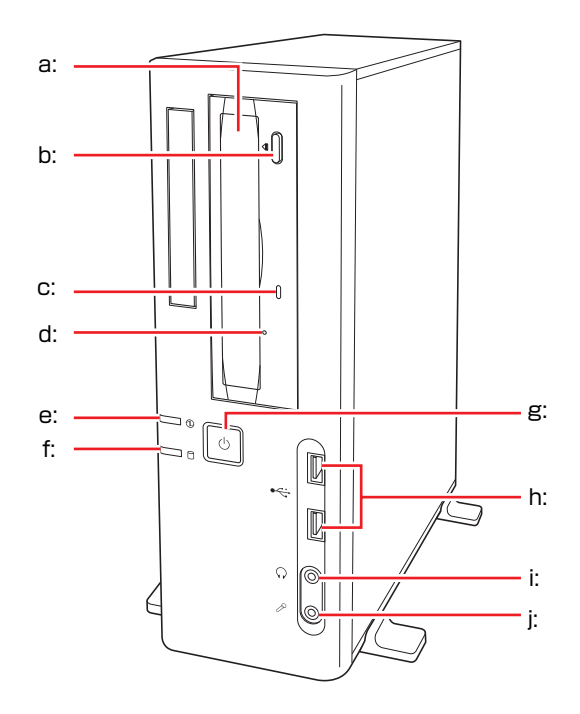

- <span id="page-25-5"></span>a: 光ディスクドライブ 光ディスクメディアの読み込みや書き 込みなどを行います(光ディスクドラ イブにより使用できるメディアや機能 は異なります)。
- <span id="page-25-4"></span>b: 光ディスクドライブイジェクトボタン ディスクトレイの開閉を行います。
- <span id="page-25-3"></span>c: 光ディスクドライブアクセスランプ 光ディスクメディアへのアクセス中に 点灯・点滅します。
- <span id="page-25-8"></span>d: 光ディスクドライブイジェクトホール ディスクトレイが開閉しなくなったと きに使用します。
- <span id="page-25-6"></span>e: 電源ランプ6 電源を入れると緑色に点灯し、スタン バイ中はオレンジ色に点灯します(購 入時の設定)。
- <span id="page-25-7"></span>f: HDDアクセスランプ HDDへのアクセス中に、点灯・点滅し ます。
- <span id="page-25-2"></span>g: 電源スイッチ(<sup>1</sup>) 本機の電源の入/切を行います。 また、スタンバイや休止状態からの復 帰にも使用します。
- <span id="page-25-9"></span>h: USBコネクタ·<del>ご</del> USB対応の機器を接続します。
- <span id="page-25-10"></span>i: ヘッドフォン出力コネクタ○ ヘッドフォンと接続して音声を出力し ます。
- <span id="page-25-11"></span>j: マイク入力コネクタ R マイクを接続して音声を入力します。

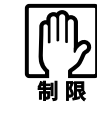

アクセスランプが点滅・点灯しているときに本機の電源を切ったり、再起動した りしないでください。データが破損するおそれがあります。

## <span id="page-26-0"></span>`**本体背面**

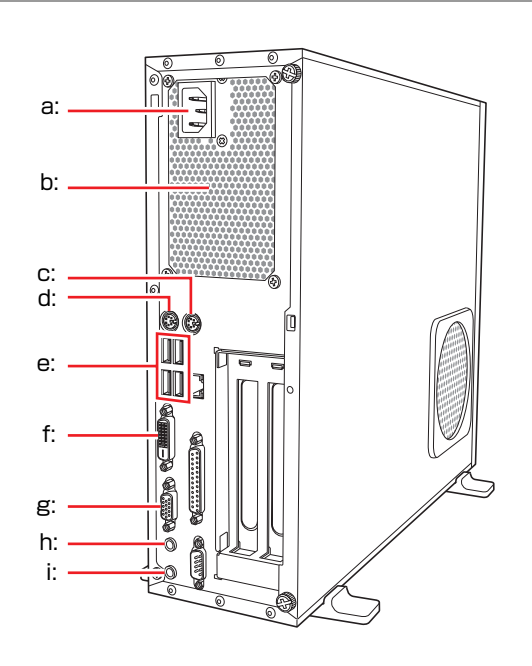

## <span id="page-26-8"></span>a: 電源コネクタ

添付の電源コードを接続して電気 を供給します。

- <span id="page-26-9"></span>b: 通風孔 本機内部で発生する熱を逃がしま す。
- <span id="page-26-1"></span>c: マウスコネクタ (PS/2)中 PS/2対応のマウスを接続します。
- <span id="page-26-2"></span>d: キーボードコネクタ (PS/2) ::::::: キーボードを接続します。
- <span id="page-26-3"></span>e: USBコネクタ·<del>ご</del> USB対応の機器を接続します。

<span id="page-26-6"></span>f: DVI-Dコネクタ <u>LCD</u>

デジタル方式のディスプレイと DVI-D (デジタル) ケーブルで接続 します。 DVI-I(アナログ・デジタル両用)

ケーブルは接続できません。

<span id="page-26-5"></span>g: VGAコネクタ □

アナログ方式のディスプレイと VGA (アナログ) ケーブルで接続し ます。

- <span id="page-26-7"></span>h: ライン入力コネクタ オーディオ機器と接続して音声を 入力します。
- <span id="page-26-4"></span>i: ライン出力コネクタ アンプ内蔵スピーカやヘッドフォ ンなどと接続して音声を出力しま す。

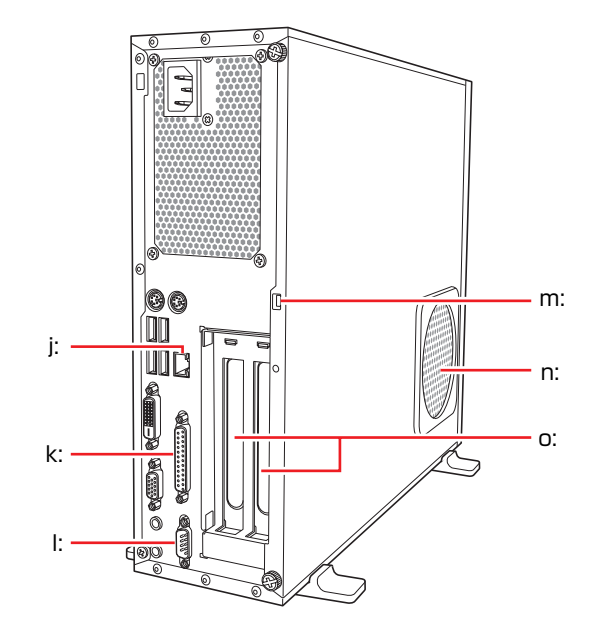

- <span id="page-27-4"></span>j: LANコネクタ品 LANケーブルを接続します。
- <span id="page-27-2"></span>k: パラレルコネクタ<u>』</u> プリンタやスキャナなど、パラレル コネクタに対応した装置を接続し ます。
- <span id="page-27-0"></span>l: シリアルコネクタ [coo] モデムなど、RS-232Cインタフェース に対応した装置を接続します。

<span id="page-27-1"></span>m: セキュリティロックスロット

市販の盗難抑止用ケーブル(ワイ ヤー)を取り付けます。

#### <span id="page-27-5"></span>n: 通風孔

本機内部に外気を取り入れます。

#### <span id="page-27-3"></span>o: 拡張スロット

拡張ボードを装着します。購入時の システム構成によっては、あらかじ め拡張ボードが装着されています。

## <span id="page-28-0"></span>`**FDD(オプション)**

本機購入時にFDDをオプション選択された場合、本機にはあらかじめFDDが装 着されています。

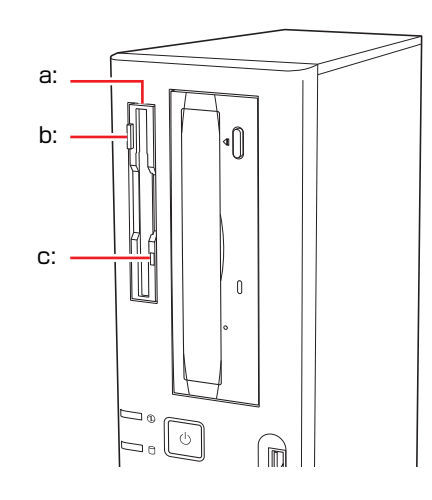

#### <span id="page-28-1"></span>a: 3.5型FDD

3.5型FDのデータの読み込み、書き 込みを行います。

- <span id="page-28-3"></span>c: FDDアクセスランプ FDに読み書きを行っているときに 点灯します。
- <span id="page-28-2"></span>b: FDDイジェクトボタン FDDにセットしたFDを取り出すと

きに押します。

USB FDDをオプション選択された場合は、USB FDDに添付のマニュアルをご覧 ください。

## <span id="page-29-0"></span>`**マルチカードリーダ(オプション)**

本機購入時にマルチカードリーダをオプション選択された場合、本機にはあら かじめマルチカードリーダが装着されています。

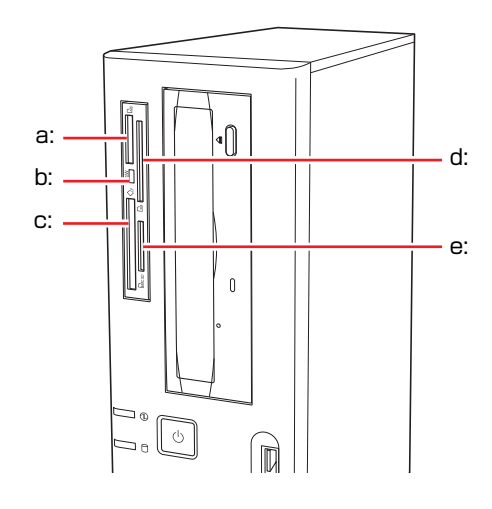

- <span id="page-29-1"></span>a: メモリースティックスロット [As メモリースティックをセットしま す。
- <span id="page-29-3"></span>b: マルチカードリーダアクセスランプ R/W ランプの点灯・点滅で、状態を表示 します。 点灯:メモリカードセット時 点滅:メモリカードアクセス時
- <span id="page-29-5"></span>c: コンパクトフラッシュスロット  $\zeta_{\text{c}}$ コンパクトフラッシュをセットし ます。
- <span id="page-29-2"></span>d: スマートメディアスロット Csm スマートメディアをセットします。
- <span id="page-29-4"></span>e: SDカードスロット SDメモリーカード、またはマルチ メディアカードをセットします。

<span id="page-30-0"></span>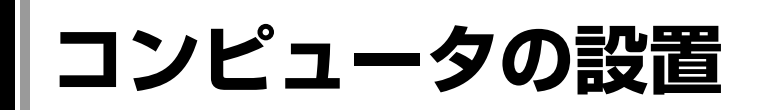

本機を安全な場所に設置し、キーボードやマウス、電源コードなどを接続して 使用できる状態にする手順を説明します。

ここでの説明は標準的なシステム構成で行っています。プリンタなどの周辺機 器を接続する場合は、Windowsのセットアップ完了後に、周辺機器に添付のマ ニュアルを参照して行ってください。

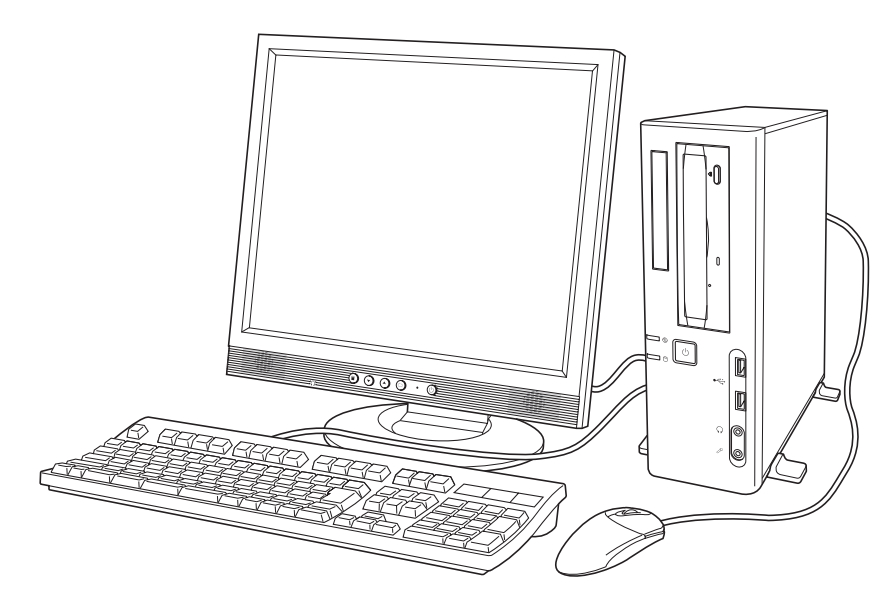

設置における注意

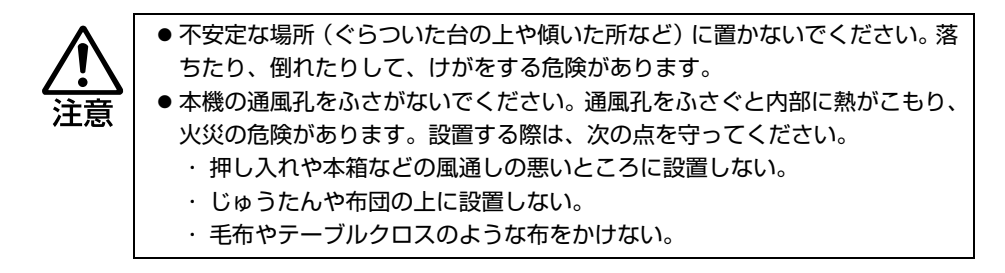

故障や誤動作を防ぐため、 つ p.6 [「製品保護上の注意」に](#page-5-2)ある注意事項を守っ て設置場所を決めてください。

各種コード(ケーブル)接続時の注意

п

z ぬれた手で電源プラグを抜き差ししないでください。感電の原因となります。 z 本機の電源コードは、たこ足配線をしないでください。発熱し、火災の原因 となります。家庭用電源コンセント(交流100V)から電源を直接取ってく ださい。 z 電源プラグを取り扱う際は、次の点を守ってください。取り扱いを誤ると、火 災の原因となります。 ・ 電源プラグはホコリなどの異物が付着したまま差し込まない。 ・ 電源プラグは刃の根元まで確実に差し込む。 z 各種コード(ケーブル)は、マニュアルで指示されている以外の配線をしな いでください。配線を誤ると、火災の危険があります。 

●ヘッドフォンやスピーカを使用するときは、ボリュームを最小に調節してか ら接続し、接続後に音量を調節してください。ボリュームの調節が大きくなっ ていると思わぬ大音量により聴覚障害の原因となります。

設置する

1 設置場所に応じて、本機を縦置きまたは横置きのどちらにするか決め、設置 準備を行います。

<縦置きにする場合>

転倒防止のため、必ず縦置きスタンドをセットしてください。

**(1)** 光ディスクドライブ側を下にして置き、2個の縦置きスタンドを、スタンド に装着されているネジで留めます。

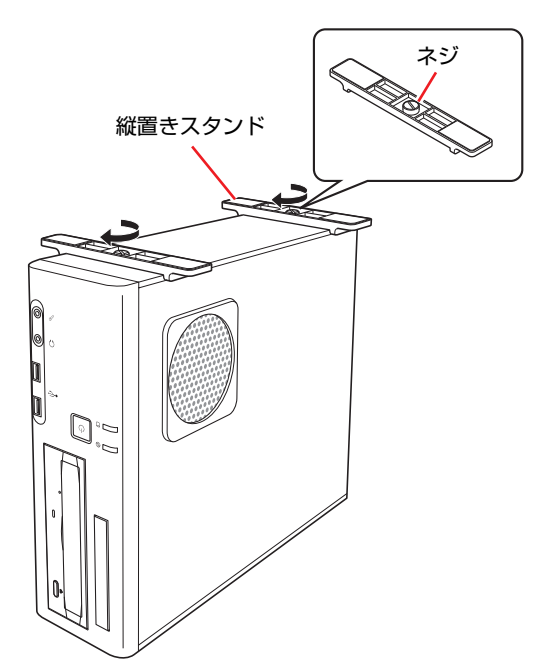

#### **(2)** 縦置きスタンドを下にして置きます。

設置した際に、通風孔をふさがないようにしてください。

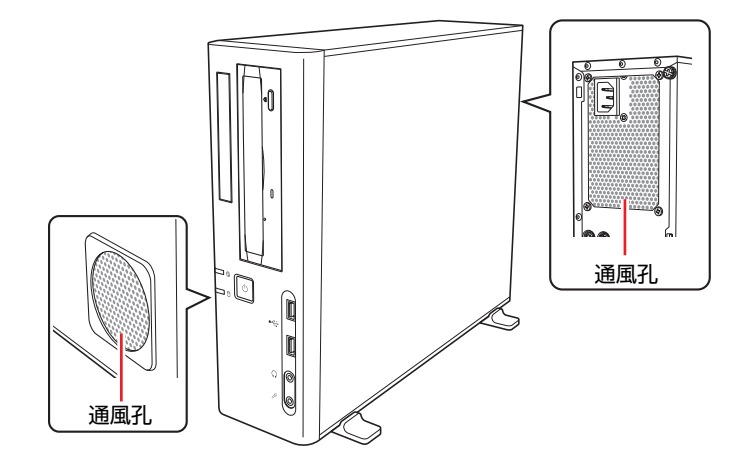

<横置きにする場合>

**(1)** 添付の横置き用ゴム足(4個)を通風孔のない面の4隅に付けます。

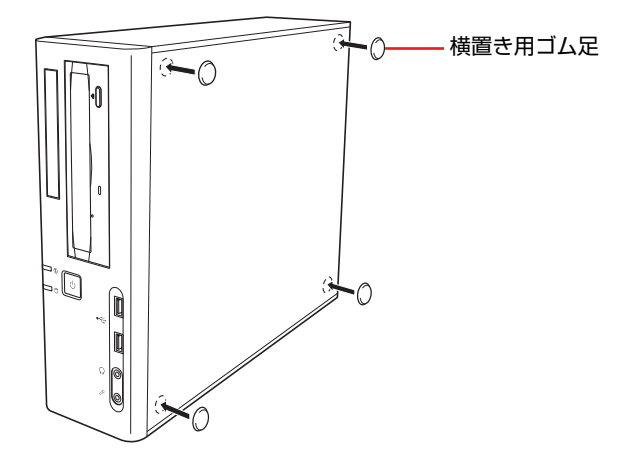

#### **(2)** ゴム足を付けた面を下にして置きます。

設置した際に、通風孔をふさがないようにしてください。

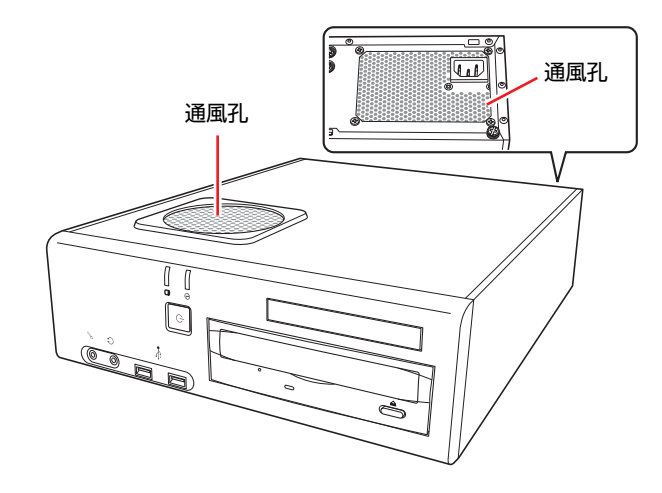

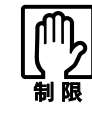

●本機の上に載せられるディスプレイの重さは、18kgまでです。 18kgより重いディスプレイは載せないでください。 ●本機の上にディスプレイを載せるときは、通風孔をふさがない ようにしてください。

2 本機とディスプレイを設置場所(丈夫で水平な台の上など)に置きます。 以降の手順は、本機を縦置きにした状態で説明しています。本機を横置きに して使用する場合も、手順は同様です。

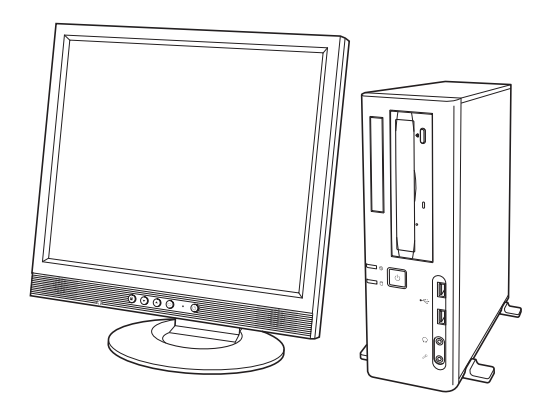

34

#### ディスプレイを接続する

本機には、デジタル出力とアナログ出力の2つのコネクタが搭載されています。 ディスプレイ側の接続方法や注意事項などの詳細は、ディスプレイに添付のマ ニュアルをご覧ください。

#### 3 使用するディスプレイがデジタル接続かアナログ接続かを確認し、ディスプ レイのケーブルを本機背面の該当するコネクタに接続します。 <アナログ接続の場合>

VGAケーブルをVGAコネクタに接続します。

#### <デジタル接続の場合>

DVI-DケーブルをDVI-Dコネクタに接続します。

ディスプレイがデジタル/アナログ両用の場合は、デジタル接続で使用します。

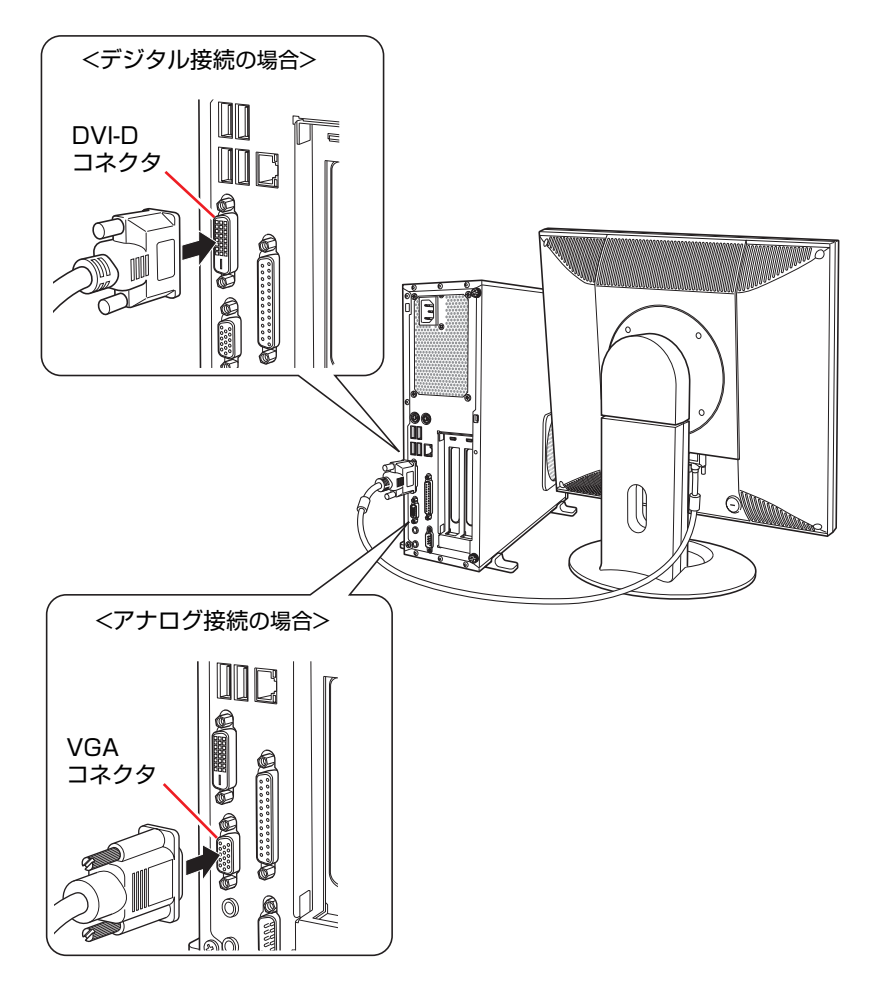

#### キーボードを接続する

ここでは一般的な接続方法を説明しています。お使いになるキーボードにマ ニュアルが添付されている場合は、そちらをご覧ください。

#### 4 キーボードを接続します。

#### <PS/2接続の場合>

キーボードケーブルのコネクタを本機背面のキーボードコネクタ(紫色)に 接続します。

#### <USB接続の場合>

キーボードケーブルのコネクタを本体背面のUSBコネクタ(←)に接続し ます。4つのUSBコネクタは同じ機能ですので、どのコネクタを使用しても 構いません。

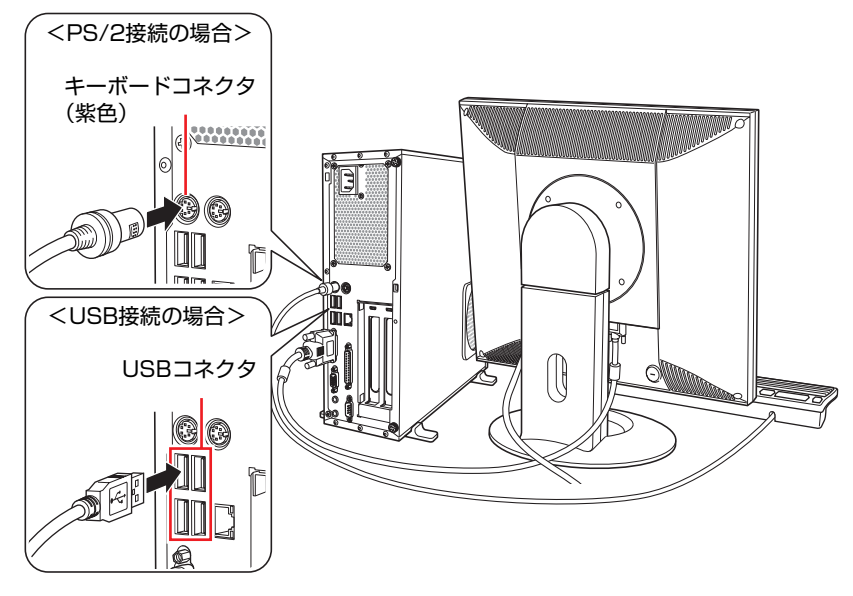

キーボードは操作しやすい位置に置き、傾斜させるときはキーボード底面の 両端の脚を起こします。

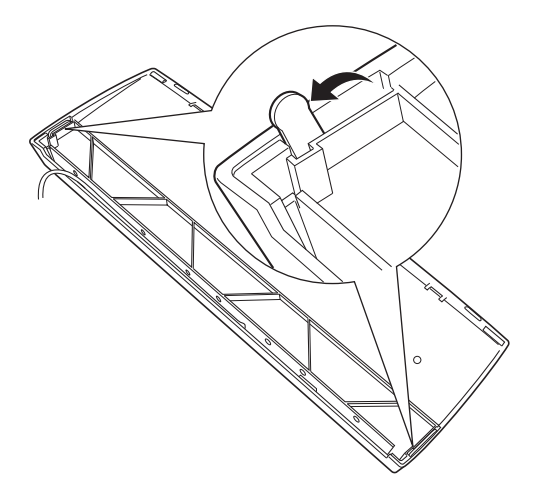
## マウスを接続する

ここでは一般的な接続方法を説明しています。お使いになるマウスにマニュア ルが添付されている場合は、そちらをご覧ください。

## 5 マウスを接続します。

<PS/2接続の場合>

マウスケーブルのコネクタを本機背面のマウスコネクタ(緑色)に接続しま す。

## <USB接続の場合>

マウスケーブルのコネクタを本機のUSBコネクタ(<<<)に接続します。

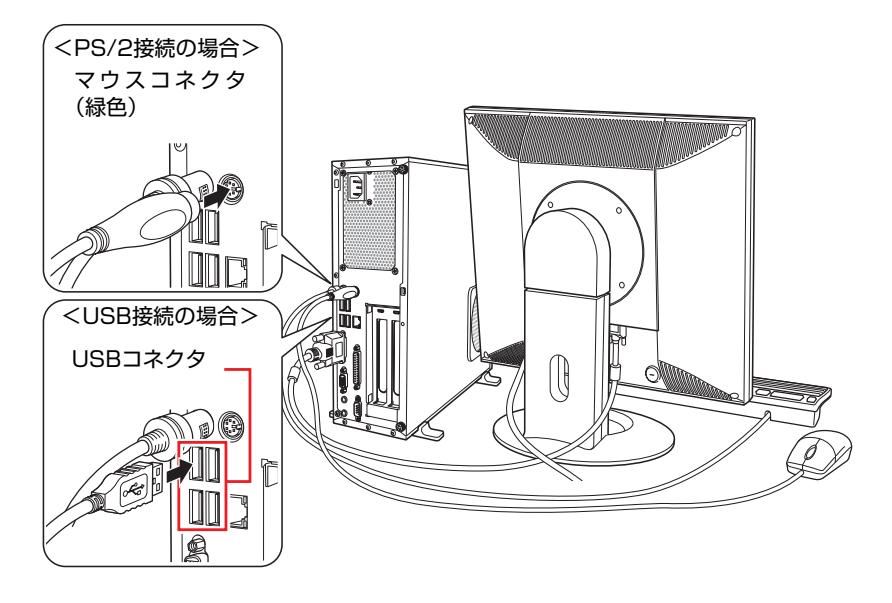

マウスを左利き用で使う場合は、Windowsのセットアップ後に設定します。 p.63 [「マウスの設定変更」](#page-62-0)

## ネットワークへ接続する

6 ネットワークを使用する場合は、市販のLANケーブルを本機背面のLANコ ネクタ(器)に接続します。

インターネットへの接続作業はWindowsのセットアップ後に行います。接続 方法は、通信サービス会社やプロバイダから提供されたマニュアルをご覧く ださい。

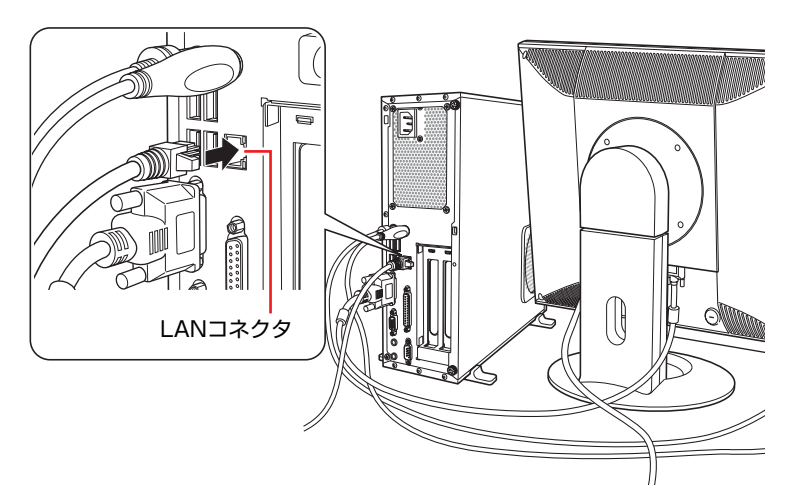

## <span id="page-38-1"></span><span id="page-38-0"></span>電源コードを接続する

- 7 本機の電源コードを接続します。
	- **(1)** 電源コードを本機背面の電源コネクタに接続します。
	- **(2)** 電源プラグを家庭用電源コンセントに接続します。

アース線は、必ずコンセントのアース端子に接続してください。

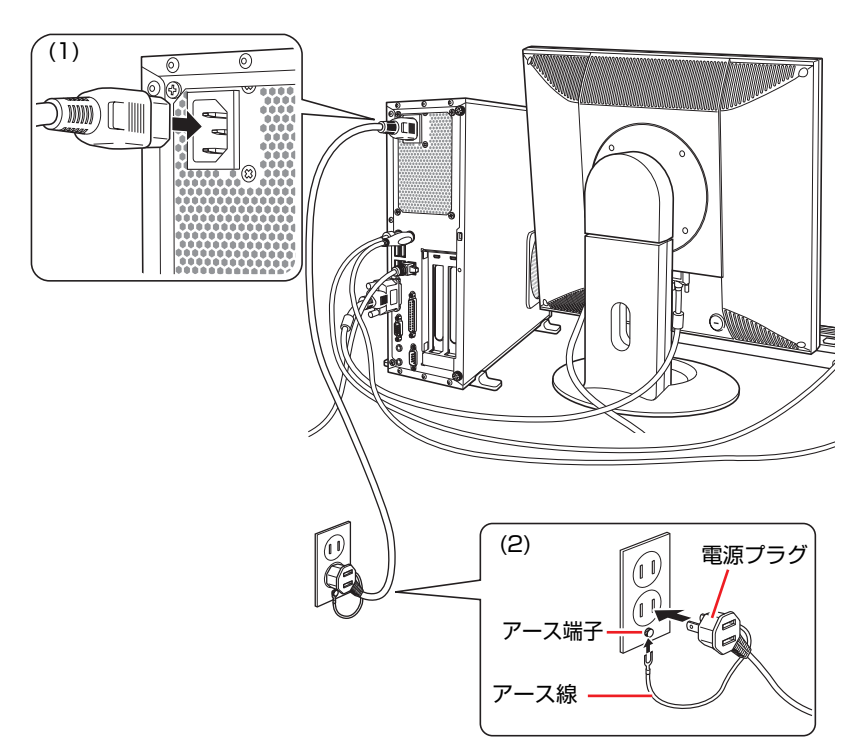

8 ディスプレイの電源プラグを、手順7で接続した本機の電源プラグのコンセ ントに接続します。

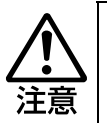

本機の電源プラグのコンセント(定格 8A)には、コンピュータ用ディスプレイ 以外の機器を接続しないでください。 発熱し、火災の危険があります。

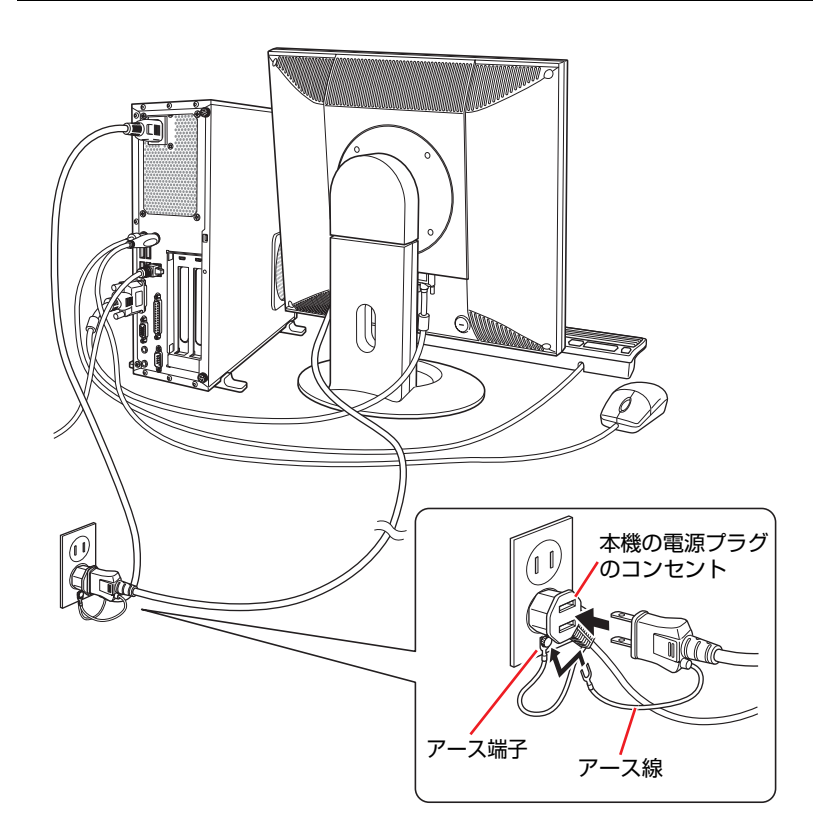

これで本機の設置は完了です。

**電源の入れ方とWindowsのセットアップ**

ここでは、本機にはじめて電源を入れて、Windowsを使用できる状態にするま での作業について説明します。

# `**Windowsが使用できるようになるまでの作業**

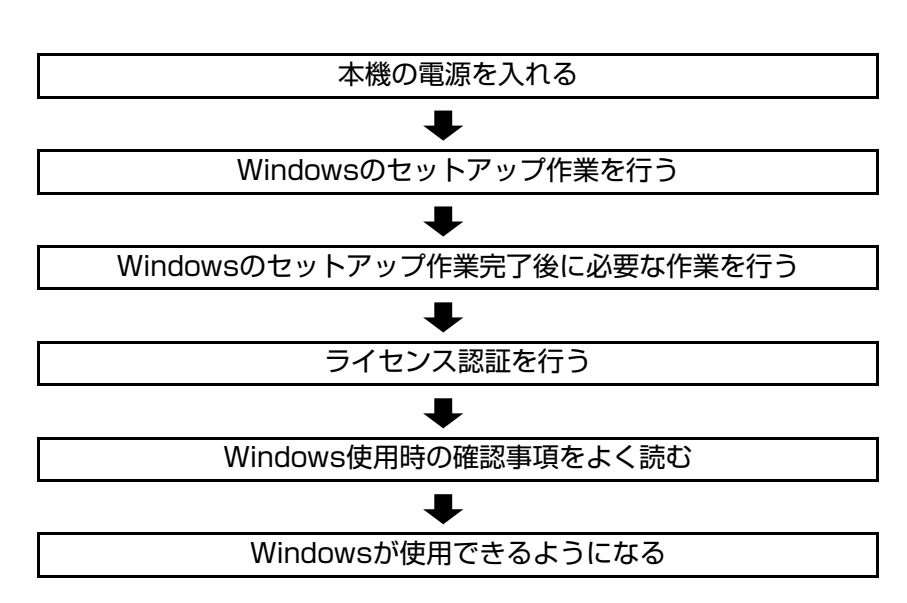

作業の流れは、次のとおりです。

# `**電源を入れる前に**

## Windowsのセットアップとは

「Windowsのセットアップ」は、コンピュータが届いてから、はじめて電源を入 れたときにユーザー情報などを設定するプログラムです。画面に表示される メッセージに従って、セットアップを簡単に行うことができます。

## マウスの使い方

Windowsのセットアップは、マウスを使用して行います。 セットアップで必要なマウスの基本操作は、次のとおりです。

#### ● マウスポインタを動かす

マウスを前後左右に動かすと、Windows画面に表示されているマウスポイン タもマウスを動かした方向に動きます。

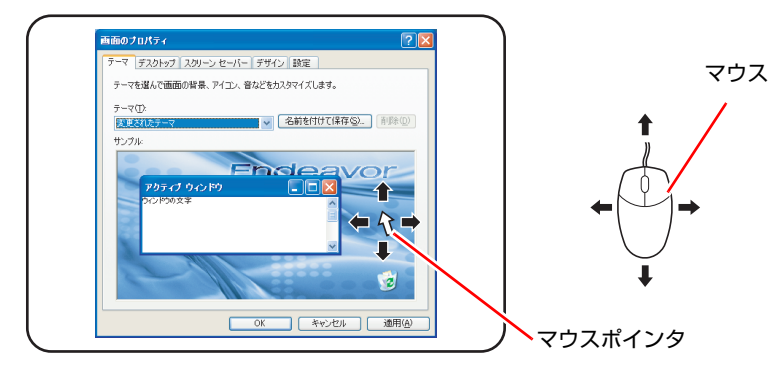

- <span id="page-41-1"></span><span id="page-41-0"></span>● ボタンをクリックする
	- **(1)** マウスを動かして、マウスポインタを画面のボタンの上に重ねます。
	- **(2)** マウスの左ボタンを、1回「カチッ」と押して離します。

この動作を「クリック」と言います。

画面のボタンをクリックすると、ボタンに表示されている操作が実行さ れます。

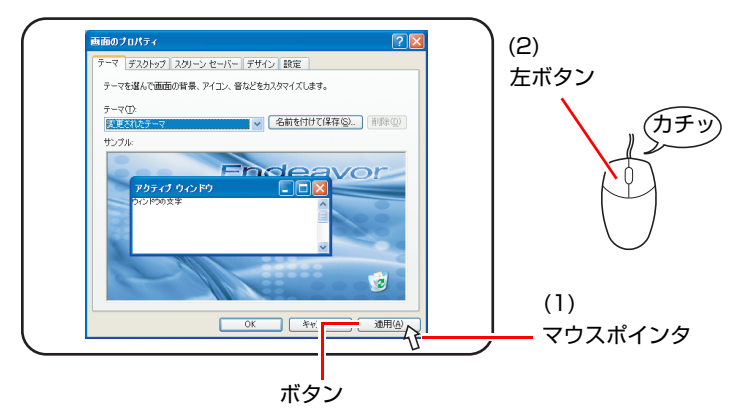

## `**電源の入れ方とWindowsの起動**

本機の電源の入れ方は、次のとおりです。

- 1 ディスプレイやスピーカなどの電源を入れます。
- $2$  本機の電源スイッチ ( $\circlearrowright$ ) を押して、本機の電源を入れます。

電源ランプ (6) が緑色に点灯します。 電源を入れたときに電源ランプが点灯しない場合は、電源コードが正しく接 続されているか確認してください。

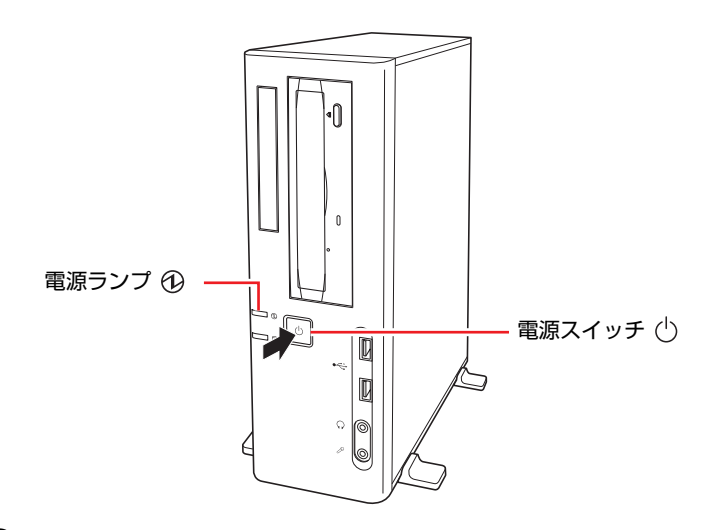

3 黒い画面の中央に「EPSON」と表示され、しばらくするとWindowsが起 動します。

画面に何も表示されない場合は、ディスプレイが正しく接続されているか、 ディスプレイの電源が入っているか確認してください。

続いて、Windowsのセットアップを行います。 **アア p.44 「Windows**[のセットアップ」](#page-43-0)

# <span id="page-43-0"></span>`**Windowsのセットアップ**

## <span id="page-43-1"></span>セットアップ中に入力する項目

Windowsのセットアップ中に入力する項目の中で、特に注意が必要な内容につ いて記載しています。入力の際に参考にしてください。

## ● コンピュータ名

「コンピュータ名」は、本機をネットワークに接続して使用する場合などに 必要です。セットアップ時は、すでに任意のコンピュータ名が入力されてい ます。

<ネットワークに接続しない場合>

セットアップ時にコンピュータ名を変更する必要はありません。

#### <ネットワークに接続する場合>

ネットワーク上にあるほかのコンピュータ名と重複しないように、コン ピュータ名を変更します。

## ● ユーザー名

ユーザー名は少なくとも1つ入力します。本機を何人かで共同で使用する場 合は、ユーザー名をいくつか入力すると、Windowsをユーザーごとに切り替 えて、各ユーザーの構成で使用することができます。

## Windows XPのセットアップ

電源を入れた後、しばらくすると自動的に「Windows XPセットアップ」画面が 表示されます。画面の指示に従って、セットアップを行ってください。 セットアップの流れは、次のとおりです。

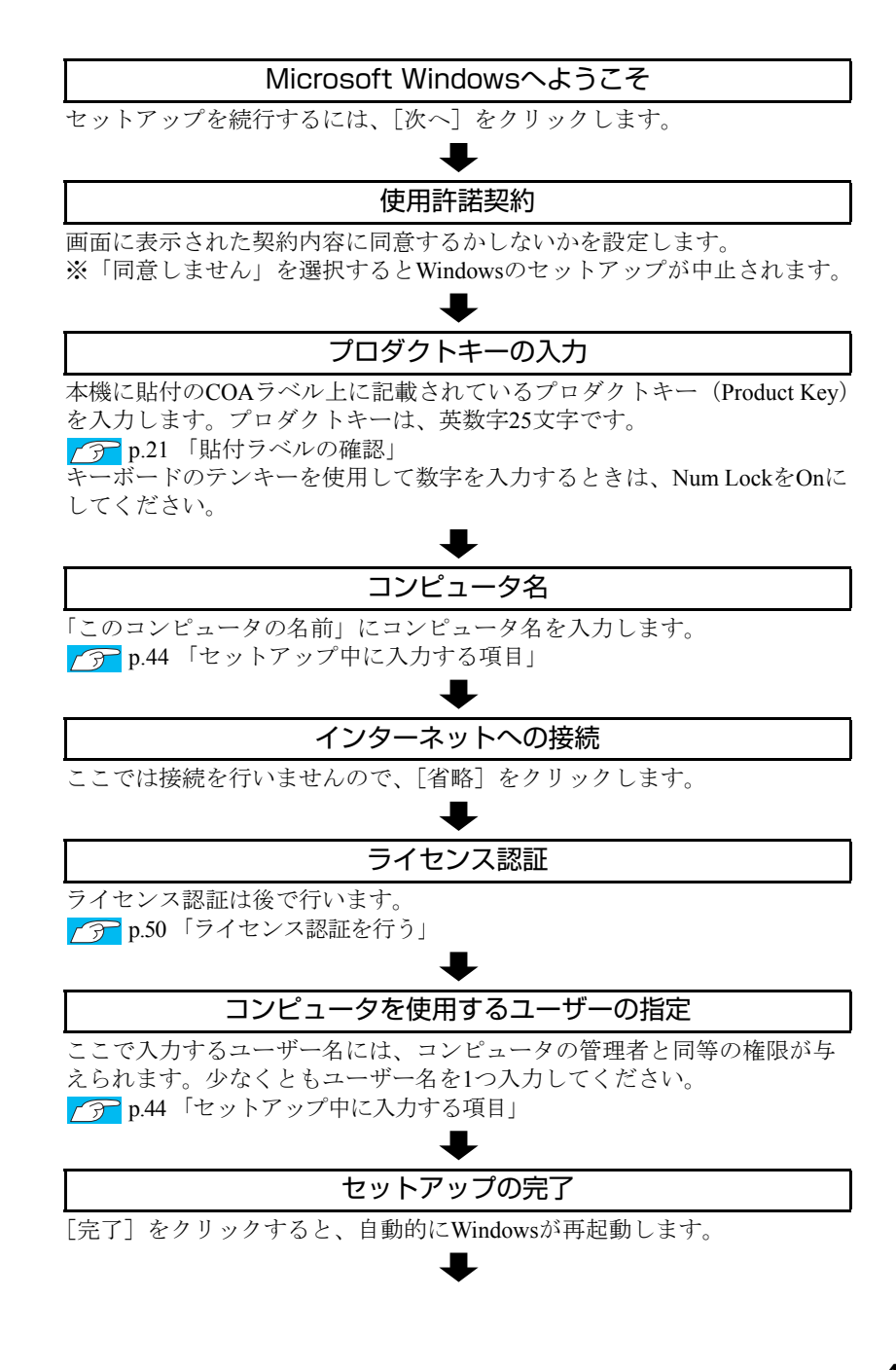

## デスクトップ画面の表示

Windowsが再起動すると、Windowsのデスクトップ画面が表示されます。

セットアップの際にユーザー名を2つ以上入力した場合は、Windowsの再起 動後に「ようこそ」画面が表示されます。使用するユーザー名をクリック すると、デスクトップ画面が表示されます。

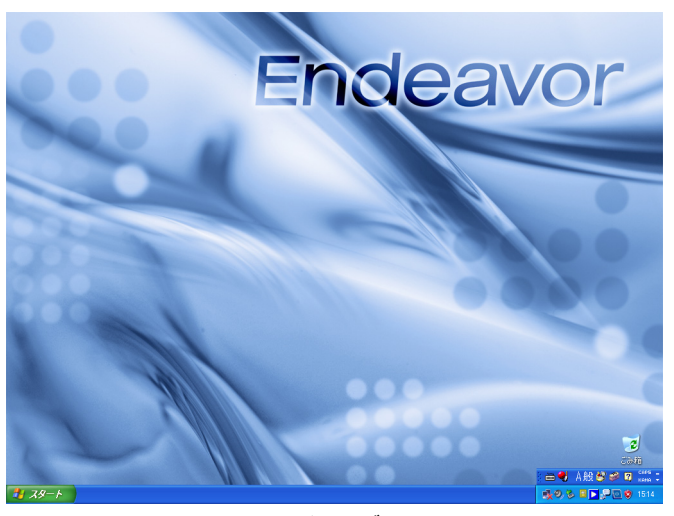

<イメージ>

これでWindows XPセットアップは完了です。 続けて、初期設定ツールでソフトウェアのインストールなどを行います。 p.47 [「初期設定ツール」](#page-46-0)

## <span id="page-46-0"></span>`**初期設定ツール**

Windowsのセットアップが完了すると、「初期設定ツール」が自動的に起動しま す。初期設定ツールは、本機を使用する前に必要な設定を行ったり、ソフト ウェアをインストールしたりするためのツールです。画面の指示に従って設定 を行ってください。

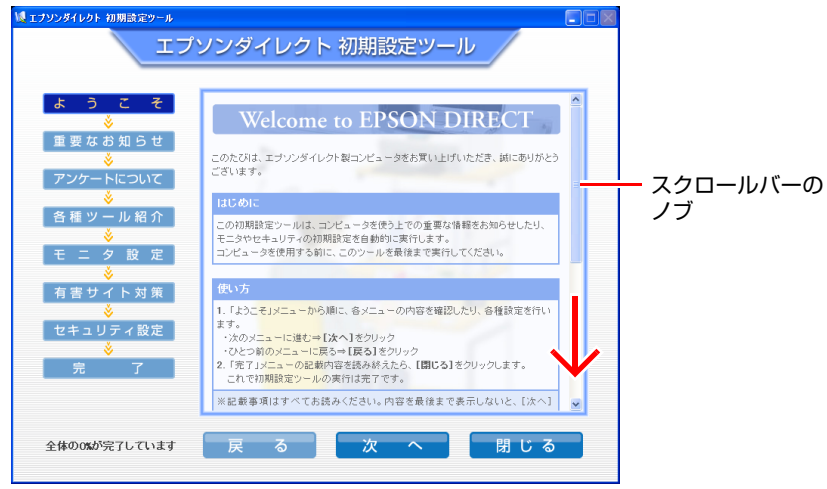

<イメージ>

画面の記載事項はすべてお読みください。スクロールバーのノブを一番下まで 移動させて、すべての内容を表示させないと、[次へ]はクリックできません。

## 「有害サイト対策」画面

「有害サイト対策」画面では、本機に標準添付の「i-フィルター30日版」をイ ンストールします。次回Windowsを起動したときに「i-フィルター •••」画面が 表示されたら、セットアップを行ってください。

p.188 「i-フィルター 30[日版のユーザー登録」](#page-187-0)

i[-フィルター](#page-109-0) 30日版の使用方法は、アア p.110 「i-フィルター 30日版を使う」 をご覧ください。

本機購入時に、Webフィルタリングソフトウェアの製品版(オプション)を購 入された場合は、画面の指示に従って製品版をインストールしてください。

## 「セキュリティ設定」画面

「セキュリティ設定」画面では、本機に標準添付の次のソフトウェアをインス トールします。

## ● Norton Internet Security 90日版

Norton Internet Security 90日版の使用方法は、アア『セキュリティソフト ウェアをご使用の前に』(別冊)をご覧ください。 本機購入時に、セキュリティソフトウェアの製品版(オプション)を購入さ れた場合は、画面の指示に従って製品版をインストールしてください。

#### ● マカフィー SiteAdvisor Plus 30日版

マカフィー SiteAdvisor Plus 30日版を使用するには、インストール完了後に ユーザー登録を行う必要があります。 p.192 [「ユーザー登録」](#page-191-0)

## 「お薦めソフトウェア」画面

「お薦めソフトウェア」画面では、必要に応じて、本機に標準添付の次のソフ トウェアをインストールします。

• JWord

「JWord」を使うと、Internet Explorerのアドレスバーを利用して、日本語で簡 単にインターネットを検索できます。

## $\bullet$  gooスティック

「gooスティック」を使うと、検索機能や辞書機能をいつでも利用することが できます。インストールすると、Internet Explorerのツールバーに、検索サー ビス「goo」の検索ボックスが設定されます。

#### 初期設定ツールの起動方法

初期設定ツールが自動的に起動しない場合や、初期設定ツールを再実行したい 場合などは、次の方法で起動することができます。

#### [スタート]-「すべてのプログラム」-「初期設定ツール」

## `**セットアップ完了後の作業**

Windows のセットアップと初期設定ツールの作業が完了したら、次の作業を行 います。

## ネットワークに接続する

ネットワーク機能(有線LAN)を使用する場合は、ネットワークに関する情報 が必要です。お使いになるネットワーク機器に添付のマニュアルなどをご覧く ださい。

## Windows Updateを行う

はじめてインターネットに接続する場合は、はじめに手動で「Windows Update」 を行います。

 $\sqrt{3}$  p.106 「[Windows Update](#page-105-0)」

Windows Updateを行うと、本機の状態を診断して、コンピュータウイルスに感 染することを防ぐためのプログラムや最新の機能などがインストールされ、 Windowsを快適に使用することができるようになります。

## そのほかの設定

購入時にFAXモデムボードなどを選択している場合は、設定や接続を行います。 詳しくは各機器に添付のマニュアルをご覧ください。

# <span id="page-49-0"></span>`**ライセンス認証を行う**

Windowsを継続的に使用するために、Windowsのセットアップまたは再インス トールを行ったら30日以内にライセンス認証(アクティベーション)を行って ください。ライセンス認証は、お使いのWindowsが正規の製品であることを確 認するために必要です。

ライセンス認証は、インターネット経由で簡単に行えます。

ライセンス認証の手順は、次のとおりです。

1 Windows起動後、画面右下に次のメッセージが表示されたら、メッセージ をクリックします。

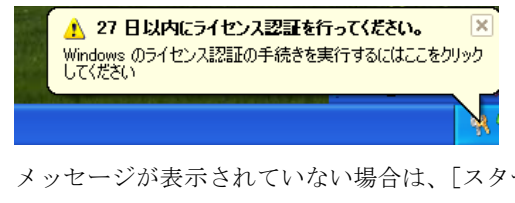

メッセージが表示されていない場合は、「スタート] - 「すべてのプログラ ム」-「アクセサリ」-「システムツール」-「Windowsのライセンス認証」 をクリックします。

2 「Windowsのライセンス認証の手続きを行いましょう」と表示されたら、ラ イセンス認証に関する説明をよく読んでください。

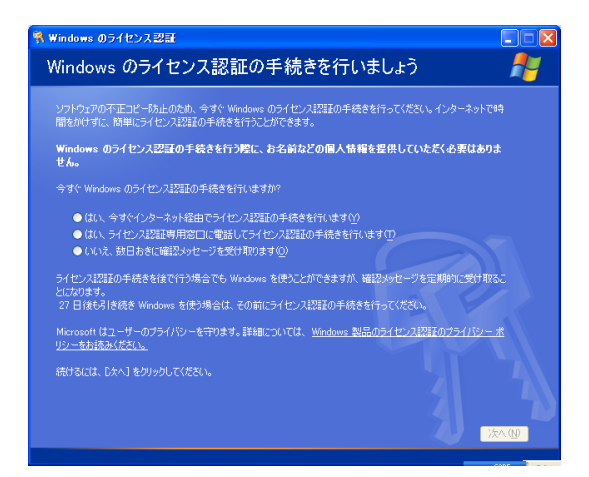

3 「はい、今すぐインターネット経由でライセンス認証の手続きを行います」 を選択して「次へ」をクリックします。

インターネットに接続できる環境がない場合は、電話で手続きができます。 「はい、ライセンス認証専用窓口に電話してライセンス認証の手続きを行い ます」を選択してください。

**Windows使用時の確認事項**

「セットアップ完了後の作業」が終わると、Windowsを使用できます。ご使用の 前に次の事項を確認してください。

# `**Windows XPの使用方法**

Windows XPの使用方法は、次をご覧ください。

● Windowsのヘルプ

「ヘルプとサポート」は次の場所から開きます。

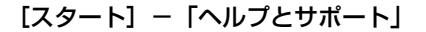

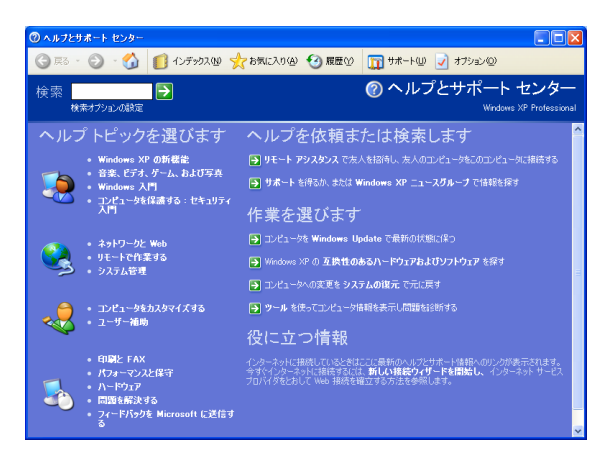

### ● PCお役立ち情報

「PCお役立ち情報」は「インフォメーションメニュー」から開きます。 **アテ p.53** [「インフォメーションメニューを使う」](#page-52-0)

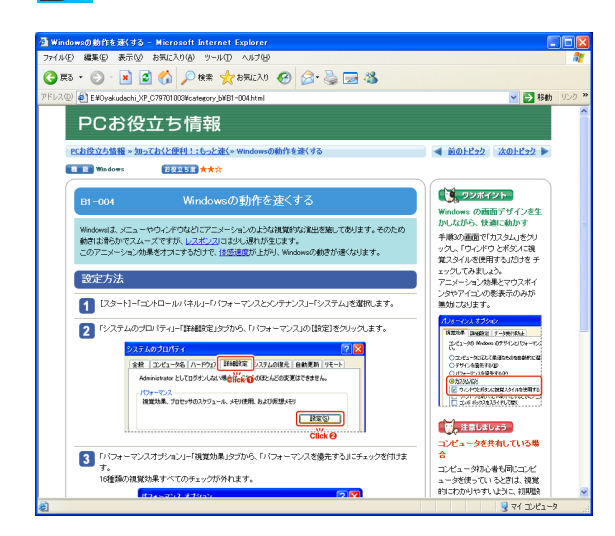

# `**2回目以降に電源を入れる**

セットアップ完了後に本機の電源を入れる際は、次の点に注意してください。

● 電源が切れていることを電源ランプで確認してから電源を入れる。

Windowsが省電力状態に移行すると、本機が動作中でも画面の表示が消えて いることがあります。電源を入れるつもりで切ってしまわないように注意し てください。

■ p.113 [「省電力機能を使う」](#page-112-0)

- 電源を入れなおすときは、20秒程度の間隔を空けてから電源を入れる。 電気回路に与える電気的な負荷を減らして、HDDなどの動作を安定させま す。
- 周辺機器の電源をいつ入れるか確認する。 電源を本機よりも先に入れるか後に入れるかは、周辺機器によって異なりま す。周辺機器に添付のマニュアルで確認してください。

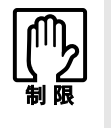

- USBフラッシュメモリなどを接続していたり、FDDにFDがセットされている 状態で本機の電源を入れると、Windowsが起動しないことがあります。USB フラッシュメモリの接続や、FDのセットは、Windows起動後に行ってくださ い。
- USB記憶装置を接続した状態でWindowsを起動したい場合は、「BIOS Setup ユーティリティ」で起動するデバイスの順番を変更してください。 [p.157 「起動\(Boot\)デバイスの順番を変更する」](#page-156-0)

# `**音量の調節**

Windows起動時に音が鳴らなかったり、音が小さすぎたり、大きすぎたりする 場合には、音量を調節します。 アラ p.95 [「音量の調節」](#page-94-0)

## <span id="page-52-0"></span>`**インフォメーションメニューを使う**

本機には、本機に添付されているマニュアルを見たり、サポートページに簡単 にリンクしたりすることができる「インフォメーションメニュー」が搭載され ています。

## 起動方法

インフォメーションメニューの起動方法は、次のとおりです。

● デスクトップ上の「インフォメーションメニュー」アイコンをダブルクリックす る

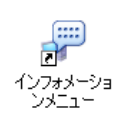

● スタートメニューから起動する

インフォメーションメニューが起動すると次の画面が表示されます。

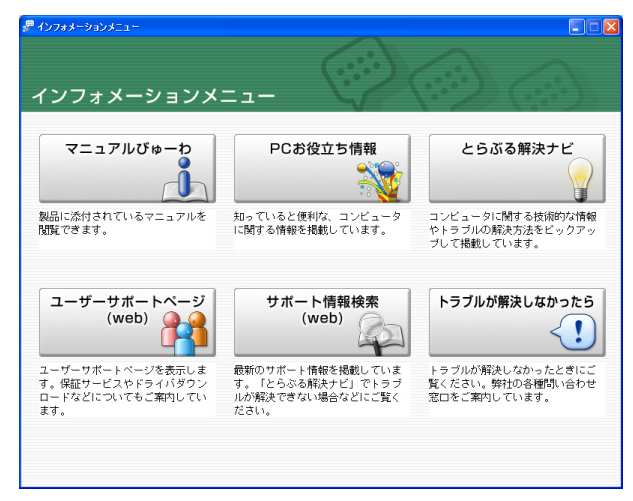

参考

## マニュアルびゅーわをご使用の前に

はじめて「マニュアルびゅーわ」からPDFマニュアルを起動する場合に、「使用 許諾契約書」画面が表示されたときは「同意する」をクリックしてください。

## インフォメーションメニューの項目

インフォメーションメニューの各項目の内容は次のとおりです。

#### ● マニュアルびゅーわ

本機に添付されている電子マニュアルを閲覧するためのツールです。ユー ザーズマニュアル(本書)のHTMLマニュアルや光ディスクドライブのPDF マニュアル、「Nero 8 Essentials」や「WinDVD」などのソフトウェアに添付 されているマニュアルを見ることができます。

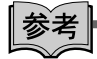

#### 「警告」が表示された場合は

電子マニュアルを閲覧しようとすると、情報バーと呼ばれるInternet Explorer のアドレスバーの下方に「セキュリティ保護のため、コンピュータにアクセス できるアクティブコンテンツは表示されないよう・・・」と警告が表示される場 合があります。

この場合は、情報バーをクリックし、「ブロックされているコンテンツを許 可」をクリックしてください。

#### ● PCお役立ち情報

コンピュータに関する便利で役立つ情報や用語集を掲載しています。マニュ アルとあわせてご覧になり、コンピュータを使用する際の参考にしてくださ い。

#### ●とらぶる解決ナビ

技術的な情報やトラブルの解決方法を収録しています。本機の調子が悪い場 合に、本書の「困ったときに」とあわせてご覧ください。 p.196 [「トラブルが発生したら」](#page-195-0)

#### ● ユーザーサポートページ (Web)

技術的な情報やトラブルの解決方法、保証サービスなどについてご案内して います。マニュアルやドライバ、BIOSの最新バージョンもダウンロードで きます。

p.235 [「電子マニュアルのダウンロード」](#page-234-0) 「ユーザーサポートページ」を閲覧するには、インターネットへの接続が必 要です。

#### ● サポート情報検索 (Web)

「とらぶる解決ナビ」に収録されていない最新のサポート情報を掲載してい ます。とらぶる解決ナビで本機の不具合が解決できなかった場合にご覧くだ さい。

「サポート情報検索」を閲覧するには、インターネットへの接続が必要です。

● トラブルが解決しなかったら

技術的なご質問や修理依頼などの問い合わせ先、メールサポートの方法など を掲載しています。マニュアルや当社のユーザーサポートページを参照して も、トラブルが解決しない場合にご覧ください。

## `**復元ポイントを作成する**

Windowsの「システムの復元」機能で「復元ポイント」を作成しておくと、本 機の動作が不安定になった場合、システムの復元機能を使用して、作成してお いた復元ポイントまでシステムの状態を戻すことができます。 復元ポイントは通常、ソフトウェアのインストールなどを行った際に自動的に

作成されますが、手動で作成しておくこともできます。

● p.225 [「復元ポイントを手動で作成する」](#page-224-0)

## `**セキュリティ対策を行う**

本機には、外部と接続することで高まる危険から本機を守るためのセキュリ ティ機能が搭載されています。 インターネットに接続する場合は、セキュリティ対策を行ってください。 **アテ p.106** [「インターネットを使用する際のセキュリティ対策」](#page-105-1)

## `**画面表示が消えたときは(省電力機能)**

本機は、一定時間マウスやキーボードの操作をしないと、省電力機能が働いて 画面表示が消えるように設定されています。画面表示が消えて、本機の電源ラ ンプがオレンジ色に点灯している場合は、スタンバイになっています(購入時 の設定)。この場合は、電源スイッチを押すと元に戻ります。 p.117 [「省電力状態から復帰する」](#page-116-0)

## `**Windows DVD-ROMを要求されたときは**

本体ドライバをインストールしたり、周辺機器を接続したりするときに 「Windows DVD-ROM」を要求されることがあります。このような場合は、添付 の「Windows XP DVD-ROM」をセットしてください。

# `**コントロールパネルの表示**

Windows XPのコントロールパネルの表示には、次の2種類があります。

- ●「カテゴリの表示」:項目をカテゴリごとにまとめて表示します(初期設定)。
- ●「クラシック表示」:項目をすべて表示します。

表示の切り替えは、画面左側にある、「クラシック表示に切り替える」、「カテ ゴリの表示に切り替える」をクリックして行います。 本書では、「カテゴリの表示」形式を前提に記載しています。

- 2013-20<br>- 編集(E) 表示(M) お気に入り(A) ツール(D) ヘルプ(H) □ 11 0 1 0 mm 2 721/3 111  $\odot$ Intel(R)<br>Extreme<br>Graphics 2 Ġ Ø)  $\overline{D}$ **DE DE DE COD**<br>Webgang 2nd Objackst #-#-#-#-#-4-apto #224242 #2248272 日 カテゴリの表示に切り替える  $\sqrt{2}$  $\hat{\mathbf{U}}$ ■ 뮤 ۵ 開建項目 **セキュリティセン**  $277.$ 怒信名 福安 神 Windows Updat<br>
(a) ヘルプとサポート **ED CONNECTED** 5· 〇· 面 ○ 桃 日 7#15 | 111 Dominica Hour 作業する分野を選びます ■ クランック表示に切り替える ● テスクトップの表示とテーマ アク カンタとその他のハードウェア 国連項目 ● Windows Update<br>◎ ヘルプとサポート<br>◎ 手が記 →→→→ ネットワークとインターネット接続  $Q_{\text{w}}$   $2 - 4 - 300$ フログラムの追加と削除 日付、時刻、地域と言語のオブション AD 物外 部、およびオーディオデバ ューザー補助のオプション パフォーマンスとメンテナンス  $\left( \frac{1}{2} \right)$  that  $\frac{1}{2}$  the theory

<クラシック表示>

<カテゴリの表示>

# <span id="page-56-0"></span>**電源の切り方**

ここでは、電源の切り方について説明します。

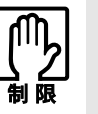

- 電源を切って、もう一度入れる場合には、電源を入れるときに電気回路に与 える電気的な負荷を減らし、HDDなどの動作を安定させるために、20秒程 度の間隔を空けてください。
- HDDなどのアクセスランプ点灯中に本機の電源を切ると、収録されているデー タが破損するおそれがあります。
- ●本機は、電源を切っていても、電源プラグがコンセントに接続されていると、 微少な電流が流れています。本機の電源を完全に切るには、電源コンセント から電源プラグを抜いてください。

# `**Windowsの終了と電源の切り方**

電源を切るときは、必ずWindowsを終了させてから電源を切ります。 基本的なWindowsの終了方法と電源を切る手順は、次のとおりです。

- 1 [スタート] [終了オプション] をクリックします。
- 2 「コンピュータの電源を切る」画面で [電源を切る] をクリックします。 Windowsが終了し、自動的にコンピュータの電源が切れます。
- 3 ディスプレイなど、接続している周辺機器の電源を切ります。

## Windows終了時の注意

Windowsを複数のユーザーが使用している状態で電源を切ろうとすると、「ほか の人がこのコンピュータにログオンしています。…」と画面に表示されます。 この場合は、「いいえ」をクリックし、ログオンしているすべてのユーザーの 画面に切り替えて、それぞれログオフを行ってから、電源を切ってください。

## `**再起動**

電源が入っている状態で、本機を起動しなおすことを「再起動」といいます。

## Windowsの再起動方法

Windowsの再起動方法は、次のとおりです。

## 1 [スタート] - 「終了オプション」- 「再起動」をクリックします。

次のような場合には、Windowsを再起動する必要があります。

- 使用しているソフトウェアで指示があった場合
- Windowsの動作が不安定になった場合

再起動しても状態が改善されない場合は、本機の電源を切り、しばらくしてか ら電源を入れてみてください。

# `**ハングアップしたときは**

ソフトウェアやWindowsがキーボードやマウスからの入力を受け付けず、何も 反応しなくなった状態を「ハングアップ」と言います。 ハングアップした場合は、ソフトウェアの強制終了を行います。ソフトウェア の強制終了をしても状態が改善されない場合は、強制的に本機の電源を切りま す。

## ソフトウェアの強制終了

ソフトウェアの強制終了方法は、次のとおりです。

- 1 [Ctrl] + Alt] + pelete を押し、「Windows タスクマネージャ」を起動します。
- 2 「アプリケーション」タブからハングアップしているソフトウェアを選択し て [タスクの終了] をクリックします。
- 3 「プログラムの終了!画面が表示されたら、[すぐに終了]をクリックします。

## 強制的に電源を切る

| Ctrl → + Alt → + Delete を押しても反応がない場合は、強制的に本機の電源を切り ます。

強制的に本機の電源を切る方法は、次のとおりです。

 $\textsf{1}\quad$ 本機の電源スイッチ ( $\langle \cdot \rangle$ ) を5秒以上押し続けます。 本機の電源が切れます。

# 第2章 コンピュータの基本操作

キーボードやマウス、光ディスクドライブの使い方など、本機の基本 的な操作方法について説明します。

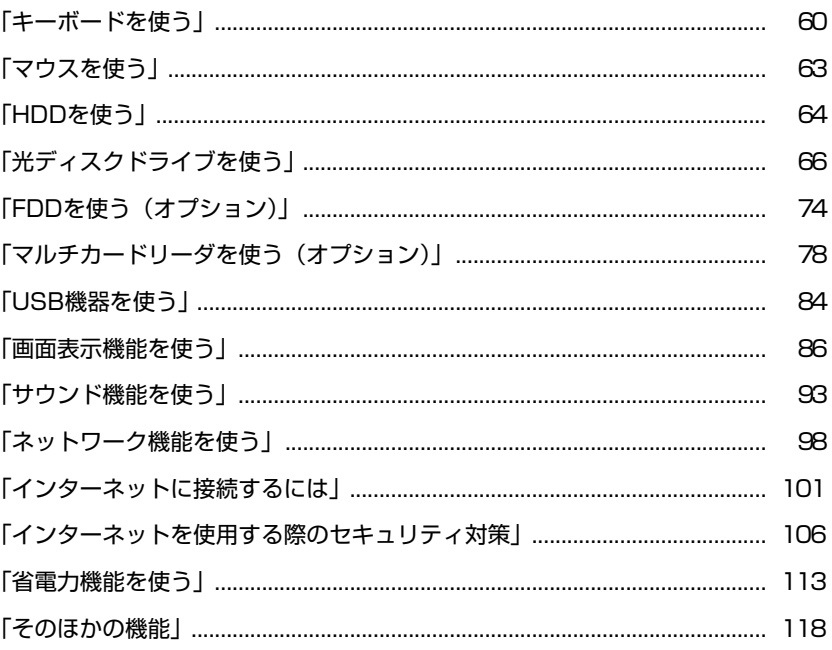

<span id="page-59-0"></span>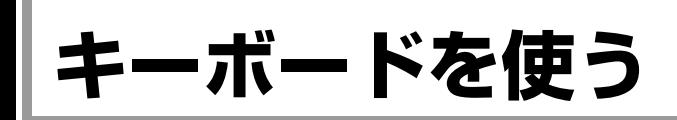

ここでは、日本語対応109 PS/2 キーボードについて説明します。 キーボードの接続方法は、アテ p.31 [「コンピュータの設置」](#page-30-0)をご覧ください。 購入時にこのほかのキーボードを選択し、キーボードのマニュアルが添付され ている場合は、本書とあわせてご確認ください。

# **▶キーの種類と役割**

キーには、それぞれ異なった機能が割り当てられています。

## 入力キー

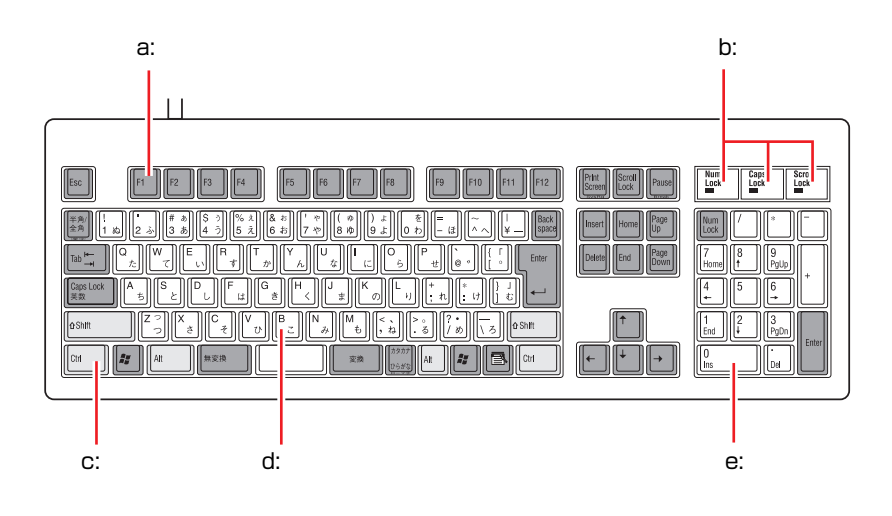

## <span id="page-59-1"></span>a: 機能キー

文字を消す、入力位置を変えるな ど、特別な役割が割り当てられた キーです。機能キーの役割は、ソフ トウェアによって異なります。

<span id="page-59-2"></span>b: キーロック表示ランプ

**アア p.62**[「キーロック表示ランプ」](#page-61-0)

<span id="page-59-3"></span>c: 制御キー

文字キーや機能キーの働きを変化 させます。単独では機能しません。

<span id="page-59-4"></span>d: 文字キー

英数字、記号の入力や日本語入力シ ステムを利用して漢字やひらがな などの日本語を入力します。

<span id="page-59-5"></span>e: 数値キー 数字、演算子などを入力します。 [Num]の状態によりキーの機能が 変わります。

# `**文字を入力するには**

文字キーを押すとキートップ(キーの上面)に印字された文字が入力されます。 入力モードによって、入力される文字は異なります。

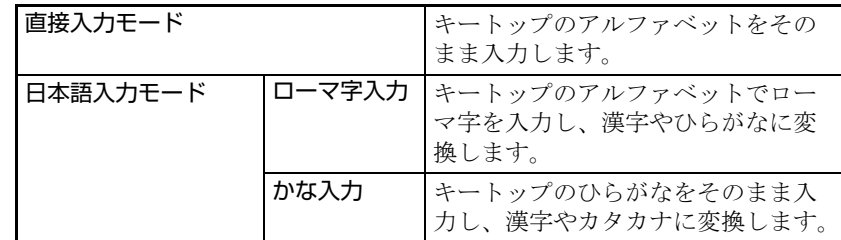

## 入力モードの切り替え

伴多角を押すと、直接入力モードと日本語入力モードを切り替えることができ ます。

日本語入力モードのローマ字入力とかな入力の設定は日本語入力システムで 行います。

# `**日本語を入力するには**

ひらがなや漢字などの日本語の入力は、日本語入力システムを使用します。 本機には日本語入力システム「MS-IME」が標準で搭載されています。

## MS-IMEの使い方

MS-IMEパネルの主要なボタンの名称と働きは、次のとおりです。 ボタンをクリックして各設定を行ったり、ヘルプを参照したりします。

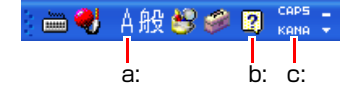

## <span id="page-60-0"></span>a: 入力モード

入力モード(ひらがな、カタカナ、英数字など)を選択します。

<span id="page-60-1"></span>b: ヘルプ

MS-IMEの詳しい説明を見ることができます。

<span id="page-60-2"></span>c: かなキーロック

日本語入力モードの切り替えを行います。 ボタンが押されていない状態:ローマ字入力 ボタンが押されている状態 :かな入力

MS-IME以外の日本語入力システムを使用する場合は、そのシステムに添付さ れているマニュアルをご覧ください。

# <span id="page-61-0"></span>`**キーロック表示ランプ**

キーボード右上の3つのランプは、キーボードの入力状態を表示しています。

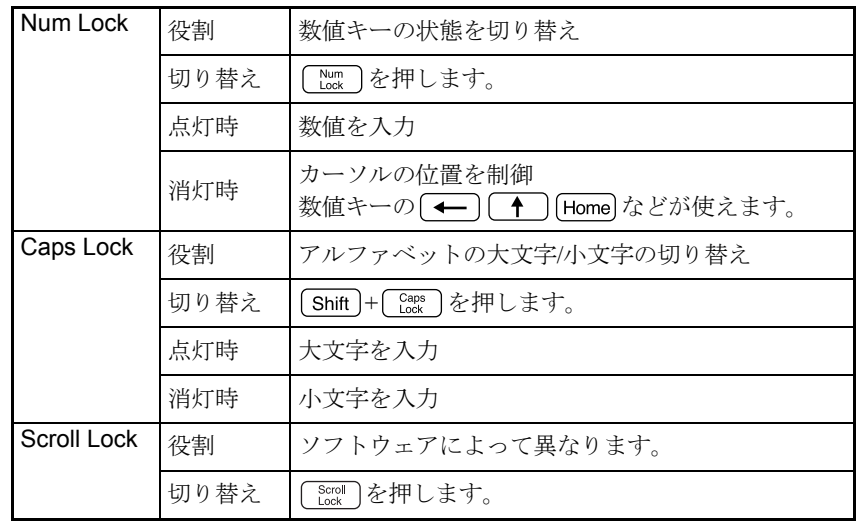

<span id="page-62-1"></span>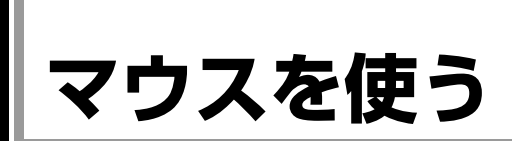

ここでは、ホイール付PS/2マウスについて説明します。 マウスの接続方法は、アア p.31 [「コンピュータの設置」を](#page-30-0)ご覧ください。 購入時にこのほかのマウスを選択し、マウスにマニュアルが添付されている場 合は、マウスに添付のマニュアルで使用方法をご確認ください。

# `**マウスの操作**

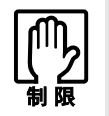

- でこぼこのある場所では使用しないでください。マウスボールの回転が不規 則になり、マウスの動きがコンピュータに正確に伝わりません。
- アプリケーションソフトによっては、ホイールボタンが使用できない場合が あります。

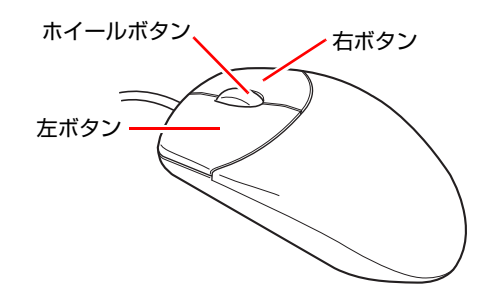

マウスの基本的な操作は、次のとおりです。

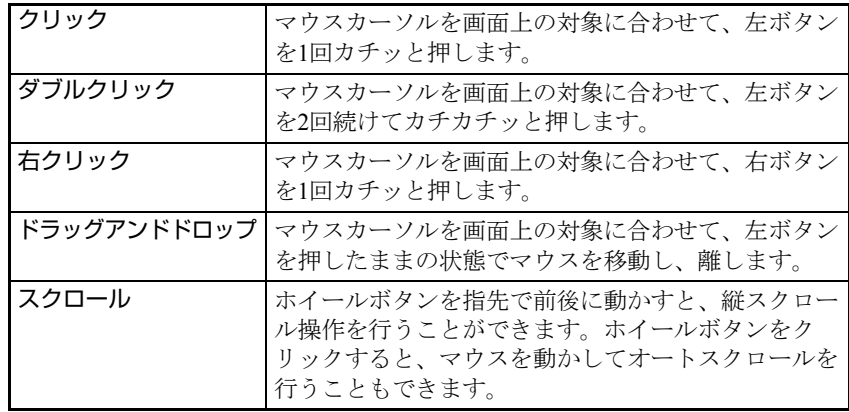

# <span id="page-62-0"></span>`**マウスの設定変更**

マウスボタンの設定や使用環境の変更は、次の場所で行います。

## [スタート] - 「コントロールパネル」-「プリンタとその他のハードウェ ア」-「マウス」

詳しくは、ヘルプをご覧ください。

# <span id="page-63-0"></span>**HDDを使う**

本機にはシリアルATA II対応のHDD(ハードディスクドライブ)が搭載されて います。HDDは、大容量のデータを高速に記録する記憶装置です。

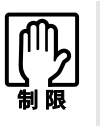

- HDDのアクセスランプ点灯・点滅中に、本機の電源を切ったり、再起動した りしないでください。アクセスランプ点灯・点滅中は、コンピュータがHDD に対してデータの読み書きを行っています。この処理を中断すると、HDD内 部のデータが破損するおそれがあります。
- ●本機を落としたり、ぶつけたりしてショックを与えるとHDDが故障するおそ れがあります。ショックを与えないように注意してください。
- HDDが故障した場合、HDDのデータを修復することはできません。

# `**データのバックアップ**

HDDに記録されている重要なデータは、CDメディアや外付けHDDなどにバッ クアップしておくことをおすすめします。万一HDDの故障などでデータが消失 してしまった場合でも、バックアップを取ってあれば、被害を最小限に抑える ことができます。

バックアップ方法は、アア p.231 [「データのバックアップ」を](#page-230-0)ご覧ください。

## `**購入時のHDD領域**

購入時のHDDは、お客様の選択により次のように設定されています。 <通常>

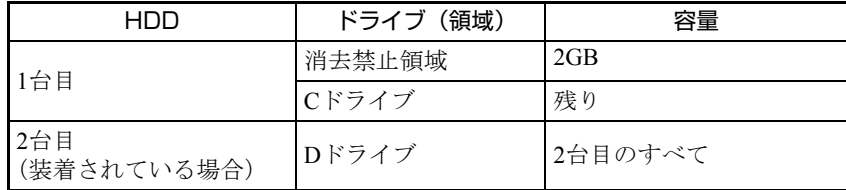

<HDD設定変更サービスを選択された場合>

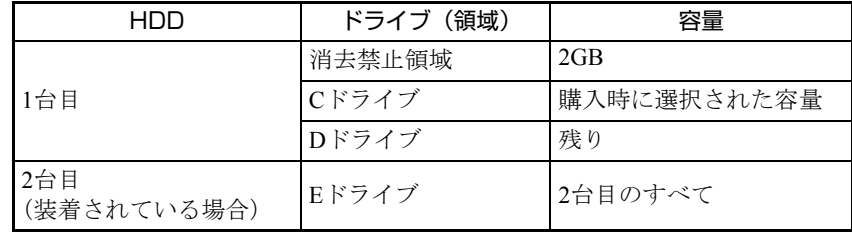

すべてのドライブは、NTFSファイルシステムでフォーマットされています。

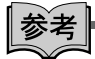

#### HDD設定変更サービス

HDD設定変更サービスとは、購入時にあらかじめHDDの領域をCドライブ、 Dドライブに分割した状態でコンピュータをお届けするサービスのことです。

## 消去禁止領域とは

「消去禁止領域」には、本体ドライバやソフトウェアのインストール用データ が収録されています。

この領域は「マイコンピュータ」では表示されませんが、Windowsのインストー ル時に表示されます。この領域は、絶対に削除しないでください。

削除してしまうと、本体ドライバやソフトウェアのインストールができなくな ります。

「消去禁止領域」のデータは、CDにコピー (バックアップ) することもできます。 p.233 [「バックアップ](#page-232-0)CDの作成方法」

# `**HDDを分割して使用する**

1台のHDDは、いくつかに分割してそれぞれ別々のドライブとして使用するこ とができます。

### <1台のHDDを分割する>

例: 1つのHDD領域 (Cドライブ) を2つのHDD領域 (CドライブとDドライブ) に分割することができます。

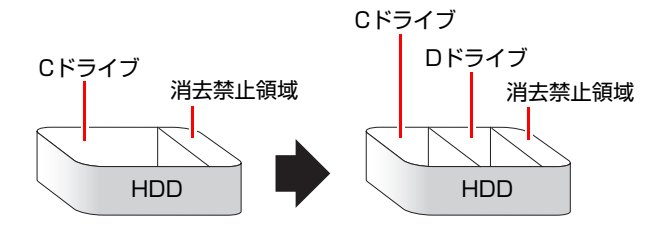

Cドライブを分割する場合はWindowsの再インストールが必要です。詳しくは、 p.238 「C[ドライブを分割・変更する」を](#page-237-0)ご覧ください。

# `**HDDを増設・交換したら**

HDDを増設・交換した場合は、プラ p.241「C[ドライブ以外のドライブを作成・](#page-240-0) [変更する」を](#page-240-0)ご覧になり、ドライブの作成を行ってください。

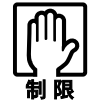

すでにデータが収録されている HDD にドライブを作成すると、その HDD に収 録されていたすべてのデータが消失します。ドライブを作成する前に、重要な データが収録されていないことを確認してください。

# <span id="page-65-0"></span>**光ディスクドライブを使う**

本機には購入時に選択されたシリアルATA仕様の光ディスクドライブが搭載さ れています。

光ディスクドライブは、CD-ROMなどの光ディスクメディアを使用するための 機器です。

ここでは、光ディスクドライブの基本的な使い方について説明します。

なお、購入時の構成によっては、光ディスクドライブが搭載されていない場合 もあります。

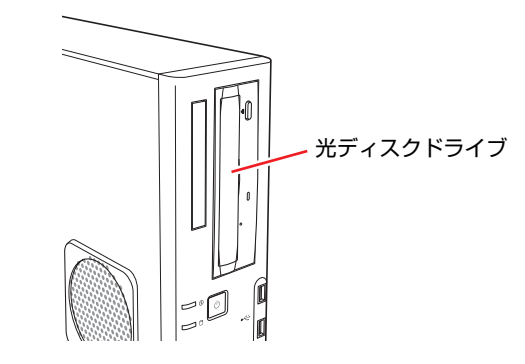

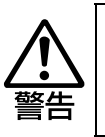

光ディスクドライブで、ひび割れや変形補修したメディアを使用しないでくださ い。飛び散って、けがをする危険があります。

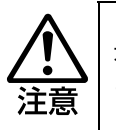

光ディスクドライブのディスクトレイに手を入れないでください。はさまれる と、けがの原因になります。

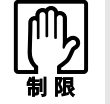

本機では、CD(コンパクトディスク)の規格に準拠しない「コピーコントロー ル CD」などの特殊ディスクは、動作保証していません。本機で動作しない特殊 ディスクについては、製造元または販売元にお問い合わせください。

# `**使用可能な光ディスクメディア**

光ディスクドライブの種類によって、メディアへの書き込みやDVDの再生な ど、使える機能が異なります。 お使いの光ディスクドライブで使える機能と使用できるメディアは、光ディス

クドライブのマニュアル(PDF)をご覧ください。

## 「インフォメーションメニュー」-「マニュアルびゅーわ」

光ディスクメディアの違いについての簡単な説明は、次をご覧ください。

## 「インフォメーションメニュー」- 「PCお役立ち情報」

# `**光ディスクメディアのセットと取り出し**

光ディスクメディアのセットと取り出し方法について説明します。

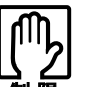

- 光ディスクドライブアクセス中にメディアを取り出したり、本機の電源を 切ったり、再起動したりしないでください。
- メディアの出し入れのとき以外は、ディスクトレイの開閉をしないでくださ い。
	- ●開いているディスクトレイの上に物を置かないでください。また、上から強 く押さないでください。
	- メディアの再生中や書き込み中に振動や衝撃を与えないでください。
	- 結露した状態のメディアを使用しないでください。メディアを寒いところか ら暖かいところへ急に持ち込むと、結露(水滴が付着する状態)します。使 用すると、誤動作や故障の原因になります。
	- 本機を縦置きで使用している場合、8cmのメディアは使用できません。 また、縦置き横置きに関係なく、楕円などの通常と異なった形状のメディア は使用できません。

## セット方法

1 イジェクトボタンを押して、ディスクトレイを開きます。

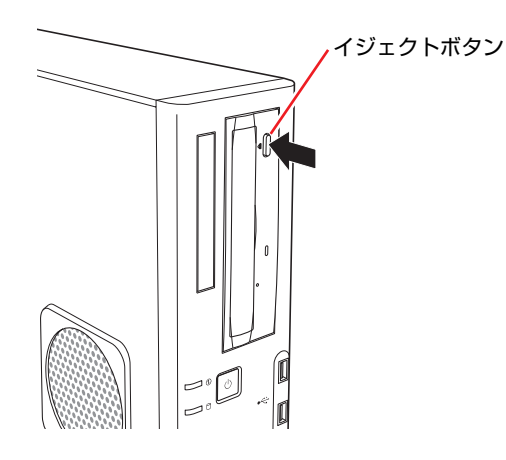

67

2 メディアの印刷面を本体の左側に向け、ディスクトレイにある落下防止用の ツメ (下側2箇所)にセットします。

本機が横置きの場合は、メディアの印刷面を上側に向けてセットします。

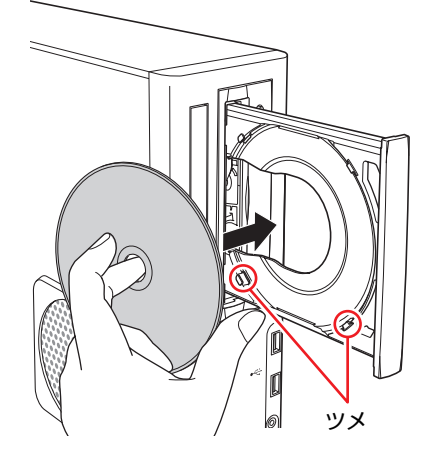

3 イジェクトボタンを押して、ディスクトレイを閉じます。

取り出し方法

1 アクセスランプが点灯・点滅していないことを確認し、イジェクトボタンを 押して、ディスクトレイを開きます。

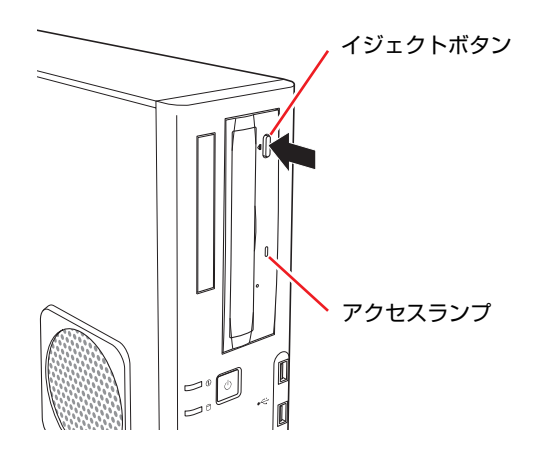

2 光ディスクメディアをディスクトレイから取り出します。

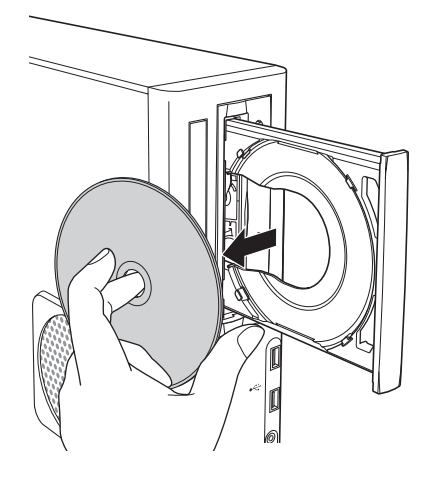

3 イジェクトボタンを押して、ディスクトレイを閉じます。

参考

## イジェクトボタンを押してもメディアが取り出せない場合

ソフトウェアによっては、独自の取り出し方法でないとメディアが取り出せな いものもあります。詳しくはお使いのソフトウェアに添付のマニュアルをご覧 ください。

# `**強制的な光ディスクメディアの取り出し**

次のような場合には、強制的に光ディスクメディアを取り出すことができます。

- 光ディスクドライブの動作が不安定になったり、故障したりして、光ディスクメ ディアが取り出せない場合
- 光ディスクメディアをセットしたまま、本機の電源を切ってしまった場合

強制的な光ディスクメディアの取り出し方法は次のとおりです。

- 1 本機の電源が入っている場合は、電源を切ります。  $77$  p.57 [「電源の切り方」](#page-56-0)
- 2 イジェクトホールに先の細い丈夫なもの(ゼムクリップを引きのばしたもの など)を差し込みます。

お使いの光ディスクドライブによりイジェクトホールの位置は異なります。

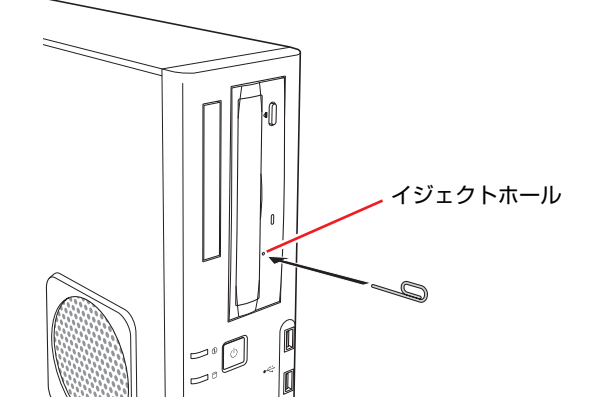

3 ディスクトレイが少し飛び出したら、ディスクトレイを引き出し、光ディス クメディアを取り出します。

## `**CDメディアの読み込み・再生**

光ディスクドライブでは、データCDを読み込めるほかに、音楽CDやビデオCD、 フォトCDなどの再生を行うことができます。これらのメディアの中には、再生 時に別途専用ソフトウェアが必要なものもあります。

## `**DVDメディアの読み込み・再生**

光ディスクドライブでは、データが収録されたDVDメディアを読み込めるほか に、DVD VIDEOなどの再生ができます。 DVD VIDEOの再生には、専用のソフトウェアが必要です。

## DVD VIDEO再生ソフト

DVD VIDEOの再生には「WinDVD」を使用します。

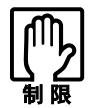

光ディスクドライブなしや DVD-ROM ドライブ(再生ソフトなし)を選択され た場合、WinDVD は添付されていません。

WinDVDは、次の場所から起動します。

[スタート]-「すべてのプログラム」-「InterVideo WinDVD」-「InterVideo WinDVD for EPSON」

WinDVDの詳しい使用方法は、WinDVDのヘルプをご覧ください。

## DVD VIDEO再生時の制限

WinDVDでDVD VIDEOの再生をする場合、解像度や色数、リフレッシュレート の設定により、DVD VIDEOの再生ができないことがあります。 DVD VIDEOの再生ができない場合は、解像度や色数、リフレッシュレートを 調節してみてください。

p.87 [「解像度や表示色を変更するには」](#page-86-0)

p.89 [「リフレッシュレートの設定」](#page-88-0)

# `**光ディスクメディアへの書き込み**

## <書き込み機能のある光ディスクドライブ搭載時>

書き込み機能のある光ディスクドライブでは、データ、音楽、画像などを光 ディスクメディアに書き込むことができます。

光ディスクドライブで書き込み可能なメディアは、光ディスクドライブのマ ニュアル(PDF)をご覧ください。

「インフォメーションメニュー」-「マニュアルびゅーわ」

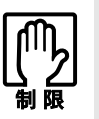

作成した DVD VIDEO は、一部の DVD プレイヤーでは再生できない場合があ ります。

## ライティングソフト

光ディスクメディアに書き込みを行う場合は、専用のライティングソフトが必 要です。本機にはライティングソフト「Nero 8 Essentials」がインストールされ ています。

アア p.73 「[Nero 8 Essentials](#page-72-0)の使い方」

## 書き込み時の注意

書き込みを行う場合は、次の点に注意してください。

#### ● 省電力機能を無効にする

メディアへの書き込み時にWindowsが省電力状態に切り替わると、データ転 送エラーが起き、書き込みに失敗する場合があります。 書き込みを始める前に、省電力状態に移行しないように設定してください。 p.116 [「時間経過で移行させない」](#page-115-0)

## ● 速度に対応した光ディスクメディアを選ぶ 書き込みを行う場合は、お使いの光ディスクドライブの書き込み速度に対応 したメディアを使用してください。 光ディスクドライブの書き込み速度は、光ディスクドライブのマニュアル (PDF)をご覧ください。

「インフォメーションメニュー」-「マニュアルびゅーわ」
## `**Nero 8 Essentialsの使い方**

#### <書き込み機能のある光ディスクドライブ搭載時>

ライティングソフト「Nero 8 Essentials」を使用すると、CDメディアやDVDメ ディアにデータや音楽、画像などのファイルを書き込むことができます。

### 使い方

Nero 8 Essentialsを起動するには、デスクトップ上の「Nero」アイコンをダブル クリックします。

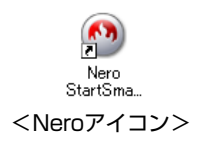

Nero 8 Essentialsの詳しい使用方法は、次をご覧ください。

- ●「インフォメーションメニュー」-「PCお役立ち情報」-「CD/DVD/BDを使う」
- ●「インフォメーションメニュー」-「マニュアルびゅーわ」-「Neroユーザーガ イド」

# **FDDを使う(オプション)**

FDD(フロッピーディスクドライブ)は、FDにデータを書き込んだり、FDか らデータを読み出したりする装置です。本機購入時にFDDをオプション選択さ れた場合、本機にはあらかじめFDDが搭載されています。

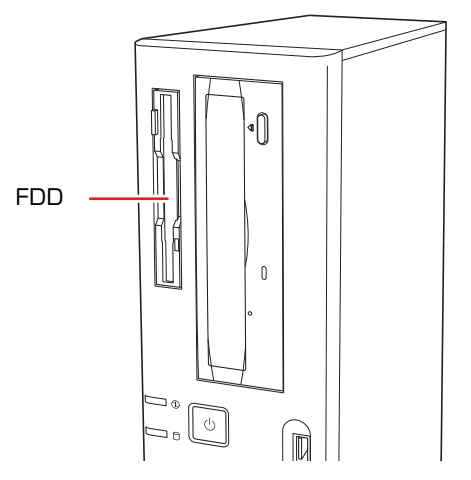

本機内蔵のFDDでは、次のFDが使用できます。

● 3.5型2HD

1.44MBの記憶容量のメディアとして使用できます。

● 3.5型2DD 720KBの記憶容量のメディアとして使用できます。

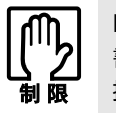

FD は消耗品です。読み書きを繰り返すと、磁性面が摩耗して読み取りエラーや 書き込みエラーが発生する原因になります。このような場合には新しい FD と交 換してください。

## `**FDのセットと取り出し**

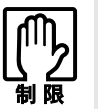

- FDDアクセスランプ点灯中にFDを取り出したり、コンピュータの電源を切っ たり、再起動したりしないでください。FD内のデータが破損するおそれがあ ります。
	- コンピュータの電源を切る場合やコンピュータを再起動する場合は、必ずFD を取り出してから行ってください。

セット方法

1 ラベル面を本体の左側に向け、FDをFDDに「カチッ」と音がするまで押し 込みます。

本機が横置きの場合は、ラベル面を上側に向けて押し込みます。

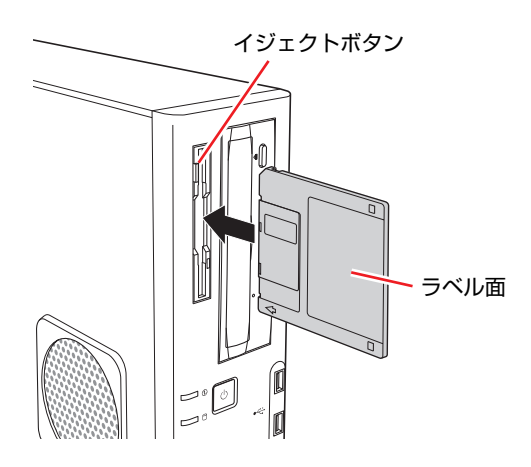

2 正しくセットされると、イジェクトボタンが押し出されます。

取り出し方法

1 FDD アクセスランプが点灯していないことを確認し、イジェクトボタンを 押します。

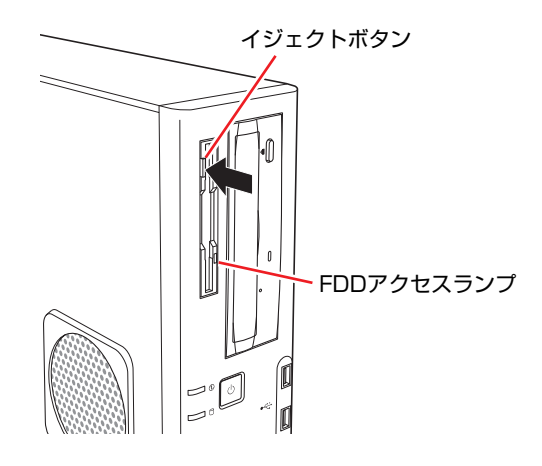

2 FDが飛び出したら、静かに引き抜きます。

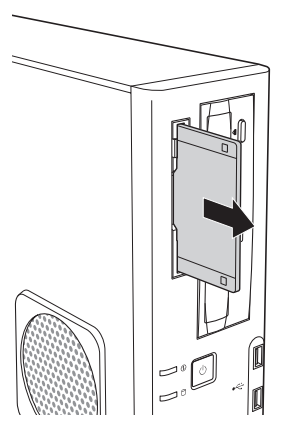

## `**FDのフォーマット**

フォーマットとは、データを書き込むための領域を作成することです。新しい FDを使用する場合や、収録されているデータをすべて消去する場合にフォー マットを行います。

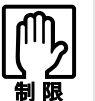

● FDをフォーマットすると、FD内のデータはすべて消失します。フォーマッ トする前に、重要なデータが収録されていないことを確認してください。

● Windows XPでは、720KBのFDをフォーマットすることはできません。

## フォーマット方法

Windowsのフォーマットユーティリティを使った通常のFDのフォーマット方 法は、次のとおりです。

- 1 FDDにFDをセットします。
- 2 [スタート]-「マイコンピュータ」をクリックします。
- 3 「3.5インチFD」を右クリックし、「フォーマット」をクリックします。
- 4 [開始]をクリックします。「警告」が表示された場合は、[OK]をクリック します。
- 5 「フォーマットが完了しました」と表示されたら、[OK]をクリックします。 続けて別のFDをフォーマットする場合は、FDを入れかえて手順4~5を繰り 返します。
- 6 [閉じる]をクリックし、フォーマットユーティリティを閉じます。 これでFDのフォーマットは完了です。

## **▶ライトプロテクト(書き込み禁止)**

ライトプロテクトとは、データを書き込めなくすることです。ライトプロテク トをしたFDは、データの書き込み、削除、フォーマットをすることができなく なります。重要なデータを登録したFDは、ライトプロテクトをしておくと安心 です。ライトプロテクトは、FD裏面のライトプロテクトタブで行います。

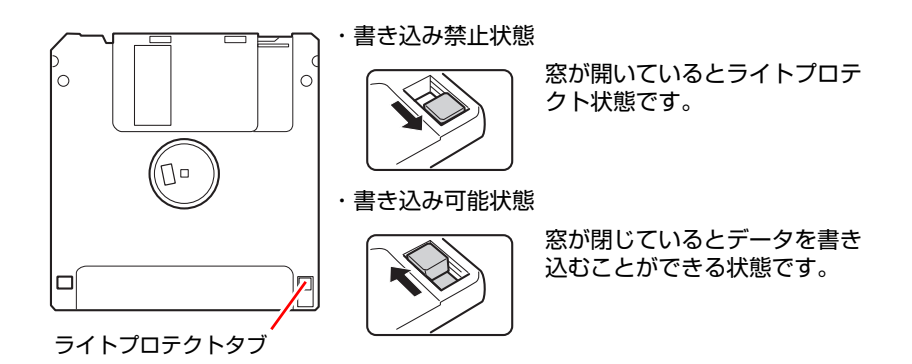

# **マルチカードリーダを使う(オプション)**

本機購入時にマルチカードリーダをオプション選択された場合、本機にはあら かじめマルチカードリーダが搭載されています。本機のマルチカードリーダで は、5種類のメモリカードを使用することができます。

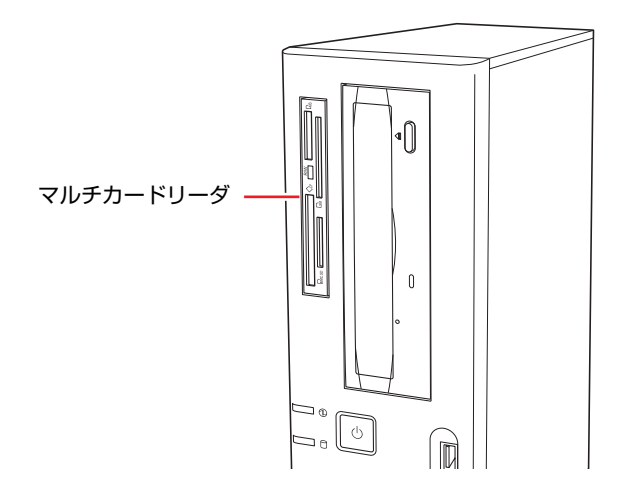

# <span id="page-77-0"></span>**▶使用可能なメモリカード**

本機で使用できるメモリカードは次の5種類です。イラストはイメージです。

● コンパクトフラッシュ (Compact Flash)

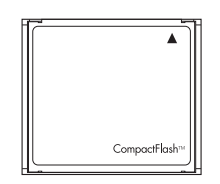

モデム、LAN、PHS カードなどのI/Oカードは使用できません。

● スマートメディア (SmartMedia)

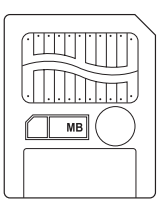

- 3.3Vタイプ (3Vと表示されているのも可) のみサポートしています。5V タイプのカードは使用できません。
- スマートメディアの端子部が汚れていると、読み取りエラーが発生する 原因になります。端子部を指で触れたりしないようにしてください。
- ID付きのスマートメディアも使用できますが、ID機能には対応していま せん。そのため、著作権保護機能のある音楽データなどは使用できませ  $h_{\rm o}$
- ROMカードには対応していません。
- メモリースティック (Memory Stick)

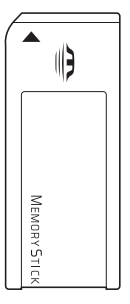

- マジックゲート付きのカード(白色)も使用できますが、マジックゲート 機能には対応していません。そのため、著作権保護機能のある音楽デー タなどは使用できません。
- メモリ以外のI/O カード (GPS用など)は使用できません。
- SDメモリーカード (SD Memory Card)

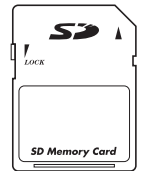

- Secure Digital 機能には対応していません。そのため、著作権保護機能の ある音楽データなどは使用できません。
- SD I/OカードおよびSD Comboカードは使用できません。

● マルチメディアカード (MultiMedia Card)

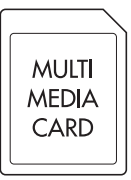

- Keitaide-Music対応カードも使用できますが、Keitaide-Music機能(UDAC-MBプロトコル)には対応していません。そのため、著作権保護機能のあ る音楽データなどは使用できません。
- マルチメディアカードは、読み取り速度や書き込み速度が、ほかのカー ドに比べて遅くなります。これはカードの規格による制限です。

## `**マルチカードリーダ使用時の注意**

マルチカードリーダは、次の点に注意して正しく使用してください。

- ●マルチカードリーダアクセスランプ点滅中にメモリカードを取り出したり、 コンピュータ本体の電源を切ったり、再起動したりしないでください。メモ リカード内のデータが破損する恐れがあります。
- コンピュータの電源を切る場合やコンピュータを再起動する場合は、必ずメ モリカードを取り出してから行ってください。
- ●記録されているデータによっては、読み込み時に専用のソフトウェアが必要 になる場合があります。詳しくは、データを作成した周辺機器またはソフト ウェアに添付のマニュアルをご覧ください。
- ●データをメモリカードに書き込み途中に、コンピュータが省電力状態に移行 するなどして電源の供給が停止すると、メモリカードに不具合が発生する可 能性があります。メモリカードを使用するときは、省電力機能を無効に設定 してください。
	- p.116 [「時間経過で移行させない」](#page-115-0)

### メモリカードのフォーマット

メモリカードのフォーマットは必ず、メモリカードを使用するデジタルカメラ などの周辺機器側で行ってください。本機でフォーマットを行うと、周辺機器 でメモリカードが認識されなくなる場合があります。

フォーマットの方法は、周辺機器に添付のマニュアルをご覧ください。

## `**メモリカードのセットと取り出し**

メモリカードのセットと取り出し方法、割り当てられるドライブについて説明 します。

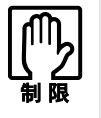

- ●本機にメモリカードをセットした状態で電源を入れたり、再起動したりする と、Windows が起動しないことがあります。メモリカードはWindows 起動 後にセットしてください。
- Windows が起動した状態でのメモリカードの取り出しは、「マイコンピュー タ」から行ってください。通知領域の「取り外し」アイコンから終了処理を 行うと、Windowsを再起動するまでマルチカードリーダが認識されなくなり ます。

<span id="page-80-4"></span>セット方法

メモリカードのセット方法は次のとおりです。

1 使用するメモリカードのスロット位置を確認します。

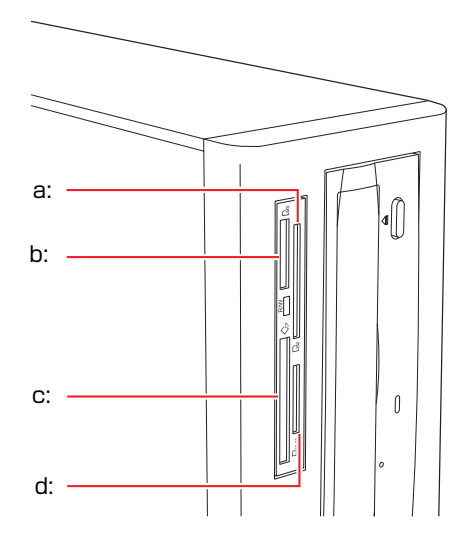

- <span id="page-80-0"></span>a: スマートメディアスロット
- <span id="page-80-1"></span>b: メモリースティックスロット [As
- <span id="page-80-2"></span>c: コンパクトフラッシュスロット
- <span id="page-80-3"></span>d: SDカードスロット SDメモリーカードとマルチメディアカード用スロットです。

2 メモリカードの表面を本体の左側に向け、対応するスロットにカードが止ま るまで押し込みます。

本機が横置きの場合は、メモリカードの表面を上に向けて押し込みます。 メモリカードの表面は、クア p.78[「使用可能なメモリカード」](#page-77-0)で確認してく ださい。

正しくセットされるとアクセスランプが点灯します。

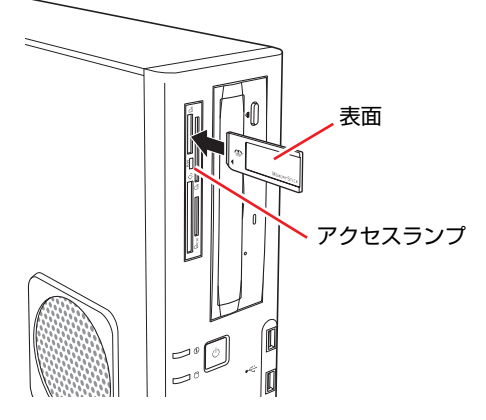

メモリカードによっては、正しくセットされていてもスロットから数cm出 たままのものもあります。

#### 各スロットのドライブ

各スロットには、次のドライブが割り当てられます。(光ディスクドライブがD ドライブの場合)

各スロットの位置は、ク p.81 [「セット方法」](#page-80-4)手順1で確認してください。

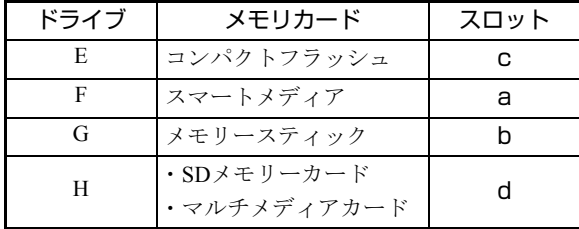

「マイコンピュータ」には、次のように表示されます。

#### リムーバブル記憶域があるテバイス

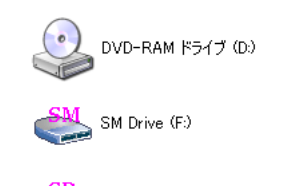

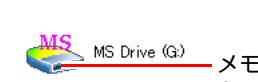

CF Drive (E:)

メモリカードをセットする とアイコンに色が付きます。

## 取り出し方法

メモリカードの取り出し方法は、次のとおりです。

1 [スタート]-「マイコンピュータ」-「メモリカードアイコン(リムーバ ブルディスク)」を右クリックし、「取り出し」をクリックします。

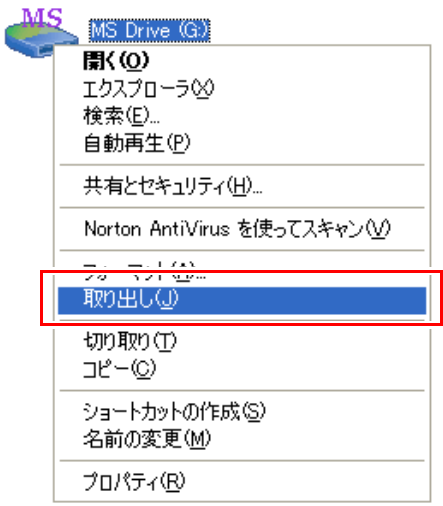

取り出し処理が完了すると、アイコンの色が消えます。

## 2 アイコンの色が消えたことを確認し、メモリカードを引き抜きます。

取り出したメモリカードは、専用のケースなどに入れて大切に保管してくだ さい。

# **USB機器を使う**

本機にはUSB2.0に対応したUSBコネクタが、前面に2個、背面に4個、合計6個 搭載されています。USBコネクタにはUSB対応の機器を接続します。6個のUSB コネクタは同じ機能ですので、どのコネクタを使用しても構いません。

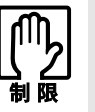

USB フラッシュメモリを接続していたり、USB FDD に FD がセットされてい る状態で本機の電源を入れると、Windows が起動しないことがあります。USB 記憶装置は、Windows 起動後に接続してください。

#### USB2.0の転送速度

USB2.0のデータの転送速度は、最大480Mbpsです。USB2.0コントローラは、 USB2.0コネクタに接続するすべての周辺機器で共用します。そのため、転送速 度は接続する周辺機器が増えると低下します。

## **▶USB機器の接続と取り外し**

USB機器の接続・取り外しは、本機の電源が入っている状態で行うことができ ます。

接続

USB機器の接続方法は、次のとおりです。

1 USB機器のUSBコネクタを、本機前面または背面のUSBコネクタ(+) に接続します。

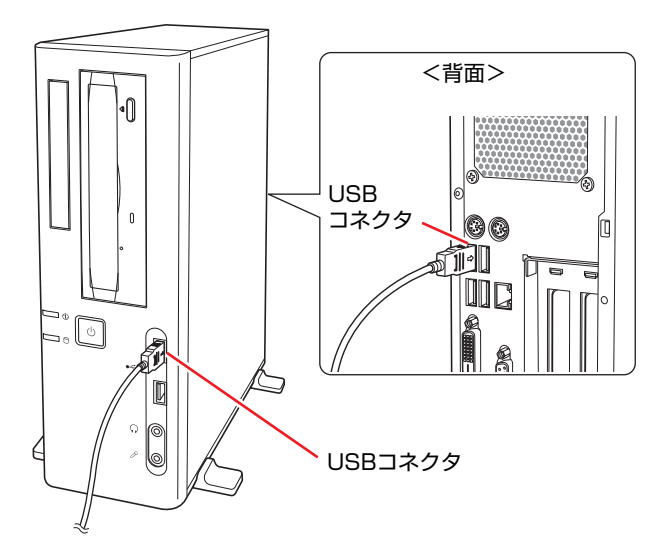

接続するUSB機器によっては、専用のデバイスドライバが必要です。詳しくは USB機器に添付のマニュアルをご覧ください。

USB機器の取り外し

USB機器の取り外しは、コンピュータの状態を確認して、次のどちらかの方法 で行います。

- 電源を切ってから取り外す 本機の電源を切るとそのまま取り外せます。
- USB機器の終了処理をして取り外す

画面右下の通知領域にある「取り外し」アイコンから終了処理を行います。

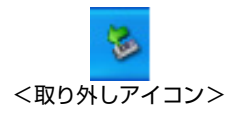

USB機器の終了処理の方法は次のとおりです。

- 1 通知領域の「取り外し」アイコンをクリックします。
- 2 表示されたメニューから「(取り外したいUSB機器)-・・・を安全に取り 外します」を選択します。

USB機器のデバイス名が表示されない場合、この方法での取り外しはできま せん。

USB機器を選択USB 大容量記憶装置デバイス - ドライブ 0) を安全に取り外します ENE LISB Mass Storage Controller 정공全に取り外します SmartMedia\_Drive - ドライブ (F:) を安全に取り外します マルチカード SecureDigital\_Drive - ドライブ (H) を安全に取り外します リーダ MemoryStick\_Drive - ドライブ (G:) を安全に取り外します CompactFash\_Drive - ドライブ (E:) を安全に取り外します

オプションのマルチカードリーダをお使いの場合は、誤ってマルチカード リーダを停止させないよう注意してください。マルチカードリーダを停止さ せた場合、本機を再起動しないとマルチカードリーダは使用できません。

3 「ハードウェアの取り外し」メッセージが表示されたら、USB機器を本機か ら取り外します。

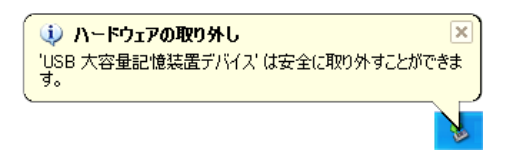

# **画面表示機能を使う**

本機のマザーボード上には画面表示機能が搭載されています。 ここでは、表示するディスプレイや解像度などの設定方法について説明します。

#### セーフモードでの起動

接続しているディスプレイの設定が正しくない場合や、本機の画面表示機能で は表示できない解像度を選択した場合、Windowsが再起動したときに画面が乱 れる、何も表示されないなどの現象が起こることがあります。このような場合 は、セーフモードで再起動して再設定を行ってください。 **7分 p.224** [「セーフモードでの起動」](#page-223-0)

## `**使用できるディスプレイ**

本機にはDVI-DコネクタとVGAコネクタを装備しているため、デジタル方式 ディスプレイ(以降、デジタルディスプレイ)とアナログ方式ディスプレイ (以降、アナログディスプレイ)を接続することができます。 ディスプレイの接続は、次の3とおりが可能です。

- デジタルディスプレイのみ
- アナログディスプレイのみ
- デジタルディスプレイ+アナログディスプレイ

**つつ** p.90 「2[台のディスプレイに表示する」](#page-89-0)

#### ディスプレイの接続

ディスプレイの仕様に合わせて、ディスプレイと本機をDVI-D (デジタル)ケー ブル、またはVGA(アナログ)ケーブルで接続します。ディスプレイがデジタ ル/アナログ両用の場合は、デジタル接続で使用します。

ディスプレイの接続は、本機とディスプレイの電源を切ってから行ってくださ い。

p.35 [「ディスプレイを接続する」](#page-34-0)

ディスプレイの表示の切り替え方法は、 p.90 「2[台のディスプレイに表示](#page-89-0) [する」](#page-89-0)をご覧ください。

## プロジェクターの接続

プロジェクターの接続方法は、プロジェクターに添付のマニュアルをご覧くだ さい。

## `**表示に関する各種設定**

画面表示に関する設定は、「画面のプロパティ」の「設定」タブで行います。 設定画面は、次の場所から表示できます。

[スタート]-「コントロールパネル」-「デスクトップの表示とテーマ」 -「画面解像度を変更する」

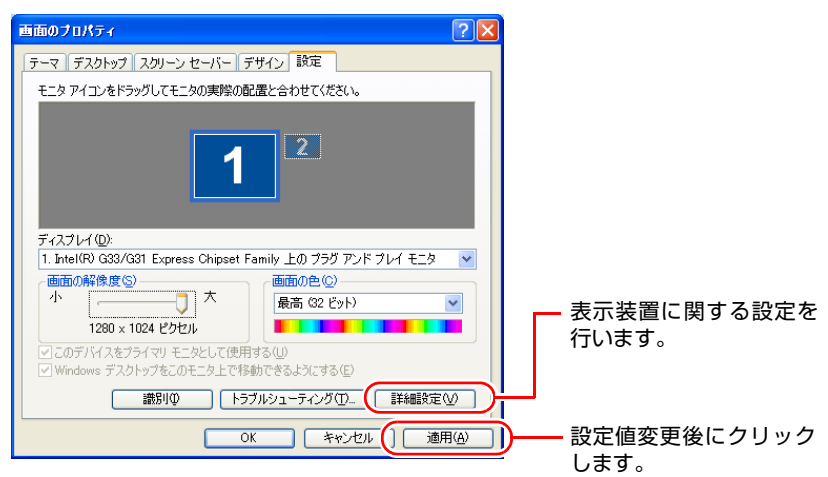

# `**解像度や表示色を変更するには**

解像度と表示色は「設定」タブで変更します。

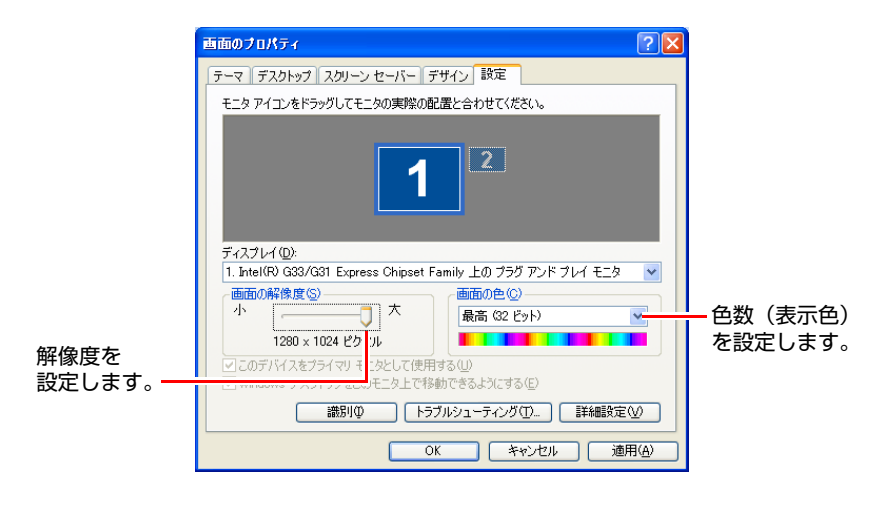

## `**表示できる解像度と表示色**

本機の画面表示機能で表示可能な解像度と表示色は、次のとおりです。

- ●解像度 ピクセル (横×縦)
	- $800\times600$
	- 1024×768
	- 1280×768
	- $1280 \times 1024$
	- 1440×900
	- $1600 \times 1200$
	- 1680×1050
	- 1920×1200(アナログディスプレイ接続時のみ)
- 表示色
	- 中(16ビット)/ 最高(32ビット)

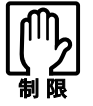

- 記載している解像度は、本機に搭載されたビデオコントローラの出力解像度 です。表示モードや接続する外付けディスプレイの仕様によっては、表示で きない場合があります。
- ディスプレイを2台接続してクローンモードにした場合、実際に表示できる最 大解像度は、コンピュータ側の最大解像度と接続するディスプレイの最大解 像度のうち、どちらか低い方になります。
	- [p.90 「2台のディスプレイに表示する」](#page-89-0)
- 解像度や表示色が高いと、動画再生ソフトで動画を再生するときに、正常に 表示できないことがあります。そのような場合は、解像度または表示色を下 げてみてください。

## `**表示装置に関する設定**

画面のプロパティの「設定」タブー [詳細設定] - 「モニタ」タブでは次の設 定を行うことができます。

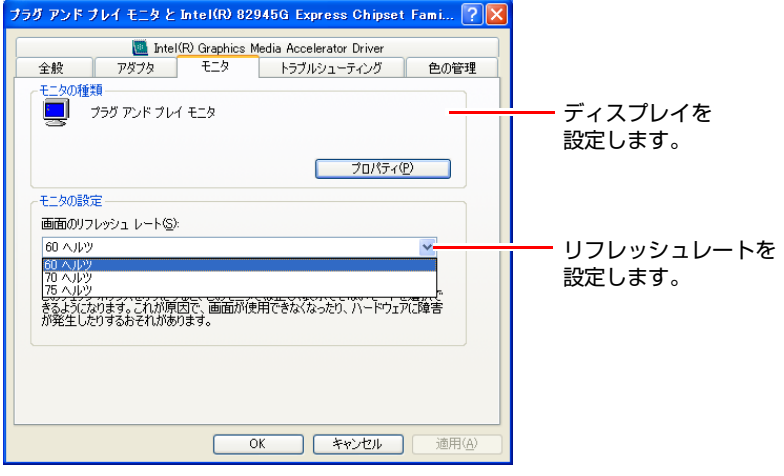

## ディスプレイの設定

通常、接続しているディスプレイは自動的に検出されて設定されますが、接続 しているディスプレイによっては正しく設定されない場合があります。その場 合は [プロパティ] をクリックして設定を行ってください。詳しくは、ディス プレイに添付のマニュアルをご覧ください。

### リフレッシュレートの設定

画面がちらつく、文字がにじむといった現象が起こるときは、リフレッシュ レートを変更すると問題が解決することがあります。

ディスプレイによっては、リフレッシュレートの変更ができない場合もありま す。

# <span id="page-89-0"></span>`**2台のディスプレイに表示する**

本機に2台のディスプレイを接続した場合、次のデスクトップモードで表示が できます。

- 1台のディスプレイに表示(シングルディスプレイモード) 1つのディスプレイ(アナログディスプレイまたはデジタルディスプレイど ちらかに)に表示します。
- 2台のディスプレイに同じ画面を表示(クローンモード) 2台のディスプレイに同じ画面を表示します。プレゼンテーションを行う場 合などに便利です。

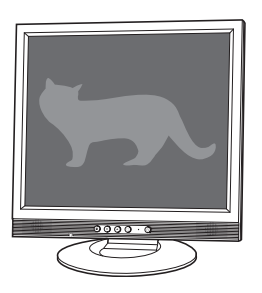

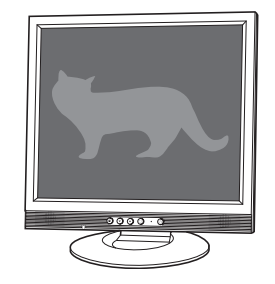

● 2台のディスプレイに個別に表示(拡張デスクトップモード) 2台のディスプレイに対して、個別に設定することができます。複数の画面 をコンピュータ上に表示する場合に便利です。

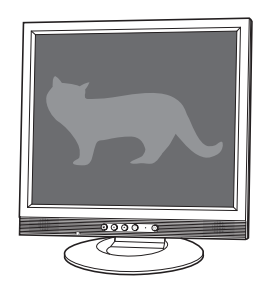

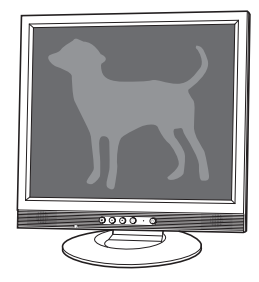

## 表示の切り替え方法

ディスプレイの表示を切り替える方法は、次のとおりです。

1 通知領域の「Intel(R) Graphics Media Accelerator Driver」 アイコン をクリックし、「グラフィックプロパティ」を選択します。

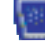

<Intel(R) Graphics Media Accelerator Driverアイコン>

2 「Intel**®** Graphics Media Accelerator Driver」画面が表示されたら、出 力先の表示装置を選択します。

p.90 「2[台のディスプレイに表示する」](#page-89-0)

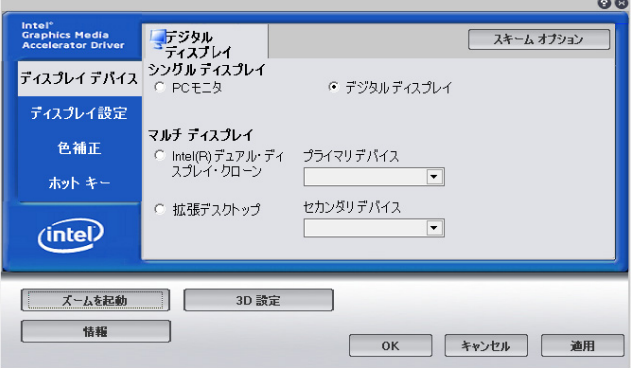

## 3 手順2で「拡張デスクトップ」を選択した場合は、次の設定を行います。 **(1)**「プライマリデバイス」でディスプレイの設定を行います。

「プライマリデバイス」側のディスプレイには、[スタート]メニューや タスクバーが表示されます。

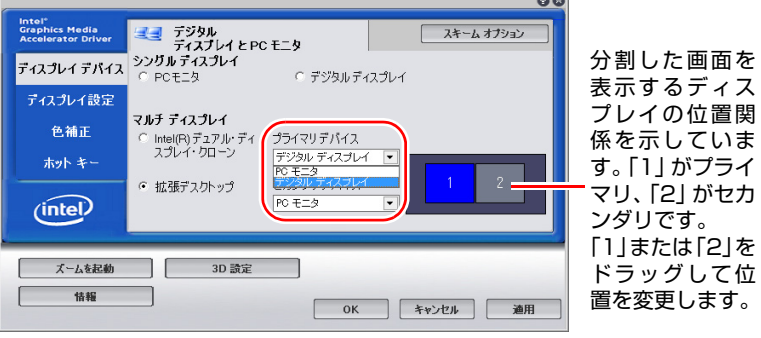

#### **(2)** デスクトップの設定をします。

「ディスプレイ設定」をクリックし、「PCモニタ」タブまたは「デジタル ディスプレイ」タブで解像度などを設定します。

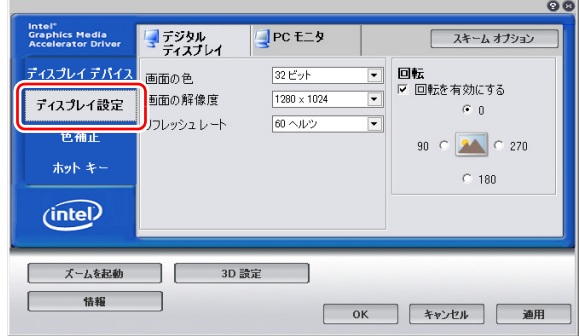

- 4 [OK]をクリックします。
- 5 「デスクトップの変更を確認」画面が表示されたら、[OK]をクリックします。 これで画面の切り替えは完了です。

参考

グラフィックオプションから設定する ディスプレイの表示の切り替えは、次の場所からも行えます。 通知領域の「Intel(R) Graphics Media Accelerator Driver」アイコンをクリッ ク -「グラフィックオプション」-「出力先」

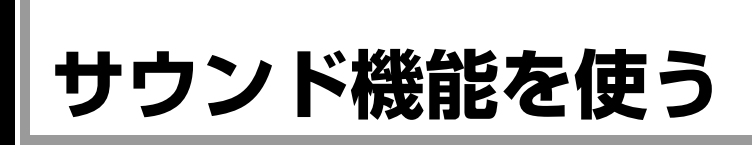

本機のマザーボード上には、サウンド機能が搭載されています。

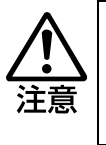

ヘッドフォンやスピーカを使用する場合は、ボリュームを最小にしてから接続 し、接続後に音量を調節してください。 ボリュームの調節が大きくなっていると、思わぬ大音量により聴覚障害の原因と なります。

### 内蔵モノラルスピーカ

本機には、モノラルスピーカが内蔵されています。このため、外部スピーカな どを接続しなくても、音源からの音声を出力することができます。

参考

ヘッドフォンや外部スピーカの接続

ヘッドフォン出力コネクタやライン出力コネクタにヘッドフォンや外部ス ピーカを接続すると、本機の内蔵モノラルスピーカの機能は自動的に無効にな ります。

p.93 [「外部オーディオ機器などの接続」](#page-92-2)

## <span id="page-92-2"></span>`**外部オーディオ機器などの接続**

本機の前面と背面には、外部スピーカやマイクなどを接続するためのコネクタ が標準で装備されています。

各コネクタの位置は、次のとおりです。

前面側

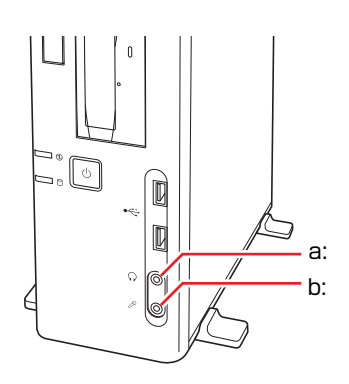

#### <span id="page-92-0"></span>a: ヘッドフォン出力コネクタ

スピーカやヘッドフォンと接続し て、本機からの音声をステレオで出 力します。

<span id="page-92-1"></span>b: マイク入力コネクタ *♪* 

マイクと接続して、音声を本機に入 力するためのコネクタです。入力し た音声は、本機のサウンド機能を 使って、録音や再生を行うことがで きます。

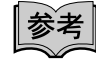

使用できるマイク

マイク入力コネクタに接続して使用できるマイクは、電源を必要とするコンデ ンサーマイクです。

- コンデンサーマイクには、次の2種類があります。
- コンセントなどから、電源供給するタイプ
- 乾電池やコンピュータから、電源供給するタイプ

背面側

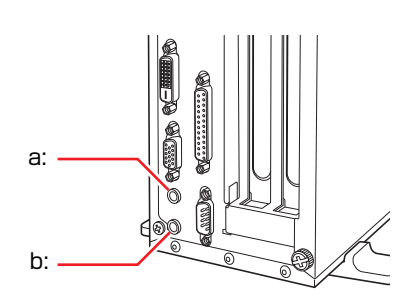

<span id="page-93-0"></span>a: ライン入力コネクタ

カセットデッキなどのオーディオ 機器の音声出力端子と接続して、音 声を本機に入力するためのコネク タです。入力した音声は、本機のサ ウンド機能を使って、録音や再生を 行うことができます。

<span id="page-93-1"></span>b: ライン出力コネクタ

外部接続用のアンプ内蔵スピーカ などを接続して、音声を出力するた めのコネクタです。

## `**音量の調節**

Windows使用時に音が鳴らなかったり、音が小さすぎたり、大きすぎたりする 場合は、音量を調節します。

画面右下の通知領域に表示されている「スピーカ」アイコンをクリックすると 「ボリュームコントロール」が表示されます。つまみを上下にドラッグして調 節します。

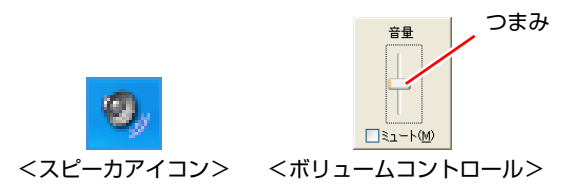

## `**音声の再生・録音**

Windows標準のサウンドユーティリティを使うと、音声の再生・録音をするこ とができます。

#### 音声の再生

音声の再生は「Windows Media Player」を使用します。Windows Media Playerは 次の場所から起動します。

#### [スタート] - 「すべてのプログラム」- 「Windows Media Player」

### 音声の録音

音声の録音は「サウンドレコーダー」を使用します。サウンドレコーダーは次 の場所から起動します。

[スタート]-「すべてのプログラム」-「アクセサリ」-「エンターテイ メント」-「サウンドレコーダー」

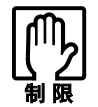

サウンドレコーダーでは、最長 60 秒しか録音することができません。 長時間の録音を行うには、別途アプリケーションが必要です。

## `**サウンドユーティリティを使う**

サウンドユーティリティを使用すると、音響効果などの設定ができます。 サウンドユーティリティを起動するには、通知領域の「サウンドユーティリ ティ」アイコンをダブルクリックします。

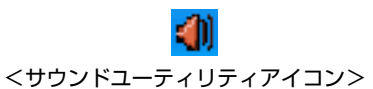

次の画面が表示されます。

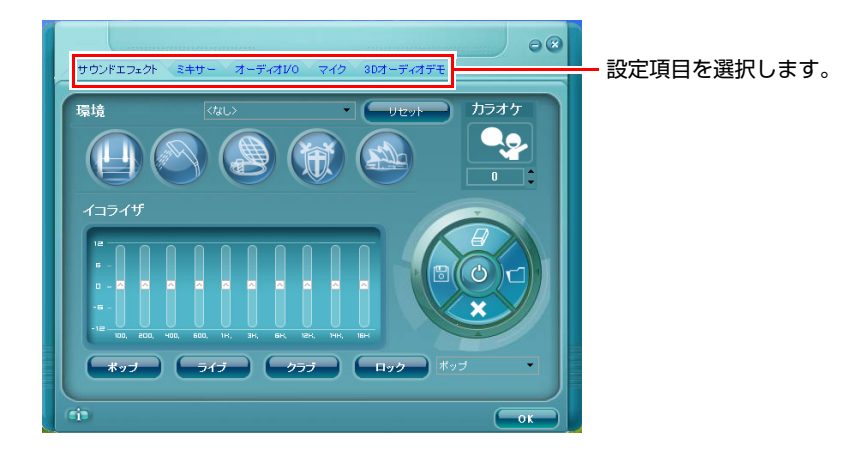

## **▶録音時の音量調節**

本機では、録音の音量調節はサウンドユーティリティで行います。ここでは、 本機に接続したマイクから録音するの場合の音量調節方法を説明します。

- 1 通知領域の「サウンドユーティリティ」アイコンをダブルクリックします。
- 2 サウンドユーティリティ画面が表示されたら、「ミキサー」タブをクリック します。

3 音量を調節します。

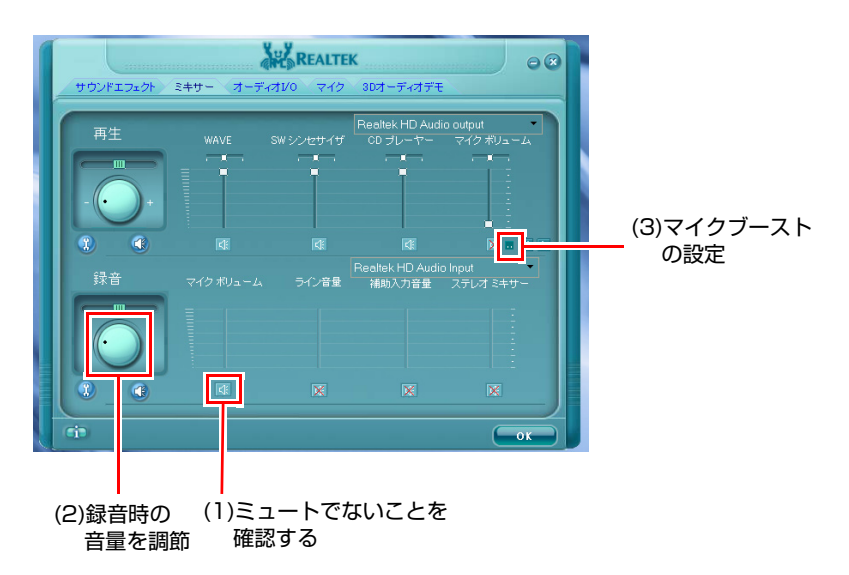

- <span id="page-96-1"></span>**(1)**「録音」項目の「マイク ボリューム」がミュートになっていないことを確認 します。
- <span id="page-96-0"></span>**(2)** 録音ボリュームで音量調節します。
- (3) 音量を調節しても音が小さい場合は、 Pp をクリックし、「トーン調整」画面 で「マイク ブースト」にチェックを付けて[OK]をクリックします。

<span id="page-96-2"></span>これで音量の調節は完了です。

# **ネットワーク機能を使う**

本機のマザーボード上には、1000 Base-T/100 Base-TX/10 Base-Tに対応したネッ トワーク機能(LAN機能)が搭載されています。

ネットワーク機能を使用すると、ネットワークを構築したり、インターネット に接続したりすることができます。

ネットワーク機能を使用する場合は、本機背面のLANコネクタに市販のLAN ケーブルを接続します。

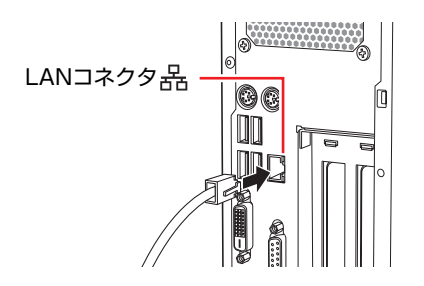

## `**ネットワークの構築**

ネットワークを構築するには、ほかのコンピュータと接続するために、LAN ケーブルやハブ(サーバ)などが必要です。そのほかに、Windows上でネット ワーク接続を行うためには、プロトコルの設定なども必要になります。 ネットワークの構築方法は、ネットワーク機器に添付のマニュアルなどをご覧 ください。

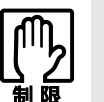

● ネットワークに接続している場合に、省雷力状態に移行すると、省雷力状態 からの復帰時にサーバから切断されてしまうことがあります。 このような場合は次のいずれかの方法をとってください。

- ・ 再起動する。
- ・ 省電力状態に移行しないように設定する。
- [p.116 「時間経過で移行させない」](#page-115-0)
- ●ネットワーク上のファイルなどを開いたまま省電力状態に移行すると、正常 に通常の状態へ復帰できない場合があります。
- 本機のネットワーク機能では、リピータ・ハブを使用できません。

## `**インターネットへの接続**

インターネットへ接続する場合は、 ア p.101 [「インターネットに接続するに](#page-100-0) [は」](#page-100-0)をご覧ください。

## `**Wakeup On LAN**

Wakeup On LANとは、電源切断時やスタンバイ、休止状態のときにネットワー クからの信号により本機を復帰させることができる機能です。シャットダウン からの復帰はWindowsを正常に終了した状態でのみ使用可能です。

#### Wakeup On LANを有効に設定する

シャットダウン時の「Wakeup On LAN」を有効にする場合は、次の設定が必要 です。

1 「BIOS Setupユーティリティ」-「Power」メニュー画面-「APM Configurations」 - 「Power On by PME#」を「Enabled」に設 定します。

**アア p.147 「BIOS Setup[ユーティリティの操作」](#page-146-0)** 

- 2 [スタート] 「コントロールパネル」 「パフォーマンスとメンテナンス」 -「システム」をクリックします。
- 3 表示された「システムのプロパティ」画面の「ハードウェア」タブをクリッ クし、[デバイスマネージャ]をクリックします。
- 4 表示された「デバイスマネージャ」画面の「ネットワークアダプタ」をダブ ルクリックし、「Intel(R) PRO/1000・・・」をダブルクリックします。

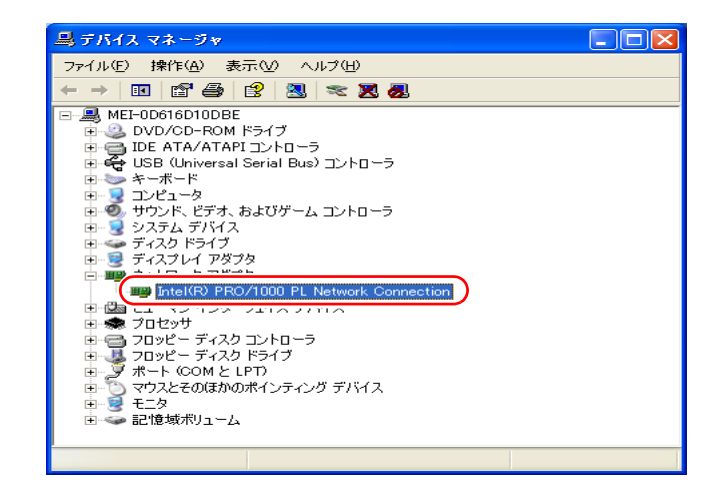

5 表示された「Intel(R) PRO/1000・・・」画面の「電力の管理」タブをク リックします。

6 「Wake on LAN」の「電源オフ状態からのWake On Magic Packet」に チェックを入れて[OK]をクリックします。

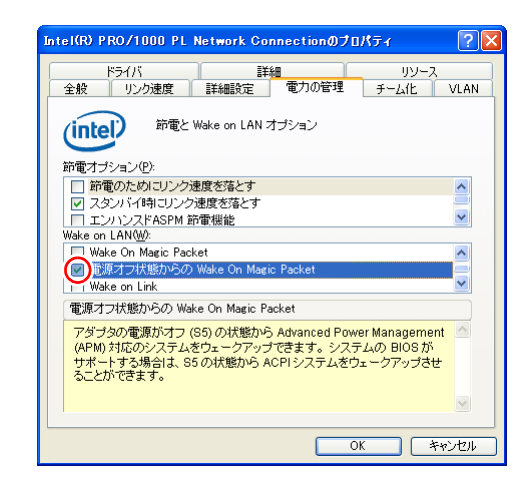

**7 X** をクリックし、開いている画面をすべて閉じます。

これで設定は完了です。

参考

#### Wakeup On LANを設定している場合

BIOSの設定で、Wakeup On LAN (Power On by PME#)が有効に設定されてい るときに、電源コードを抜き、再び接続するとコンピュータが一瞬起動する場 合があります。これは、不具合ではありません。

# `**リモートブート**

リモートブートを使用すると、ネットワークを介して、あらかじめセットアッ プされたサーバ上からWindowsをインストールすることができます。

<span id="page-100-0"></span>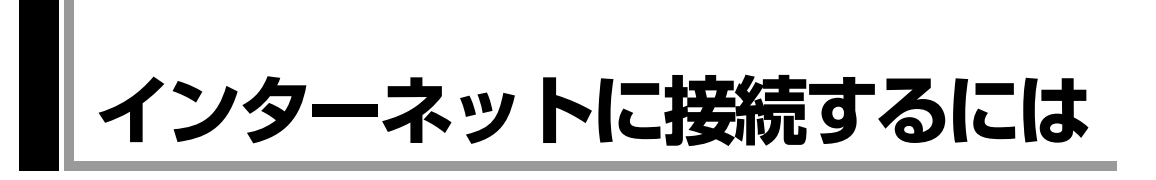

ホームページを見たり、電子メールをやり取りしたりするためには、インター ネットへの接続が必要です。ここではインターネットへの接続の概要や、イン ターネットを利用するためのソフトウェアについて説明します。

## `**接続するまでの流れ**

インターネット接続までの流れは次のとおりです。

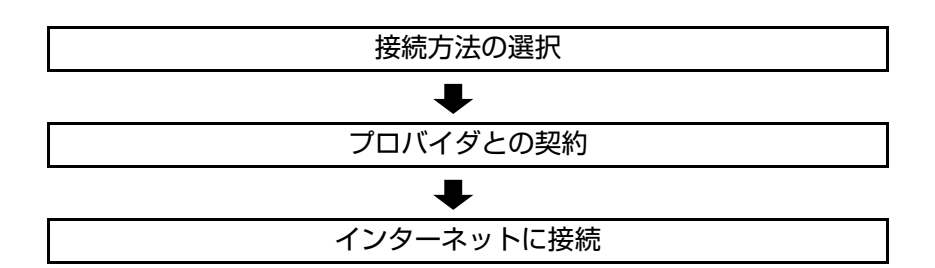

## `**接続方法の選択とプロバイダとの契約**

インターネットへ接続するには、接続方法を決め、その接続方法でサービスを 提供しているプロバイダ(インターネットサービスプロバイダ、ISP)と契約し ます。

接続方法は、目的や使い方に合わせて選択しましょう。また、同じ接続方法で も、通信速度や料金、サポート内容はプロバイダによって異なります。詳しい 内容はプロバイダにお問い合わせください。

#### 接続方法の種類

高速なインターネット接続をブロードバンドと言い、光ファイバー、ADSL、 CATVなどを利用した接続がそれにあたります。また、アナログ電話回線、ISDN などでの低速な接続をナローバンドと言います。

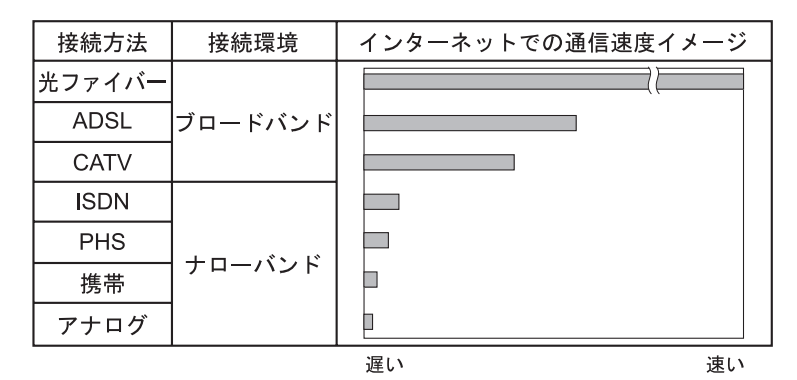

インターネット接続の方法には、主に次のようなものがあります。

●光ファイバー (FTTH)

ほかのブロードバンド接続と比べても、数段に速く安定しているため、映像 などの大量のデータ転送も無理なくできます。また、インターネットと合わ せてテレビや電話も利用することができます。

ただし、接続料金が高く、非対応の地域があります。

 $\bullet$  ADSL

電話回線を利用します。インターネットをストレスなく使えます。通信速度 は、プロバイダのプランから使い方に合わせて選ぶことができます。 利用電話局からの距離が遠くなるにつれ速度が遅くなってしまうので、事前 に速さの確認をする必要があります。

 $\bullet$  CATV

ケーブルテレビのケーブルを利用します。インターネットをストレスなく使 えます。

● そのほかの接続方法(ナローバンド)

アナログ電話回線やISDN回線などを使った低速な接続方法があります。

参老

#### ダイヤルアップ接続

ブロードバンドは常時接続が一般的ですが、ナローバンドでは、必要時に電話 回線を通じてインターネットに接続します。この作業をダイヤルアップ接続と 言います。

#### 必要な機器

インターネット接続に必要な機器は接続方法によって異なります。詳しくは各 プロバイダにお問い合わせください。

## `**インターネットに接続する**

プロバイダと契約すると、メールアドレスやパスワードなどインターネットへ の接続に必要な情報と、接続手順が記載された説明書がプロバイダより提供さ れます。説明書に従って接続作業を行ってください。

# 参老

#### 再インストール後のインターネット接続

Windowsを再インストールした場合は、インターネットに接続するための設定 作業が再度必要になります。プロバイダからの説明書はなくさないように大切 に保管してください。

## `**インターネットを使う上での注意**

インターネットを使用すると、簡単に情報を得ることができたり、手軽にメッ セージを送ったりすることができますが、その反面注意しなければならないこ とがあります。次の点に気を付けてインターネットを使用してください。

- 電子メールは途中経路の障害などにより、届かない場合もあります。
- ●電子メールは世界中の多くのコンピュータを経由して届けられるため、第三 者に内容を見られる可能性があります。
- ●インターネット上の情報は、必ずしも正しいとは限りません。正しい情報で あるかどうかを十分に見極めて、有効に活用する必要があります。
- ●安易に個人情報をホームページに掲載したり、雷子メールで送ったりする と、悪用されることがあります。また、他人の個人情報を断りなくホーム ページに掲載したり、電子メールで送ったりすると法律で罰せられます。
- ホームページからダウンロードするデータによっては、本機が障害を被る可 能性があります。
- コンピュータウイルスに感染すると、本機が障害を被る可能性があります。 また、無許可のユーザーにインターネットを介して本機にアクセスされる可 能性もあります。

ウイルスに感染する主な原因は次のとおりです。

- ウイルスが添付されたメールを受信する
- 悪質なプログラムが起動するホームページを閲覧する

これらの危険から本機を守る方法は、 つ p.106 [「インターネットを使用す](#page-105-0) [る際のセキュリティ対策」](#page-105-0)をご覧ください。

## `**インターネットや電子メールを利用する**

本機では、次のソフトウェアを使用してインターネットや、電子メールを利用 します。

- ホームページの閲覧: Internet Explorer (インターネットエクスプローラ)
- 電子メールの利用:Outlook Express (アウトルックエクスプレス)

各ソフトウェアの使用方法は、次をご覧ください。

「インフォメーションメニュー」- 「PCお役立ち情報」

# 参老

Officeをインストールしているときは

Officeをインストールしている場合は、電子メールソフトOutlookを使用します。 Outlookの使用方法は、Outlookのヘルプをご覧ください。

#### Outlook Expressの初期設定

Outlook Expressをはじめて起動した際に「インターネット接続ウィザード」画 面が表示された場合は、初期設定を行います。 初期設定では、メールアドレスなどの接続に必要な情報を入力します。これら の情報は、プロバイダから提供された説明書をご覧ください。

初期設定方法は次のとおりです。

- 1 「スタート」-「すべてのプログラム」-「Outlook Express」をクリック します。
- 2 「インターネット接続ウィザード」画面で「名前」と表示されたら、名前を 入力して [次へ] をクリックします。
- 3 「インターネット電子メールアドレス」と表示されたら、プロバイダから取 得したメールアドレスを入力して [次へ] をクリックします。
- 4 「電子メールサーバー名」と表示されたら、プロバイダから指定されている 受信メールサーバと送信メールサーバを入力して[次へ]をクリックします。
- 5 「インターネットメールログオン」と表示されたら、プロバイダから指定さ れているメールアカウントとメールパスワードを入力して [次へ] をクリッ クします。
- 6 「設定完了」と表示されたら、[完了]をクリックします。

|参老|

初期設定をあとから行う 「Outlook Express」の次の場所から設定を行うことができます。

「ツール」メニュー - 「アカウント」- [追加] - 「メール」

### Internet Explorerで情報バーが表示されたら

購入時のInternet Explorerは、セキュリティ強化のために、意図しないプログラ ムや実行ファイルのダウンロードについて警告するよう設定されています。 Internet Explorer使用時に「警告」画面が表示されたら、[OK]をクリックして 画面を閉じ、「情報バー」をクリックして、表示された項目から適切な対処を してください。

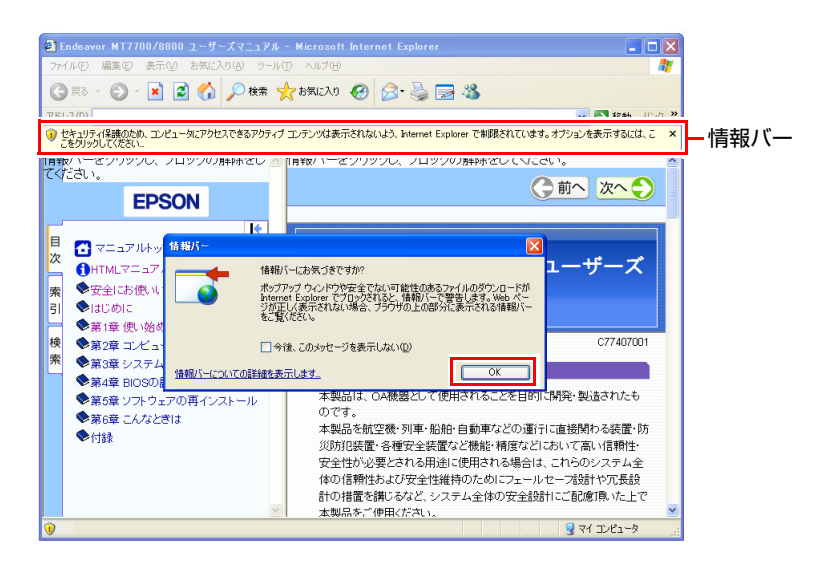

#### Internet Explorerの便利な追加機能

本機にはInternet Explorerの便利な機能として、次のソフトウェアが添付されて います。購入時にはインストールされていませんので、必要に応じてインス トールしてください。

● JWord

「JWord」を使うと、Internet Explorerのアドレスバーを利用して、日本語で簡 単にインターネットを検索できます。

 $\bullet$  gooスティック

「gooスティック」を使うと、検索機能や辞書機能をいつでも利用することが できます。インストールすると、Internet Explorerのツールバーに、検索サー ビス「goo」の検索ボックスが設定されます。

● マカフィー SiteAdvisor Plus 30日版 Internet Explorerのツールバーに、「McAfee SiteAdvisor」ボタンが設定され、 Webサイトの安全性評価を確認できます。マカフィー SiteAdvisor Plus 30日版 の詳しい使い方は、ボタンから「ヘルプ」をご覧ください。

# <span id="page-105-0"></span>**インターネットを使用する際のセキュリティ対策**

本機には、インターネットに接続した際に起こりうるコンピュータウイルス感 染や不正アクセスなどの危険に対するセキュリティ機能が備えられています。 ここでは、このセキュリティ機能について説明します。インターネットに接続 する場合は、コンピュータの安全を守るため、必ずセキュリティ対策を行って ください。

# `**Windows Update**

「Windows Update」は、本機のWindowsの状態を診断し、Windowsの更新プログ ラムをインターネットからダウンロードしてインストールする機能です。 Windowsを最新の状態にするため、Windows Updateを行ってください。

## はじめてインターネットに接続したときは

はじめてインターネットに接続したときや、Windowsの再インストールをした 場合は、手動でWindows Updateを行ってください。 手動でWindows Updateを行う方法は、次のとおりです。

- 1 [スタート]-「すべてのプログラム」-「Windows Update」をクリック します。
- 2 Windows Updateのホームページが表示されたら、ホームページの記載に 従って更新プログラムをダウンロード、インストールします。

#### 自動更新の設定

本機は、自動でWindows Updateが行われるよう、自動更新の設定がされています。 そのままお使いください。

自動更新の設定がされていると、インターネットに接続時、更新プログラムが自 動的にダウンロードされ、設定時刻に自動でインストールされます。

設定時刻に本機が起動していない場合は、次回起動時に自動でインストールされ ます。

自動更新は次の場所で設定されています。

#### [スタート]-「コントロールパネル」-「セキュリティセンター」-「自動更新」

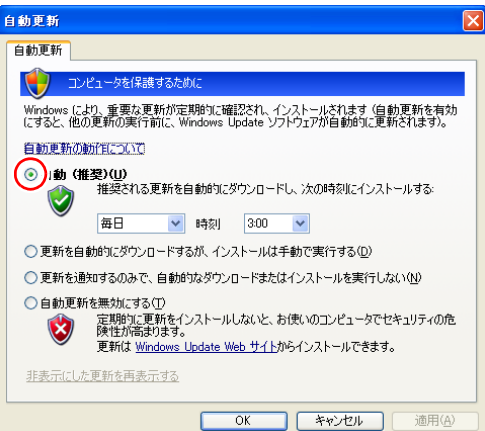

#### 「更新の準備ができました。」と表示されたら

インターネットに接続時、更新プログラムが自動的にダウンロードされると、 画面右下に「更新の準備ができました。」と表示されます。インストールの設 定時刻になる前に更新プログラムをインストールしたい場合は、通知アイコン をクリックし、インストールをしてください。

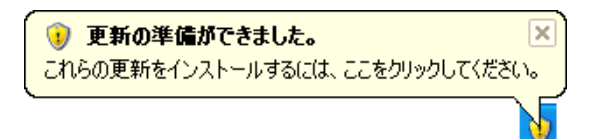

#### 「自動更新」画面が表示されたら

インストールの設定時刻(または次回起動時)に更新プログラムの自動インス トールが行われると、「自動更新」画面が表示されます。作業中の場合はデー タを保存してください。本機が再起動したら、インストールは完了です。

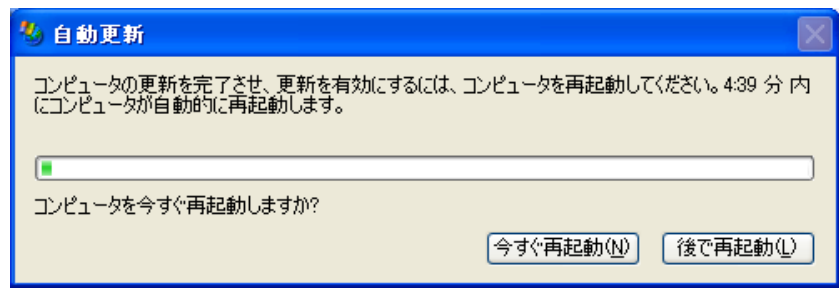

## `**セキュリティソフトウェア**

コンピュータウイルスは、インターネット上やメールの添付ファイルなどから 感染する悪意のあるプログラムです。 コンピュータウイルスに感染すると、本機の動作が不安定になったり、保存し てあるファイルが破壊されるなどの被害が発生します。 ウイルス感染を防ぐために、必ずウイルス対策を行ってください。

#### Norton Internet Security 90日版を使う

本機には、ファイアウォールやウイルス対策機能、フィッシング詐欺検出機能 を備えた「Norton Internet Security 90日版」が添付されています。購入時にNorton Internet Security 90日版はインストールされていませんので、必要に応じてイン ストールを行ってください。詳しくは、『セキュリティソフトウェアをご使用 の前に』(別冊)をご覧ください。

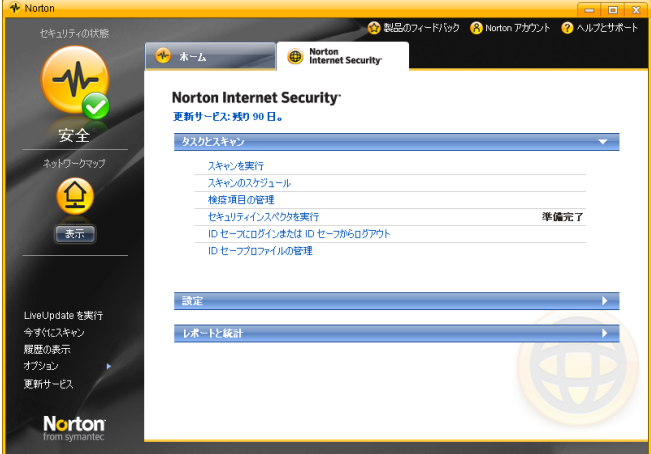

#### 更新サービスの有効期限

本機に添付のNorton Internet Security 90日版は、製品版ではありません。更新 サービスの有効期限は、セットアップ後90日間です。90日経過後は、更新サー ビスの延長キー(有償)を購入すると、1年間使用可能です。更新サービスの 詳細は、『セキュリティソフトウェアをご使用の前に』をご覧ください。

#### 市販のセキュリティソフトウェアを使う

市販のセキュリティソフトウェアを使用する場合は、ソフトウェア同士の競合 を防ぐため、Norton Internet Security 90日版はインストールしないでください。 インストールしていた場合は、アンインストール(削除)してください。アン インストール方法は、『セキュリティソフトウェアをご使用の前に』をご覧く ださい。
## `**ファイアウォール**

インターネットに接続していると、不正なアクセスにより、本機のデータやプ ログラムを勝手に見られたり、改ざんされたり、破壊されたりする可能性があ ります。「ファイアウォール」は、これらの不正アクセスを検出し、遮断する機 能です。

不正アクセスを遮断するため、必ずファイアウォール機能を使用してください。

#### Norton Internet Security 90日版のファイアウォール機能

本機に添付の「Norton Internet Security 90日版」には、ファイアウォール機能が 備えられています。Norton Internet Security 90日版のセットアップを行うと、自 動的にファイアウォール機能が有効になりますので、そのままお使いくださ い。

#### Windowsファイアウォールの設定

本機には、Windowsのファイアウォール機能が備えられています。 本機の状態によって、Windowsファイアウォールを次のように設定してくださ い。

<ファイアウォール機能を持つソフトウェアを使用している場合> ファイアウォール同士の競合を防ぐため、Windowsファイアウォールを「無効」 に設定してください。ソフトウェアによっては、Windowsファイアウォールが 自動で「無効」に設定される場合があります。

#### <ファイアウォール機能を持つソフトウェアを使用しない場合>

Windowsファイアウォールを「有効」に設定してください。

Windowsファイアウォールの有効/無効の設定は、次の場所から行います。

[スタート]-「コントロールパネル」-「セキュリティセンター」- 「Windowsファイアウォール」

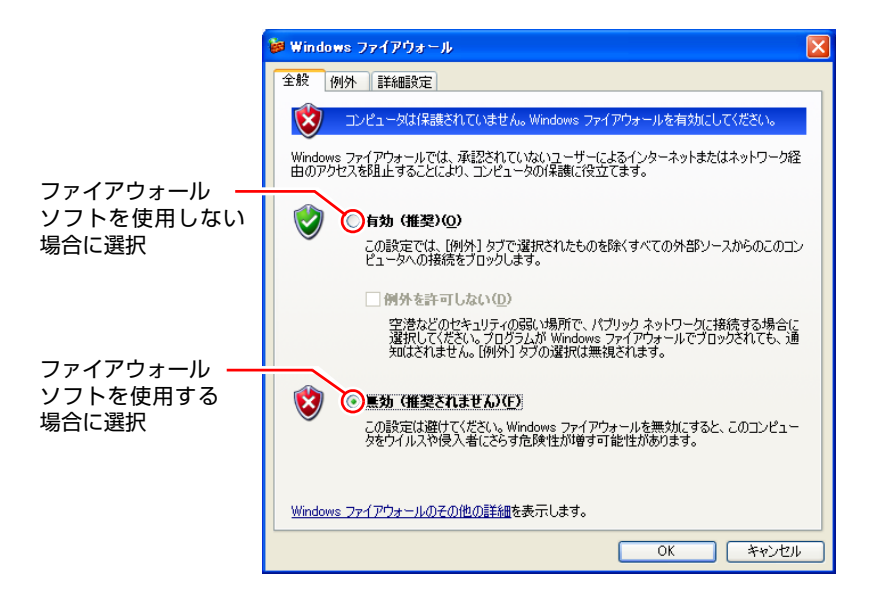

## `**Webフィルタリングソフトウェア**

Webフィルタリングとは、インターネット上の有害なサイトを見せないように するための技術です。Webフィルタリングは万全ではありません。ただし、有 害サイトへのアクセスを自動的に制限することができます。

### i-フィルター 30日版を使う

本機には、「Webフィルタリング」機能を持つ「i-フィルター 30日版」が添付 されています。家庭内でお子様がコンピュータを使用する際に、有害なサイト へのアクセスを制限したいときなどは、i-フィルター 30日版を使用すること をおすすめします。

#### i-フィルター 30日版のインストール

購入時、本機にはi-フィルター 30日版はインストールされていません。 インストール方法は、アアp.187 「i-フィルター30[日版のインストール」](#page-186-0)をご 覧ください。

市販のWebフィルタリングソフトウェアを使用する場合は、ソフトウェア同士 の競合を防ぐため、i-フィルター 30日版はインストールしないでください。

i-フィルター 30日版の使用方法

i-フィルター 30日版をインストールすると、フィルター設定が有効になり、有 害サイトにアクセスしようとすると、自動的にブロックされます。

初期設定では、フィルター強度は中学生向けです。フィルター強度は、使用者 別に設定できます。必要に応じて、「フィルタリング設定」画面で設定を変更 してください。

「フィルタリング設定」画面の表示方法は、次のとおりです。

**1** デスクトップ上の「i-フィルター」アイコンをダブルクリックします。

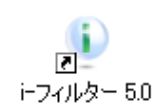

<i-フィルターアイコン>

「i-フィルター・・・」画面が表示された場合は、ユーザー登録が完了して いません。 ユーザー登録を行ってから再度設定を行ってください。 p.188 「i-フィルター 30[日版のユーザー登録」](#page-187-0)

- 2 「管理パスワードの入力」画面が表示されたら、管理パスワードを入力して [OK] をクリックします。
- **3** 「i -フィルター」の「トップページ」が表示されたら、「フィルタリング設 定」をクリックします。

「フィルタリング設定」画面が表示されます。

i-フィルター 30日版の詳しい使用方法は、ヘルプをご覧ください。

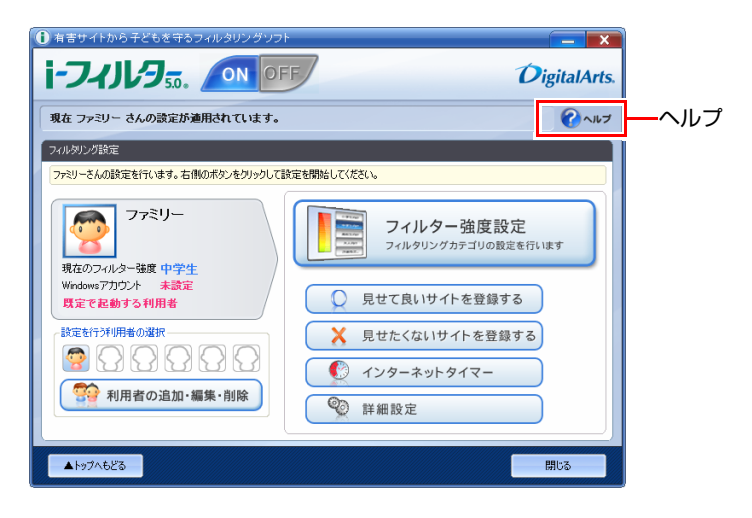

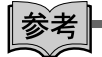

ファイアウォール機能による警告画面が表示された場合は

セキュリティソフトウェアのファイアウォール機能を有効にしている場合、イ ンターネット閲覧時に「i-フィルター 30日版」でのインターネットアクセス に関する警告が表示されることがあります。

この場合は、「i-フィルター 30日版」の使用を許可してください。

#### i-フィルター 30日版の利用期限

i-フィルター 30日版の利用期限は、セットアップ後30日間です。利用期限が 過ぎると、フィルター機能が停止します。

#### <継続して利用する場合>

継続利用の手続き(有償)をオンラインで行ってください。 p.112 「i-フィルター 30[日版のサポート」](#page-111-0)

本機に添付の i -フィルター 30 日版は、「i -フィルター更新パック」で継続利 用手続きを行うことはできません。

#### <継続して利用しない場合>

i-フィルター 30日版のアンインストールを行ってください。 i-フィルター 30日版のアンインストール方法は、デジタルアーツ社のホーム ページの「よくある質問」をご覧ください。 **7 Pp.112 「i-フィルター 30[日版のサポート」](#page-111-0)** 

#### <span id="page-111-0"></span>i-フィルター 30日版のサポート

i-フィルター30日版のサポートは、デジタルアーツ社で行います。 よくあるご質問と回答・サポート窓口・継続利用手続き・サービスページなど については、デジタルアーツ社の次のホームページをご覧ください。

#### [http://www.daj.jp/cs/ifpe/sup\\_dl.htm](http://www.daj.jp/cs/ifpe/sup_dl.htm)

なお、このサポート情報は、予告なく変更される場合があります。

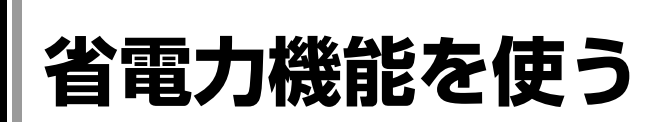

省電力機能を利用すると、本機を使用していない間、本機が省電力状態に移行 して消費電力を抑えることができます。

# **▶省電力機能使用時の制限**

省電力機能を使用する際には、次のような制限事項があります。使用する前に 確認して、正しくお使いください。

- ●省電力状態に移行する場合は、万一正常に復帰しない場合に備え、使用中の データ(作成中の文書やデータなど)は保存しておいてください。
- ●次のような場合は省電力状態に移行しないことがあります。
	- 周辺機器を接続している
	- ソフトウェアを起動している
- ●次のような場合に省電力状態に移行すると、不具合が発生する可能性があり ます。省電力状態に移行しないように設定してください。 p.116 [「時間経過で移行させない」](#page-115-0)
	- 光ディスクメディアへの書き込み時:書き込みに失敗する可能性
	- サウンド機能で録音、再生時:録音や再生が途中で切断される可能性
	- メモリカードや外部接続記憶装置(USB FDDなど)へのデータ書き込み 時:データ破損の可能性
	- ネットワーク機能などを使っての通信時:通信が切断される可能性
	- 動画再生時:コマ落ちしたりソフトウェアの動作が遅くなるなどの現象 が発生する可能性
- ●次のような場合は、省電力状態から正常に復帰できないことがあります。
	- 省電力状態で、周辺機器の抜き差しを行った場合。
	- ネットワーク上のファイルなどを開いたまま、省電力状態に移行した場 合。
- ●ネットワークに接続している場合に、省電力状態に移行すると、省電力状態 からの復帰時にサーバから切断されてしまうことがあります。

## `**省電力状態の種類**

省電力状態には、主に次のようなものがあります。

#### ● HDD/ディスプレイの電源を切る

HDDやディスプレイの電源を切ります。省電力の効果はスタンバイより低い ですが、通常の状態にすぐに復帰できます。

● スタンバイ

作業内容をメモリに保存した状態で本機の動作を中断します。メモリ以外の 電源が切れるため、電力消費はほとんどありません。

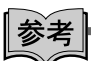

#### スタンバイが正常に動作しない場合

相性の良くない周辺機器などを使用している可能性があります。その場合、 「BIOS Setupユーティリティ」の設定を次のように変更してください。設定を変 更した場合の電力消費は、通常より若干抑えられる程度になります。

「Power」メニュー画面

Suspend Mode: S1 (POS) only

購入時は「S3 only」に設定されています。

 $\widehat{f(\widehat{\pi})}$  p.148 「BIOS Setup[ユーティリティの操作」](#page-147-0)

#### ● 休止状態

作業内容をHDDに保存して電源を切ります。本機の電源を切った状態と同様 に電力を消費しません。通常の状態への復帰には多少時間がかかります。 休止状態を有効にするためには設定が必要です。 ● p.115 [「休止状態を有効にする」](#page-114-0)

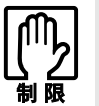

スタンバイを実行しているときに電源コードが抜けたりすると、メモリへの電源 供給が切れてしまい、次に本機の電源を入れたときに正常に起動しません。この 場合は、本機の電源を切り、しばらくしてから電源を入れてみてください。

## 電源ランプの表示

省電力状態は、電源ランプ(3)の表示により確認できます。

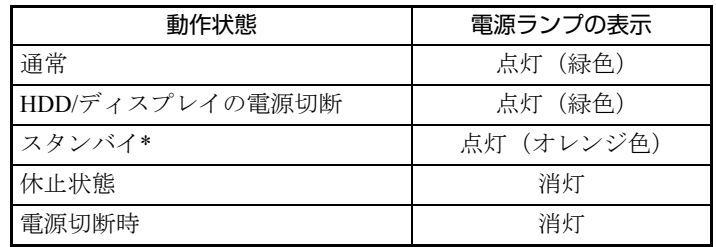

\*: BIOS Setupユーティリティの「Power」メニュー画面-「Suspend Mode」を 「S1 (POS) only」に設定した場合、電源ランプの表示は緑色になります。

## <span id="page-114-0"></span>休止状態を有効にする

「休止状態」を有効にすると、本機の電源を切った状態と同様に、電力の消費 を抑えることができます。 休止状態の設定は、次の場所から行います。

[スタート]-「コントロールパネル」-「パフォーマンスとメンテナンス」

### - 「電源オプション」- 「休止状態」タブ- 「休止状態を有効にする」

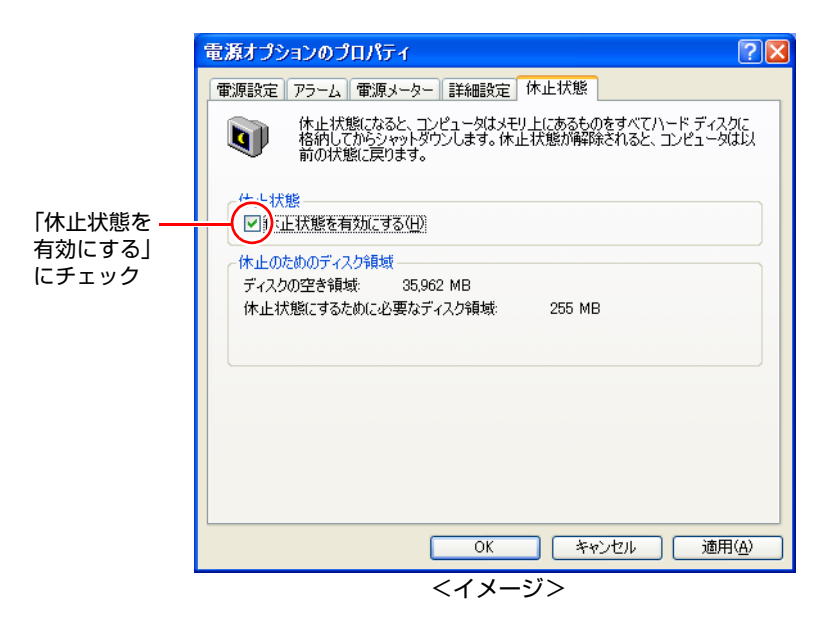

# **▶省電力状態に移行する**

省電力状態に移行する方法には、次の2つがあります。

● 時間経過で移行する

設定した時間を超えて本機を操作しないと、省電力状態に移行します。

● 直ちに移行する 席を外すときなどに、手動で省電力状態に移行します。

省電力状態に関する各種設定は、次の画面の各タブで行います。

## [スタート]-「コントロールパネル」-「パフォーマンスとメンテナンス」 -「電源オプション」

#### 時間経過で移行する

省電力状態に移行する時間の設定は、「電源設定」タブの画面で行います。

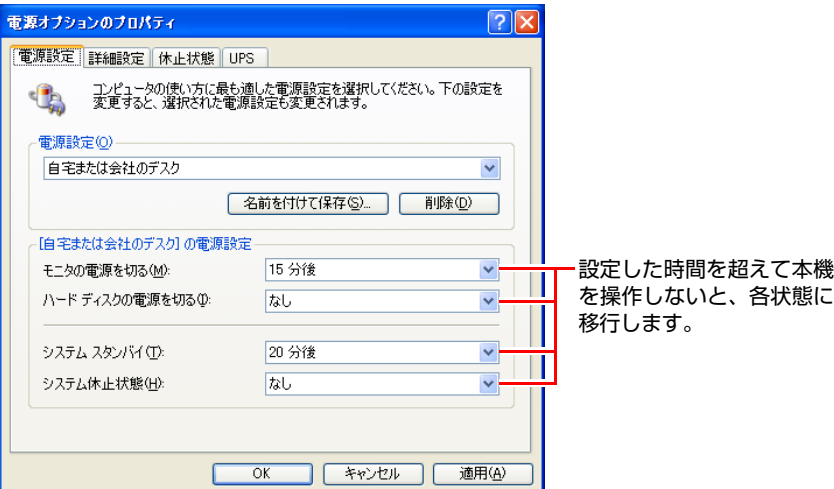

### <span id="page-115-0"></span>時間経過で移行させない

光ディスクメディアへ書き込みを行う場合などは、時間経過による省電力状態 への移行を無効に設定します。

時間経過による省電力状態への移行を無効にするには、すべての項目の時間設 定を「なし」に設定します。

直ちに移行する

手動で「スタンバイ」または「休止状態」に移行する方法は、次のとおりです。

- [スタート] 「終了オプション」から選択し、移行する 「コンピュータの電源を切る」画面で [Shift] を押すと、スタンバイではなく 休止状態を選択できるようになります。
- 電源スイッチを押して移行する 電源スイッチを押したときにどの状態に入るかを、あらかじめ「詳細設定」 タブの画面で設定しておきます。

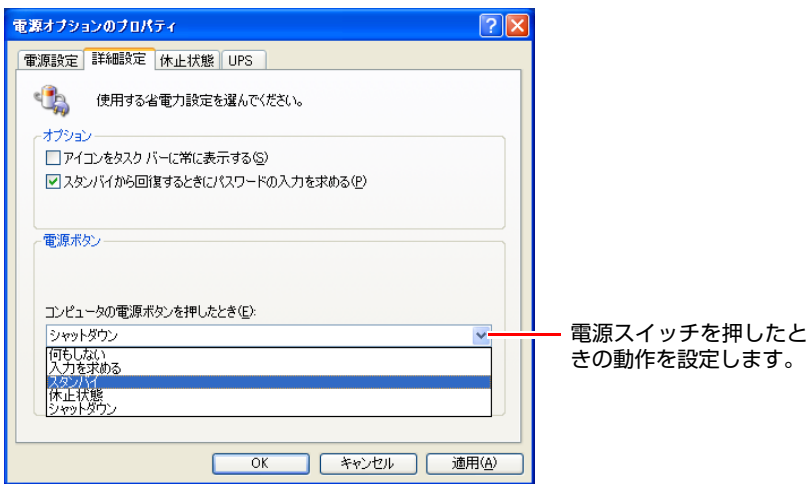

# `**省電力状態から復帰する**

本機を省電力状態から通常の状態に戻す方法は、次のとおりです。

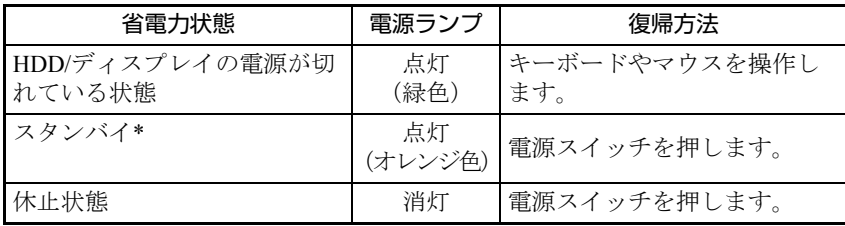

\*: BIOS Setupユーティリティの「Power」メニュー画面-「Suspend Mode」を 「S1 (POS) only」に設定した場合、電源ランプの表示は緑色になります。復 帰するときは、キーボードやマウスを操作します。

# `**パラレルコネクタ**

本機背面にはパラレルコネクタが1個搭載されています。パラレルコネクタに は、パラレルコネクタに対応した機器(プリンタやスキャナなど)を接続します。

本機ではパラレルポートの機能や使用するアドレスを変更することができま す。通常はパラレルポートの設定を変更する必要はありません。使用する周辺 機器で指示がある場合には、「BIOS Setupユーティリティ」の次の項目を変更し てください。

「Advanced」メニュー画面 -「Onboard Devices Configuration」-「Parallel Port Address」

<mark>ア テ p.148 「BIOS Setup</mark>[ユーティリティの操作」](#page-147-0)

# `**シリアルコネクタ**

本機背面にはシリアルコネクタが1個搭載されています。シリアルコネクタに は、シリアルコネクタに対応した機器(マウスやFAXモデム、ターミナルアダ プタなど)を接続します。

本機のシリアルポートはCOM2に設定されています。本機ではシリアルポート で使用するアドレスや割り込み信号を変更することができます。通常はシリア ルポートの設定を変更する必要はありません。使用する周辺機器で指示がある 場合には、「BIOS Setupユーティリティ」の次の項目を変更してください。

[Advanced] メニュー画面 - [Onboard Devices Configuration] - [Serial] Port2 Address」

7分 p.148 「BIOS Setup[ユーティリティの操作」](#page-147-0)

## `**SpeedStep(スピードステップ)機能**

<スピードステップ機能を持つプロセッサ搭載時>

本機では、スピードステップ機能を使用することができます。 スピードステップ機能とは、使用時のCPUの使用率にあわせて自動的にCPUの 処理速度を調整し、本機を省電力で動作させる機能です。 スピードステップ機能を有効にする方法は次のとおりです。

- 1 [スタート]-「コントロールパネル」-「パフォーマンスとメンテナンス」 -「電源オプション」をクリックします。
- 2 「電源オプションのプロパティ」画面が表示されたら、「電源設定」タブの 「電源設定」を「最小の電源管理」に設定し、[OK]をクリックします。 これでスピードステップ機能が有効になります。

# `**セキュリティロックスロット**

本機背面には、「セキュリティロックスロット」が搭載されています。ここに は、専用の盗難抑止ワイヤーを取り付けます。

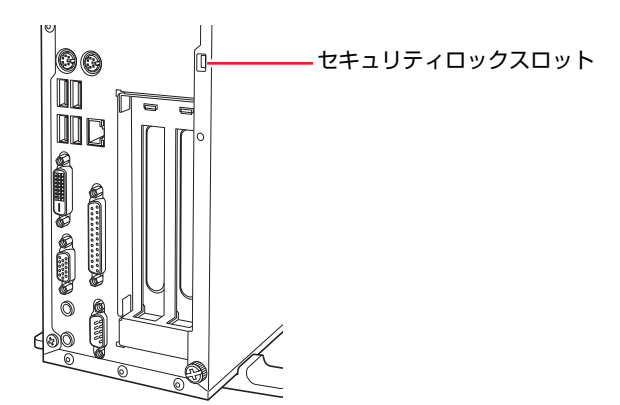

当社では、専用の盗難抑止ワイヤーを取り扱っています。詳しくは当社のホー ムページをご覧ください。

ホームページのアドレスは、次のとおりです。

<http://shop.epson.jp/>

# 第3章 システムの拡張

## 装置の増設・交換方法について説明します。

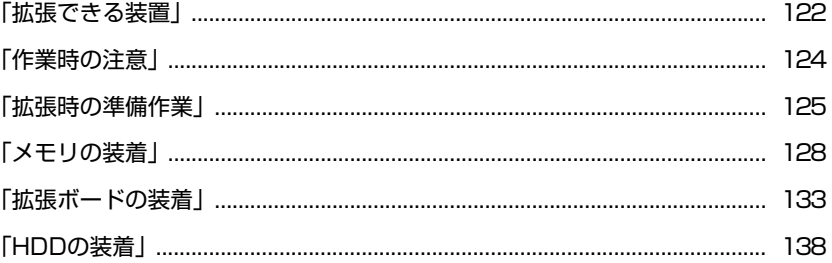

# <span id="page-121-0"></span>**拡張できる装置**

本機では、次の各部に装置を増設・交換して機能を拡張することができます。 ただし、購入時にいくつかの装置がすでに装着されているため、実際に拡張で きる装置の数は異なります。

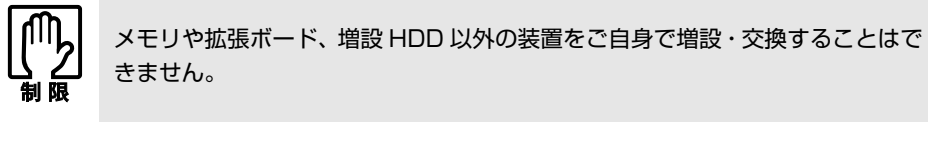

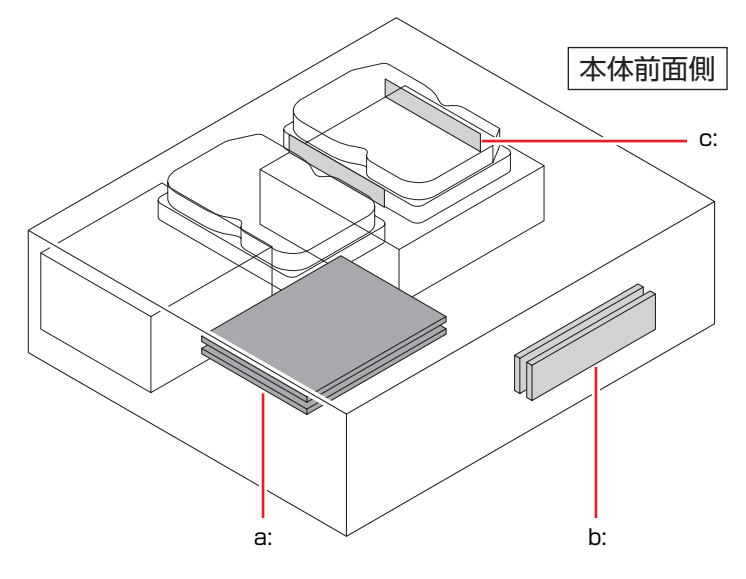

- <span id="page-121-1"></span>a: 拡張スロット 拡張スロットには、PCI仕様の拡張 ボードを2枚装着できます。 p.133 [「拡張ボードの装着」](#page-132-0)
- <span id="page-121-2"></span>b: メモリスロット メモリスロットには、メモリを2枚 装着できます。 **つつp.128** [「メモリの装着」](#page-127-0)
	-
- <span id="page-121-3"></span>c: HDD増設用ブラケット HDDを1台装着できます。

**つつp.138 「HDD[の装着」](#page-137-0)** 

- ※本機購入時に次の装置をオプ ション選択された場合、HDDの装 着はできません。
	- ・FDD
	- ・マルチカードリーダ

## アップグレードサービスについて

当社では、次の装置のアップグレードサービス(増設・交換)を有償で行って います。購入時のシステム構成により、増設できる装置は異なります。

- メモリ すいのはない 増設・交換
- HDD まず : 増設・交換
- 光ディスクドライブ : 交換
- FDD またには にちゃく 増設
- マルチカードリーダ : 増設

アップグレードサービスをご希望の場合は、カスタマーサービスセンターにご 相談ください。カスタマーサービスセンターの連絡先は、『サポート・サービ スのご案内』(別冊)をご覧ください。

ご自身での装置の増設·交換(メモリや拡張ボード、増設HDDを除く)は、故 障の原因となりますので行わないでください。

本機内部に装置を装着する場合は、必ず次の点を確認してから作業を始めてく ださい。

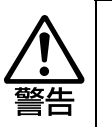

<span id="page-123-0"></span>**作業時の注意**

- ●作業するときは、コンセントから電源プラグを抜いてください。電源プラグ を抜かないで作業すると、感電・火傷の原因となります。
- マニュアルで指示されている以外の分解や改造はしないでください。 けがや感電・火災の原因となります。

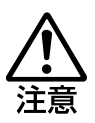

- 装置の増設・交換は、本機の内部が高温になっているときには行わないでく ださい。火傷の危険があります。作業は電源を切って10分以上待ち、内部が 十分冷めてから行ってください。
- 不安定な場所(ぐらついた机の上や傾いた所など)で、作業をしないでくだ さい。落ちたり、倒れたりして、けがをする危険があります。
- メモリの切り欠きとメモリスロット内の仕切りは、確実に合わせてください。 メモリの向きを間違うと、正しく装着できません。間違った状態で使用する と、発煙や発火のおそれがあります。

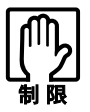

- ●本機から周辺機器を必ず取り外してください。
- ●取り付けを行う際は、取り付ける装置に添付されているマニュアルを必ず参 照してください。
- 本機内部のケースや基板には突起があります。装着作業の際には、けがをし ないよう注意してください。
- ●作業を行う前に金属製のものに触れて静電気を逃がしてください。メモリや 本機に静電気が流れると、基板上の部品が破損するおそれがあります。
- 本機内部にネジや金属などの異物を落とさないでください。
- メモリや拡張ボードを持つときは、端子部や素子に触れないでください。破 損や接触不良による誤動作の原因になります。
- 固定プラグが確実に閉じていない場合、メモリがしっかりと固定されていな い可能性があります。 再度、メモリの向きを確認し、固定プラグが確実に閉じるまで、しっかりと メモリを押し込んでください。
- 装置は落とさないように注意してください。強い衝撃が、破損の原因になり ます。
- メモリや拡張ボードの着脱は、頻繁に行わないでください。必要以上に着脱 を繰り返すと、端子部などに負担がかかり、故障の原因になります。

<span id="page-124-0"></span>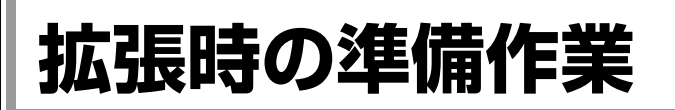

装置の拡張作業を行う場合は次の準備作業が必要です。各装置の拡張手順に 従って、必要に応じて作業を行ってください。

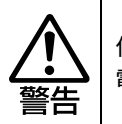

作業するときは、コンセントから電源プラグを抜いてください。 電源プラグを抜かないで作業すると、感電・火傷の原因となります。

# <span id="page-124-1"></span>`**本体カバーの取り外し・取り付け**

本機の内部に装置を装着する場合は、本体カバーを外してください。

<span id="page-124-2"></span>取り外し

本体カバーの取り外し方法は次のとおりです。

- 1 コンピュータ本体および接続されている周辺機器の電源を切ります。 作業直前まで本機が動作していた場合は、本機内部が冷えるまで10分以上放 置してください。
- 2 コンピュータ本体に接続されているケーブル類 (電源コードなど)をすべて 外します。
- 3 本機を縦置きで使用している場合、光ディスクドライブ側を下にして置き、 ネジをゆるめてから縦置きスタンドを取り外します。

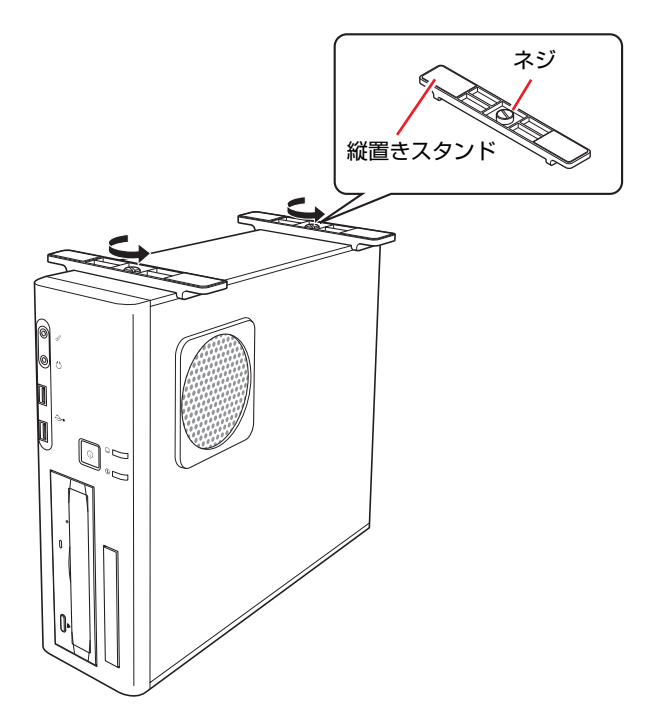

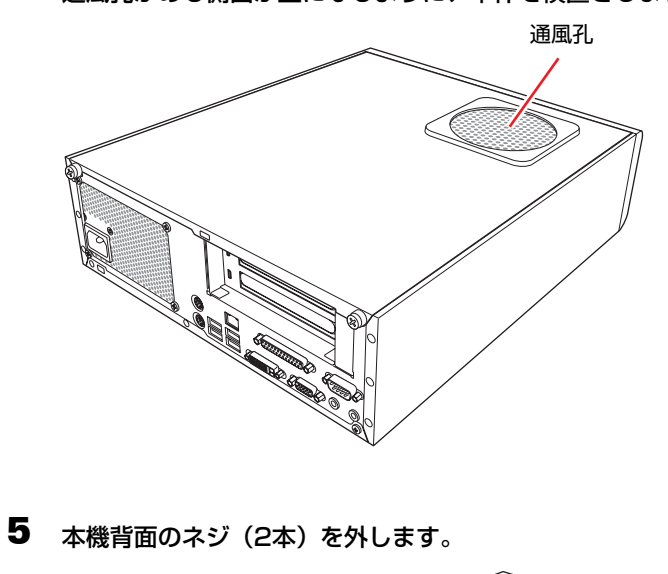

4 通風孔がある側面が上になるように、本体を横置きします。

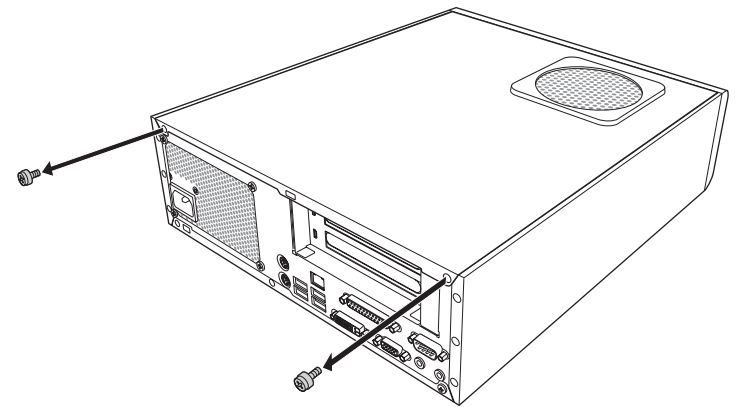

6 本体カバーを背面側にスライドさせ、上へ持ち上げて取り外します。

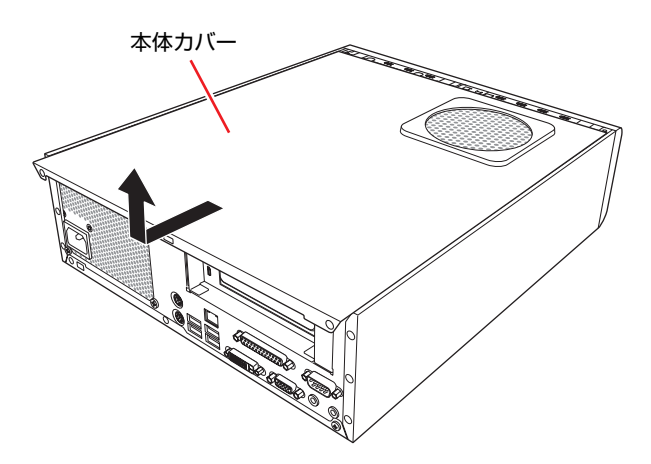

## <span id="page-126-2"></span><span id="page-126-1"></span><span id="page-126-0"></span>取り付け

本体カバーの取り付け方法は次のとおりです。

- 1 本体カバーを取り付けます。
	- **(1)** 本体側面の穴(8個)とカバーの突起(8個)の位置を合わせて、本体カバー を上からかぶせます。
	- **(2)** 本体カバーを本体前面側にスライドさせます。

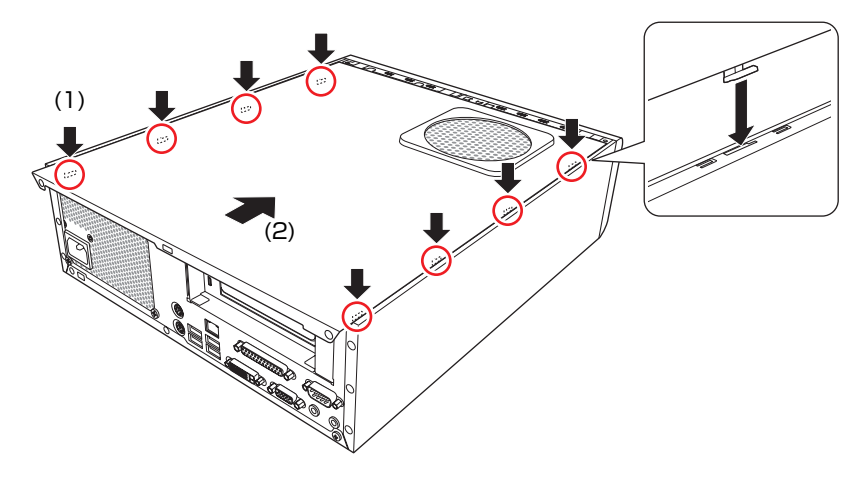

2 ネジ (2本)で本機背面と本体カバーを固定します。

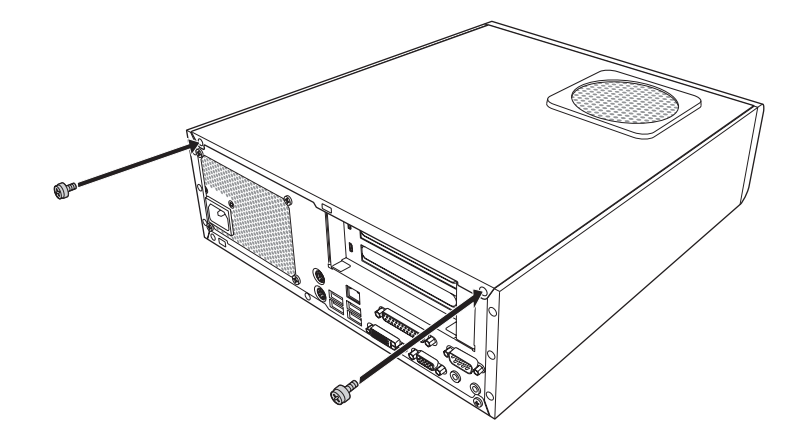

3 縦置きで使用する場合は、光ディスクドライブを下にして、縦置きスタンド を取り付けます。 縦置きスタンドを取り付けたら、スタンドを下にして置きます。

4 コンピュータを使用できるように取り外したケーブル類(電源コードなど) を本機に接続します。

これで本体カバーの取り付けは完了です。

# <span id="page-127-0"></span>**メモリの装着**

本機で使用可能なメモリの仕様と、メモリの取り付け・取り外し方法について説 明します。

本機にはメモリスロットが2つあり、メモリを増設・交換することにより拡張が 可能です。

マザーボード上のメモリスロットの位置は、次のとおりです。

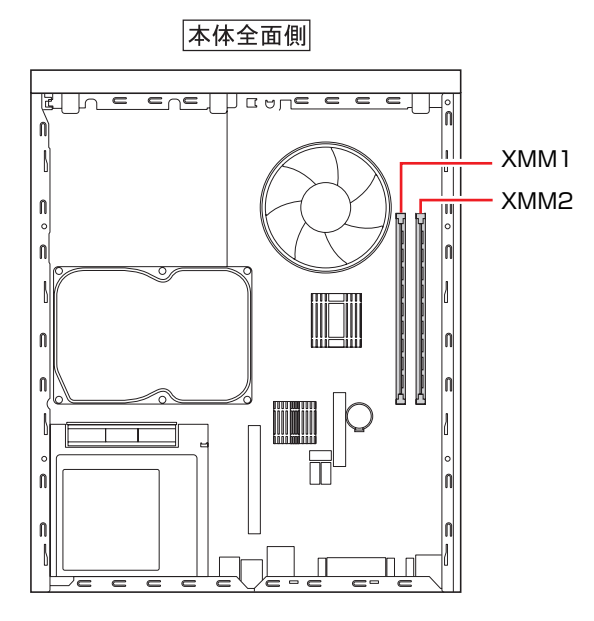

# `**メモリの仕様**

本機で使用可能なメモリは、次のとおりです。

- PC2-5300 (DDR2-667 SDRAM使用)
- メモリ容量 512MB、1GB、2GB
- $\bullet$  Non ECC
- 240ピン
- $\bullet$  CL=5

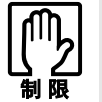

本機で合計 3GB を超えるメモリを搭載しても、システム上利用できるメモリの 最大容量は約 3GB です。

## 最新メモリ情報

今後、新しいメモリを取り扱う場合があります。 本機で使用可能な最新のメモリは、当社ホームページでご確認ください。 ホームページのアドレスは、次のとおりです。

<http://shop.epson.jp/>

## **▶メモリ装着の組み合わせ**

本機はデュアルチャネルに対応しているため、同一容量のメモリを2枚1組で装 着すると、データ転送速度のパフォーマンスが最大になります。 メモリ装着の組み合わせとメモリの動作は、次のとおりです。

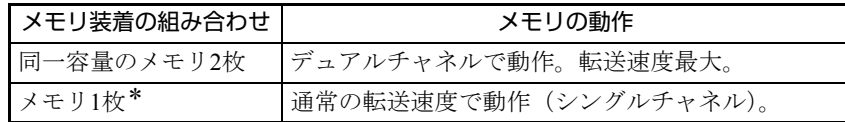

\*メモリを1枚で装着する場合は、XMM1スロットに装着してください。

# `**メモリの取り付け・取り外し**

作業を始める前に つ p.124 [「作業時の注意」を](#page-123-0)必ずお読みください。 作業は、本機を横置きにして行ってください。

#### <span id="page-128-0"></span>取り付け

メモリの取り付け方法は次のとおりです。

- 1 コンピュータ本体および接続されている周辺機器の電源を切ります。 作業直前まで本機が動作していた場合は、本機内部が冷えるまで10分以上放 置してください。
- 2 コンピュータ本体に接続されているケーブル類(電源コードなど)をすべて 外します。
- 3 本体カバーを取り外します。  $\widehat{f}$  p.125 [「本体カバーの取り外し・取り付け」](#page-124-1)
- 4 拡張ボードを装着している場合は、リンクバーを取り外します。  $\widehat{p}$  p.134 [「拡張ボードの取り付け・取り外し」](#page-133-0)ー[「取り付け](#page-133-1)」手順4

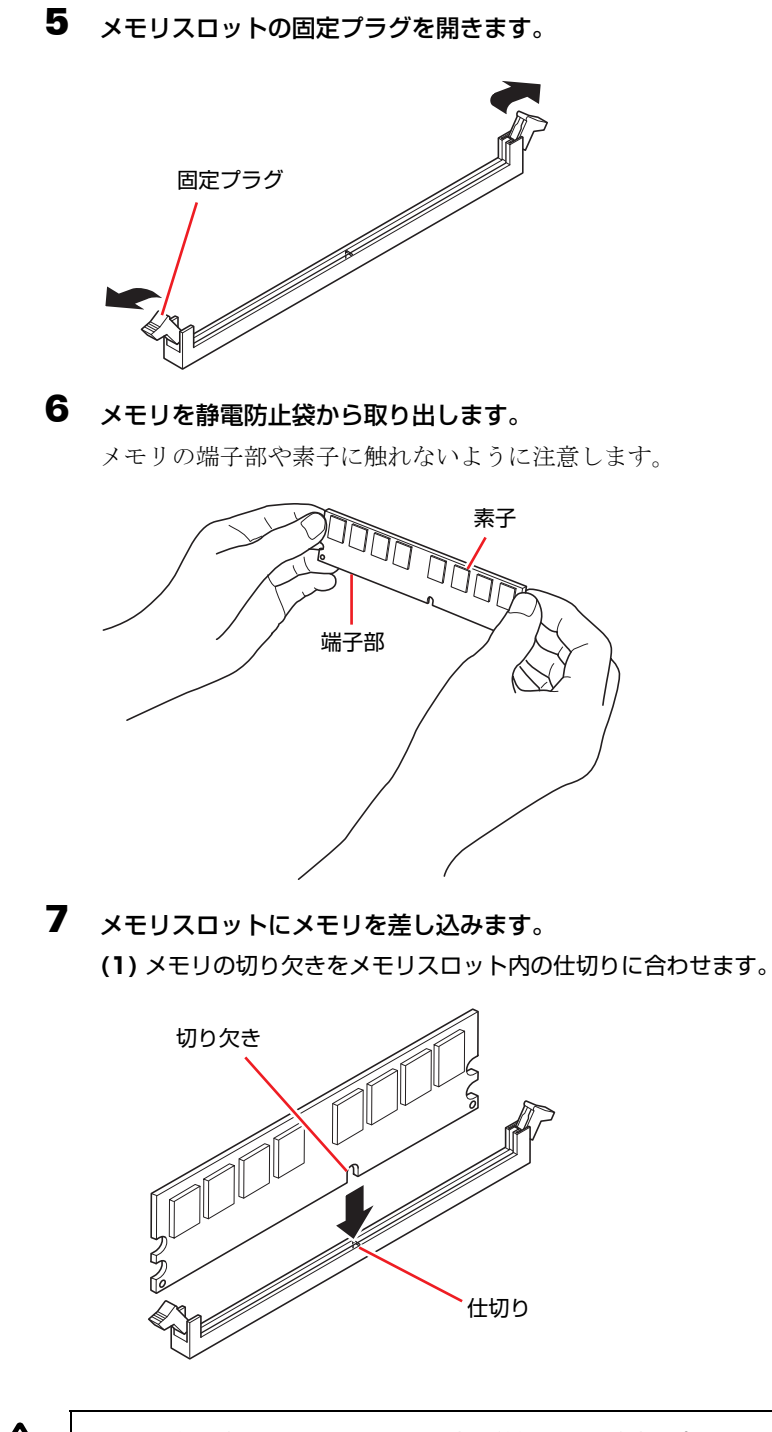

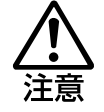

メモリの切り欠きとメモリスロット内の仕切りは、確実に合わせてください。 メモリの向きを間違うと、正しく装着できません。間違った状態で使用すると、 発煙や発火のおそれがあります。

**(2)** メモリを押し込むと、カチッと自動的に固定プラグが閉じてメモリが固定さ れます。

メモリスロット両端の固定プラグが確実に閉じて、メモリが固定された ことを必ず確認してください。

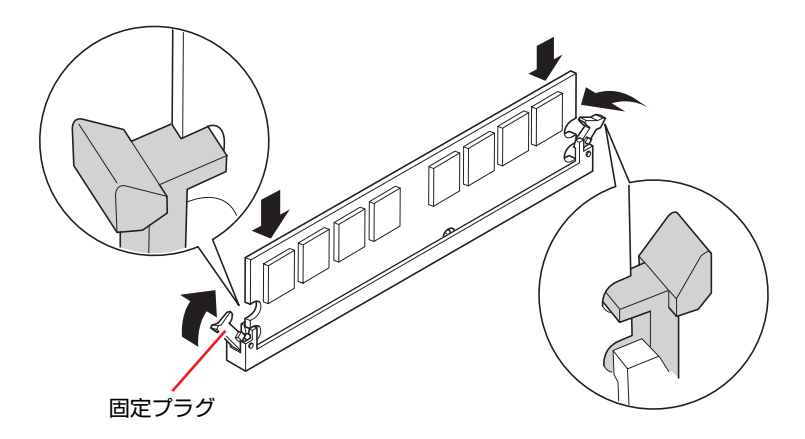

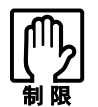

固定プラグが確実に閉じていない場合、メモリがしっかりと固定されていない可 能性があります。 再度、メモリの向きを確認し、固定プラグが確実に閉じるまで、しっかりとメモ

リを押し込んでください。

- 8 手順4でリンクバーを外した場合は、もとどおりに装着します。  $\widehat{p}$  p.134 [「拡張ボードの取り付け・取り外し」](#page-133-0)ー[「取り付け](#page-133-1)」手順8
- 9 本体カバーを取り付けます。  $\widehat{f(\mathcal{F})}$  p.125 [「本体カバーの取り外し・取り付け」](#page-124-1)
- 10 コンピュータを使用できるように、取り外したケーブル類(電源コードな ど)を接続します。
- 11 コンピュータの電源を入れて、メモリの容量を確認します。 p.132 [「メモリの増設・交換後の作業」](#page-131-0)

取り外し

メモリの取り外しは、ア p.129 [「取り付け」](#page-128-0)の手順5~7を次の手順に読み替 えて行ってください。

1 メモリの両端を固定している固定プラグを開きます。

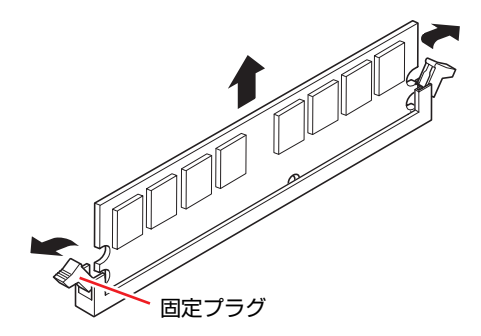

- 2 メモリが外れたら静かに取り外します。 静電気防止袋に入れて保管してください。
- 3 固定プラグを閉じておきます。

## <span id="page-131-0"></span>`**メモリの増設・交換後の作業**

メモリを交換したら、メモリが正しく取り付けられているかどうか、必ずメモ リ容量を確認します。 メモリ容量の確認方法は次のとおりです。

- 1 コンピュータの電源を入れたら、 Delete)を押して「BIOS Setupユーティリ ティ」を実行します。  $\sqrt{\widehat{\mathcal{F}}}$  p.147 「BIOS Setup[ユーティリティの操作」](#page-146-0)
- 2 「Main」メニュー画面-「System Information」-「System Memory」 -「Size」に表示されているメモリ容量を確認します。

3 「F10]を押してBIOS Setupユーティリティを終了します。 **ア p.151 「BIOS Setup[ユーティリティの終了」](#page-150-0)** 手順2で総メモリ容量が正しく表示されない場合は、メモリが正しく取り付 けられていないことが考えられます。すぐに電源を切り、メモリを正しく取 り付けなおしてください。

#### メモリ容量の表示

本機では、メインメモリの一部をビデオメモリとして使用します。そのため、 BIOS上ではメインメモリから約8MBを引いたメモリ容量が表示されます。

<span id="page-132-0"></span>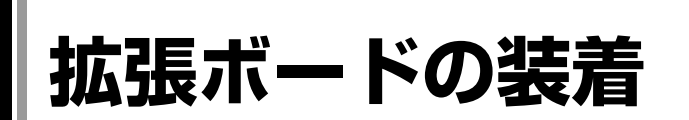

拡張スロットの仕様と、拡張ボードの取り付け・取り外し方法について説明し ます。

# **▶拡張スロットの仕様**

本機のリンクバーには拡張スロットが2つあります。各スロットの仕様は次の とおりです。

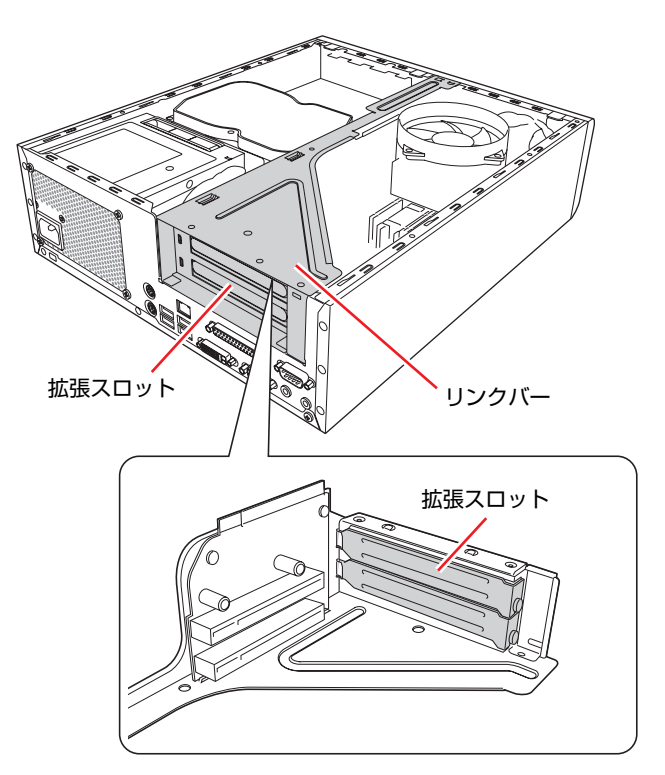

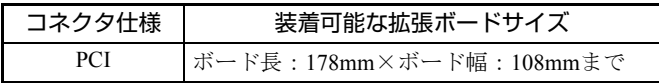

## <span id="page-133-0"></span>`**拡張ボードの取り付け・取り外し**

作業を始める前に つ p.124 [「作業時の注意」](#page-123-0)と拡張ボードに添付のマニュア ルを必ずお読みください。 作業は、本機を横置きにして行ってください。

## <span id="page-133-1"></span>取り付け

拡張ボードの取り付け方法は次のとおりです。

- 1 コンピュータ本体および接続されている周辺機器の電源を切ります。 作業直前まで本機が動作していた場合は、本機内部が冷えるまで10分以上放 置してください。
- 2 コンピュータ本体に接続されているケーブル類(電源コードなど)をすべて 外します。
- 3 本体カバーを取り外します。

p.125 [「本体カバーの取り外し・取り付け」](#page-124-1)-[「取り外し](#page-124-2)」

## 4 リンクバーを取り外します。

下図のとおりに手をかけて、リンクバーを持ち上げます。このとき、周辺の 部品やケースの角など、とがった部分で手などを切らないよう注意してくだ さい。

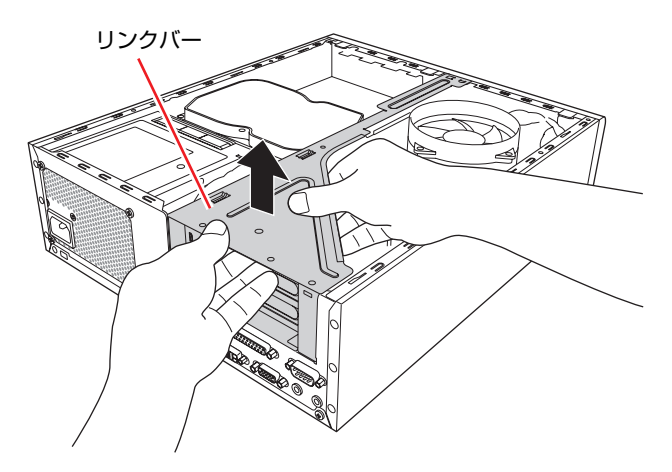

- <span id="page-134-1"></span><span id="page-134-0"></span>5 リンクバーを裏返して置き、装着するスロットのスロットカバーを外しま す。
	- **(1)** スロットカバーを固定しているネジを外します。 **(2)** スロットカバーを矢印の方向に引き抜きます。

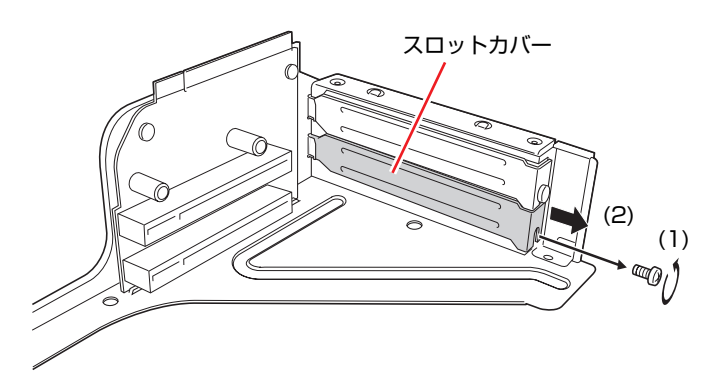

外したスロットカバーは、大切に保管してください。 拡張ボードを外したあと、別の拡張ボードを装着しない場合は、本体内 部にホコリなどが入らないように、再びスロットカバーを装着します。

## 6 拡張ボードを拡張スロットに差し込みます。

拡張ボードの端子部を、コネクタに軽く触れる程度に差し込みます。コネク タに無理な力がかかっていないことを確認し、ライザーボードを手で軽く押 さえながら拡張ボードをゆっくり押し込みます。

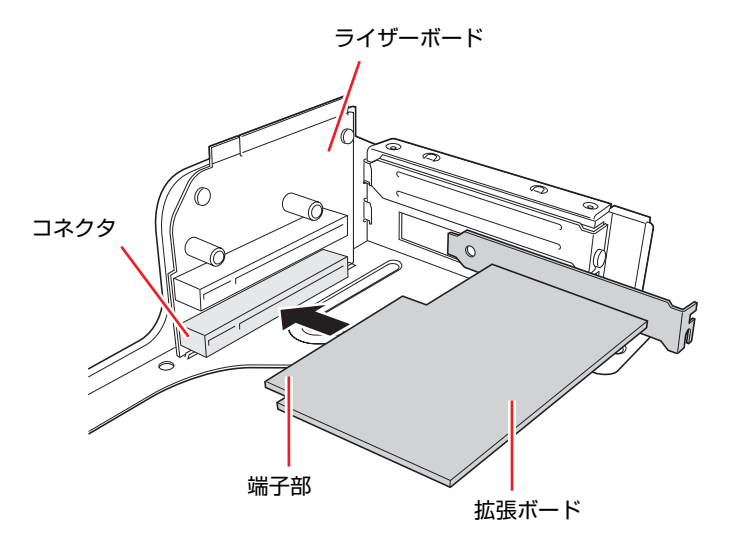

7 拡張ボードをネジで固定します。

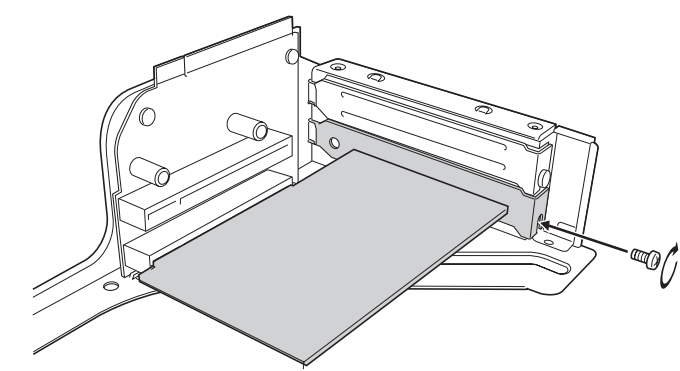

- 8 リンクバーを元の位置に取り付けます。
	- **(1)** 下図のとおりリンクバーと本体の位置を合わせます。
	- **(2)** リンクバーのツメ(細い方に2箇所、太い方に2箇所)をそれぞれ本体側の 穴に合わせます。

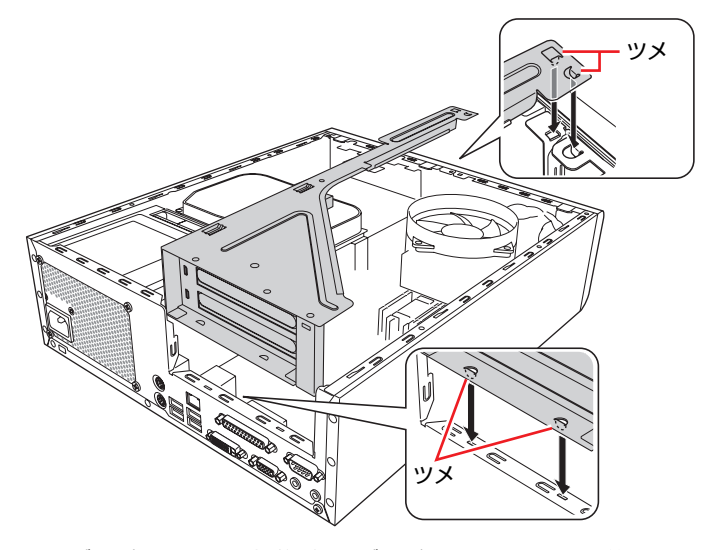

**(3)** ライザーボードの端子部分が、マザーボードのコネクタの位置にあっている か確認します。

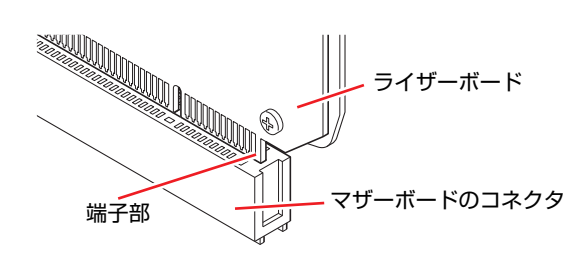

**(4)** カチッと音がするまでリンクバーを押し込みます。

9 本体カバーを取り付けます。

▼ p.125 [「本体カバーの取り外し・取り付け」](#page-124-1)ー[「取り付け](#page-126-2)」

10 コンピュータを使用できるように、取り外したケーブル類(電源コードな ど)を接続します。

続いて、アア p.137 [「拡張ボードの取り付け・取り外し後の作業」](#page-136-0)を行います。

<span id="page-136-2"></span><span id="page-136-1"></span>取り外し

拡張ボードの取り外しは、ア p.134 [「取り付け」の](#page-133-1)手順5~7を次の手順に読 み替えて行ってください。

- 1 リンクバーを裏返して置き、拡張ボードを取り外します。
	- **(1)** 拡張ボードを固定しているネジを外します。
	- **(2)** 拡張ボードを引き抜きます。

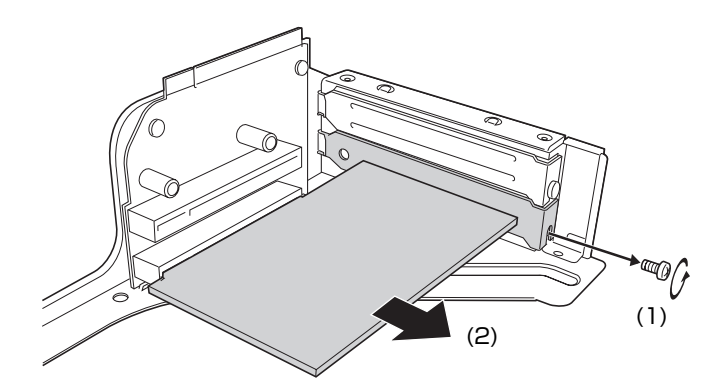

2 拡張ボードを取り外したスロットに別の拡張ボードを装着しないときは、ス ロットカバーを取り付けておきます。

## <span id="page-136-0"></span>`**拡張ボードの取り付け・取り外し後の作業**

拡張ボードによっては、取り付け・取り外しのあとに作業が必要な場合があ ります。詳しくはボードに添付のマニュアルをご覧ください。

# <span id="page-137-0"></span>**HDDの装着**

本機には、HDD増設用ブラケットが搭載されており、シリアルATA仕様のHDD を1台装着することができます。 ここでは、HDDの取り付け・取り外し方法について説明します。 本機購入時に、オプションのFDDまたはマルチカードリーダを選択された場合 は、増設用ブラケットがないため、HDDの装着はできません。

# `**HDDの取り付け・取り外し**

作業を始める前に つ p.124 [「作業時の注意」と](#page-123-0)、機器に添付のマニュアルを 必ずお読みください。 作業は、本機を横置きにして行います。

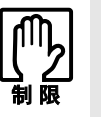

HDD へのアクセス制限を設定している場合は、次の項目でアクセス制限を解除 してから HDD を増設してください。 [Boot] メニュー画面 - [Security] - [Hard Disk Protection] **7分 [p.156 「HDD アクセス制限」](#page-155-0)** 

本機には、HDD増設時に必要なネジ (4本)とシリアルATAケーブルは添付さ れていません。 ネジ、ケーブルは当社から購入することができます。『サポート・サービスの ご案内』(別冊)をご覧になり、「カスタマーサービスセンター」までご連絡く ださい。

## 取り付け

HDDの取り付け方法は次のとおりです。

- 1 コンピュータ本体および接続されている周辺機器の電源を切ります。 作業直前まで本機が動作していた場合は、本機内部が冷えるまで10分以上放 置してください。
- 2 コンピュータ本体に接続されているケーブル類(電源コードなど)をすべて 外します。
- 3 本体カバーを取り外します。 p.125 [「本体カバーの取り外し・取り付け」](#page-124-1)

# 4 リンクバーを取り外します。

下図のとおりに手をかけて、リンクバーを持ち上げます。このとき、周辺の 部品やケースの角など、とがった部分で手などを切らないよう注意してくだ さい。

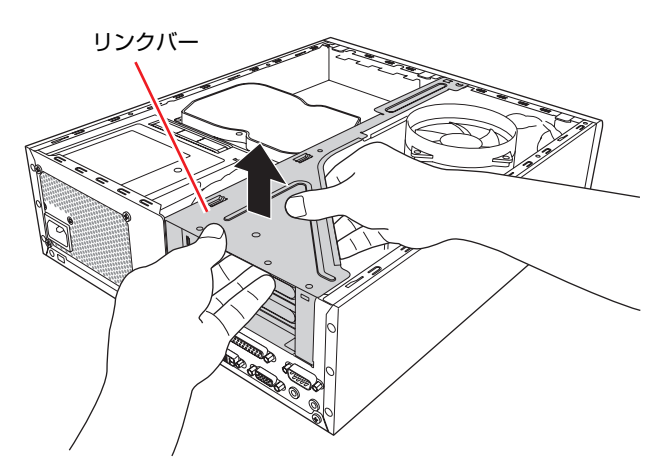

5 HDD増設用ブラケットを本機に固定しているネジ (各2本) を外して、ブラ ケットを取り外します。

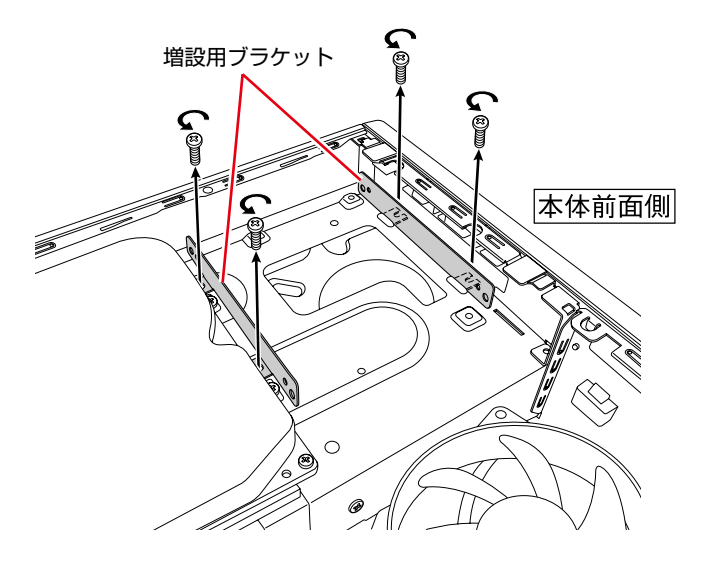

## 6 取り付けるHDDに増設用ブラケットを取り付けます。

増設用ブラケットのネジ穴をHDDのネジ穴に合わせて、ネジ(4本)で固定 します。

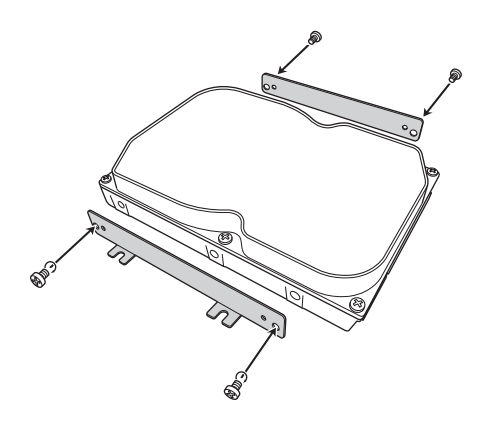

- 7 HDDを本機に取り付けます。
	- **(1)** 増設用ブラケットを取り付けたHDDを本体前面側に傾けて、本体前面側か ら先に入れます。

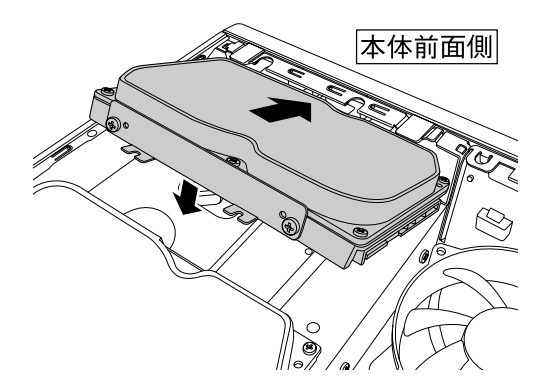

**(2)** 増設用ブラケットのネジ穴を本体のネジ穴に合わせて、ネジ(4本)で固定 します。

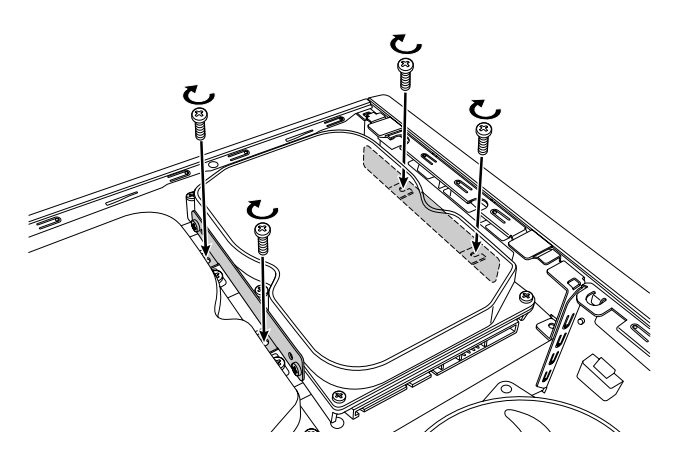

8 取り付けた HDD に周辺機器用電源ケーブルとシリアル ATA ケーブルを接 続します。

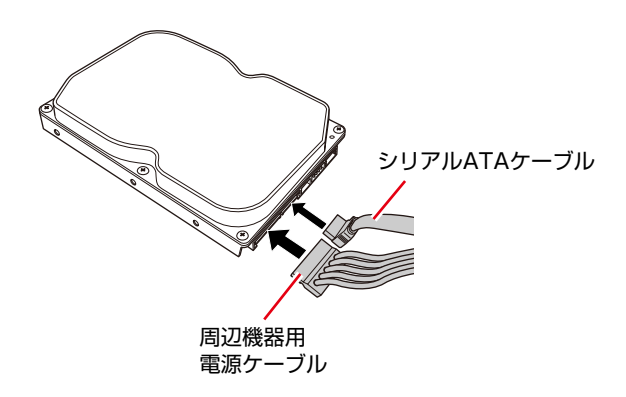

<シリアルATAケーブル>

シリアルATAケーブルは、ケーブル両端の形状と各コネクタの向きを確認し て接続してください。

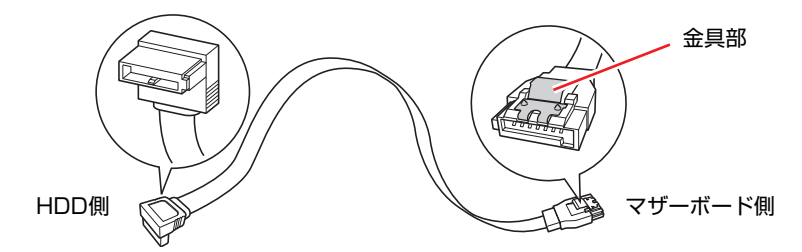

マザーボードからシリアルATAケーブルを取り外す際は、コネクタの金具部 をつまんだ状態で引き抜きます。

9 HDDに取り付けたシリアルATAケーブルをマザーボードに接続します。

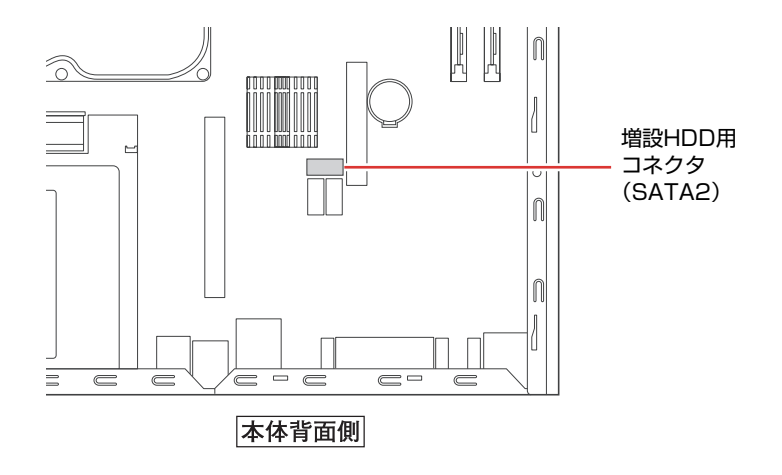

- 10 リンクバーを元の位置に取り付けます。 ● p.134 [「拡張ボードの取り付け・取り外し」](#page-133-0)ー「取り付け」手順8
- 11 本体カバーを取り付けます。 p.125 [「本体カバーの取り外し・取り付け」](#page-124-1)
- 12 コンピュータを使用できるように、取り外したケーブル類(電源コードな ど)を接続します。

続いて、ク p.143 「HDD[の取り付け後の作業」](#page-142-0)を行います。

### 取り外し

HDDの取り外しは、「取り付け」の手順5~9を次の手順に読み替えて行ってく ださい。

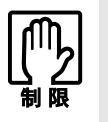

HDD へのアクセス制限を設定している場合は、次の項目でアクセス制限を解除 してから HDD を取り外してください。 [Boot] メニュー画面 - [Security] - [Hard Disk Protection] **アラ [p.156 「HDD アクセス制限」](#page-155-0)** 

1 取り外す HDD から周辺機器用電源ケーブルとシリアル ATA ケーブルを外 します。

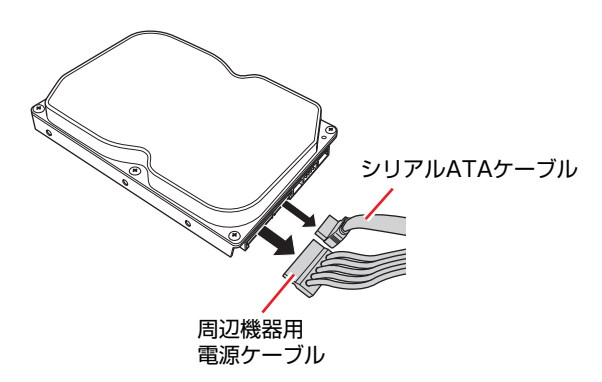

HDDを取り外した状態で本機を使用する場合は、シリアルATAケーブルをマ ザーボードから取り外します。

マザーボードからシリアルATAケーブルを取り外す際は、コネクタの金具部 をつまんだ状態で引き抜いてください。

- 2 HDDを取り外します。
	- **(1)** HDD増設用ブラケットを固定しているネジ(4本)を外し、本機からHDD を取り外します。
	- **(2)** HDDに増設用ブラケットを固定しているネジ(各2本)を外して、HDDか ら増設用ブラケットを取り外します。
- 3 HDD増設用ブラケットを本機に取り付けます。

# <span id="page-142-0"></span>`**HDDの取り付け後の作業**

HDDを取り付けたら、次の作業を行ってください。 HDDを取り付けた場合は、ク p.241 「C[ドライブ以外のドライブを作成・変](#page-240-0) [更する」を](#page-240-0)ご覧になり、ドライブの作成を行ってください。
# **第4章 第4章 BIOSの設定**

コンピュータの基本状態を管理しているプログラム「BIOS」の設定を 変更する方法について説明します。

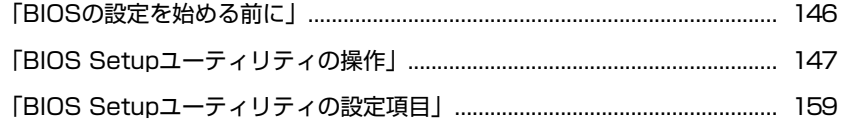

# <span id="page-145-0"></span>**BIOSの設定を始める前に**

当社製以外の BIOS を使用すると、Windows が正常に動作しなくなる場合があ ります。当社製以外の BIOS へのアップデートは絶対に行わないでください。

BIOSは、コンピュータの基本状態を管理しているプログラムです。このプログ ラムは、マザーボード上にROMとして搭載されています。 BIOSの設定は「BIOS Setupユーティリティ」で変更できますが、購入時のシス テム構成に合わせて最適に設定されているため、通常は変更する必要はありま せん。BIOSの設定を変更するのは、次のような場合です。

- ●本書やお使いの装置のマニュアルで指示があった場合
- パスワードを設定する場合
- マザーボード上の機能を有効/無効にする場合

BIOSの設定値を間違えると、システムが正常に動作しなくなる場合がありま す。設定値をよく確認してから変更を行ってください。

BIOS Setupユーティリティで変更した内容はCMOS RAMと呼ばれる特別なメ モリ領域に保存されます。このメモリはリチウム電池によってバックアップさ れているため、本機の電源を切ったり、再起動しても消去されることはありま せん。

|参考|

#### リチウム電池の寿命

BIOS Setupユーティリティの内容は、リチウム電池で保持しています。リチウ ム電池は消耗品です。本機の使用状況によって異なりますが、本機のリチウム 電池の寿命は約3年です。日付や時間が異常になったり、設定した値が変わっ てしまうことが頻発するような場合には、リチウム電池の寿命が考えられま す。リチウム電池を交換してください。

p.246 [「リチウム電池の交換」](#page-245-0)

### 動作が不安定になったら

設定値を変更して本機の動作が不安定になった場合は、次の方法で設定値を戻 すことができます。

- 購入時の設定と変更後の設定をあらかじめ記録しておき、手動で戻す。 万一に備え、設定値を記録しておくことをおすすめします。 **アテ p.159 「BIOS Setup[ユーティリティの設定項目」](#page-158-0)**
- 初期値や、前回保存した設定値に戻す。
	- ▼ p.152 [「設定値を元に戻す」](#page-151-0)

# <span id="page-146-0"></span>**BIOS Setupユーティリティの操作**

ここでは、「BIOS Setup ユーティリティ」の次の操作方法について説明します。

- 基本操作(起動、操作、終了)
- ●設定値を元に戻す
- パスワードを設定する
- HDDアクセス制限
- ●起動(Boot)デバイスの順番を変更する

# `**BIOS Setupユーティリティの起動**

本機の電源を入れる前に、キーボードの Delete の位置を確認してください。 手順2ではすばやく Delete を押す必要があります。

## 1 本機の電源を入れます。

すでにWindowsが起動している場合は再起動します。

- 2 本機の起動直後、黒い画面の中央に「EPSON」と表示されたら、すぐに キーボードの Delete)を「トン、トン、トン…」と連続的に押します。 Windowsが起動してしまった場合は、再起動して手順2をもう1度実行してく ださい。
- 3 「BIOS Setupユーティリティ」が起動して「Main」メニュー画面が表示さ れます。

| <b>BIOS SETUP UTILITY</b>                                                                                                    |          |       |             |      |                                                                                                    |
|----------------------------------------------------------------------------------------------------|----------|-------|-------------|------|----------------------------------------------------------------------------------------------------|
| Main                                                                                                    | Advanced | Power | <b>Boot</b> | Exit |                                                                                                    |
| [17:19:21]<br>System Time<br>[Thu 04/10/2003]<br><b>System Date</b><br>Legacy Diskette A<br>[Disabled]<br>Primary IDE Mater<br>: [Not Detected]<br>Primary IDE Slave<br>: [Not Detected]<br>ь<br>Serial ATA Port0<br>: [SAMSUNG SP0812C]<br>: [ATAPI DVD A DH1]<br>Serial ATA Port1<br>Serial ATA Port2<br>: [Not Detected]<br>System Information |          |       |             |      | Use [ENTER], [TAB]<br>or [SHIFT-TAB] to<br>select a field.<br>Use $[+]$ or $[-]$ to<br><b>Select Screen</b><br>$\overline{\phantom{a}}$<br>$+1$<br><b>Select Item</b><br><b>Change Field</b><br>$+ -$<br>Tab<br><b>Select Field</b><br><b>General Help</b><br>F1.<br><b>Save and Exit</b><br>F10<br><b>ESC</b><br>Exit |
| v2.51 (C) Copyright 1985-2002, American Megatrends, Inc.                                                                                                    |          |       |             |      |                                                                                                    |

<BIOS Setupユーティリティ画面 (イメージ) >

### 仕様が前回と異なるとき

本機の状態が、前回使用していたときと異なる場合は、本機の電源を入れたと きに、次のメッセージが表示されることがあります。

CMOS Checksum BadまたはCMOS Setting Wrong Press F1 to run SETUP

このメッセージが表示されたら [F1] を押してBIOS Setupユーティリティを起 動します。通常は、そのまま「Exit & Save Changes」を実行してBIOS Setupユー ティリティを終了します。

**7分 p.151 「BIOS Setup[ユーティリティの終了」](#page-150-0)** 

## `**BIOS Setupユーティリティの操作**

「BIOS Setupユーティリティ」の操作は、キーボードで行います。

### 画面の構成

BIOS Setupユーティリティを起動すると次の画面が表示されます。 この画面で設定値を変更することができます。

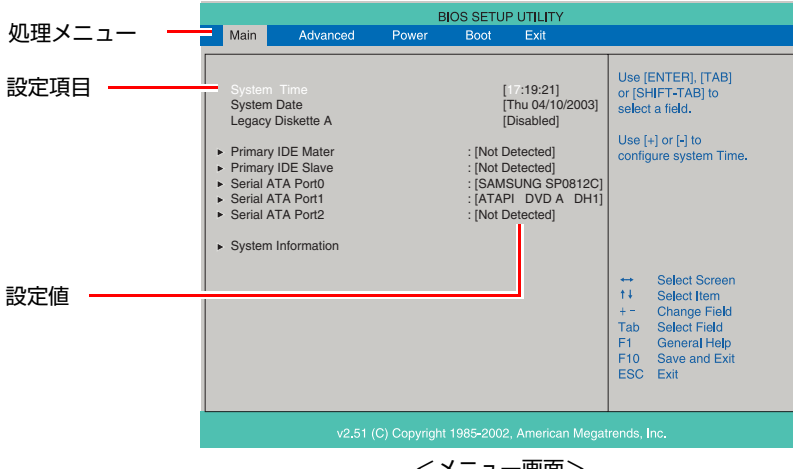

<メニュー画面>

ここで説明している画面は、イメージです。実際の設定項目とは異なります。 各メニュー画面と設定項目の説明は、クラp.159 「BIOS Setup[ユーティリティ](#page-158-0) [の設定項目」を](#page-158-0)ご覧ください。

## 操作方法

BIOS Setupユーティリティの操作方法は次のとおりです。

1 処理メニューで設定を変更したい項目のあるメニュー画面に移動し、設定項 目を選択します。

(→)<→ でメニュー間を移動します。

(↑)(→)で設定値を変更したい項目まで移動します。

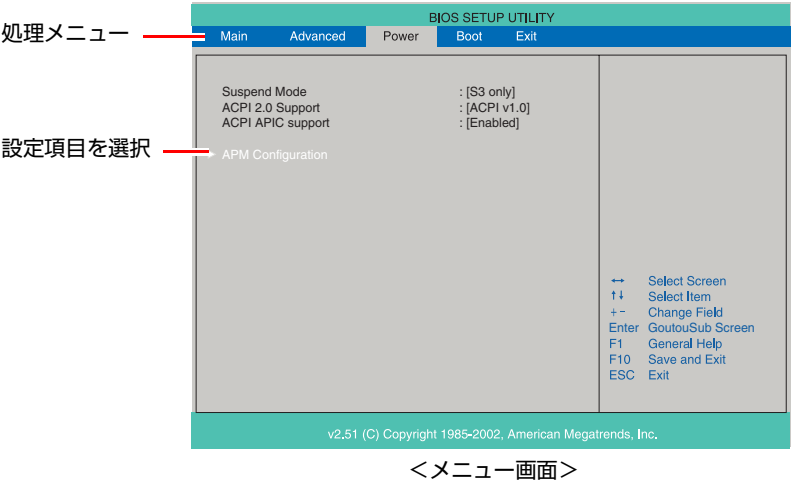

#### <▶のある項目の場合>

▶のある項目の場合、 4 全押すとサブメニュー画面が表示されます。 ● ● ● で設定値を変更したい項目まで移動します。

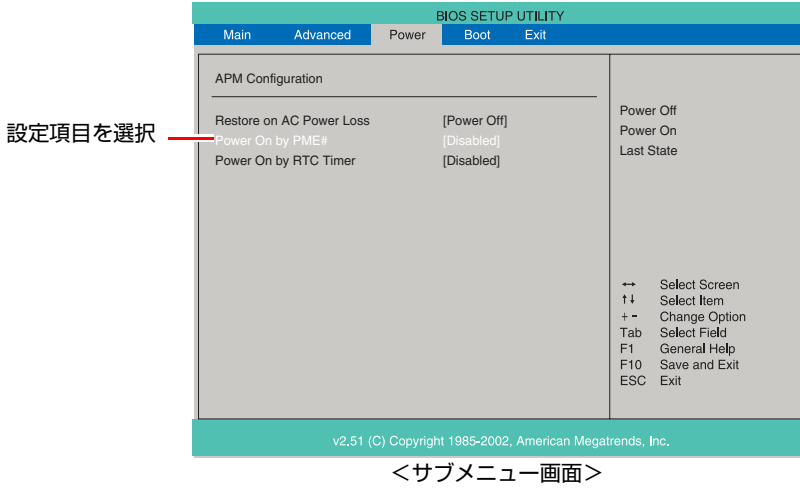

サブメニュー画面から戻るには [Esc]を押します。

## 2 設定値を変更します。

**(→)** を押して選択ウィンドウを表示し、(←) (→) で値を選択し →) で 決定します。

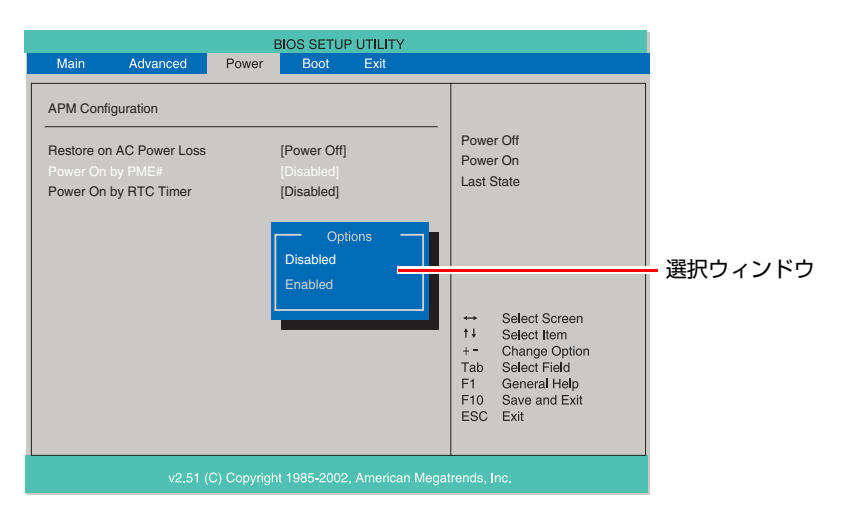

## キー操作

BIOSの画面を操作するときは、次のキーを使用します。

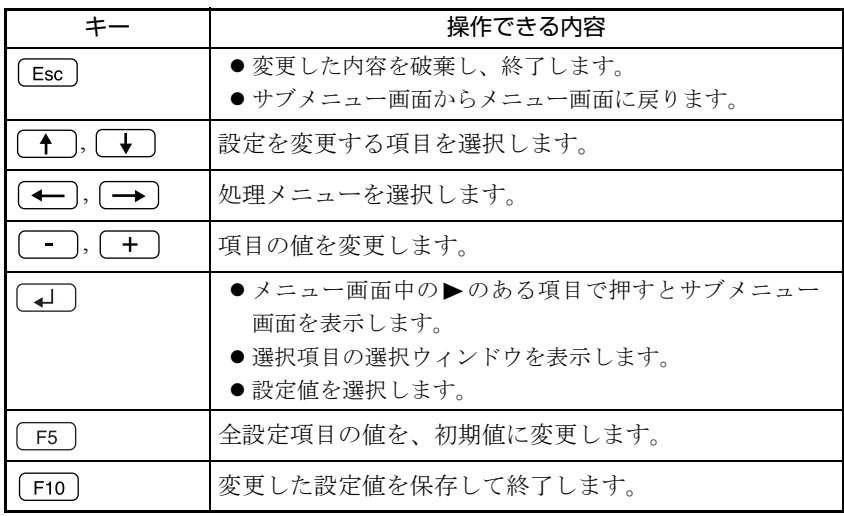

# <span id="page-150-0"></span>`**BIOS Setupユーティリティの終了**

「BIOS Setupユーティリティ」を終了するには、次の2つの方法があります。

## <span id="page-150-1"></span>Exit & Save Changes (変更した内容を保存し終了する)

変更した設定値を保存して、BIOS Setupユーティリティを終了します。

1  $F$ <sub>[F10</sub>]を押す、または「Exit」メニュー画面-「Exit & Save Changes」 を選択すると、次のメッセージが表示されます。

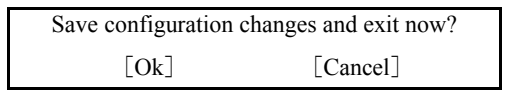

**2** [Ok] を選択し、(↓)を押します。

## Exit & Discard Changes (変更した内容を破棄し終了する)

変更した設定値を保存せずに、BIOS Setupユーティリティを終了します。

1 <sub>[Esc]</sub>を押す、または [Exit] メニュー画面- [Exit & Discard Changes] を選択すると、次のメッセージが表示されます。

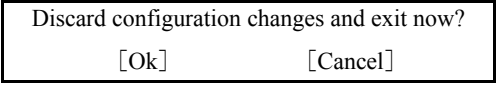

**2** [Ok] を選択し、(↓)を押します。

## <span id="page-151-0"></span>`**設定値を元に戻す**

「BIOS Setupユーティリティ」の設定を間違えてしまい、万一、本機の動作が不 安定になってしまった場合などには、BIOS Setupユーティリティの設定を初期 値や前回保存した値に戻すことができます。

### Load Setup Defaults(初期値に戻す)

BIOS Setupユーティリティの設定を初期値に戻す方法は、次のとおりです。

1 「F5]を押す、または「Exit」メニュー画面- 「Load Setup Defaults」 を選択すると、次のメッセージが表示されます。

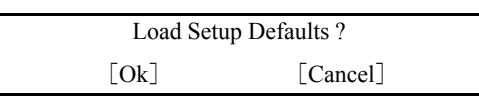

2 [Ok] を選択して、(↓)を押します。

#### Load Setup Defaults実行後の作業

次の場合は、Load Setup Defaultsを実行したあとに、BIOSの設定値を設定しな おしてください。

#### <セキュリティチップのセキュリティ機能をお使いの場合>

「Boot」メニュー画面-「Security」-「Trusted Computing」-「Execute TPM Command」を「Enabled」に設定します。 マザーボード上のセキュリティチップの機能を有効にします。

#### <FDDを搭載していないモデルをお使いの場合>

コンピュータを正常に起動させるため、次の設定を行います。 「Main」メニュー画面-「Legacy Diskette A」を「Disabled」に設定します。 「Disabled」に設定しないと、コンピュータが正常に起動しません。

設定を行ったら、変更した内容を保存して終了します。 ● p.151 「Exit & Save Changes[\(変更した内容を保存し終了する\)」](#page-150-1)

### Discard Changes(前回保存した設定値に戻す)

BIOS Setupユーティリティを終了せずに、前回保存した設定値に戻します。

1 「Exit」メニュー画面-「Discard Changes」を選択すると、次のメッセー ジが表示されます。

Discard Changes ? [Ok] [Cancel]

2 [Ok] を選択して、 コ を押します。

## `**パスワードを設定する**

「Boot」メニューの「Security」画面でBIOSのパスワードを設定すると、BIOSや Windowsの起動時にパスワードを要求されるようになります。 パスワードの設定は、次のような場合に行います。

- ●本機を使用するユーザーを制限したいとき
- パスワードを設定しないと使用できない機能を使いたいとき (HDDアクセス制限など)

#### パスワードの種類

パスワードには次の2種類があります。

- Supervisor Password (管理者パスワード) コンピュータの管理者用のパスワードです。管理者パスワードでBIOSにロ グオンした場合は、すべての項目の閲覧と変更が可能です。
- User Password (ユーザーパスワード) 一般ユーザー用のパスワードです。ユーザーパスワードでBIOSにログオン した場合は、項目の閲覧や変更が制限されます(権限は、設定変更すること ができます)。
	- p.154 [「ユーザーパスワードの権限設定」](#page-153-0)

#### <span id="page-152-0"></span>パスワードの設定方法

パスワードの設定方法は、次のとおりです。 管理者パスワードを設定すると、ユーザーパスワードが設定できるようになり ます。

1 「Change Supervisor Password」または「Change User Password」 を選択して を押すと、次のメッセージが表示されます。

Enter Password:

## $2$  パスワードを入力し、[4]を押します。

「\*」が表示されない文字は、パスワードとして使用できません。パスワー ドとして使用できるのは英数字だけです。アルファベットの大文字と小文字 は区別されません。パスワードは8文字まで入力可能です。 パスワード入力時は、キーボードの入力モードに注意してください。たとえ ば、数値キー入力モードでパスワードを設定し、起動時に数値キー入力モー ドではない状態でパスワードを入力するとエラーになります。

3 続いて次のメッセージが表示されます。確認のためにもう一度同じパスワー ドを入力し、 → を押します。

Confirm Password:

同じパスワードを入力しないと、「Passwords do not match!」というメッセー ジが表示されます。[Ok]が選択された状態で << → を押すと、BIOSのメ ニュー画面に戻ります。この場合、手順1からやりなおしてください。

4 「Password installed.」というメッセージが表示されたら、[Ok] が選択 された状態で → を押します。

パスワードの設定が完了すると、「Supervisor Password」または「User Password」 項目の値が「Installed」に変わります。

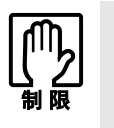

設定したパスワードは、絶対に忘れないようにしてください。パスワードを忘れ ると、BIOSの設定変更や、設定によってはWindowsの起動ができなくなります。 万一、パスワードを忘れた場合は、カスタマーサービスセンターまでご連絡くだ さい。

続いて、「ユーザーパスワードの権限」や、「どこでパスワードを要求するか」 を決めて設定します。

#### <span id="page-153-0"></span>ユーザーパスワードの権限設定

ユーザーパスワードを設定した場合は、ユーザーパスワードでBIOSにログオン したときの権限(項目の閲覧や変更に関する制限)を設定します。管理者パス ワードが設定されていないと権限変更はできません。権限を変更するときは、 あらかじめ管理者パスワードを設定しておいてください。

**ア p.165** 「Boot[メニュー画面」](#page-164-0) - 「[Security](#page-165-0)」 - 「[User Access Level](#page-165-1)」

#### パスワード入力タイミングの設定

BIOS Setupユーティリティ起動時や、Windows起動時など、どのタイミングで パスワードを要求するかを設定します。

 $\widehat{P}$  p.165 「Boot[メニュー画面」](#page-164-0) - 「[Security](#page-165-0)」 - 「[Password Check](#page-165-2)」

## 管理者パスワードの削除方法

管理者パスワードの削除方法は、次のとおりです。管理者パスワードを削除す る場合は、管理者パスワードでBIOSにログオンしてください。 管理者パスワードを削除すると、自動的にユーザーパスワードも削除されます。

1 「Change Supervisor Password」を選択して「、」を押すと、次のメッ セージが表示されます。

Enter Password:

2 何も入力せずに → を押すと、次のメッセージが表示されます。

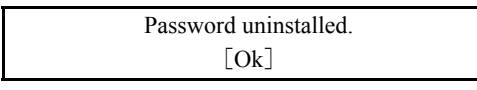

3 「Ok」が選択された状態で $\boxed{4}$  を押します。 「Supervisor Password」の表示が「Not Installed」に変わります。

これで管理者パスワードが削除されました。

### ユーザーパスワードの削除方法

ユーザーパスワードの削除方法は、次のとおりです。

1 「Clear User Password」を選択して、(↓)を押すと、次の画面が表示さ れます。

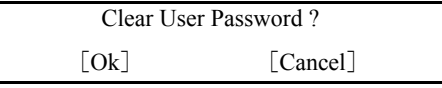

2 [Ok] を選択して、<a>
carry を押します。 「User Password」項目の表示が「Not Installed」に変わります。

これでユーザーパスワードが削除されました。

## `**HDDアクセス制限**

HDDアクセス制限の設定をすると、次の状態になります。

- BIOS や Windows 起動時、休止状態からの復帰時に管理者パスワードを要求さ れるようになる
- HDDをほかのコンピュータに接続した場合、認識されないようになる

HDDへの無断アクセスや、万が一HDDが盗難された場合の情報流出を防ぎたい ときは、HDDアクセス制限の設定をします。

### HDDアクセス制限の設定方法

HDDアクセス制限の設定方法は次のとおりです。

## 1 管理者パスワードを設定します。

■ p.153 [「パスワードの設定方法」](#page-152-0)

2 HDDアクセス制限の設定をします。

「Boot」メニュー画面– 「Security」 – 「Hard Disk Protection」を「Enabled」に 設定します。 ■ p.165 「Boot[メニュー画面」](#page-164-0)

#### 解除方法

HDDアクセス制限の解除方法は次のとおりです。

1 「Boot」メニュー画面 - 「Security」 - 「Hard Disk Protection」を 「Disabled」に設定します。

**ア p.165 「Boot[メニュー画面」](#page-164-0)** 

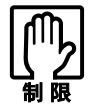

- パスワードを忘れてしまうと、アクセス制限を設定したHDDは使用できなく なります。
- 登録したパスワードは絶対に忘れないようにしてください。
- HDD を増設・交換する際は、HDD へのアクセス制限を解除した状態で行っ てください。

## <span id="page-156-0"></span>`**起動(Boot)デバイスの順番を変更する**

本機の電源を入れて起動しようとしたときに、リムーバブルディスク(USBフ ラッシュメモリなど)を接続していたり、FDやメモリカードがセットされてい ると、Windowsが起動しないことがあります。

このような場合、「BIOS Setupユーティリティ」で設定されている起動 (Boot) デバイスの順番を変更すると、起動したいデバイスからシステムを起動するこ とができます。

### 起動(Boot)デバイスの順番とは

電源を入れると、コンピュータは起動デバイスの順番に従ってデバイスを確認 し、最初に見つけたシステム(WindowsやOS)から起動します。

起動デバイスの順番の設定は、「Boot」メニュー画面-「Boot Device Priority」 で行います。

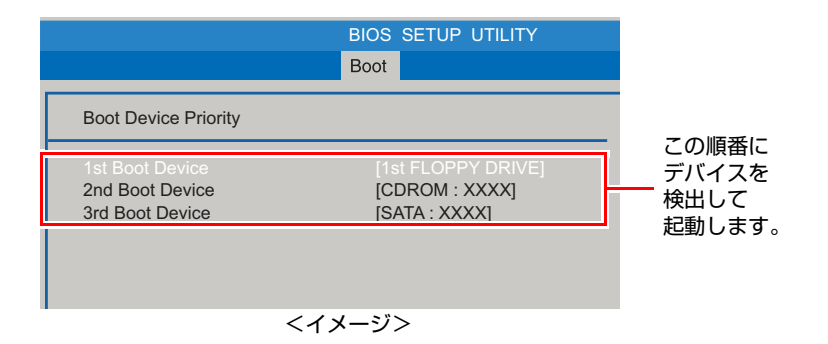

「Boot Device Priority」に表示されるデバイスは次のとおりです。表示されるデ バイスは、システム構成によって異なります。

- 1st FLOPPY DRIVE (FDD)
- USB:XXXX (マルチカードリーダ、USB FDDやUSBフラッシュメモリなどの 型番)
- SATA:XXXX (接続されているHDDの型番)
- CDROM:XXXX (接続されている光ディスクドライブの型番)
- Network:XXXX(ネットワーク)
- Disabled(検出するデバイスを割り当てないときに設定します)

購入時は、FDD、マルチカードリーダやリムーバブルディスクの順番がHDDよ り前に設定されているため、USB機器などのリムーバブルディスクを接続して いるとHDD内のWindowsから起動できません。

### 起動(Boot)デバイスの順番の変更方法

起動デバイスの順番の変更方法は、次のとおりです。ここではリムーバブル ディスクを接続した状態でWindowsを起動できるように、1番目に起動するドラ イブを光ディスクドライブ、2番目に起動するドライブをHDDに設定する方法 を説明します。

- 1 「Boot」メニュー画面で「Boot Device Priority」を選択して (↓) を押 します。
- 2 サブメニュー画面が表示されたら、現在の起動の順番を確認します。
- 3 光ディスクドライブの順番を1番目に設定します。
	- (1) | ↑ | | √ | で「1st Boot Device」(1番目)を選択し、 (↓ | を押します。
	- **(2)「選択」ウィンドウが表示されたら、「←」「→ 」で「CDROM:XXXX」を** 選択し、 → を押します。 光ディスクドライブの順番が1番目になります。

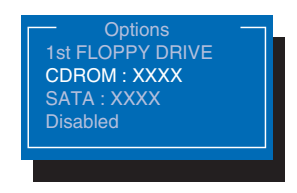

<選択ウィンドウ画面>

4 同様の方法で、HDDの順番を2番目に設定します。 「2nd Boot Device」(2番目)を「SATA:XXXX」に設定します。

5 FFIO を押してBIOS Setupユーティリティを終了します。  $\widehat{f}$  p.151 「BIOS Setup[ユーティリティの終了」](#page-150-0)

これで、起動デバイスの変更は完了です。

# <span id="page-158-0"></span>**BIOS Setupユーティリティの設定項目**

ここでは、「BIOS Setupユーティリティ」で設定できる項目と、設定方法などについて説明します。BIOS Setupユーティリティのメニュー画面には、次の5つのメニューがあります。

- [Mainメニュー画面](#page-158-1) 日付、時間、HDDなどの設定を行います。
- [Advancedメニュー画面](#page-160-0) CPUに関する設定、マザーボード上の機能やデバイスの設定などを行います。
- [Power メニュー画面](#page-162-0) 省電力機能や起動に関する設定を行います。
- [Bootメニュー画面](#page-164-0) システムを起動するドライブの設定や本機の動作状態の設定などを行います。
- [Exitメニュー画面](#page-166-0) BIOS Setupユーティリティを終了したり、BIOSの設定値を初期値に戻したりします。

# <span id="page-158-1"></span>`**Mainメニュー画面**

「Main」メニュー画面では、日付、時間、HDDなどの設定を行います。 設定項目は、次のとおりです。

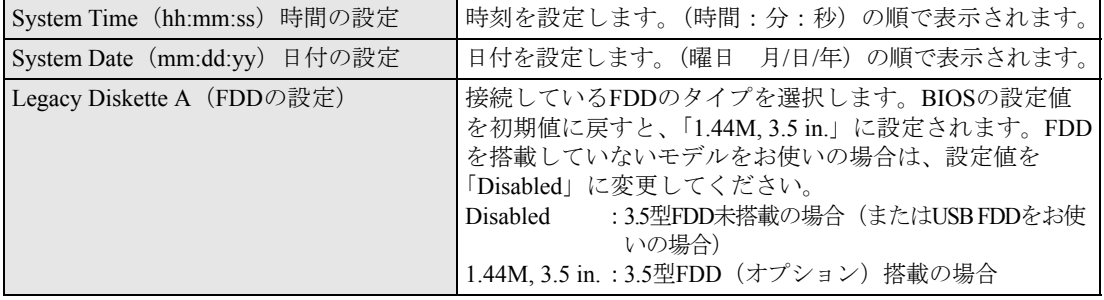

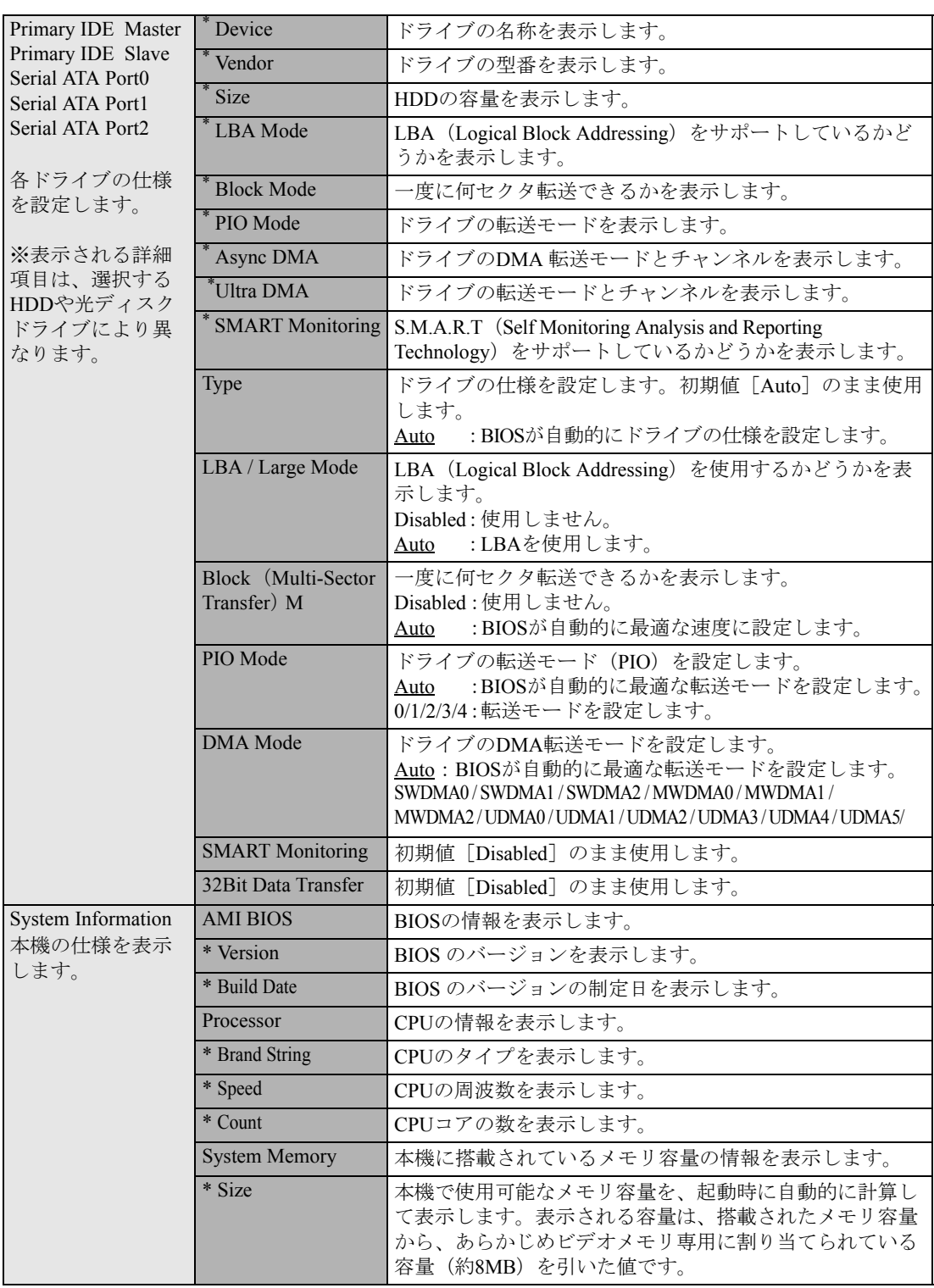

# <span id="page-160-0"></span>**▶Advancedメニュー画面**

「Advanced」メニュー画面では、CPUに関する設定、マザーボード上の機能やデバイスの設定などを行 います。 設定項目は、次のとおりです。

> は初期値 \*は項目表示のみ

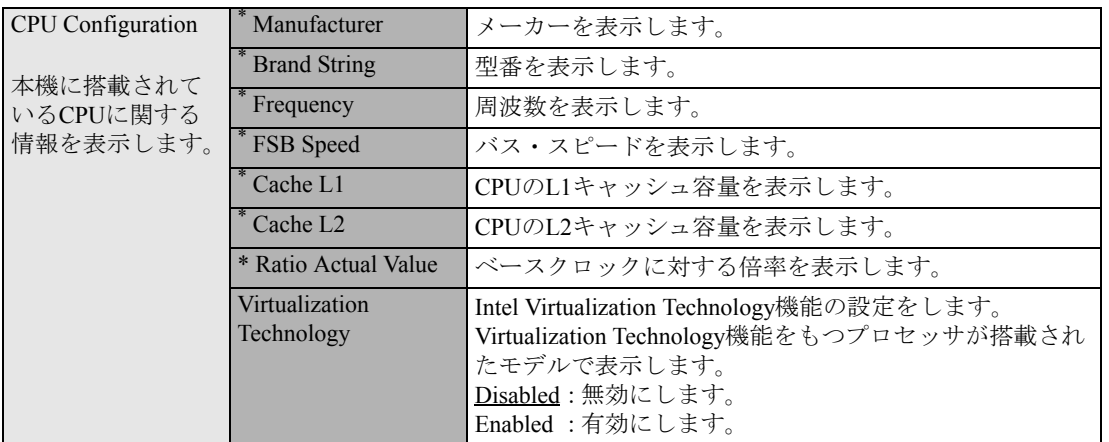

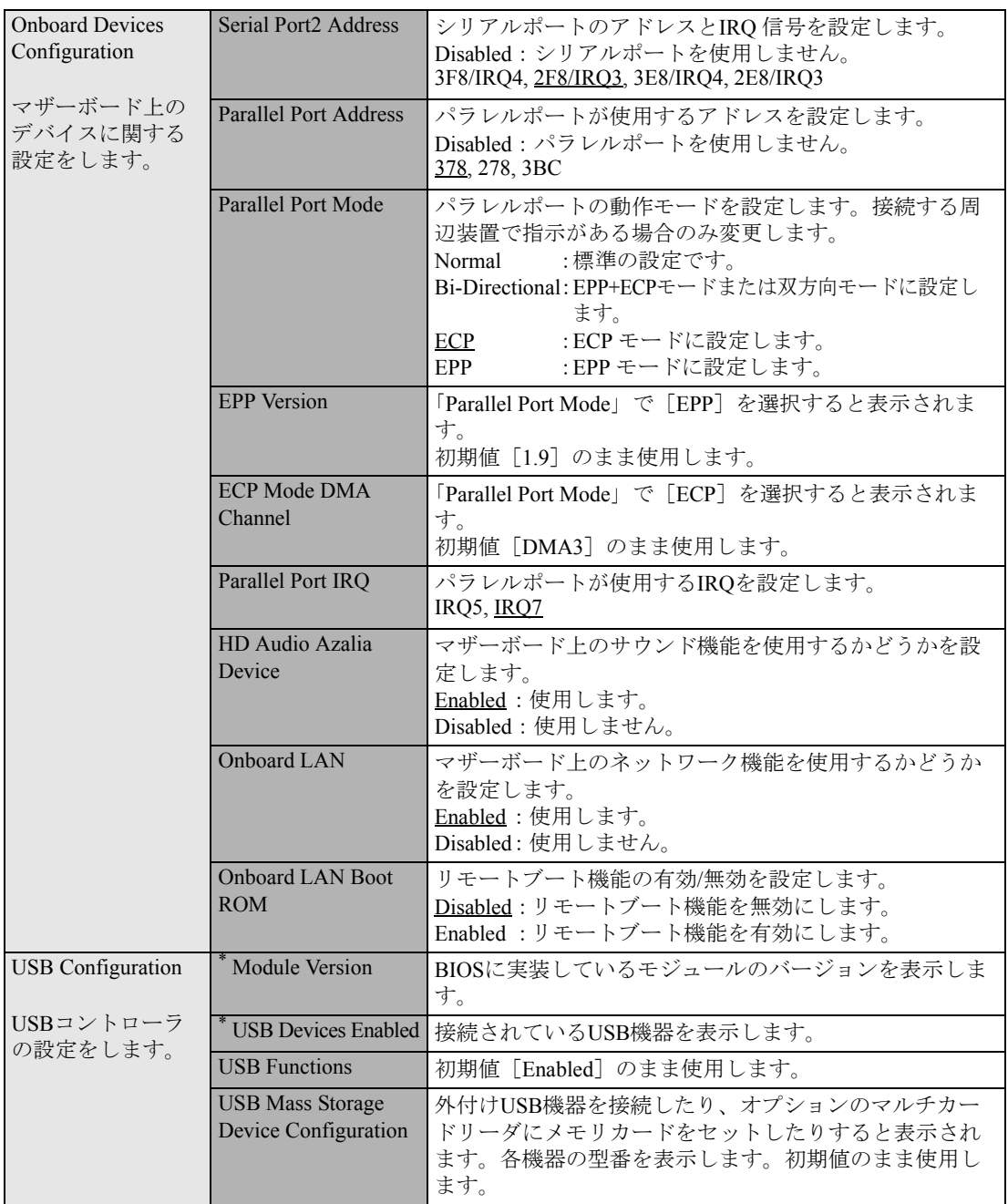

## <span id="page-162-0"></span>`**Power メニュー画面**

「Power」メニュー画面では、省電力機能や再起動に関する設定を行います。 設定項目は、次のとおりです。

は初期値

\*は項目表示のみ

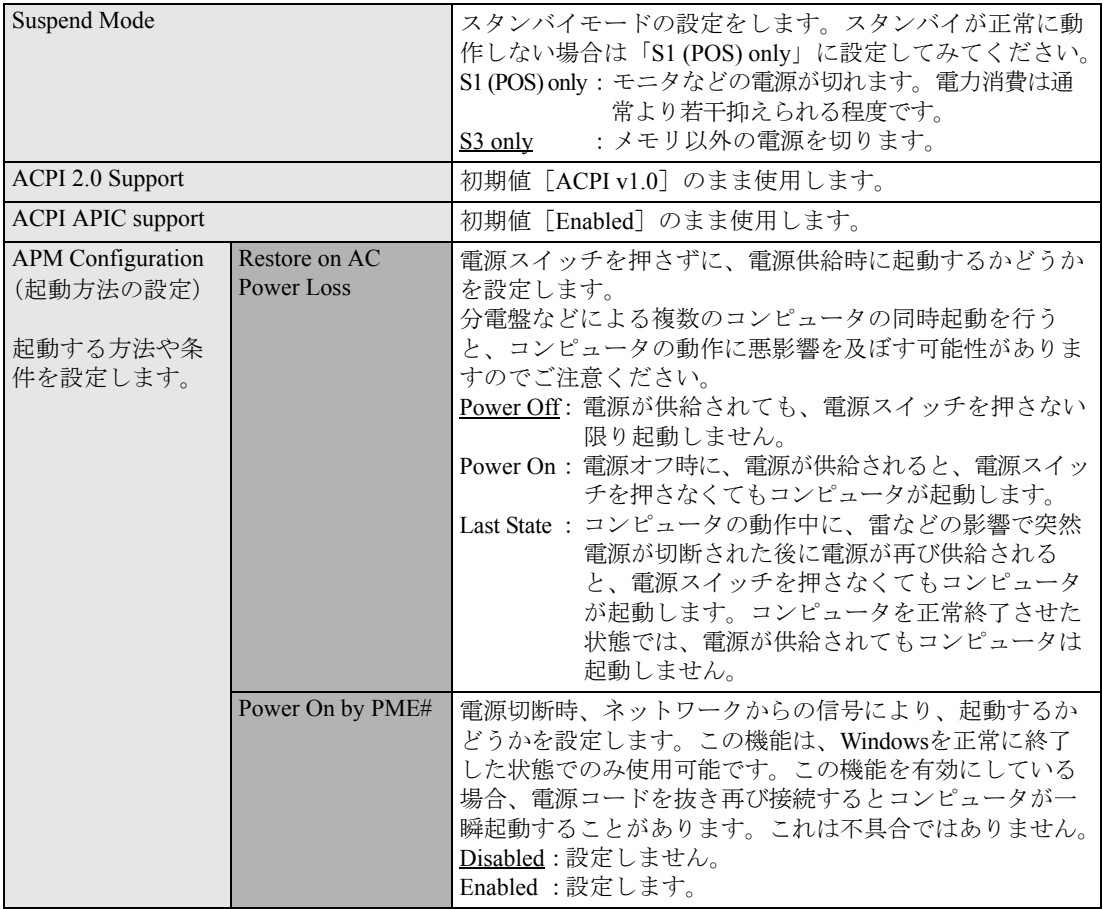

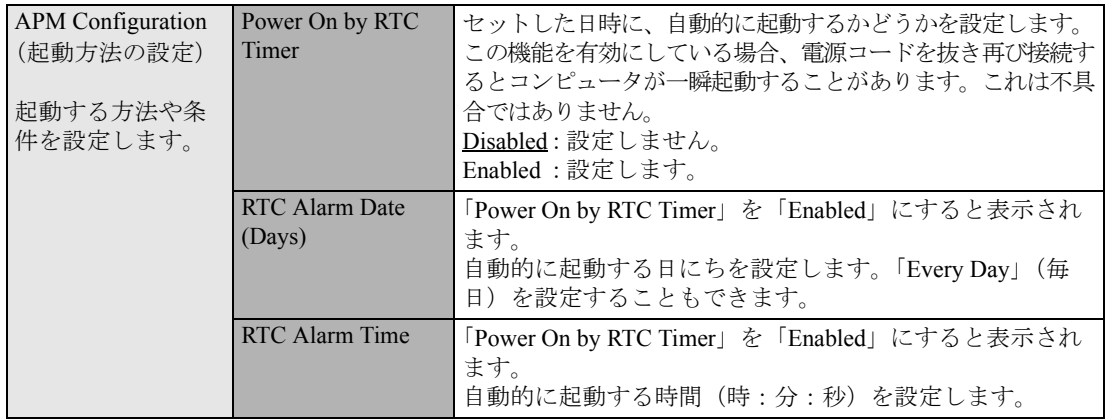

## <span id="page-164-0"></span>`**Bootメニュー画面**

「Boot」メニュー画面では、システムの起動(Boot)やセキュリティに関する設定を行います。 Bootの順番の変更方法については、アア p.157 「起動 (Boot) デバイスの順番を変更する」をご覧くだ さい。

は初期値

\*は項目表示のみ

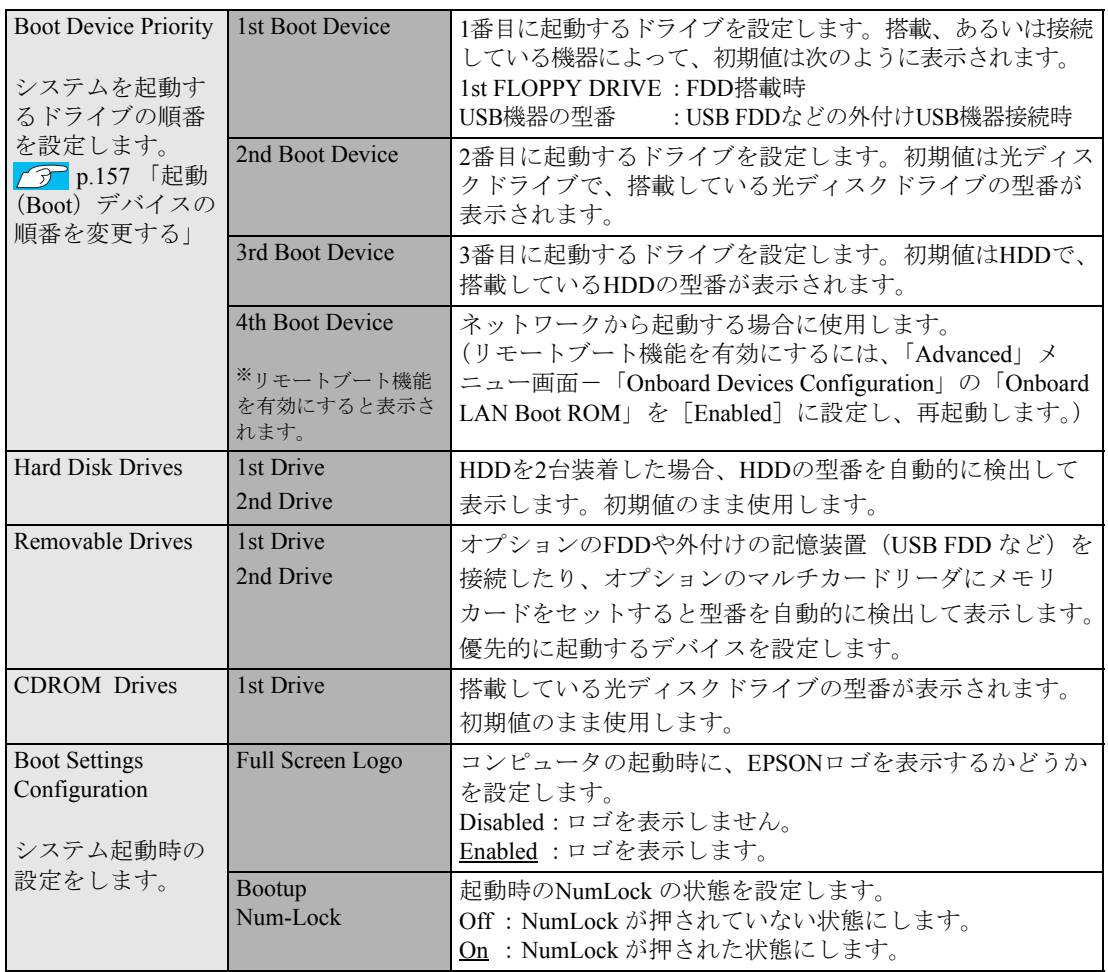

<span id="page-165-2"></span><span id="page-165-1"></span><span id="page-165-0"></span>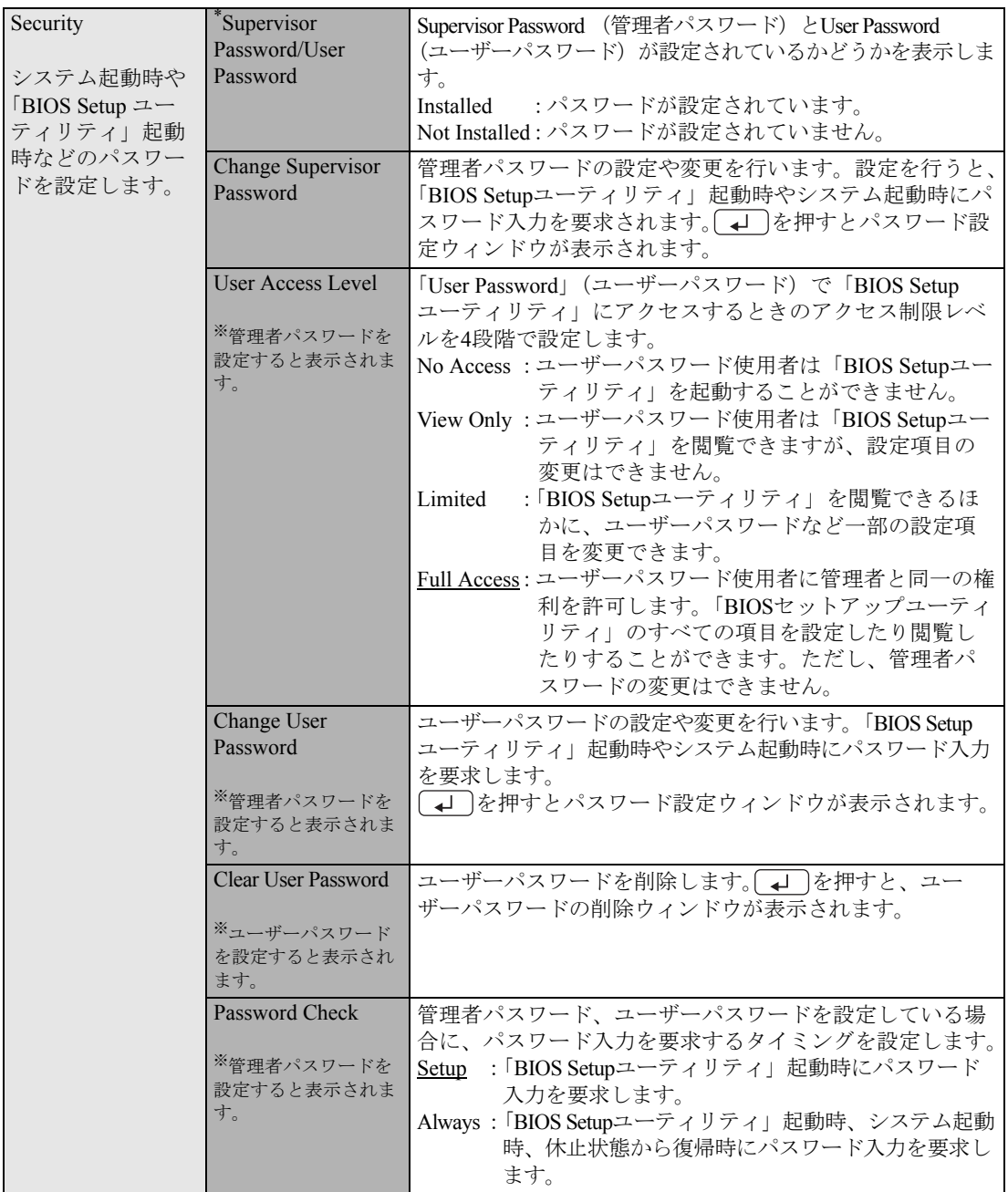

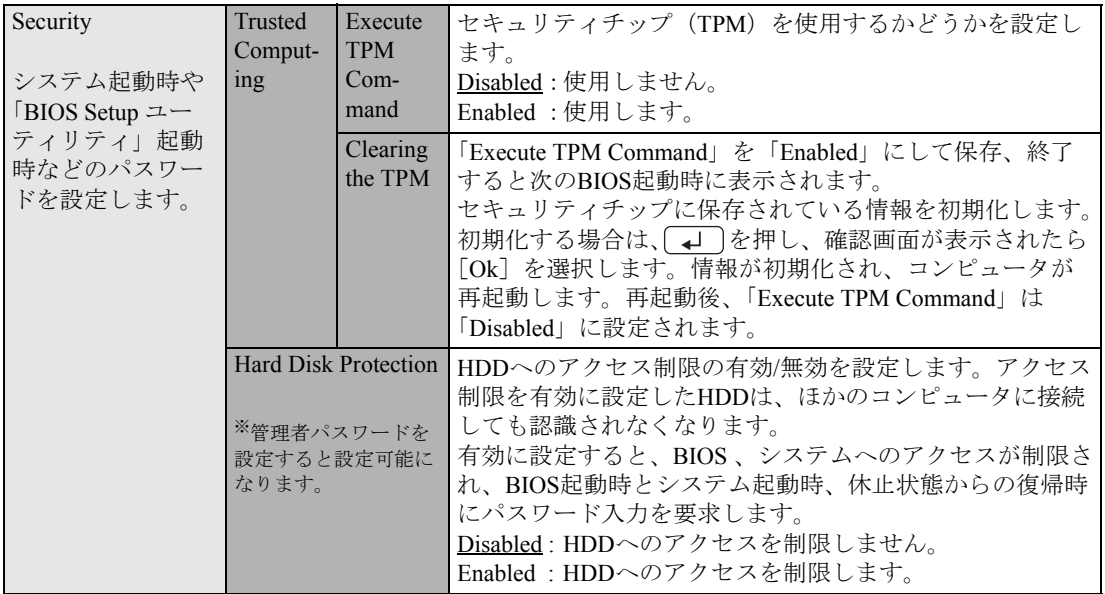

# <span id="page-166-0"></span>**▶Exitメニュー画面**

「Exit」メニュー画面では、BIOS Setupユーティリティを終了したり、BIOSの設定値を初期値に戻します。 設定項目は、次のとおりです。

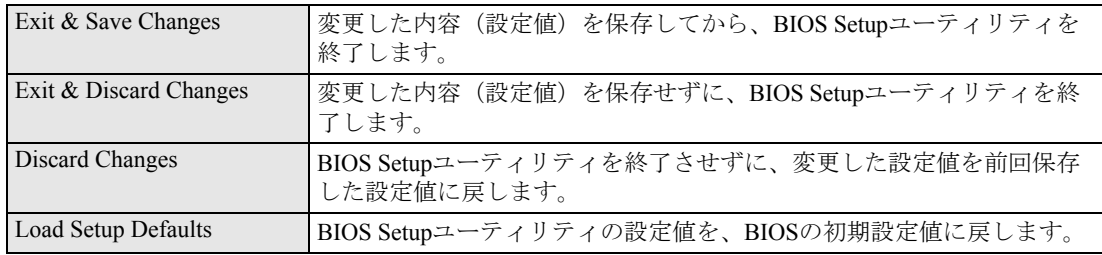

# **▶BIOSの設定値**

BIOS Setup ユーティリティで設定を変更した場合は、変更内容を下表に記録しておくと便利です。購入 時の設定は必ず記録してください。

## Advanced メニュー画面

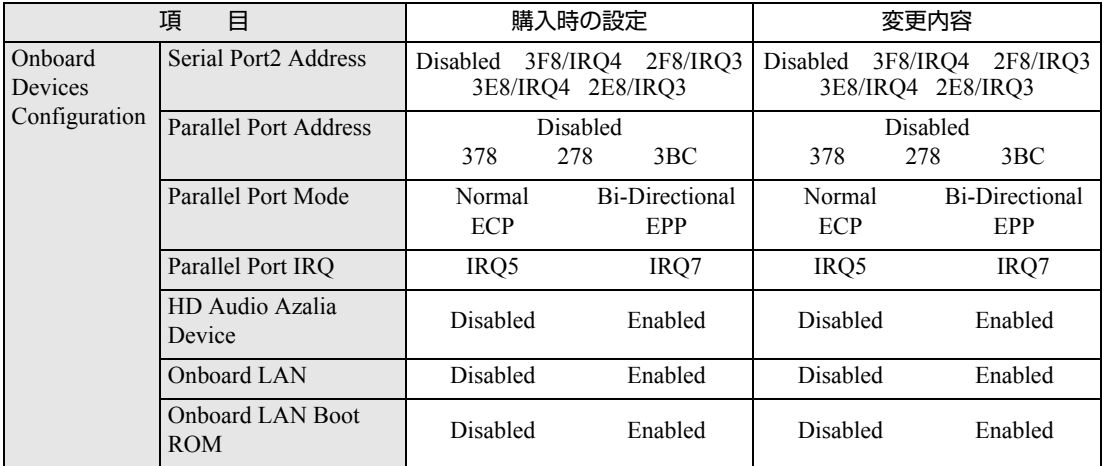

## Power メニュー画面

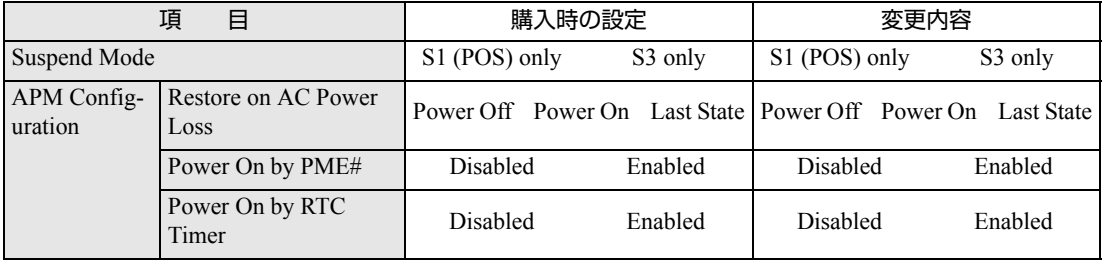

## Boot メニュー画面

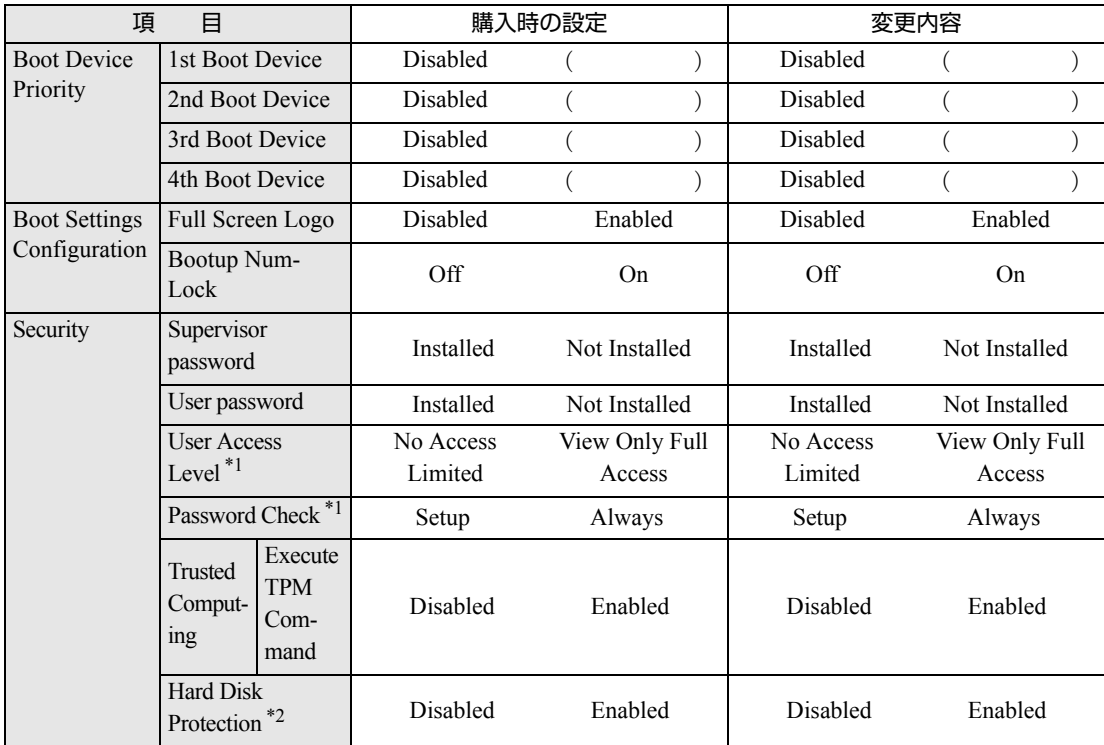

\*1 管理者パスワードを設定すると表示されます。

\*2 管理者パスワードを設定すると設定可能になります。

# **第5章 第5章 ソフトウェアの 再インストール**

ソフトウェアを再インストールする手順について説明します。

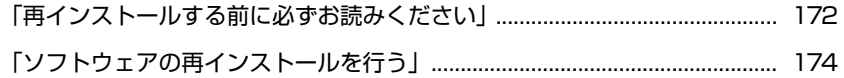

# <span id="page-171-0"></span>**再インストールする前に必ずお読みください**

ここでは、ソフトウェアの再インストールを行う前に知っておいていただきた い情報について記載しています。 HDDをフォーマットして、Windowsや本体ドライバなどをインストールしな おす作業のことを、本書では「再インストール」と記載します。 再インストールは「リカバリ」とも言います。

# `**再インストールが必要な場合**

再インストールは次のような場合に行います。通常は必要ありません。

- なんらかの原因でWindowsが起動しなくなり、修復できない場合
- HDD領域の構成を変更したい場合

## `**重要事項**

再インストールする前に、次の重要事項を必ずお読みください。

#### 当社製以外のBIOSへのアップデート禁止

当社製以外のBIOSへのアップデートは絶対にしないでください。当社製以外の BIOSにアップデートすると、再インストールができなくなります。

#### セキュリティソフトウェアの更新サービス

本機に添付のセキュリティソフトウェア「Norton Internet Security 90日版」で、 90日経過後に更新サービスの延長キーを購入して更新サービスを継続してい る場合、再インストールを行うと更新サービスの延長が無効になります。更新 サービスの延長が無効になってしまった場合は、シマンテックストアまでお問 い合わせください。

アラ「セキュリティソフトウェアをご使用の前に」(別冊)

## Webフィルタリングソフトウェアの継続利用

本機に添付のWebフィルタリングソフトウェア「i-フィルター 30日版」で継 続利用手続きを行っている場合、Windowsを再インストールすると利用期限が 30日に設定されてしまいます。

この場合は、デジタルアーツ社のホームページから最新版を入手し、契約済み のシリアルIDを利用してインストールを行ってください。 詳細は、デジタルアーツ社にお問い合わせください。

#### [http://www.daj.jp/cs/ifpe/sup\\_dl.htm](http://www.daj.jp/cs/ifpe/sup_dl.htm)

### 消去禁止領域

Windowsのインストール中に、「消去禁止領域」は絶対に削除しないでくださ い。消去禁止領域には、本体ドライバやソフトウェアなどが収録されているた め、削除すると再インストールができなくなります。

## 最新の情報

インストール方法に関する最新情報を記載した紙類が添付されている場合が あります。梱包品を確認して、紙類が添付されている場合は、その手順に従っ て作業をすすめてください。

# <span id="page-173-0"></span>**ソフトウェアの再インストールを行う**

ここでは、ソフトウェアの再インストール方法について記載しています。

## `**必要なメディア**

再インストールには、次のメディアが必要です。

- $\bullet$  Windows XP DVD-ROM Windows XPが収録されているDVD-ROMです。
- リカバリツールCD 本体ドライバやソフトウェアを、HDDの「消去禁止領域」からインストール するためのプログラムが収録されているCD-ROMです。
- ●そのほか必要なメディア お使いのシステム構成によって必要なメディアは異なります。

本体ドライバやソフトウェアはHDDの消去禁止領域に収録されています。 専用のメディアは添付されていません。 **7分 p.22** [「添付されているソフトウェア」](#page-21-0)

## 光ディスクドライブを装着していないモデルをお使いの場合

光ディスクドライブを装着していないモデルで、ソフトウェアの再インストー ルを行う際は、外付けの光ディスクドライブが必要です。

## `**再インストールの概要**

ソフトウェアの再インストールの概要は、次のとおりです。

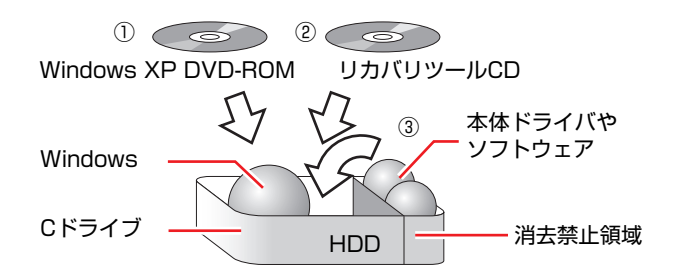

- ① Windows XP DVD-ROMから、Windowsをインストールします。
- ② リカバリツールCDから、リカバリツールをインストールします。 HDDの消去禁止領域に収録されている本体ドライバやソフトウェアのイン ストールは、リカバリツールを使用して行います。
- ③ リカバリツールを使用して、本体ドライバやソフトウェアをインストールしま す。

#### 消去禁止領域

「消去禁止領域」は、Windows上では表示されませんが、Windowsのインストー ル中には表示されます。消去禁止領域を削除してしまうと、本体ドライバやソ フトウェアのインストールができなくなりますので、絶対に削除しないでくだ さい。

「消去禁止領域」のデータは、CDにバックアップすることもできます。 **7分 p.233** [「バックアップ](#page-232-0)CDの作成方法」

## `**インストールの順番**

再インストールは、次の順番で行います。 ★印が付いているソフトウェアは必ずインストールを行ってください。 購入時のインストール状態は、アアp.22 [「添付されているソフトウェア」で](#page-21-0)確 認してください。

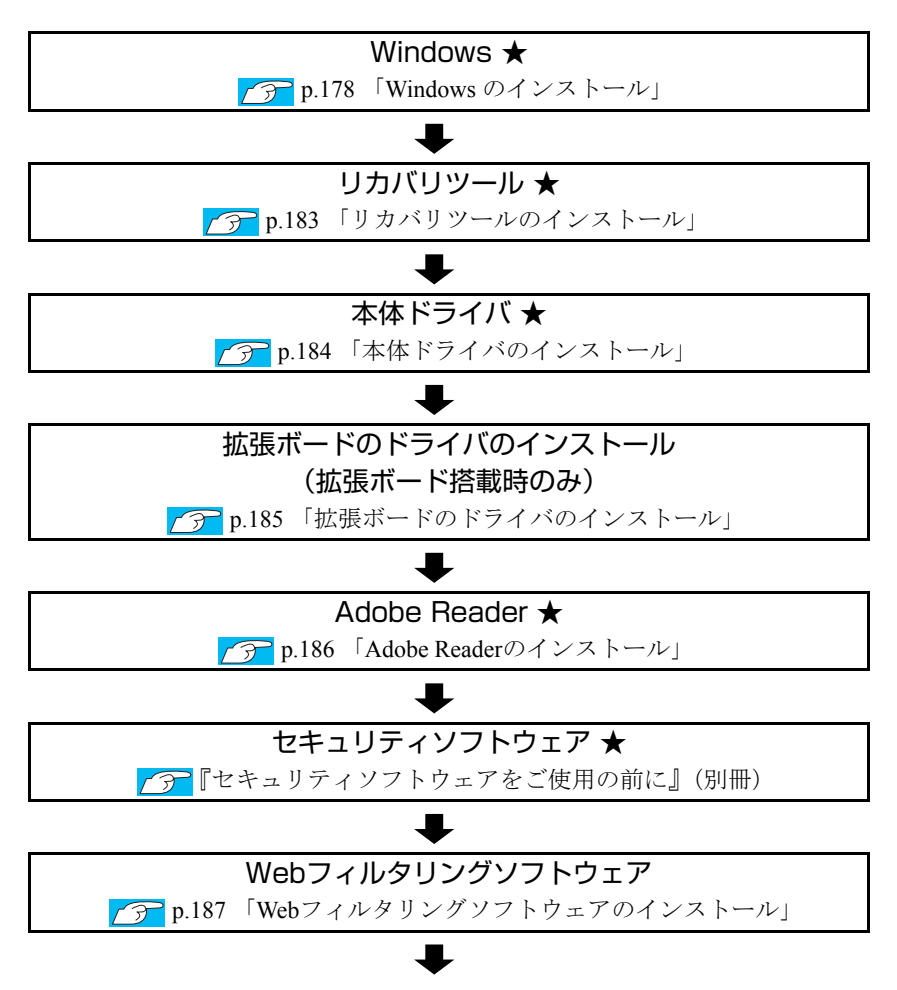

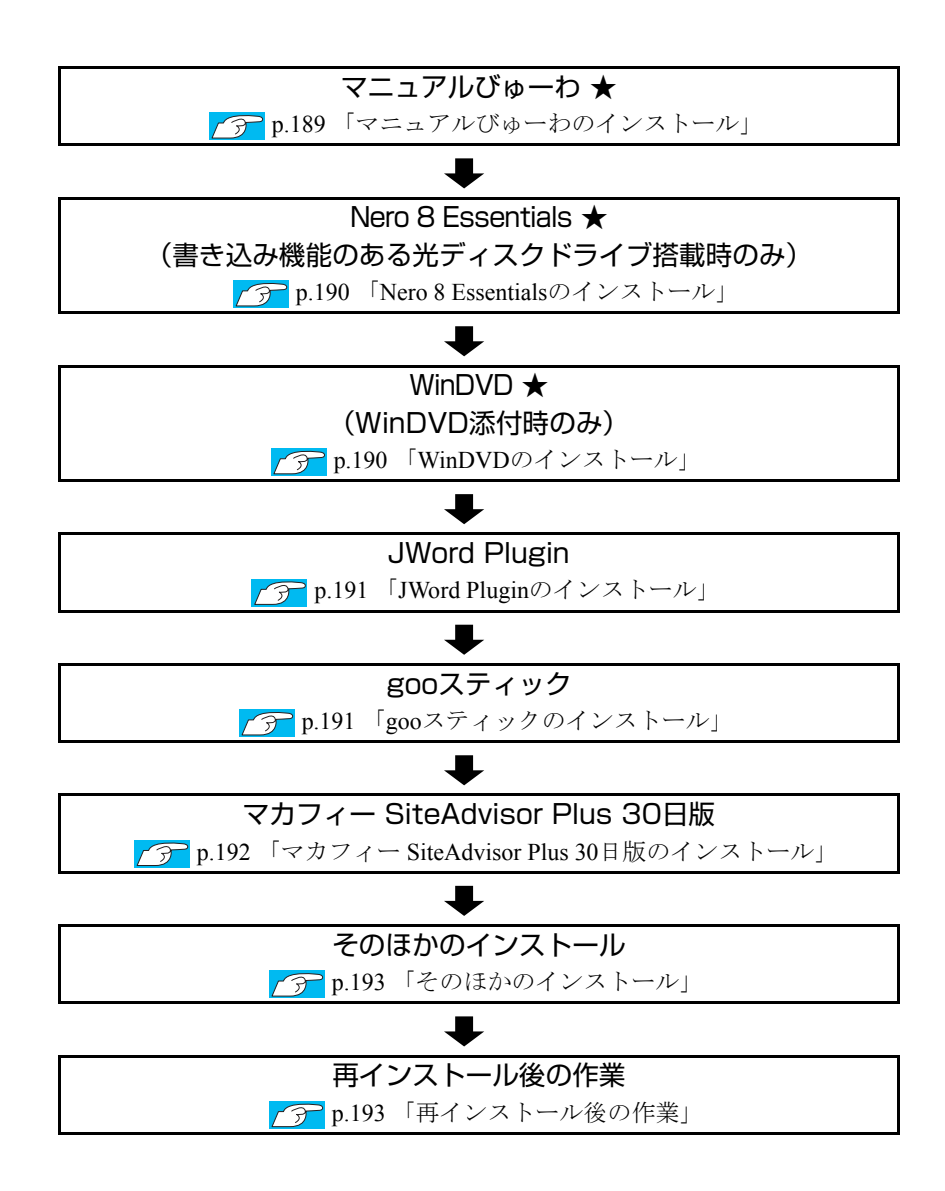

## `**インストール作業における確認事項**

再インストールを始める前に、下記の点を確認してください。

## コンピュータの管理者(Administrator)権限でログオン

インストール作業は、「コンピュータの管理者」権限(または同等の権限を持つ ユーザーアカウント)でログオンして行ってください。

#### システム構成

本章のインストール手順は、購入時のシステム構成を前提にしています。イン ストールは、BIOSの設定とシステム構成を購入時の状態に戻して行うことをお すすめします。

## HDDのファイルシステム

購入時のHDDは、NTFSファイルシステムを使用して領域を作成し、Windowsを インストールしています。Windowsのインストールでパーティションをフォー マットする際は、必ずNTFSファイルシステムを使用してください。

## ドライブ名

本章の説明では、ドライブ構成が次のようになっているものとします。 実際の光ディスクドライブのドライブ名は、HDD領域の数によって異なりま す。

Aドライブ : FDD(オプション) Cドライブ : HDD Dドライブ : 光ディスクドライブ

#### 各種設定やデータのバックアップ

再インストールを行うと、設定した事項が初期値に戻ってしまったり、データ が消えてしまったりします。再インストールを行う前に必要に応じて設定を書 き写したり、データのバックアップを行っておいてください。

**アア p.179** [「バックアップを取る」](#page-178-0)

#### 初期設定ツール

初期設定ツールは、Windowsを再インストールすると消去されます。初期設定 ツールでインストールした「セキュリティソフトウェア」などのソフトウェア は、以降で説明する手順に従ってインストールを行ってください。

# <span id="page-177-0"></span>`**Windows のインストール**

## インストールの流れ

Windowsのインストールの主な流れは次のとおりです。 インストール作業は、アアp.179 「Windows XP[をインストールする」](#page-178-1)以降の手 順に従って行ってください。

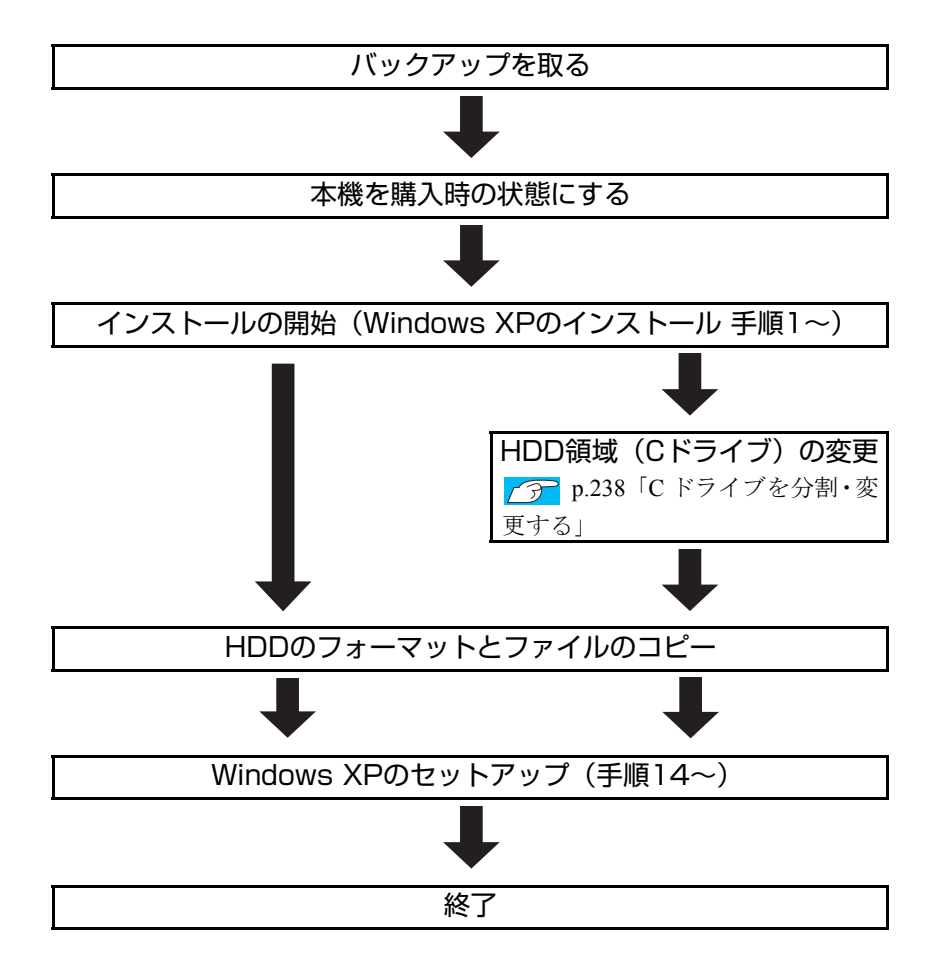

## HDD領域(Cドライブ)を変更するには

Windowsのインストール中にCドライブ(Windowsがインストールされている領 域)のサイズを変更したり、分割したりすることができます。 HDD領域の変更や、分割の詳しい説明は、アアp.237 「HDD[領域\(ドライブ\)](#page-236-0) [の分割・変更・作成」](#page-236-0) をご覧ください。

## <span id="page-178-1"></span>`**Windows XPをインストールする**

## <span id="page-178-0"></span>バックアップを取る

Cドライブの設定やデータは、Windowsの再インストールを行うと消去されま す。

- 再インストールの前に、次の設定やデータのバックアップを行ってください。\*
- ネットワークの設定 接続に関する設定を書き写しておいてください。
- Internet Explorerの「お気に入り」、Outlook Expressの「アドレス帳」「メー ルデータ」

p.231 [「データのバックアップ」](#page-230-0)

このほかのWeb閲覧ソフトやメールソフトをお使いの場合は、ソフトウェア に添付のマニュアルをご覧ください。

● セキュリティチップユーティリティの設定 セキュリティチップユーティリティを使用している場合は、設定のバック アップを行ってください。 『セキュリティ機能(TPM)設定ガイド』(別冊)-「Windowsを再イ

ンストールする前に」

● 重要なデータ

ほかのメディアなどにコピーしておいてください。 HDD領域の変更を行わない場合でも、Cドライブ以外のドライブ(HDD領 域)のデータをバックアップすることをおすすめします。

p.231 [「データのバックアップ」](#page-230-0)

\*再インストール中にHDD領域の変更を行うと、Cドライブ以外のドライブ (DやEなど)のデータも消えてしまいますので、バックアップを行ってくだ さい。HDD領域の変更を行わない場合でも、念のためバックアップすること をおすすめします。

## コンピュータを購入時の状態にする

周辺機器が接続されていたり、BIOSの設定値が変更されていたりすると、正常 にインストールが行われない可能性があります。本機を購入時の状態に戻して から再インストールを行ってください。

## Windows XP のインストール

Windows XPのインストール方法は、次のとおりです。

- 1 コンピュータの電源を入れ、Windowsが起動したら「Windows XP DVD-ROM」を光ディスクドライブにセットします。 「実行する操作の選択」画面が表示されたら、画面左下の「終了]をクリッ クし、画面を閉じてください。ここからはインストールを行いません。
- 2 [スタート]-[終了オプション]-[再起動]をクリックして、コンピュー タを再起動します。
- 3 起動時に「Press any key to boot from CD.」と表示されたら、4 を 押します。次の画面が表示されるまで少し時間がかかります。 一定時間内に  $\boxed{4}$  を押さないと、HDD内のWindowsが起動してしまいます。 Windowsが起動してしまった場合は、手順2へ戻ります。
- 4 「セットアップの開始」と表示されたら、(↓)を押します。
- 5 「Windows XPライセンス契約」画面が表示されたら、契約内容をよくお読 みください。内容に同意する場合は、「F8 を押します。
- **6** 「次のインストール済のWindows XPの1つが・・・」と表示されたら、 Esc)を 押します。
- 7 「・・・キーボードの種類を特定してください」と表示されたら、(\*\*)<4 押 して「106 日本語キーボード」を選択します。
- 8 「よろしいですか?(Y/N)」と表示されたら、「106 Japanease Keyboard (Including USB)」が設定されていることを確認して マ を押します。
- 9 「次の一覧には、このコンピュータ上の既存のパーティションと未使用の領 域が表示されています。・・・」と表示されたら、次のとおり作業を続けます。

<領域変更を行う場合>

p.240 「C[ドライブを分割・変更する」](#page-239-0)の手順に従ってください。
#### <領域変更を行わない場合(通常)>

Cドライブが選択されていることを確認し、 を押します。

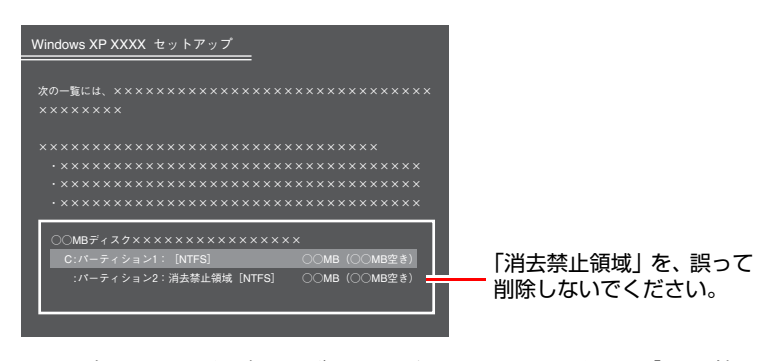

画面下方に、HDD領域の一覧が表示されます。このうち、「消去禁止領域」 は、本体ドライバやソフトウェアの再インストールに使用する領域です。絶 対に削除しないでください。

- 10 「別のオペレーティングシステムのあるパーティションに…」と表示された ら、 c を押します。
- 11 「…にWindows XPをインストールします。」と表示されたら、「NTFSファ イルシステムを使用してパーティションをフォーマット」を選択して、 を押します。 「現在のファイルシステムをそのまま使用(変更なし)」を選択すると、Cド

ライブにWindowsが追加登録されてしまいます(Windowsが複数になります) ので注意してください。

- 12 「警告:このドライブをフォーマットすると・・・」と表示されたら、[F]を 押します。
- 13 フォーマットと、ファイルのコピーが行われます。終了すると、自動的にコ ンピュータが再起動します。
- 14 「地域と言語のオプション」と表示されたら、[次へ]をクリックします。
- 15 「ソフトウェアの個人用設定」と表示されたら、「名前」と「組織名」を入力 し、[次へ]をクリックします。 「名前」は必ず入力してください。
- 16 「プロダクトキー」と表示されたらプロダクトキーを入力し[次へ]をクリッ クします。

プロダクトキー(Product Key)は本機に貼付のCOAラベル上に記載されてい る英数字25文字です。

■ ア p.21 [「貼付ラベルの確認」](#page-20-0)

キーボードのテンキーを使用して数字を入力するときは、Num LockをOnに してください。

- 17 「コンピュータ名は何ですか?」と表示されたら、コンピュータ名を入力し て、[次へ]をクリックします。 p.44 [「セットアップ中に入力する項目」](#page-43-0)
- 18 「日付と時刻の設定」と表示されたら、表示内容を確認して、[次へ]をク リックします。
- 19 再起動後に「ディスプレイの設定」画面が表示されたら、[OK] をクリック します。
- 20 「モニタの設定」画面が表示されたら、[OK] をクリックします。
- 21 [Microsoft Windowsへようこそ」と表示されたら、画面右下の  $\boxdot$  (次へ) をクリックします。
- 22 「コンピュータを保護してください」と表示されたら、自動更新を有効にす るかを選択し、画面右下の → (次へ) をクリックします。 インターネットに接続している環境の場合は、自動更新を有効にしてくださ い。
- 23 「このコンピュータを使うユーザーを指定してください」と表示されたら、 ユーザー名を入力して、 トン (次へ) をクリックします。 ユーザー名を少なくとも1つ入力してください。
- 24 「設定が完了しました」と表示されたら、→(完了)をクリックします。
- 25 デスクトップ画面が表示されたら、「Windows XP DVD-ROM」を取り出 します。

これでWindowsのインストールは完了です。 Windowsの再インストール後、30日以内にライセンス認証が必要です。ドラ イバやソフトウェアのインストールが完了してから、ライセンス認証を行っ てください。

p.50 [「ライセンス認証を行う」](#page-49-0)

26 手順9でHDD領域(Cドライブ)を変更した場合は、「未使用の領域」に領 域(パーティション)の作成を行います。 領域(パーティション)の作成は、ドライバやソフトウェアのインストール が完了してから行っても構いません。 **7分 p.243 「HDD[領域\(パーティション\)の作成手順」](#page-242-0)** 

# `**リカバリツールのインストール**

リカバリツールは、HDDの消去禁止領域に収録されている本体ドライバやソフ トウェアのインストールの際に使用します。 リカバリツールのインストールは、次の手順のとおりです。

# 1 「リカバリツールCD」を光ディスクドライブにセットします。

正しくセットされると自動的に「リカバリツールセットアップへようこそ」 画面が表示されます。 表示されない場合は、[スタート] - 「マイコンピュータ」-「EPSON\_CD」 をダブルクリックします。

# 2 以降は画面の指示に従ってインストールを行ってください。

インストールが完了すると、デスクトップ上に次のアイコンが表示されます。 「リカバリツールCD」を光ディスクドライブから取り出してください。

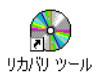

# `**本体ドライバのインストール**

本機のマザーボード上に搭載されているデバイスのドライバ類を、一括してイ ンストールします。

本体ドライバのインストールでインストールするドライバ類は次のとおりで す。

- 
- ●ネットワークドライバ ●ビデオドライバ
- 
- 
- マルチカードリーダドライバ (マルチカードリーダ搭載時のみ) ● システム診断ツール
- ●チップセットドライバ ●インフォメーションメニュー
	-
- ●サウンドドライバ ●セキュリティチップドライバ
- Windows Media Player 11 Java2 Runtime Environment
	- Microsoft .NET Framework
		-

インストール

インストールの手順は次のとおりです。

- 1 デスクトップ上の「リカバリツール」アイコンをダブルクリックします。
- 2 「リカバリツール」画面が表示されたら、[インストール]をクリックします。
- 3 本体ドライバやソフトウェアの一覧の画面が表示されたら、一覧から「本体 ドライバ」を選択して[インストール]をクリックします。

手順4の画面が表示されるまでには、数分かかります。

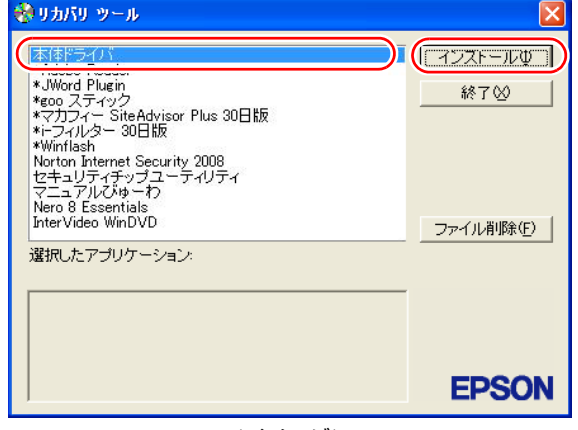

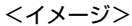

4 「ドライバ・ソフトウェアのインストール」画面が表示されたら、一覧から [インストール]をクリックします。

- 5 「インストール確認」画面が表示されたら、内容をよくお読みになり、[OK] をクリックします。 各ドライバが自動的にインストールされます。 インストールには十数分かかります。
- 6 「インストールが完了しました。」と表示されたら、[OK]をクリックします。
- 7 「インストール処理」画面が表示されたら、インストールが正常に完了した かを確認し、[PC再起動]をクリックします。

ドライバによっては、Windowsの再起動後にインストールされるものもあり ます。Windowsが再起動したら、本体ドライバのインストールは完了です。

リカバリツールの [ファイル削除]の表示について

リカバリツールからインストールを行う際、ソフトウェアによっては一時的に HDDにインストール用データをコピーします。「リカバリツール」画面で[ファ イル削除]が黒字で表示されるときは、コピーされた不要なインストール用 データがHDDに残っています。[ファイル削除]をクリックしてデータを削除 すると、HDDの容量を節約することができます。

# `**拡張ボードのドライバのインストール**

#### <拡張ボード搭載時>

Faxモデムボードなどの拡張ボードをお使いの場合は、拡張ボードのドライバ をインストールします。

インストールは、拡張ボードに添付のディスクを使用して行います。インス トール方法は、拡張ボードに添付のマニュアルをご覧ください。

# `**Adobe Readerのインストール**

「Adobe Reader」は、PDF形式のファイルを表示したり、印刷したりするための ソフトウェアです。

# インストール

Adobe Readerのインストール手順は、次のとおりです。

- 1 デスクトップ上の「リカバリツール」アイコンをダブルクリックします。
- 2 「リカバリツール」画面が表示されたら、[インストール]をクリックします。
- 3 本体ドライバやソフトウェアの一覧の画面が表示されたら、一覧から 「Adobe Reader」を選択して [インストール]をクリックします。
- 4 「インストール先のフォルダ」と表示されたら、[次へ]をクリックします。
- 5 「プログラムをインストールする準備ができました」と表示されたら、[イ ンストール] をクリックします。 インストールにはしばらく時間がかかります。
- 6 「セットアップ完了」と表示されたら、[完了]をクリックします。 続いてAdobe Readerのセットアップを行います。

# セットアップ

インストールが完了したら、続いてセットアップを行います。Adobe Readerの セットアップ手順は次のとおりです。

- 1 デスクトップ上の「Adobe Reader」アイコンをダブルクリックします。
- 2 「使用許諾契約書」が表示されたら、「使用許諾契約書」に同意するかしない かを選択します。

同意する場合は、[同意する]をクリックします。[同意しない]を選択する と、Adobe Readerは使用できません。

これで、Adobe Readerのセットアップは完了です。

# `**セキュリティソフトウェアのインストール**

本機に添付のセキュリティソフトウェア「Norton Internet Security 90日版」をイ ンストールします。『セキュリティソフトウェアをご使用の前に』(別冊)をご 覧ください。 市販のセキュリティソフトウェアなどをインストールする場合は、ソフトウェ アに添付のマニュアルをご覧になり、インストールを行ってください。

# `**Webフィルタリングソフトウェアのインストール**

本機に添付の「i-フィルター 30日版」をインストールします。i-フィルター 30日版は、有害サイトをブロックするためのWebフィルタリングソフトウェア です。 市販のWebフィルタリングソフトウェアなどをインストールする場合は、ソフ トウェアに添付のマニュアルをご覧になり、インストールを行ってください。

# i-フィルター 30日版のインストール

- i-フィルター 30日版のインストール手順は、次のとおりです。
- 1 デスクトップ上の「リカバリツール」アイコンをダブルクリックします。
- 2 「リカバリツール」画面が表示されたら、[インストール]をクリックします。
- 3 本体ドライバやソフトウェアの一覧の画面が表示されたら、一覧から「i -フィルター 30日版」を選択して[インストール]をクリックします。
- 4 「i-フィルター…インストール」と表示されたら、[次へ]をクリックしま す。
- 5 「使用許諾契約」と表示されたら、「使用承諾契約の全条項に同意します」を 選択して、[次へ]をクリックします。
- 6 「セットアップタイプ」と表示されたら、[次へ]をクリックします。
- 7 「インストール準備の完了」と表示されたら、[インストール]をクリックし ます。

8 デスクトップ上に「i -フィルター」アイコンが表示されたら、[スタート] -[終了オプション]-[再起動]をクリックして、本機を再起動します。

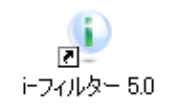

<i-フィルターアイコン>

Windowsが再起動したら、i-フィルター 30日版のインストールは完了です。 続いて、i-フィルター 30日版のユーザー登録を行います。

# i-フィルター 30日版のユーザー登録

i-フィルター 30日版を使用するには、ユーザー登録が必要です。 ユーザー登録はインターネット接続後に行います。 ユーザー登録の方法は、次のとおりです。

- 1 Windowsが再起動して「i-フィルター・・・」画面が表示されたら、使用許 諾契約書の内容をよくお読みになり、[「i-フィルター」を使ってみる]を クリックします。
- 2 「「i-フィルター」の開始」と表示されたら、次の作業を行います。 <初回ユーザー登録時>
	- **(1)**[次へ]をクリックします。
	- **(2)**「無料お試し版ダウンロード お申し込み」と表示されたら、「お申し込みの 入力」で「E-Mailアドレス」、「お名前」、「管理パスワード」、「管理パスワー ド[確認入力]」を入力します。 「管理パスワード」は設定画面を開くときに必要になりますので、忘れ ないようにしてください。
	- **(3)**「情報メール配信設定」で情報メールの配信を希望するかしないかを選択し ます。
	- **(4)**[同意して確認画面へ]をクリックします。
	- **(5)**「お申し込み内容の確認」と表示されたら、内容を確認し、[登録する]をク リックします。
	- **(6)**「ユーザーアカウント制御」画面が表示されたら、[続行]をクリックします。

**(7)**「お客様情報登録完了」と表示されたら、「登録内容」に記載されている「シ リアルID」と「利用期限」を確認しておきます。 同時に、登録したE-Mailアドレスにも「シリアルID」と「利用期限」が 記載された登録完了メールが配信されます。 一度登録を行うと、同じE-Mailアドレスでの再登録はできません。2回 目以降のユーザー登録は登録完了メールに記載されている「シリアル ID」を使用して登録を行いますので、「シリアルID」は必ず控えておい てください。

**(8)**[完了]をクリックします。

<2回目以降のユーザー登録時>

- **(1)**[シリアルIDを持っているお客さま]をクリックします。
- **(2)**「シリアルIDのご確認」で、初回セットアップ時に配信された「シリアルID」 を入力します。
- **(3)**「管理パスワードの設定」で「管理パスワード」と「管理パスワード[確認 入力]」を入力します。 「管理パスワード」は設定画面を開くときに必要になりますので、忘れ ないようにしてください。
- **(4)**[次へ]をクリックします。
- **(5)**「ユーザーアカウント制御」画面が表示されたら、[続行]をクリックします。
- **(6)**「シリアルIDを確認しました」と表示されたら、[完了]をクリックします。

これで、i-フィルター 30日版のユーザー登録は完了です。

# `**マニュアルびゅーわのインストール**

「マニュアルびゅーわ」は、本機に添付されているマニュアルやお知らせを見 るためのソフトウェアです。 マニュアルびゅーわのインストール手順は次のとおりです。

- 1 デスクトップ上の「リカバリツール」アイコンをダブルクリックします。
- 2 「リカバリツール」画面が表示されたら、[インストール]をクリックします。
- 3 本体ドライバやソフトウェアの一覧の画面が表示されたら、一覧から「マ ニュアルびゅーわ」を選択して[インストール]をクリックします。
- 4 「マニュアルびゅーわセットアップへようこそ」画面が表示されたら、[次 へ]をクリックします。
- 5 「インストール準備の完了」画面が表示されたら、[インストール]をクリッ クします。
- 6 「InstallShield Wizardの完了」画面が表示されたら、[完了]をクリックし ます。

これで「マニュアルびゅーわ」のインストールは完了です。

# <span id="page-189-0"></span>`**Nero 8 Essentialsのインストール**

<書き込み機能のある光ディスクドライブ搭載時>

「Nero 8 Essentials」は、光ディスクドライブで書き込みを行うためのソフトウェ アです。

Nero 8 Essentialsのインストール手順は次のとおりです。

- 1 デスクトップ上の「リカバリツール」アイコンをダブルクリックします。
- 2 「リカバリツール」画面が表示されたら、[インストール]をクリックします。
- 3 本体ドライバやソフトウェアの一覧の画面が表示されたら、一覧から「Nero 8 Essentials」を選択して [インストール]をクリックします。
- 4 「Neroマルチインストーラ」画面が表示されたら、[Nero 8 Essentials]を クリックします。
- 5 「Nero 8 Essentials インストールウィザードへようこそ」と表示された ら、以降は画面の指示に従ってインストールを行ってください。

# `**WinDVDのインストール**

# <WinDVD添付時>

「WinDVD」は、DVD VIDEOを再生するためのソフトウェアです。 光ディスクドライブなしやDVD-ROMドライブ(再生ソフトなし)の場合、 WinDVDは添付されていません。 WinDVDのインストール手順は次のとおりです。

- 1 デスクトップ上の「リカバリツール」アイコンをダブルクリックします。
- 2 「リカバリツール」画面が表示されたら、[インストール]をクリックします。
- 3 本体ドライバやソフトウェアの一覧の画面が表示されたら、一覧から 「InterVideo WinDVD 」を選択して[インストール]をクリックします。
- 4 「InstallShield Wizard」と表示されたら、以降は画面の指示に従ってイン ストールを行ってください。

# `**JWord Pluginのインストール**

「JWord Plugin」は、Internet Explorerのアドレスバーから、日本語でインターネッ トを検索できるソフトウェアです。 JWord Pluginのインストール手順は次のとおりです。

- 1 デスクトップ上の「リカバリツール」アイコンをダブルクリックします。
- 2 「リカバリツール」画面が表示されたら、[インストール]をクリックします。
- 3 本体ドライバやソフトウェアの一覧の画面が表示されたら、一覧から 「JWord Plugin」を選択して[インストール]をクリックします。
- 4 「JWordプラグイン…へようこそ」画面が表示されたら、以降は画面の指示 に従ってインストールを行ってください。

# `**gooスティックのインストール**

「gooスティック」は、Internet Explorerのツールバーに、検索サービス「goo」の 検索ボックスを追加するソフトウェアです。 gooスティックのインストール手順は次のとおりです。

- 1 デスクトップ上の「リカバリツール」アイコンをダブルクリックします。
- 2 「リカバリツール」画面が表示されたら、[インストール]をクリックします。
- 3 本体ドライバやソフトウェアの一覧の画面が表示されたら、一覧から「goo スティック」を選択して [インストール] をクリックします。
- 4 「インストールが完了しました。」と表示されたら、[OK]をクリックします。 これで、gooスティックのインストールは完了です。

# `**マカフィー SiteAdvisor Plus 30日版のインストール**

「マカフィー SiteAdvisor Plus 30日版」は、Webサイトの安全性を表示し、危険 なサイトへのアクセスを防ぐWebセーフティツールです。

# インストール

マカフィー SiteAdvisor Plus 30日版のインストール手順は次のとおりです。

- 1 デスクトップ上の「リカバリツール」アイコンをダブルクリックします。
- 2 「リカバリツール」画面が表示されたら、[インストール]をクリックします。
- 3 本体ドライバやソフトウェアの一覧の画面が表示されたら、一覧から「マカ フィー SiteAdvisor Plus 30日版」を選択して [インストール] をクリッ クします。
- 4 「McAfee SecurityCenter」画面が表示されたら、以降は画面の指示に従っ てインストールを行ってください。 インストールが完了したら、続いて、ユーザー登録を行います。

# ユーザー登録

マカフィー SiteAdvisor Plus 30日版を使用するには、ユーザー登録が必要です。 ユーザー登録の方法は、次のとおりです。

- 1 Internet Explorerを起動します。
- 2 Internet Explorerのツールバーに表示される[McAfee SiteAdvisor]の ▼をクリックして、表示された一覧から「今すぐ登録」をクリックします。

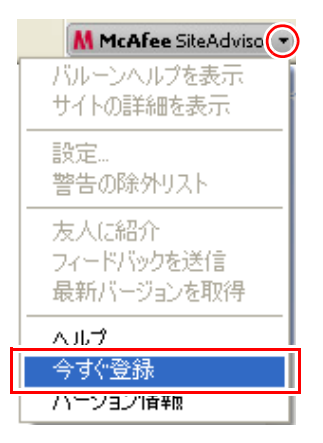

# 3 表示された画面に従ってユーザー登録を行います。

ユーザー登録が完了すると、マカフィー SiteAdvisor Plus 30日版が使用可能 になります。

# `**そのほかのインストール**

必要に応じて次のインストールを行ってください。

# セキュリティチップユーティリティのインストール

「セキュリティチップユーティリティ」は、セキュリティチップの設定を行う ためのユーティリティです。詳しくは、『セキュリティ機能(TPM)設定ガイ ド』(別冊)をご覧ください。

# 各種ドライバのインストール

お使いになるシステム構成によって、ドライバやユーティリティ、ソフトウェ アなどのインストールが必要です。インストールは、オプション機器類に添付 されているメディアを使用して行います。詳しくは、本機でお使いになるオプ ション機器類に添付のマニュアルをご覧ください。

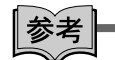

#### インストールが必要なドライバの例

お使いになるシステム構成によって、次のようなドライバやユーティリティが 必要になります。

•USB対応機器を使用する場合 :USB機器に添付のドライバ

•プリンタを使用する場合 :プリンタに添付のドライバ

# そのほかのソフトウェアのインストール

「Office」など、そのほかに使用するソフトウェアがある場合は、インストール します。インストール方法はソフトウェアに添付のマニュアルをご覧くださ い。

# `**再インストール後の作業**

再インストールが完了したら、必要に応じて次の作業を行ってください。

## 領域の作成

Windowsのインストール中にHDD領域を変更した場合、「未使用の領域」はその ままでは使用できません。Windowsの「ディスクの管理」で、領域の作成を行 います。

**7分 p.243 「HDD[領域\(パーティション\)の作成手順」](#page-242-0)** 

# ネットワークやモデムの設定

再インストールを行う前に書き写しておいた設定を元に、ネットワークやモデ ムの設定を行います。

# バックアップしたデータの復元

再インストールを行う前にバックアップしたデータを復元します。 p.231 [「データのバックアップ」](#page-230-0)

● Internet Explorer、Outlook Expressの設定

● 重要なデータ

バックアップ先のメディアなどから元に戻します。

# Windows Update

Windowsの再インストールを行うと、今までに行った「Windows Update」のプ ログラムがインストールされていない状態に戻ります。 Windowsの再インストール後にはじめてインターネットに接続する際は、必ず 手動でWindows Updateを行ってください。

p.106 「[Windows Update](#page-105-0)」

# ライセンス認証

Windowsの再インストール後、30日以内にライセンス認証を行ってください。 p.50 [「ライセンス認証を行う」](#page-49-0)

# 第6章 こんなときは

困ったときの確認事項や対処方法などについて説明します。

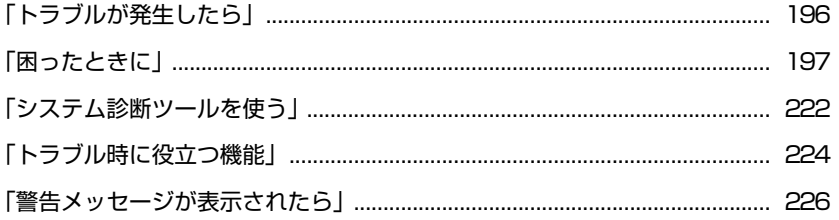

# <span id="page-195-0"></span>**トラブルが発生したら**

本機ご使用時にトラブルが発生した場合は、次の場所から対処方法をご確認く ださい。

● 困ったときに

トラブルが発生した場合の確認事項と対処方法を記載しています。 <mark>╭ テ</mark> p.197 [「困ったときに」](#page-196-0)

● とらぶる解決ナビ

当社ユーザーサポートページの「サポート情報検索」から、技術的なトラブ ルの解決方法をピックアップして収録しています。

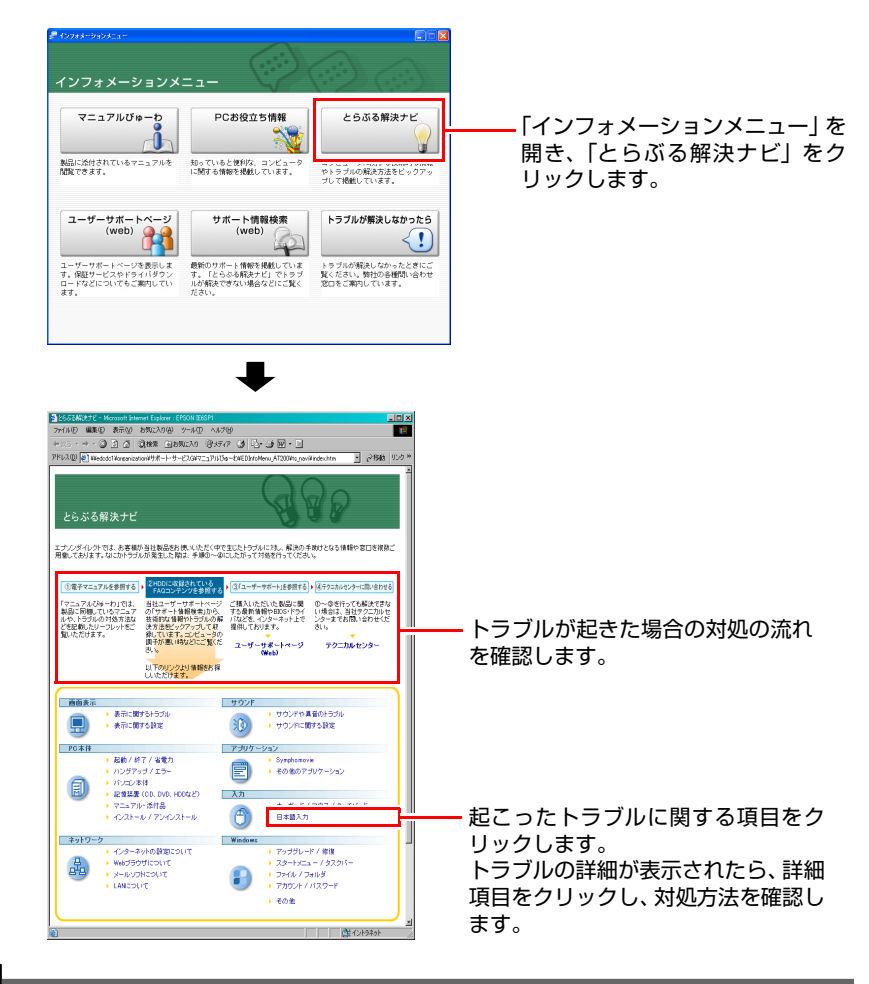

# |参考|

サポート・サービスのご案内

『サポート・サービスのご案内』(別冊)には、当社のサポートやサービスの内 容が詳しく記載されています。 困ったときや万一の場合に備えてご覧ください。

# <span id="page-196-0"></span>**困ったときに**

困ったときの確認事項と対処方法を説明します。不具合が発生した場合に参 考にしてください。対処方法が見つからない場合は、「インフォメーション メニュー」の「とらぶる解決ナビ」や「サポート情報検索」もあわせてご覧く ださい。

∥参考

## 不具合が解消しない場合は

対処を行っても不具合が解消しない場合は、『サポート・サービスのご案内』 (別冊)をご覧になり、「カスタマーサービスセンター」までご連絡ください。

# 不具合一覧

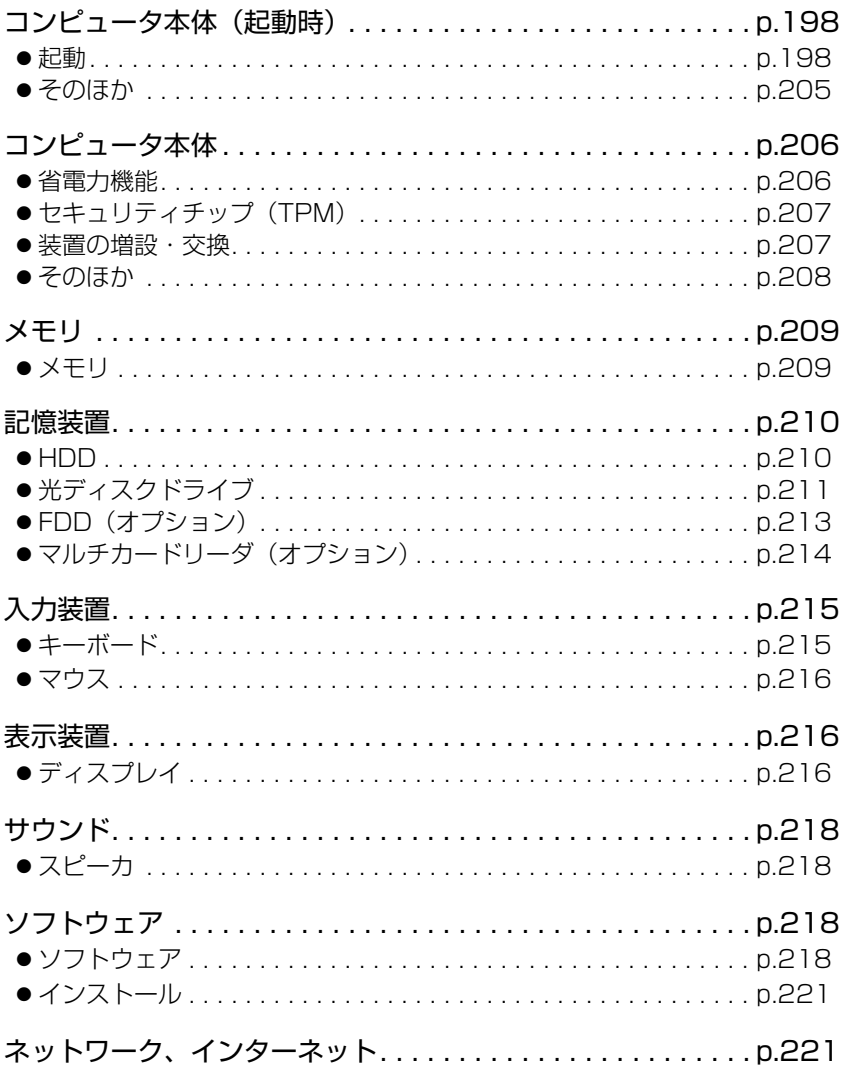

# <span id="page-197-0"></span>**▶コンピュータ本体の不具合(起動時)**

コンピュータが起動できないときの対処方法を説明します。

# <span id="page-197-1"></span>起動時の不具合

コンピュータが起動できない場合は、次の診断を行い、各診断結果に応じた対 処を行ってみてください。

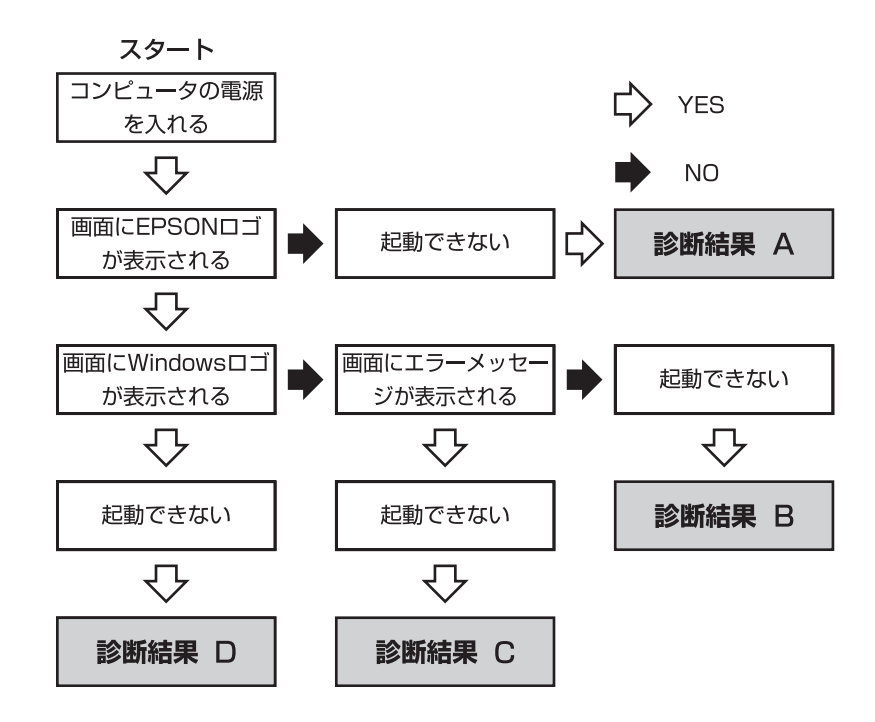

# 診断結果 A

次の対処を順番に行ってみてください。

## **(1)**コンピュータ本体の電源を入れなおす

電源を入れなおす場合は、20秒程度の間隔を空けてから電源を入れてくだ さい。20秒以内に電源を入れなおすと、電源が異常と判断され、システム が正常に起動しなくなる場合があります。

# **(2)**ディスプレイの電源ランプを確認する ディスプレイの取扱説明書をご覧になり、ディスプレイの電源ランプが通 常動作時の状態になっているかどうか確認してください。

**(3)**ディスプレイケーブルを接続しなおす

コンピュータ本体とディスプレイの接続に問題がある可能性があります。 コンピュータ本体とディスプレイの電源を切ってから、ディスプレイケー ブルを接続しなおし、ディスプレイ、コンピュータ本体の順に電源を入れ、 問題が解決するかどうか確認してください。

**(4)**ディスプレイの電源コードを接続しなおす

ディスプレイの電源コードの接続に問題がある可能性があります。コン ピュータ本体とディスプレイの電源を切ってから、ディスプレイの電源 コードを接続しなおし、ディスプレイ、コンピュータ本体の順に電源を入 れ、問題が解決されるかどうか確認してください。

**(5)**コンピュータ本体の電源コードを接続しなおす

コンピュータへの電源供給に問題がある可能性があります。コンピュータ 本体とディスプレイの電源を切ってから、コンピュータ本体の電源コード を接続しなおし、ディスプレイ、コンピュータ本体の順に電源を入れ、問 題が解決されるかどうか確認してください。

**(6)**周辺機器や増設した装置を取り外す

本機をご購入後に、プリンタやスキャナなどの周辺機器、メモリや拡張ボー ドなど、お客様ご自身で増設された装置がある場合は、装置を取り外した 状態で電源を入れ、問題が解決されるかどうか確認してください。

#### **(7)**CMOS RAMの初期化を行う

CMOS RAMの不整合が原因で問題が発生している可能性があります。 CMOS RAMの初期化を行って問題が解決されるかどうか確認してくださ い。

▶ p.249 「[CMOS RAM](#page-248-0)の初期化」

#### **(8)**電源保護回路を解除する

過電流によってコンピュータが不安定になっている可能性があります。周 辺機器/増設機器類(キーボード、マウス、ディスプレイを含む)を外して 電源コードを抜いたあと、1分程度放置し、問題が解決されるかどうか確認 してください。

# 診断結果 B

次の対処を順番に行ってみてください。

#### **(1)**周辺機器や増設した装置を取り外す

本機をご購入後に、プリンタやスキャナなどの周辺機器、メモリや拡張ボー ドなど、お客様ご自身で増設された装置がある場合は、装置を取り外した 状態で電源を入れ、問題が解決されるかどうか確認してください。

199

- **(2)**セーフモードで起動し、システムの復元を行う 必要最低限の状態であるセーフモードで起動してみてください。 p.224 [「セーフモードでの起動」](#page-223-1) セーフモードで起動できた場合は、「システムの復元」機能を使用して以前 のコンピュータの状態に戻すことで、問題が解決できる可能性があります。 システムの復元を行ってみてください。 **ア p.224** [「システムの復元」](#page-223-2)
- **(3)**前回正常起動時の構成で起動する

セーフモードで起動できない場合は、前回正常起動時の構成で起動できる かどうかを確認します。

- 1. コンピュータの電源を入れます。
- 2. [EPSON] と表示され、消えた直後に [ F5 ]を 「トン、トン、トン…」と 連続的に押します。
- 3. [Windows 拡張オプションメニュー」と表示されたら、「↑)または「↓)を押 して、「前回正常起動時の構成」を選択し、【↓】を押します。
- 4.「オペレーティングシステムの選択」と表示されたら、起動するOSを選択し て、 (↓)を押します。
- **(4)**BIOSの設定を初期値に戻す

BIOSの不整合が原因で問題が発生している可能性があります。BIOSの設定 を初期値に戻し、問題が解決されるか確認してください。初期値に戻す前 にBIOSの設定をメモしておいてください。

アラ p.152 「[Load Setup Defaults](#page-151-0)(初期値に戻す)」

**(5)**CMOS RAMの初期化を行う

CMOS RAMの不整合が原因で問題が発生している可能性があります。 CMOS RAMの初期化を行って問題が解決されるかどうか確認してくださ い。

アラ p.249 「[CMOS RAM](#page-248-0)の初期化」

#### **(6)**Windowsを再インストールする

HDD 内に記録されている、起動部分のプログラムが破損している可能性が あります。Windows の再インストールを行って、問題が解決されるかどう か確認してください。

p.174 [「ソフトウェアの再インストールを行う」](#page-173-0)

# 診断結果 C

まず、アア p.226 [「警告メッセージが表示されたら」](#page-225-0)をご覧になり、メッセー ジに応じた対処を行ってください。あてはまるメッセージがない場合は、下記 をご覧になり、対処を行ってください。

- ●「S.M.A.R.T Failure Predicted on HDD / WARNING: Immediately back-up your data and replace your HDD」というメッセージが表示 された場合
- **(1)**カスタマーサービスセンターへ連絡する HDDに問題がある可能性があります。『サポート・サービスのご案内』(別 冊)をご覧になり、カスタマーサービスセンターへご連絡ください。
- [Hardware Monitor found an error, Enter Power setup menu for details」というメッセージが表示された場合

次の対処を順番に行ってみてください。

**(1)**コンピュータ本体の電源を入れなおす

コンピュータの電源を切ってから、電源コードを抜き、コンピュータ内部 が冷えるまで10分以上待ってから電源を入れてみてください。

**(2)**壁のコンセントに直接接続する

電源タップなどにコンピュータの電源コードを接続している場合は、電源 タップなどを使用せず、壁にあるコンセントに直接コンピュータの電源 コードを接続して、電源を入れてみてください。

**(3)**消費電力の大きい機器を停止する

大画面テレビやエアコンなど、消費電力の大きい機器を使用している場合、 それらの機器の電源を切ってから、コンピュータの電源を入れてみてくだ さい。

●「DISK BOOT FAILURE」、「Invalid system disk」、「Missing Operating System」、「Operating System Not Found」などのメッ セージが表示された場合

次の対処を順番に行ってみてください。

**(1)**FD やUSB フラッシュメモリを取り外す

FDDにFDがセットされていたり、USB 接続のフラッシュメモリなどが接続 されていたりすると、FDやUSB 機器からOS を読み込もうとして、現象が 発生する場合があります。FDやUSB 機器を取り外してから、コンピュータ を起動して、問題が解決されるかどうか確認してください。また、BIOSの 「Boot」メニュー画面でHDD の優先順位をFDDやUSB機器よりも前に設定 しておくことで、FDをセットしたりUSB 機器を接続したりした状態でも、 コンピュータを起動できるようになります。

 $\widehat{f}$  p.157 「起動 (Boot) デバイスの順番を変更する」

#### **(2)**しばらく放置する

急激な温度変化があった場合は、HDDの表面が結露してしまっている可能 性があります。乾くまで、しばらく放置しておいてから、再度電源を入れて みてください。

#### **(3)**HDDの認識と接続を確認する

BIOSでHDDを認識できていない可能性があります。次の手順でBIOSを確 認してください。

- 1.「BIOS Setupユーティリティ」を起動します。 **アア p.147 「BIOS Setup[ユーティリティの起動」](#page-146-0)**
- 2.「Main」メニュー画面で「Serial ATA Port0」の表示を確認します。 HDDの型番が表示されている場合、HDDは正常な状態です。続いて、下 記(4)(5)の作業を行ってみてください。 「Not Detected」、「None」などと表示される場合は、HDDが正常に認識さ れていません。『サポート・サービスのご案内』をご覧になり、「カスタ マーサービスセンター」へご連絡ください。

## **(4)**BIOSの設定を初期値に戻す

BIOSの不整合が原因で問題が発生している可能性があります。BIOSの設定 を初期値に戻し、問題が解決されるか確認してください。初期値に戻す前に BIOSの設定をメモしておいてください。

で p.152 「[Load Setup Defaults](#page-151-0) (初期値に戻す)」

#### **(5)**Windowsを再インストールする

HDD 内に記録されている、起動部分のプログラムが壊れている可能性があ ります。Windows の再インストールを行って、問題が解決されるかどうか 確認してください。

p.178 「Windows [のインストール」](#page-177-0)

● そのほかのメッセージが表示された場合

次の対処を順番に行ってみてください。

#### **(1)**FD やUSB フラッシュメモリを取り外す

FDDにFDがセットされていたり、USB接続のフラッシュメモリなどが接続 されていたりすると、FDやUSB機器からOSを読み込もうとして、現象が発 生する場合があります。FDやUSB機器を取り外してから、コンピュータを 起動して、問題が解決されるかどうか確認してください。また、BIOSの 「Boot」メニュー画面でHDDの優先順位をFDDやUSB機器よりも前に設定し ておくことで、FDをセットしたりUSB機器を接続したりした状態でも、コ ンピュータを起動できるようになります。

**7分 p.157 「起動 (Boot) デバイスの順番を変更する」** 

## **(2)**周辺機器および増設した装置を取り外す

本機をご購入後に、プリンタやスキャナなどの周辺機器、メモリや拡張ボー ドなど、お客様ご自身で増設された装置がある場合は、装置を取り外した 状態で電源を入れ、問題が解決されるかどうか確認してください。

**(3)**BIOSの設定を初期値に戻す

BIOSの不整合が原因で問題が発生している可能性があります。BIOSの設定 を初期値に戻し、問題が解決されるか確認してください。初期値に戻す前に BIOSの設定をメモしておいてください。

● p.152 「Load Setup Defaults(初期値に戻す)

#### **(4)**CMOS RAMの初期化を行う

CMOS RAMの不整合が原因で問題が発生している可能性があります。 CMOS RAMの初期化を行って問題が解決されるかどうか確認してくださ い。

ア p.249 「[CMOS RAM](#page-248-0)の初期化」

#### **(5)**Windowsを再インストールする

HDD 内に記録されている、起動部分のプログラムが壊れている可能性があ ります。Windows の再インストールを行って、問題が解決されるかどうか 確認してください。

**アア p.178 「Windows [のインストール」](#page-177-0)** 

# 診断結果 D

次の対処を順番に行ってみてください。

**(1)**周辺機器および増設した装置を取り外す

本機をご購入後に、プリンタやスキャナなどの周辺機器、メモリや拡張ボー ドなど、お客様ご自身で増設された装置がある場合は、装置を取り外した 状態で電源を入れ、問題が解決されるかどうか確認してください。

**(2)** セーフモードで起動し、常駐ソフトを停止したり、システムの復元を行う 必要最低限の状態であるセーフモードで起動してみてください。 p.224 [「セーフモードでの起動」](#page-223-1)

セーフモードで起動できた場合は、常駐ソフト(システム稼動中、常に稼 動しているソフト)を一時的に停止させることで問題が解決するかを確認 してください。

常駐ソフトを停止する手順は次のとおりです。

- 1.[スタート] -「ファイル名を指定して実行」を選択します。
- 2.「ファイル名を指定して実行」画面が表示されたら、「名前」に「msconfig」 と入力して、[OK]をクリックします。
- 3.「スタートアップ」タブをクリックし、一覧から問題の原因となっている可 能性のある項目(常駐ソフト)のチェックを外し、[OK]をクリックします。
- 4.「再起動する必要があります」というメッセージが表示されたら、[再起動] をクリックします。
- 5. Windows 起動時に、「開始方法を変更しました」というメッセージが表示 されたら、「このメッセージを表示しない」にチェックを入れて、[OK]を クリックします。

常駐ソフトが原因ではなかった場合、外したチェックは元に戻してくだ さい。

常駐ソフトが原因ではなかった場合は、「システムの復元」を行ってみてく ださい。以前のコンピュータの状態に戻すことで、問題が解決できる可能 性があります。

**ア p.224** [「システムの復元」](#page-223-2)

#### **(3)** 前回正常起動時の構成で起動する

セーフモードで起動できない場合は、前回正常起動時の構成で起動できる かどうかを確認します。

- 1. コンピュータの電源を入れます。
- 2. 「EPSON」と表示され、消えた直後に
F5 おを「トン、トン、トン…」と 連続的に押します。
- 3. 「Windows 拡張オプションメニュー」と表示されたら、 ← )または ( ↓ )を 押して、「前回正常起動時の構成」を選択し、→→ を押します。
- 4.「オペレーティングシステムの選択」と表示されたら、起動するOSを選択し て、(↓)を押します。

**(4)** Windowsを再インストールする

HDD 内に記録されている、起動部分のプログラムが壊れている可能性があ ります。Windows の再インストールを行って、問題が解決されるかどうか 確認してください。

**アア p.178 「Windows [のインストール」](#page-177-0)** 

# <span id="page-204-0"></span>起動時の不具合(そのほか)

# 現象

起動時に次のようにパスワードの入力が要求される。また、パスワードを入 力しても起動しない。

Enter CURRENT Password:

## 確認と対処

- 「BIOS Setupユーティリティ」でパスワードが設定されています。正しいパ スワードを入力してください。 **アラ p.153** [「パスワードを設定する」](#page-152-0)
- パスワードを正しく入力しているか確認します。 [Num] の状態により数値が 正しく入力されていない場合があります。 **アア p.62** [「キーロック表示ランプ」](#page-61-0)
- ●パスワードを忘れてしまった場合には、強制的に解除することができます。 ア p.249 「[CMOS RAM](#page-248-0)の初期化」 ただし、HDDへのアクセス制限を設定している場合、パスワードを忘れてし まうと、アクセス制限を設定したHDDは使用できなくなります。 強制的に解除した場合、BIOSの設定が初期化されてしまい、BIOSを再度設 定する必要があります。「BIOSの設定値」に変更内容を記入している場合は、 「BIOSの設定値」をご覧になり、設定してください。 **ア p.168 「BIOS[の設定値」](#page-167-0)**

# 現象

起動時にWindowsを選択する画面が表示される(Windowsが2つになって しまっている)。

# 確認と対処

- Windowsの再インストールの際に手順を間違ったと考えられます。 再度、手順どおりにWindowsの再インストールを行ってください。 ポイントとなる手順は、次のとおりです。
	- p.180 「Windows XP [のインストール」の](#page-179-0)手順6では必ず [Esc] を押す。
	- p.180 「Windows XP [のインストール」の](#page-179-0)手順9とp.240 「C[ドライブを分割・](#page-239-0) [変更する」](#page-239-0)の手順1では必ずCドライブを選択する (Cドライブ以外に Windowsが入ってしまっている場合は、そのドライブをフォーマットす る)。
	- p.180 「Windows XP [のインストール」](#page-179-0)の手順11とp.240 「C[ドライブを分](#page-239-0) [割・変更する」の](#page-239-0)手順7では必ず「NTFSファイルシステムを使用してパー ティションをフォーマット」を選択する。

# <span id="page-205-0"></span>**▶コンピュータ本体の不具合**

コンピュータ本体の不具合に対する対処方法を説明します。

# <span id="page-205-1"></span>省電力機能に関する不具合

#### 現象

#### 正しく省電力状態に移行できない。または省電力状態から復帰できない。

#### 確認と対処

- ●使用しているソフトウェアや常駐ソフト、増設している周辺機器の影響によ り省電力機能が正常に働かない可能性があります。ソフトウェアの削除や常 駐ソフトの解除、周辺機器の一時的な取り外しを行い、省電力機能が正常に 働くか確認してください。
- ●相性の良くない周辺機器などを使用している可能性があります。「BIOS Setupユーティリティ」の設定値を次のように変更してください。設定を変 更した場合の電力消費は、通常より若干抑えられる程度になります。 「Power」メニュー画面 Suspend Mode: S1 (POS) only 購入時は「S3 only」に設定されています。 7 P.148 「BIOS Setup[ユーティリティの操作」](#page-147-0) p.114 [「省電力状態の種類」](#page-113-0)
- ●スタンバイを実行しているときや、休止状態のときは、キーボードやマウス の操作では、省電力状態から復帰できない場合があります。この場合は、電 源スイッチを押して本機を復帰させてください。 p.117 [「省電力状態から復帰する」](#page-116-0)
- ●省電力状態から復帰できない場合は、Ctrl+ Alt + Deletelを押して本機を 再起動してください。ただし、省電力状態移行前に作成した未保存のデータ はすべて消失します。

# <span id="page-206-0"></span>セキュリティチップのセキュリティ機能 (TPM) の不具合

# 現象

#### セキュリティチップの情報を初期化して、購入時の状態に戻したい。

# 確認と対策

● セキュリティチップの情報の初期化は、「BIOS Setupユーティリティ」の次の 項目で行います。 「Boot」メニュー画面 - 「Security」 - 「Trusted Computing」 - 「Clearing the TPM」で 4 を押し、確認画面が表示されたら「Okl を選択します。情報 が初期化され、コンピュータが再起動します。

**アア p.148 「BIOS Setup[ユーティリティの操作」](#page-147-0)** 

初期化を行うと、それまでに暗号化されたデータを使用できなくなります。 セキュリティチップの初期化は十分に注意し、お客様の責任において行って ください。

# <span id="page-206-1"></span>装置の増設・交換に関する不具合

#### 現象

拡張ボード、周辺機器を増設したら、コンピュータの動作がおかしくなった。

## 確認と対処

- 増設した機器が、対応する拡張スロットおよびコネクタに、正しく装着され ているか、確認してください。
- 周辺機器を追加するために拡張ボードを装着した場合、周辺機器と拡張ボー ドの接続が正しいか、正しいケーブルを使用しているかを確認してくださ い。
- 拡張ボードによっては、拡張スロットに装着するだけでなく、マザーボード やコンピュータのコネクタとの接続が必要なものがあります。拡張ボードの マニュアルを確認してください。

207

- 拡張ボード、周辺機器のドライバがインストールされているか、確認してく ださい。詳しくは拡張ボード、周辺機器のマニュアルを確認してください。
- 拡張ボード、周辺機器を取り外して問題が解決されるかどうか、確認してく ださい。
- ●上記の処置を行っても改善が見られない場合は、拡張ボード、周辺機器の販 売元にお問い合わせください。

# <span id="page-207-0"></span>そのほかの不具合

## 現象

ハングアップしてしまい何も反応しない。

## 確認と対処

●応答のないソフトウェアをタスクマネージャで終了させます。 ソフトウェアを終了させることができない場合には、電波スイッチを5秒以 上押して電源を切ってください。 **アア p.58** [「ハングアップしたときは」](#page-57-0)

# 現象

「BIOS Setupユーティリティ」の情報、日付、時間などの設定が変わって しまう。

## 確認と対処

●本体内部のリチウム電池の残量が少なくなり、データを保持できなくなって いる可能性があります。リチウム電池を交換してください。 p.246 [「リチウム電池の交換」](#page-245-0)

# <span id="page-208-0"></span>`**メモリの不具合**

メモリの不具合に対する対処方法を説明します。

# <span id="page-208-1"></span>メモリの不具合

現象

# 表示されるメモリ容量が実際の容量と違っている。

## 確認と対処

● Windows上では、メモリ容量が正しく表示されないことがあります。「BIOS Setup ユーティリティ」を起動し、「Main」メニュー画面-「System Information」-「System Memory」-「Size」で総メモリ容量を確認してくだ さい。

**アア p.148 「BIOS Setup[ユーティリティの操作」](#page-147-0)** 本機は、メインメモリの一部をビデオメモリとして使用します。そのため、 BIOS上ではメインメモリから約8MBを引いた値が表示されます。

●メモリを増設した場合は、メモリのタイプが合っているか、スロットの奥 までしっかりと差し込まれているか確認してください。 **了** p.128 [「メモリの装着」](#page-127-0)

# <span id="page-209-0"></span>`**記憶装置の不具合**

記憶装置の不具合に対する対処方法を説明します。

# <span id="page-209-1"></span>HDDの不具合

現象

## Windows上で、HDD容量が少なく表示される。

## 確認と対処

●本機に搭載されているHDD容量をWindows上で確認すると、マニュアルなど に記載されているHDD容量より少なく表示されます。

これは、Windows上で容量の計算や表示をする場合は「2進法」(0と1の2つ の数字を用いる表記法)を使用しているのに対して、マニュアルなどの表記 は「10進法」(0~9の数字を用いる表記法)を使用していることによる違い です。

2進法で表記した1KB (キロバイト)は「1024Byte」になるのに対し、10進 法で表記した場合には「1000Byte」となります。そのため、Windowsなどの OS上で表示されるHDD容量は、マニュアルなどに記載されている容量より も少なく表示されます。

# 現象

## 増設したHDDが使用できない。

### 確認と対処

- ●HDDに接続しているシリアルATAコネクタ、電源ケーブルを確認します。  $\widehat{f}$  p.138 「HDD[の取り付け・取り外し」…](#page-137-0)手順8、9
- ●HDDを増設・交換した場合は、アラ p.241 「C[ドライブ以外のドライブを作](#page-240-0) [成・変更する」を](#page-240-0)ご覧になり、ドライブの作成を行ってください。

### 現象

HDDからWindowsが起動しない。

# 確認と対処

● BIOS Setupユーティリティの「Boot」メニュー画面で起動時のHDDの順番が 正しく設定されているか確認してください。

**アテ p.147 「BIOS Setup[ユーティリティの操作」](#page-146-1)** 

# <span id="page-210-0"></span>光ディスクドライブの不具合

# 現象

# オーディオCDやDVD VIDEO再生時に、音声が出力されない。

#### 確認と対処

●ボリュームコントロールが「ミュート」または「レベル 0」に設定されてい ないか確認します。

#### 現象

# セットしたメディアにアクセスできない。

## 確認と対処

- ●メディアが正しくセットされているか、確認してください。
- ●メディアを挿入した直後、アクセスランプ点灯中は、読み込み準備のためア クセスできません。この場合は、アクセスランプの消灯を待って、もう一度 アクセスしてください。
- ●メディアの表面にキズなどがないか、確認してください。
- ●別のメディアにアクセスできるか確認してください。問題がない場合は、ア クセスできないメディアに問題がある可能性があります。
- ●セットしたメディアが書き込み済みのメディアの場合、光ディスクドライブ との相性によりアクセスできない可能性があります。

## 現象

セットしたメディアが取り出せない。

### 確認と対処

- コンピュータの電源が入っているか、確認してください。
- ソフトウェアによっては、独自の取り出し方法でないとメディアが取り出せ ないものもあります。詳しくは、お使いのソフトウェアに添付のマニュアル をご覧ください。

現象

メディアをセットすると画面が開いてしまう。

#### 確認と対処

●セットしたCD-ROMなどのメディアに自動再生機能があると、自動的に画面 が開きます。メディアに収録されている内容を見たい場合は、[キャンセル] や、図をクリックして、画面を閉じます。その後、[スタート] - 「マイコ ンピュータ」のCD-ROMアイコンを右クリックして、「開く」を選択します。

#### 現象

メディアへの書き込みができない。

#### 確認と対処

- DVD-ROMドライブの場合、メディアへの書き込みはできません。
- ●書き込みソフト「Nero 8 Essentials」がインストールされていない場合は、イ ンストールをしてください。 **アア p.190 「Nero 8 Essentials**[のインストール」](#page-189-0)
- ●メディアのフォーマットに関する不具合や、書き込みに関する不具合につい ては、『Neroユーザーズガイド』を参照してください。 「マニュアルびゅーわ」-『Neroユーザーズガイド』
- ●お使いの光ディスクドライブ対応のメディアを使用しているかどうか確認 してください。対応メディアは光ディスクドライブのマニュアル(PDF)を ご覧ください。 「マニュアルびゅーわ」
- Windowsが省電力状態に切り替わると、書き込み可能なメディアへのデータ 転送エラーが起き、書き込みに失敗する場合があります。書き込みを始める 前に省電力状態に移行しないように設定してください。 p.116 [「時間経過で移行させない」](#page-115-0)
- ●メディアが正しくセットされているかどうか、確認してください。
- ●メディアの表面に汚れやキズなどがないか、確認してください。
- ●メディアの残量があるか、確認してください。
- ●ヘッドレンズの汚れによって、書き込みができない場合があります。
- ●光ディスクドライブとの相性によって、セットしたメディアに書き込めない 場合があります。

現象

DVDの再生ができない。

## 確認と対処

- DVD VIDEOを再生する場合は、専用の再生ソフトウェアが必要です。本機 には、ドライブなしやDVD-ROMドライブ(再生ソフトなし)を選択した場 合を除いて、「WinDVD」がインストールされています。 DVD VIDEO再生に関する不具合については、WinDVDのヘルプを参照して ください。
- ●解像度や色数、リフレッシュレートを変更してみてください。 p.87 [「解像度や表示色を変更するには」](#page-86-0) p.89 [「リフレッシュレートの設定」](#page-88-0)

# <span id="page-212-0"></span>FDD (オプション)の不具合

# 現象

FDに正常にアクセスできない。

#### 確認と対処

●次のようなエラーメッセージが表示される場合には、FD が正しくセットさ れていない可能性があります。正しくセットしなおしてください。

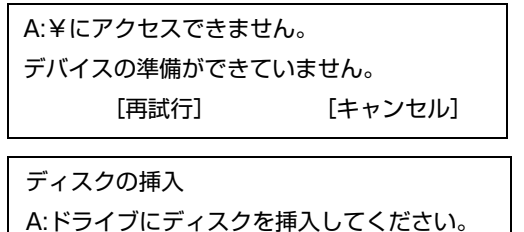

[キャンセル]

●次のようなエラーメッセージが表示される場合には、FD がフォーマットさ れていないか、DOS/V機以外のコンピュータで使用しているFDの可能性が あります。

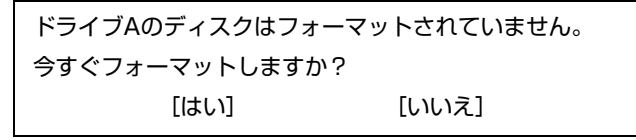

●使用している FD が、本機で使用できるフォーマット形式でフォーマットさ れているか確認してください。

**アテ p.74 「FDDを使う (オプション)」** 

●別のFDで読み書きを行ってください。正常に読み書きできる場合は、FDに 異常があることが考えられます。

● 「BIOS Setupユーティリティ」-「Mainメニュー画面」-「Legacy Diskette A」 の設定値が「1.44M, 3.5in.」になっているか確認してください。 ▼ p.159 「Main[メニュー画面」](#page-158-0)

現象

#### FDに書き込みできない。

# 確認と対処

●ライトプロテクトされていないか確認します。 ■ p.77 「ライトプロテクト (書き込み禁止)」

# <span id="page-213-0"></span>マルチカードリーダ(オプション)の不具合

# 現象

メモリカードが使用できない。

# 確認と対処

- ●メモリカードが正しくセットされているか確認してください。
- ●メモリカードがメモリスロットの仕様に対応しているか確認してください。 本機のメモリスロットでは、5Vのスマートメディアを使用することができ ません。

p.78 [「使用可能なメモリカード」](#page-77-0)

●通知領域の「取り外し」アイコンから終了処理を行うと、メモリカードス ロットが認識されなくなります。Windowsを再起動してから、再度メモリ カードをセットしてください。

**7分 p.81** [「メモリカードのセットと取り出し」](#page-80-0)

# <span id="page-214-0"></span>**▶入力装置の不具合**

入力装置の不具合に対する対処方法を説明します。

# <span id="page-214-1"></span>キーボードの不具合

現象

数値キーを押しても数値が入力されない。

## 確認と対処

●数値キーは [ Num ] の状態により機能が変わります。 [ <ax ] を押して、オンの 状態にします。 p.62 [「キーロック表示ランプ」](#page-61-0)

現象

#### どのキーを押しても応答がない。

#### 確認と対処

- ●キーボードが正しく接続されているか確認します。PS/2 キーボードの場合、 接続は本機の電源を入れる前に行ってください。 p.36 [「キーボードを接続する」](#page-35-0)
- ●マウスを操作してみてください。マウスで操作できる場合もあります。
- ●ソフトウェアが時間のかかる処理を実行している可能性もあります。しばら く待ってみてください。
- ●ソフトウェアがハングアップしている可能性もあります。しばらく待っても 反応がない場合は、再起動してください。 p.58 [「再起動」](#page-57-1)

現象

#### キートップにある文字や記号が入力できない。

## 確認と対処

●直接入力モードで日本語を入力することはできません。日本語入力モードに 切り替えてください。

p.60 [「キーボードを使う」](#page-59-0)

# <span id="page-215-0"></span>マウスの不具合

現象

# マウスを動かしても、マウスポインタが動かない。

# 確認と対処

- マウスが正しく接続されているか確認します。PS/2 マウスの場合、接続は、 本機の電源を入れる前に行ってください。 p.37 [「マウスを接続する」](#page-36-0)
- ●キーボードを操作してみてください。キーボードで操作できる場合もあります。
- ●ソフトウェアが時間のかかる処理を実行している可能性もあります。しばら く待ってみてください。
- ●ソフトウェアがハングアップしている可能性もあります。しばらく待っても 反応がない場合は、再起動してください。 p.58 [「再起動」](#page-57-1)
	- p.58 [「ハングアップしたときは」](#page-57-0)

現象

マウスポインタの動きが悪い。

## 確認と対処

●マウスのクリーニングを行ってみてください。 **アテ p.229** [「マウスのお手入れ」](#page-228-0)

# <span id="page-215-1"></span>`**表示装置の不具合**

表示装置の不具合に対する対処方法を説明します。

# <span id="page-215-2"></span>ディスプレイの不具合

現象

起動時にディスプレイに何も表示されない。

## 確認と対処

- ●ディスプレイの電源ランプが点灯しているか確認してください。ディスプレ イに添付のマニュアルをご覧ください。
- ●ディスプレイの画面の明るさやコントラストを調節してください。調整方法 については、ディスプレイに添付のマニュアルをご覧ください。
●ディスプレイの仕様を確認して、該当するコネクタにディスプレイのケーブ ルが正しく接続されているか確認してください。本機で使用できるディスプ レイの接続ケーブルは次をご覧ください。 p.35 [「ディスプレイを接続する」](#page-34-0)

● コンピュータの電源を切ってから20秒以内に電源を入れると、システム管理 機能が電源を異常と判断する場合があります。一度電源を切って、20秒以上 待ってから電源を入れてみてください。

●警告音(ビープ音)が鳴った場合は、起動時の自己診断テストにて異常が発 見された可能性があります。音の種類、音の長さなどを確認した上で、『サ ポート・サービスのご案内』(別冊)をご覧になり、テクニカルセンターま でご連絡ください。

### 現象

#### 使用中に何も表示されなくなった。

#### 確認と対処

●省電力状態になっている可能性があります。キーボードやマウスを操作して みてください。それでも表示されない場合は、電源スイッチを押してみてく ださい。

p.113 [「省電力機能を使う」](#page-112-0)

- ●ディスプレイの画面の明るさやコントラストを調節してください。調整方法 については、ディスプレイに添付のマニュアルをご覧ください。
- ●ディスプレイの仕様を確認して、該当するコネクタにディスプレイのケーブ ルが正しく接続されているか確認してください。本機で使用できるディスプ レイの接続ケーブルは次をご覧ください。 p.35 [「ディスプレイを接続する」](#page-34-0)
- ●ディスプレイの故障の場合には、ディスプレイの販売元にご確認ください。

#### 現象

画面がちらつく、文字がにじむ。

### 確認と対処

●リフレッシュレートを変更してみてください。 p.89 [「リフレッシュレートの設定」](#page-88-0)

現象

#### 画面の解像度などを変更した後、画面が乱れたり何も表示されなくなった。

#### 確認と対処

- ●ディスプレイの選択を誤っている可能性があります。ディスプレイのマニュ アルを参照して確認してください。
- ●使用中のディスプレイでは表示できない解像度を選択した可能性がありま す。セーフモードで起動して、解像度を変更してみてください。 p.224 [「セーフモードでの起動」](#page-223-0)

# `**サウンドの不具合**

サウンドの不具合に対する対処方法を説明します。

## スピーカの不具合

#### 現象

音が鳴らない。

### 確認と対処

- ●ボリュームコントロールが「ミュート」または「レベル 0」に設定されてい ないか確認してください。 p.93 [「サウンド機能を使う」](#page-92-0)
- ●外部スピーカを接続していて、外部スピーカから音が出ない場合は、本機背 面のライン出力コネクタに正しく接続しているか確認してください。外部ス ピーカのスイッチが入っているか、ボリュームの調節は適切かも確認してく ださい。

# `**ソフトウェアの不具合**

ソフトウェアの不具合に対する対処方法を説明します。

# ソフトウェアの不具合

現象

#### ソフトウェアの使用中に突然停止(ハングアップ)した。

### 確認と対処

● 過度の電源ノイズ、瞬時電圧低下などが発生した可能性があります。電源ノ イズによる現象には、ディスプレイのノイズ、Windowsの再起動、停止(ハ ングアップ)などが含まれます。ソフトウェアを再度実行してみてください。

- ●ケーブルの接続不良や、キーボード内のゴミやホコリ、雷源の出力不安定、 または、そのほかの部品の不良によって不具合が発生する場合があります。 点検を行ってみてください。
- ●HDDに対するデータの読み書きの最中に振動が加わると、Windowsがハング アップする場合があります。
- ●応答のないソフトウェアを強制終了してから本機を再起動してください。 p.58 [「ハングアップしたときは」](#page-57-0)

#### 現象

## ソフトウェアやプログラムが停止し、「データ実行防止」画面が表示される。

#### 確認と対処

●セキュリティソフトウェアで、ウイルスの検索・駆除を行ってください。そ れでも問題が解決しない場合は、テクニカルセンターまでお問い合わせくだ さい。

#### 現象

#### ソフトウェアが起動しない。

## 確認と対処

- ●ソフトウェアの起動に必要とされるシステムリソース(メモリ容量やHDDの 使用可能な容量など)が整っているか確認してください。エラーメッセージ などが表示される場合は、ソフトウェアのマニュアルを参照して必要な対処 を行ってから、再度ソフトウェアを起動してみてください。
- ●ソフトウェアを正しい方法でインストールしたか、ソフトウェアの起動手順 を正しく実行しているか確認してください。
- ●実行しようとしているディレクトリが正しいか確認してください。FDやCD-ROMなどから起動しようとしている場合は、ドライブおよびディレクトリ の指定が正しく行われているか確認してください。
- ●ソフトウェアの使用許諾を受けていない場合(違法コピーなど)、ソフトウェ アが動作しないことがあります。ソフトウェアの正式版を使用してくださ い。
- ソフトウェアの使用方法をもう一度確認してください。 それでもソフトウェ アの不具合が解決できないときは、ソフトウェアの販売元にお問い合わせく ださい。

## 現象

Internet Explorerの使用時に「警告」(情報バー)画面が表示される。

### 確認と対処

● Internet Explorerは、購入時、セキュリティ強化のために、意図しないプログ ラムや実行ファイルのダウンロードについて警告するよう、設定されていま す。Internet Explorer使用時に「警告」(情報バー)画面が表示されたら、[OK] をクリックして画面を閉じ、情報バーをクリックして、表示された項目から 適切な対処を選択してください。

#### 現象

Outlook ExpressでHTMLメールの画像が表示されない、または添付ファ イルが開けない。

## 確認と対処

●メール添付のファイルや送信元の不明なメールによるウイルスの侵入から、 コンピュータを保護するための設定が購入時にされています。 HTMLメールの画像を見る場合は、送信元を確認して、件名の下にある情報 バーをクリックします。 添付ファイルについての設定は、Outlook Expressの [ツール] - 「オプショ ン」-「セキュリティ」タブ-「ウイルスの可能性がある添付ファイルを保 存したり開いたりしない」で確認できます。

#### 現象

### インストールしたネットワークアプリケーションが動作しない。

#### 確認と対処

●ファイアウォールが有効に設定されていると、ネットワークアプリケーショ ンが正常に動作しない場合があります。 詳細についてはソフトウェアの販売元にお問い合わせください。

#### 現象

「インフォメーションメニュー」の「マニュアルびゅーわ」がグレーになっ て使用できない。

### 確認と対処

●「マニュアルびゅーわ」のインストールを行ってください。 p.189 [「マニュアルびゅーわのインストール」](#page-188-0)

●「マニュアルびゅーわ」を使用できない場合、当社のユーザーサポートペー ジから当社作成の電子マニュアルをダウンロードすることができます。 ユーザーサポートページからダウンロードした電子マニュアルは、マニュア ルごとにファイルを開いてご覧ください。 **アラ p.235** [「電子マニュアルのダウンロード」](#page-234-0)

## インストール時の不具合

現象

### Windowsの再インストールがマニュアルどおりにできない。

## 確認と対処

- ●本書の手順は、p.17 [「本製品の仕様とカスタマイズ」で](#page-16-0)記載している製品仕 様でインストールすることを前提に説明しています。周辺機器を増設してい る場合は、手順が異なることがあります。各機器に添付のマニュアルもあわ せてご覧ください。
- ●本書の手順は、HDDのフォーマット後にインストールを行うことを前提に記 載しています。それ以外の場合は、手順が異なることがあります。不明な点 は『サポート・サービスのご案内』(別冊)をご覧になり、テクニカルセン ターまでご連絡ください。
- ●インストール方法に関する最新情報を記載した紙類が添付されている場合 があります。梱包品を確認してみてください。

#### 現象

Windows XP DVD-ROMを光ディスクドライブにセットしてもWindows の再インストールが開始されない。

#### 確認と対処

●光ディスクドライブの起動順位を HDD よりも下に設定している可能性があ ります。「BIOS Setupユーティリティ」を実行して、起動順位を変更してく ださい。

**7分 p.157 「起動 (Boot) デバイスの順番を変更する」** 

# `**ネットワーク、インターネットの不具合**

ネットワーク、インターネットの不具合に対する対処方法は、「インフォメー ションメニュー」-「とらぶる解決ナビ」をご覧ください。

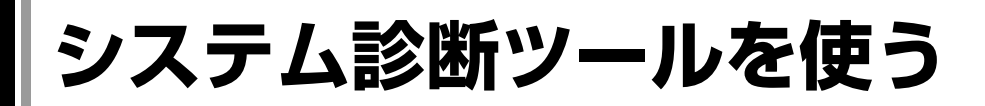

システム診断ツールは、本機の調子が悪いときに、どのハードウェアが不具合 の原因かを診断するためのツールです。

# `**システム診断ツールの種類**

システム診断ツールには、次の2つの種類があります。

● Windows上で起動するシステム診断ツール Windows上でシステム診断を行うことができます。Windowsを起動できる場 合に使用します。 購入時は、本機にあらかじめインストールされています。

● CDから起動するシステム診断ツール Windowsが起動できない場合に、リカバリツールCDから起動してシステム診 断を行います。 本機廃棄時にHDD内のデータを消去することもできます。

# `**システム診断を実行する**

Windowsを起動できる場合とできない場合で、システム診断の実行方法は異な ります。

# Windowsを起動できる場合

Windows上で起動するシステム診断ツールを使用します。実行方法は、次のと おりです。

1 デスクトップ上の「システム診断ツール」アイコンをダブルクリックします。

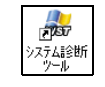

<システム診断ツールアイコン>

2 「システム診断ツール」画面が表示されたら、診断したい項目名をクリック します。

該当項目の診断が開始します。 [診断項目を選択する]を選択した場合は、診断項目を選ぶことができます。 実行方法の詳細は、システム診断ツールのヘルプをご覧ください。

# 3 診断が終了したら、診断結果を確認します。

「異常が検出されました」の画面が表示された場合は、該当項目に不具合が ある可能性があります。画面で対処方法を確認してください。 問題が解決されない場合は、ヘルプまたは『サポート・サービスのご案内』 (別冊)をご覧になり、テクニカルセンターまでご連絡ください。

222

## Windowsを起動できない場合

「リカバリツールCD」からシステム診断ツールを起動します。 実行方法は、次のとおりです。

- 1 本機の電源を入れ、リカバリツールCDを光ディスクドライブにセットしま す。
- 2  $\int$   $\frac{C \text{tr} \cdot \mathbf{r}}{1 + \ln \left(1 + \frac{C}{2}\right)}$ を押します。 コンピュータが再起動します。
- 3 黒い画面の中央に「EPSON」と表示され、消えた後、「Kernel Loading …… Press any key to run PC TEST」と表示されたら、どれかキーを押しま す。

システム診断ツールが起動し、自動的に診断を開始します。

4 診断が終了したら、診断結果を確認します。

「F」が表示された場合は、表示された項目に不具合がある可能性がありま す。『サポート・サービスのご案内』をご覧になり、テクニカルセンターま でご連絡ください。

5 光ディスクドライブからリカバリツールCDを取り出し、電源を切ります。 これでシステム診断は完了です。

**トラブル時に役立つ機能**

ここではトラブルが発生した場合に役立つWindowsが持つ機能について説明し ます。

# <span id="page-223-0"></span>`**セーフモードでの起動**

本機が起動できない場合や、ディスプレイで表示できない解像度を選択して表 示ができなくなってしまった場合などには、セーフモードで起動してみてくだ さい。

セーフモードで起動する方法は、次のとおりです。

- 1 本機の電源を切り、20秒程放置してから、電源を入れます。
- 2 EPSONと表示され、消えた直後に「F5)を「トン、トン、トン…」と連続 的に押します。
- 3 「Windows拡張オプションメニュー」が表示されたら、「セーフモード」を 選択し、→→ を押します。

セーフモードで起動できた場合は、不具合に対する対処を行ってください。

# `**システムの復元**

本機の動作が不安定になった場合、「システムの復元」を行ってWindowsを以前 の状態(復元ポイントを作成した時点の状態)に戻すことで、問題が解決でき ることがあります。 復元ポイントは通常、ソフトウェアのインストールなどを行った際に、自動的

に作成されますが、手動で作成しておくこともできます。

# システムを復元する

システムを復元ポイントの状態に戻す方法は次のとおりです。システムの復元 を行う前に、HDDのデータをほかのメディアにバックアップしておくことをお すすめします。

- 1 「スタート] 「すべてのプログラム」-「アクセサリ」-「システムツー ルーー「システムの復元」を選択します。
- 2 「システムの復元」が表示されたら、「コンピュータを以前の状態に復元す る」を選択し、[次へ]をクリックします。
- 3 「復元ポイントの選択」と表示されたら、復元ポイントを選択します。 復元ポイントのある日が、カレンダーに太字で表示されます。まず日付を選 択し、次に画面右側の復元ポイントの一覧より、復元ポイントを選択し、[次 へ]をクリックします。
- 4 「復元ポイントの選択の確認」と表示されたら、[次へ]をクリックします。 Windowsが再起動します。
- 5 再起動後、「復元は完了しました」と表示されたら、[OK]をクリックします。 これでシステムの復元は完了です。

## 復元ポイントを手動で作成する

復元ポイントを手動で作成する方法は次のとおりです。

- 1 [スタート] 「すべてのプログラム」-「アクセサリ」-「システムツー ル」-「システムの復元」を選択します。
- 2 「システムの復元」画面が表示されたら、「復元ポイントの作成」を選択し、 [次へ] をクリックします。
- 3 「復元ポイントの作成」と表示されたら、「復元ポイントの説明」に説明を入 力し、[作成]をクリックします。
- 4 「新しい復元ポイント」と表示されたら、[閉じる]をクリックします。 これで復元ポイントの作成は完了です。

# **警告メッセージが表示されたら**

本機は、起動時に自己診断テストを行い、内部ハードウェアの状態を診断します。起動時に次の警告 メッセージが表示された場合には、各警告メッセージの処置を行ってください。 処置を行ってもなおらない場合には、『サポート・サービスのご案内』(別冊)をご覧になり、テクニカ ルセンターまでご連絡ください。

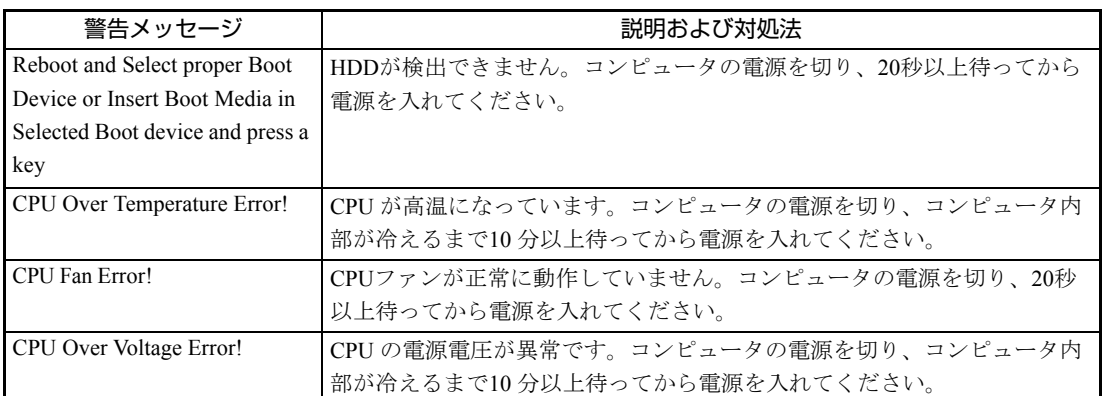

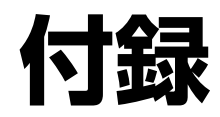

本機をご使用になる際に役に立つ情報や、本機の仕様などについて説 明します。

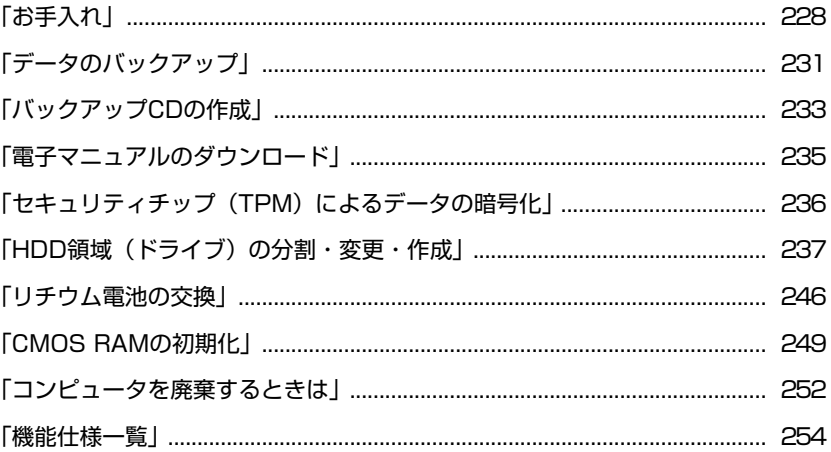

# <span id="page-227-0"></span>**お手入れ**

本機は精密な機械です。取り扱いに注意して、定期的にお手入れを行ってくだ さい。

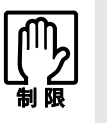

お手入れは、本機の電源を切った状態で行ってください。

# `**本機のお手入れ**

本機のお手入れ方法について説明します。

# <span id="page-227-1"></span>外装の汚れ

コンピュータ本体の外装の汚れは、中性洗剤を染み込ませた柔らかい布で、軽 く拭き取ってください。

キーボードやマウスの外装の汚れも同様です。

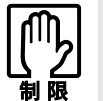

ベンジン、シンナーなどの溶剤を使わないでください。変色や変形の可能性があ ります。

通風孔メッシュ

コンピュータ本体左側面の通風孔(吸気用)にあるメッシュにホコリなどがた まると、空気の通りが悪くなります。

通風孔メッシュのホコリは、定期的に乾いた柔らかい布で取り除いてくださ い。

# コンピュータ本体内部

本体内部にホコリなどがたまっている場合は、エアスプレーで吹き飛ばしてく ださい。

p.125 [「本体カバーの取り外し・取り付け」](#page-124-0)

お手入れの際、必要に応じてリンクバーを取り外してください。  $\widehat{f}$ p.134 「拡張ボードの取り付け・取り外し」ー手順4・手順8

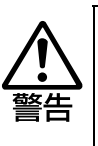

●作業するときは、必ずコンセントから電源プラグを抜いてください。電源プ ラグを抜かないで作業すると、感電・火災の原因となります。 ● 電源ユニットは絶対に分解しないでください。 けがや感電・火災の原因となります。

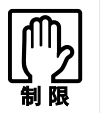

- 作業時は、誤って本体内部の部品を傷つけたり、マザーボード上にある小さ な部品を吸い込んだりしないよう注意してください。
- 水分を含ませたティッシュや科学ぞうきんなどは、使わないでください。水 分や化学物質により故障の原因となります。

# `**マウスのお手入れ**

ホイール付PS/2マウスの内部のお手入れについて説明します。マウスの外装の お手入れについては、アアp.228[「外装の汚れ」](#page-227-1)をご覧ください。 マウスを長い間使っていると、マウスボールにホコリやゴミが付着します。マ ウスボールの汚れをそのままにして使い続けると、誤操作や故障の原因となり ます。マウスボールが汚れてきたら、クリーニングを行ってください。

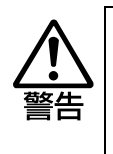

- 小さなお子様の手の届くところに、マウスボールやボールフレームを取り外 したまま放置しないでください。口に入れたりすると窒息する危険がありま す。
- マウスボールは、絶対に投げないでください。マウスボールの芯には鋼球が 入っていますので、人に当たるとけがをする危険があります。

クリーニングは、本機の電源を切った後、マウスケーブルを本機背面から取り 外した状態で行います。

クリーニングの手順は、次のとおりです。

## 1 マウス底面のボールフレームを外します。

ボールフレームの滑り止め部分に親指を置いて、左回りに回します。

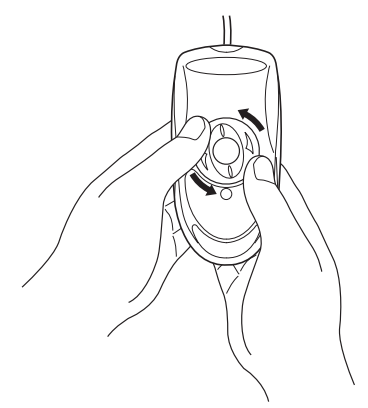

2 マウスボールを取り出します。

マウス底面を静かに下に向けると、ボールフレームとマウスボールが外れま す。

# 3 マウスボールの汚れを乾いた布で拭き取ります。

マウスボールの汚れがひどい場合は、中性洗剤をうすめた溶液で洗い、水で よくすすぎます。水洗い後は、マウスボールを乾いた布で拭き、十分乾燥さ せてから装着します。

クリーニング中は、マウス本体内部にゴミなどが入らないように注意してく ださい。

# 4 マウスボールをマウス底面の穴に入れます。

# 5 ボールフレームをもとどおりに取り付けます。

右回りに回してマウス本体に装着します。

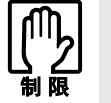

マウスボールの着脱を必要以上に繰り返さないでください。故障の原因となりま す。

<span id="page-230-0"></span>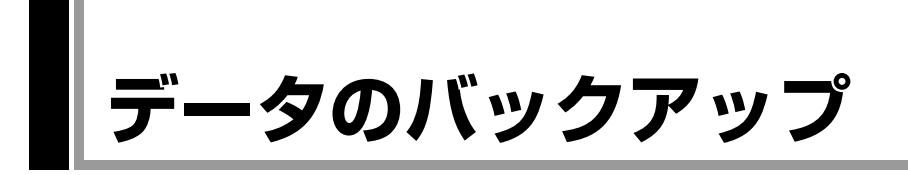

Windowsを再インストールすると、Windowsがインストールされるドライブ(通 常Cドライブ)に保存しているデータはすべて消去されます。Windowsを再イン ストールする前に、必要なデータのバックアップを取っておいてください。

# `**バックアップ方法**

Cドライブ内の「マイ ドキュメント」やInternet Explorerの「お気に入り」など、 HDD内のデータをバックアップする方法やバックアップしたデータを復元す る方法は、本機の「インフォメーションメニュー」にある「PCお役立ち情報」 と「とらぶる解決ナビ」で詳しく紹介しています。

## 「PCお役立ち情報」の見方

バックアップ方法や復元方法は、次をご覧ください。

「インフォメーションメニュー」- 「PCお役立ち情報」- 「安全に安心して 使おう!」項目の「バックアップ」

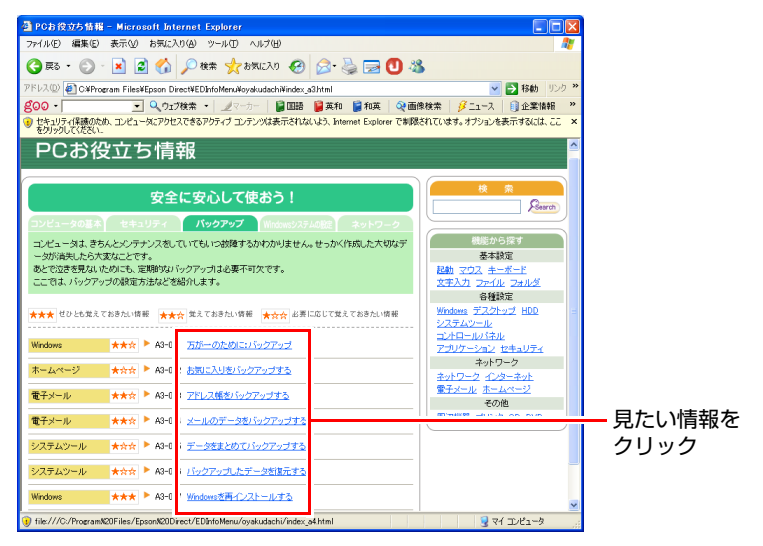

<画面の内容は予告なく変更される場合があります>

# 「とらぶる解決ナビ」の見方

バックアップ方法や復元方法は、次をご覧ください。

「インフォメーションメニュー」-「とらぶる解決ナビ」-「よくある質問」 項目の「よくある質問を見る」-「操作・設定方法」

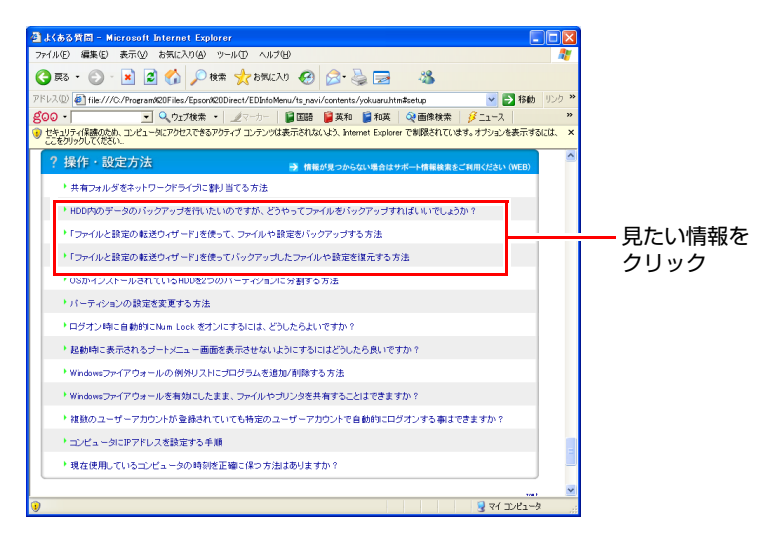

<画面の内容は予告なく変更される場合があります>

<span id="page-232-0"></span>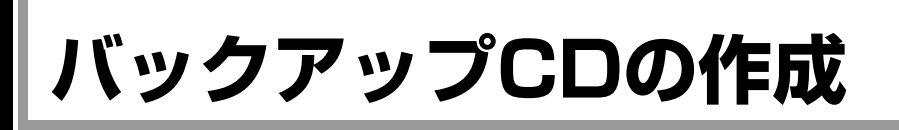

## <書き込み機能のある光ディスクドライブ搭載時>

HDDの消去禁止領域に収録されている本体ドライバやソフトウェアのインス トール用データは、CDメディアにバックアップすることができます。 HDDが故障したり、誤って消去禁止領域を削除したりすると、インストール用 データは消えてしまいます。万一に備え、インストール用データをCDメディア にバックアップしておくことをおすすめします。

# `**バックアップCDの作成方法**

バックアップCDはリカバリツールを使用して作成します。 バックアップCDの作成方法は次のとおりです。

1 デスクトップ上の「リカバリツール」アイコンをダブルクリックします。

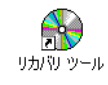

2 「リカバリツール」画面が表示されたら、[CD作成]をクリックします。

3 本体ドライバやソフトウェアの一覧の画面が表示されたら、一覧からCDに バックアップしたい項目を選択して[CD作成]をクリックします。

バックアップするデータが一時的にHDDにコピーされます。選択した項目に よっては、手順4の画面が表示されるまでに数分時間がかかります。

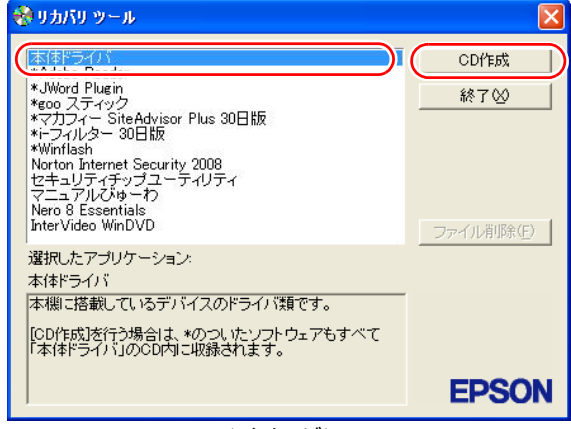

<イメージ>

項目名の前に「\*」のついたソフトウェアは、すべて本体ドライバのCD内 に収録されます。個々にCDを作成する必要はありません。それ以外の項目 は、1項目につきCDメディアが1枚必要です。

4 画面が表示されたら、以降は画面の指示に従ってCDに書き込みを行ってく ださい。

# `**バックアップCDからインストールを行うには**

作成したバックアップCDを光ディスクドライブにセットすると、自動的に「ド ライバ・ソフトウェアのインストール」画面が表示されます。

インストールを開始するには、画面に表示された一覧から、本体ドライバは [インストール]を、そのほかのソフトウェアはソフトウェア名をクリックし ます。

以降の手順は、アアp.174[「ソフトウェアの再インストールを行う」](#page-173-0)のそれぞれ の項目をご覧ください。

# <span id="page-234-1"></span><span id="page-234-0"></span>**電子マニュアルのダウンロード**

当社のユーザーサポートページからは、お使いのコンピュータや周辺機器の電 子マニュアル(PDF・HTMLなど)をダウンロードすることができます。 紙マニュアルをなくしてしまった場合や、「マニュアルびゅーわ」のデータを 消してしまった場合などにご利用ください。

電子マニュアルのダウンロードは、次の場所から行います。

「インフォメーションメニュー」-「ユーザーサポートページ(web)」- 「ダウンロード」-「マニュアル」

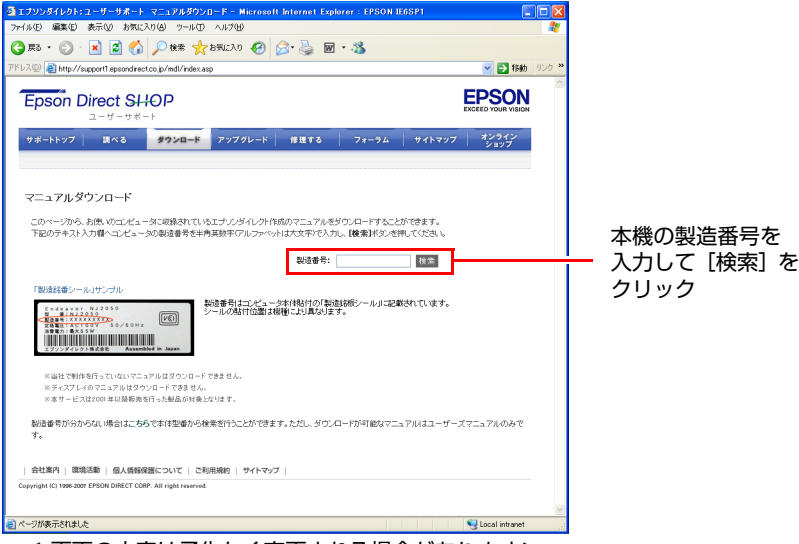

< 画面の内容は予告なく変更される場合があります>

ユーザーサポートページからダウンロードした電子マニュアルは、「マニュアル びゅーわ」で見ることはできません。マニュアルごとにファイルを開いてご覧く ださい。

# `**ダウンロードできるそのほかのデータ**

「ユーザーサポートページ (web)」 - 「ダウンロード」からは、次のデータも ダウンロードすることができます。必要に応じてご利用ください。ダウンロー ドできるデータはお使いの機種により異なります。

- 最新のBIOS
- ドライバ
- ユーティリティ
- お問い合わせ情報
- 壁紙

# <span id="page-235-0"></span>**セキュリティチップ(TPM)によるデータの暗号化**

本機に搭載されているセキュリティチップ(TPM)を使用すると、本機に保存 されているデータを高度に暗号化することができます。TPMのセキュリティ機 能の使用方法は、『セキュリティ機能(TPM)設定ガイド』(別冊)をご覧くだ さい。

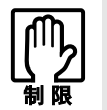

TPM のセキュリティ機能で設定したパスワードは絶対に忘れないでください。 忘れた場合、それまでに暗号化したデータの復元ができなくなります。

# 使用上の注意

これは管理者向けの機能です。TPMのセキュリティ機能を使用する場合は、内 容を十分に理解し、お客様の責任において暗号化を行ってください。

## TPMのセキュリティ機能使用前の準備

TPMのセキュリティ機能を使用するには、BIOSの設定と「セキュリティチップ ユーティリティ」のインストールが必要です。

● BIOSの設定

BIOSの設定値を次のように変更します。 「Boot」メニュー画面-「Security」-「Trusted Computing」 Execute TPM Command: Enabled (有効) 購入時は、「Disabled」(無効)に設定されています。 **ア p.147 「BIOS Setup[ユーティリティの操作」](#page-146-0)** 

● セキュリティチップユーティリティのインストール 購入時、本機に「セキュリティチップユーティリティ」はインストールされ ていません。TPMのセキュリティ機能を使用するには、セキュリティチップ ユーティリティのインストールを行う必要があります。 インストール方法は、『セキュリティ機能(TPM)設定ガイド』をご覧くだ さい。

<span id="page-236-0"></span>**HDD領域(ドライブ)の分割・変更・作成**

ここでは、HDD領域(ドライブ)を分割・変更して使用する方法について説明 します。

# **▶HDD領域を分割して使用する(概要)**

# HDD領域(ドライブ)の分割

HDD領域は、いくつかに分割して、それぞれ別々のドライブとして使用するこ とができます。

HDDを分割した1つ1つを「HDD領域」または「パーティション」とも言います。 また、Windowsで使えるHDD領域が、「ドライブ」になります。

### <1台のHDDを分割する>

例:1つのHDD領域(Cドライブ)を、2つのHDD領域(CドライブとDドライ ブ)に分割します。

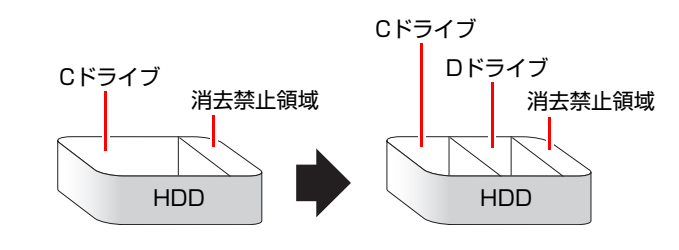

# 参考

#### 消去禁止領域

「消去禁止領域」には、本体ドライバやソフトウェアなどの再インストールの ためのデータが収録されています。この領域を削除すると再インストールがで きなくなります。絶対に削除しないでください。

# HDD領域(ドライブ)のサイズの変更

すでに分割されているHDD領域のサイズ(容量)を変更することもできます。

### <ドライブのサイズを変更する>

例:Cドライブのサイズを大きくします。

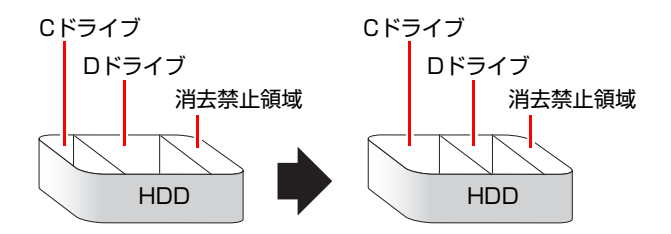

この場合は、CドライブとDドライブを削除して、分割しなおす必要があります。

# <span id="page-237-0"></span>`**Cドライブを分割・変更する**

# Cドライブ分割のメリットとデメリット

Cドライブを分割すると、次のようなメリット・デメリットがあります。 Cドライブを分割する場合は、これらをよく理解した上で行ってください。

## $\bullet$  メリット

HDD領域を分割してデータの保存先を分けておくことで、リカバリ時に最小 限の作業で元の環境に復帰することができます。

#### <HDD領域が1つの場合>

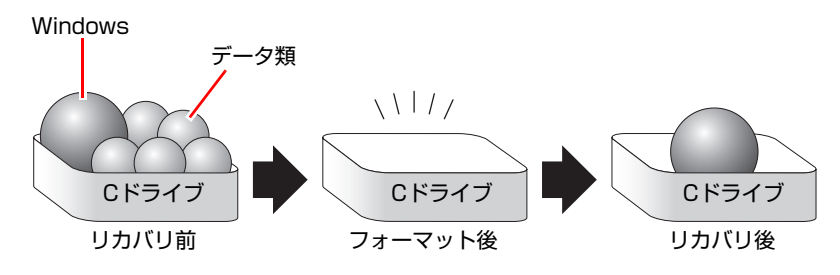

リカバリ(Windowsの再インストール)を行うと、Cドライブのデータはす べて消去されます。

#### <HDD領域を分割した場合>

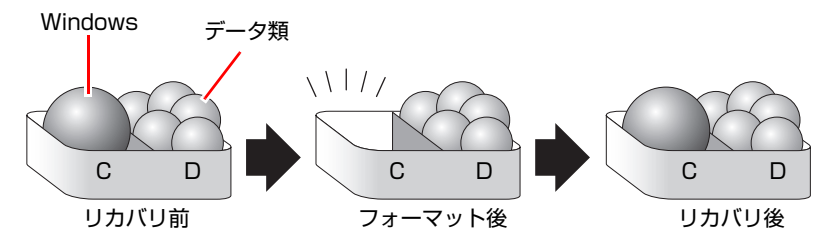

たとえば、WindowsやソフトウェアはCドライブに、作成したデータなどは Dドライブに保存しておきます。

この状態でリカバリ(Windowsの再インストール)を行うと、消去されるの はCドライブのみとなるため、Dドライブのデータは、リカバリ後、すぐに そのまま使用することができます。

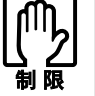

HDD が分割されている状態でリカバリを行うときは、万一に備えて C ドライブ 以外のドライブの重要なデータをバックアップしてください。

- デメリット
	- Cドライブ (Windowsの入っているドライブ) の分割を行うには、リカバ リ (Windowsの再インストール)が必要です。
	- HDD 領域を変更すると、変更したドライブ内のデータはすべて消去され ます。
	- HDD 領域を分割して使用すると、それぞれ分けられた領域の最大容量ま でしか使用できないため、それぞれの領域により、容量が制限されます。

## Cドライブの分割・変更の流れ

Cドライブの分割・変更は、リカバリ(Windowsの再インストール)中に行いま す。サイズ(容量)を変更するには、まず変更するドライブを削除してからサ イズを指定して再作成します。

C[ドライブ以外のドライ](#page-240-0)ブの変更方法は、ク p.241 「Cドライブ以外のドライ [ブを作成・変更する」](#page-240-0)をご覧ください。

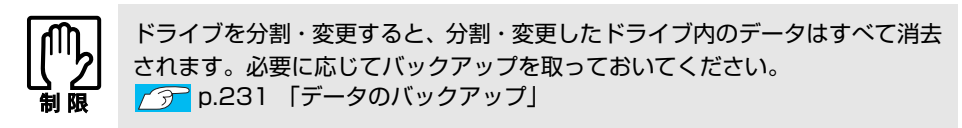

Cドライブの分割・変更の流れは次のとおりです。 作業は 予 p.240 「C[ドライブを分割・変更する」](#page-239-0)に従ってください。

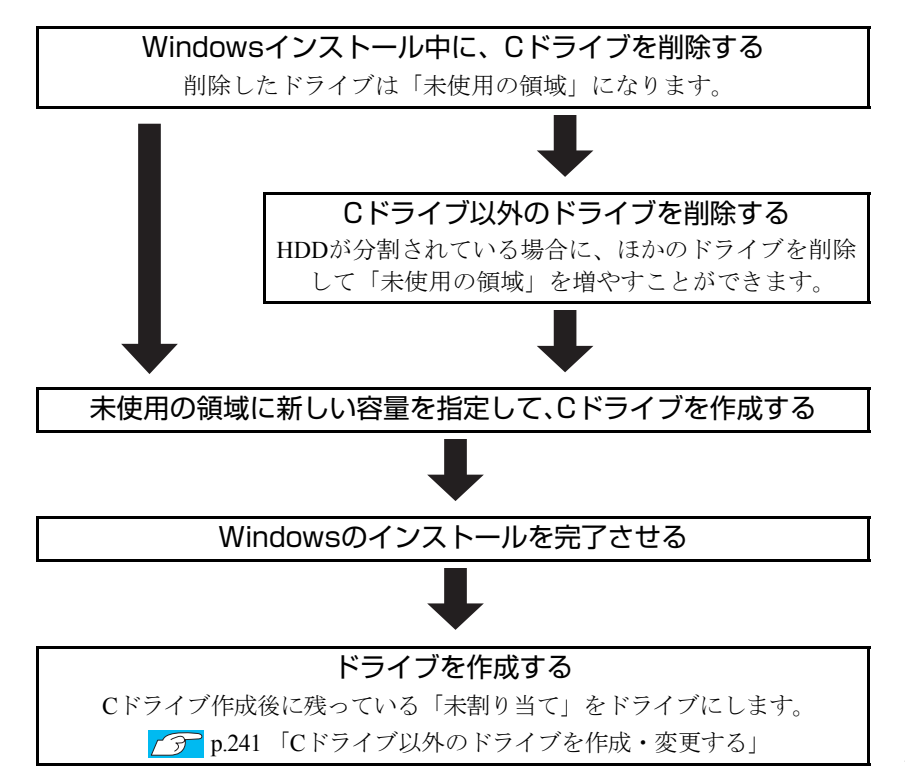

239

## <span id="page-239-0"></span>Cドライブを分割・変更する

Cドライブの分割・変更をする場合はWindowsのインストールが必要です。 **アテ p.180 「Windows XP [のインストール」](#page-179-0)の手順9~11を、次の手順に読み替** えてWindows XPのインストールを行ってください。

[<p.180 「Windows XP のインストール」 の](#page-179-0)手順9~11の読み替え>

1 「次の一覧には、このコンピュータ上の・・・」と表示されたら C ドライブ を選択し、
D (削除) を押します。

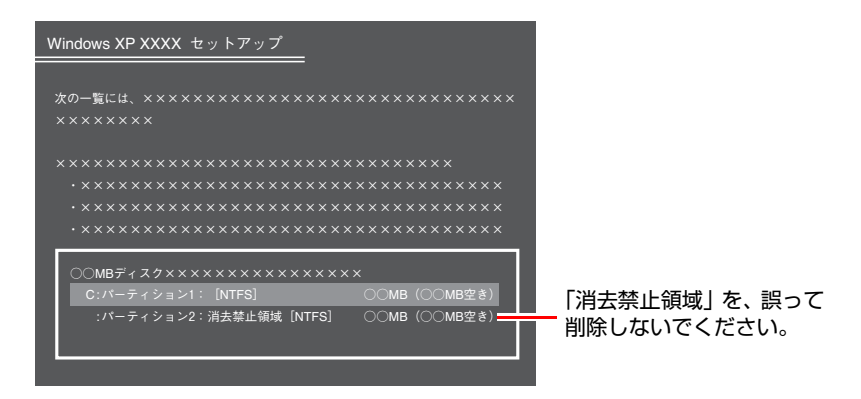

一覧に表示されている「消去禁止領域」は本体ドライバやソフトウェアの再 インストールに使用する領域です。絶対に削除しないでください。

- 2 「削除しようとしたパーティションは…」と表示されたら、4)を押しま す。
- 3 「○○MBディスク××から次のパーティションを削除します。…」と表示さ れたら [L]を押します。 ドライブが未使用の領域になります。
- 4 「次の一覧には、このコンピュータ上の…」と表示されたら、次のとおり作 業を続けます。
	- <Cドライブを分割する場合>
	- (1) 「未使用の領域」を選択して C | を押します。 手順5に進みます。
	- <Cドライブの容量を増やす場合>

すでにHDDが分割されている場合は、Cドライブ以外のドライブを削除 して未使用の領域を増やします。ただし、削除したドライブのデータは 消えてしまいます。

(1) Cドライブ以外のパーティション(ドライブ)を選択して D )(削除)を 押します。

消去領域は削除しないでください。

- **(2)** 手順2、3を実行します。 選択したパーティションが「未使用の領域」になります。
- (3)「未使用の領域」を選択して
C
]を押します。 手順5に進みます。
- 5 Cドライブの容量を決めます。「○○MBディスク××に新しいパーティショ ンを作成します。」と表示されたら、「作成するパーティションのサイズ (MB)」に表示されている数字を で削除し、任意の数値を入力して を押します。 Cドライブには、20GB(20000MB)程度を割り当てることをおすすめします。
- 6 「次の一覧には、このコンピュータ上の…」と表示されたら、「C:パーティ ション1 (未フォーマット)」を選択して → を押します。 未使用の領域は、ここではフォーマットできません。インストール後「ディ スクの管理」で行います。
- 7 「選択されたパーティションはフォーマットされていません。」と表示された ら、「NTFSファイルシステムを使用してパーティションをフォーマット」を 選択して → を押します。 **つ p.180 「Windows XP [のインストール」](#page-179-0)の手順12に進みます。**

# <span id="page-240-0"></span>`**Cドライブ以外のドライブを作成・変更する**

ここでは、Cドライブ以外のドライブを作成・変更する方法について説明しま す。

次のような場合にご覧ください。

- ●Cドライブ以外のドライブのサイズを変更する場合
- Windowsの再インストール中にCドライブを分割して作成・変更された「未割 り当て」をドライブにして使用する場合
- HDDを増設・交換した場合

Cドライブ(Windowsの入っているドライブ)の分割・変更を行う場合は、 ● p.238 「C[ドライブを分割・変更する」](#page-237-0)をご覧ください。

# ドライブ作成・変更の流れ

ドライブの作成の流れは次のとおりです。

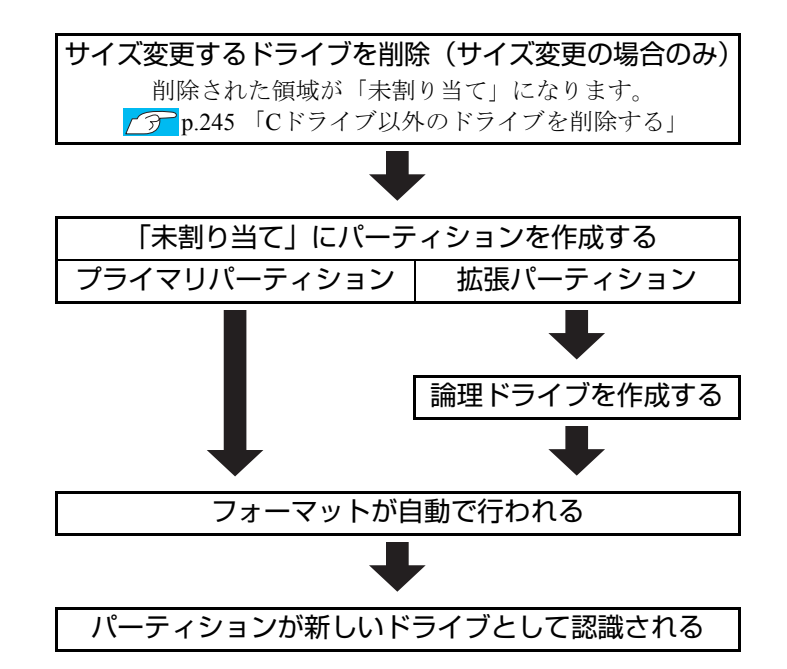

※ HDD 内の「未割り当て」にパーティションを作成すると、パーティション は、Windows上でドライブ(DやEなど)として利用できるようになります。

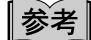

#### パーティションとは

- ドライブの作成・変更を行う画面(ディスクの管理)では、HDD領域のこと を「パーティション」と言います。パーティションには、「プライマリパー ティション」と「拡張パーティション」があります。
- 1つのHDDに作成できるパーティションは最大で4つです。 そのうち作成できる拡張パーティションは、1つです。
- 消去禁止領域はプライマリパーティションの1つです。
- 拡張パーティションには、論理ドライブをいくつも作成できます。

プライマリパーティション、拡張パーティションを組み合わせて作成すると、 次のように1つのHDDに新しいドライブを5つ以上作成することもできます。 <パーティションの組み合わせの例>

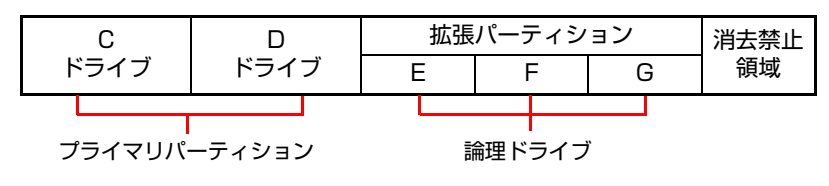

# <span id="page-242-0"></span>HDD領域(パーティション)の作成手順

HDD領域を作成する手順は、次のとおりです。

- 1 [スタート]-「コントロールパネル」-「パフォーマンスとメンテナンス」 - 「管理ツール」- 「コンピュータの管理」をダブルクリックします。
- 2 「コンピュータの管理」画面が表示されたら、画面左下の「ディスクの管理」 をクリックします。

画面右下のウィンドウにHDD領域の状態が表示されます。

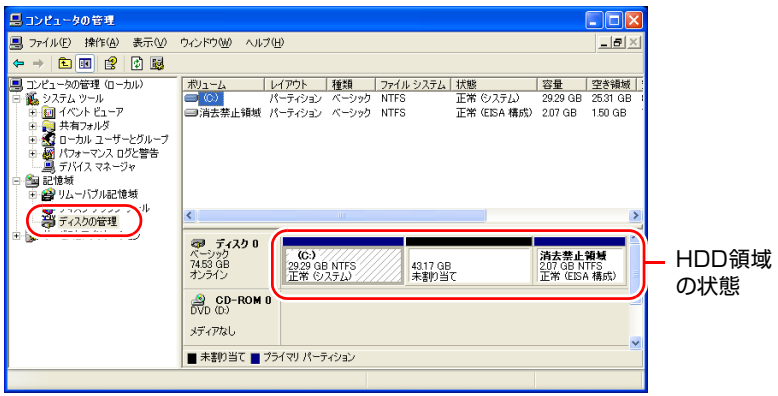

<イメージ>

- 3 パーティションを設定したい「未割り当て」の領域を右クリックして、表示 されたメニューから「新しいパーティション」をクリックします。
- 4 「新しいパーティションウィザード」画面が表示されたら、[次へ] をクリッ クします。
- 5 「パーティションの種類を選択」と表示されたら、「プライマリパーティショ ン」または「拡張パーティション」を選択して[次へ]をクリックします。 通常はプライマリパーティションを選択します。
- 6 「パーティションサイズの指定」と表示されたら、サイズを指定して[次へ] をクリックします。 手順5でプライマリパーティションを選択した場合は、手順12へ進みます。
- 7 「新しいパーティションウィザードの完了」と表示されます。[完了] をク リックします。 拡張パーティションを作成した領域は、「空き領域」として表示されます。 続いて「空き領域」に論理ドライブを作成します。
- 8 「空き領域」を右クリックして、表示されたメニューから「新しい論理ドラ イブ」をクリックします。
- 9 「新しいパーティションウィザード」画面が表示されたら、[次へ]をクリッ クします。
- 10 「パーティションの種類を選択」と表示されたら、「論理ドライブ」が選択さ れた状態で、[次へ]をクリックします。
- 11 「パーティションサイズの指定」と表示されたら、「パーティションサイズ」 に任意の値を入力して [次へ] をクリックします。 複数の論理ドライブを作成する場合は、画面に表示されている「最大ディス ク領域」以下の値を入力します。
- 12 「ドライブ文字またはパスの割り当て」と表示されたら、「次のドライブ文字 を割り当てる」で任意のドライブレターを選択して、[次へ]をクリックし ます。

「ドライブレター」は、ドライブの識別記号になります。

13 「パーティションのフォーマット」と表示されたら、「このパーティションを 以下の設定でフォーマットする」が選択された状態で [次へ]をクリック します。 表示されている設定値を変更する必要はありません。

14 「新しいパーティションウィザードの完了」と表示されたら、[完了]をク リックします。

自動的にフォーマットが行われます。 フォーマットが終了したら、HDD領域の作成は完了です。 複数の論理ドライブを作成する場合は、手順8~14の作業を繰り返します。

# <span id="page-244-0"></span>`**Cドライブ以外のドライブを削除する**

Cドライブ以外のドライブ(Dドライブなど)のサイズを変更するには、変更す るドライブを削除して、新しいサイズでドライブを作成しなおします。 ドライブを削除すると、ドライブ内のすべてのデータは削除されます。ドライ ブ内の重要なデータは、CドライブやCD-Rメディアなどにあらかじめバック アップを行ってください。

ドライブを削除する手順は、次のとおりです。

- 1 [スタート]-「コントロールパネル」-「パフォーマンスとメンテナンス」 - 「管理ツール」- 「コンピュータの管理」をダブルクリックします。
- 2 「コンピュータの管理」画面が表示されたら、画面左下の「ディスクの管理」 をクリックします。

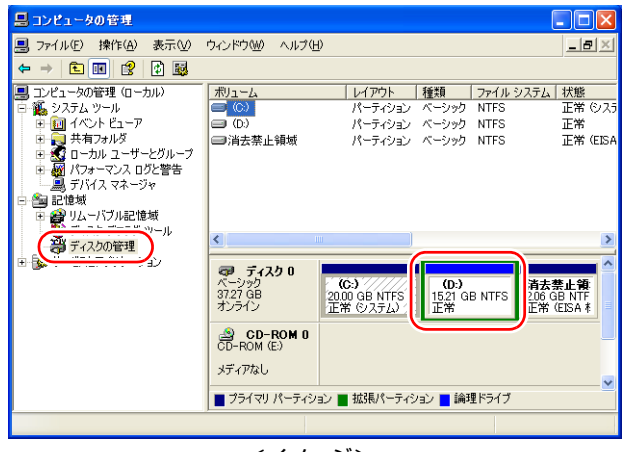

<sup>&</sup>lt;イメージ>

- 3 削除したいドライブ(パーティション)の領域を右クリックして、表示され たメニューから「論理ドライブの削除」または「パーティションの削除」を クリックします。
- 4 「・・・続行しますか?」と表示されたら[はい]をクリックします。 プライマリパーティションを削除すると、「未割り当て」、論理ドライブを削 除すると、「空き領域」になります。「未割り当て」や「空き領域」をパー ティションとして使用したい場合は、パーティションの作成を行います。 **アラ p.243 「HDD[領域\(パーティション\)の作成手順」](#page-242-0)**

# <span id="page-245-0"></span>**リチウム電池の交換**

「BIOS Setupユーティリティ」で設定した情報は、マザーボード上のリチウム電 池により保持されます。

本機で使用するリチウム電池は、次のとおりです。

● CR2032 (または同等品)

リチウム電池は消耗品です。コンピュータの使用状況により異なりますが、寿 命は約3年です。

日時や時間がおかしくなったり、BIOSで設定した値が変わってしまうことが頻 発するような場合には、リチウム電池の寿命が考えられます。このような場合 は、リチウム電池を交換してください。

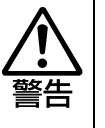

- 小さなお子様の手の届く場所で、内蔵リチウム電池の着脱、保管をしないで ください。飲み込むと化学物質による被害の原因となります。
- 万一、飲み込んだ場合は直ちに医師に相談してください。
- ●作業するときは、コンセントから電源プラグを抜いてください。電源プラグ を抜かないで作業すると、感電・火傷の原因となります。
- マニュアルで指示されている以外の分解や改造はしないでください。けがや、 感電・火災の原因となります。

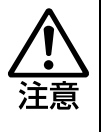

- 内蔵リチウム電池の交換は、本機の内部が高温になっている際には行わない でください。火傷の危険があります。作業は電源を切って10分以上待ち、内 部が十分冷めてから行ってください。
- 不安定な場所(ぐらついた机の上や傾いた所など)で、作業をしないでくだ さい。落ちたり、倒れたりして、けがをする危険があります。

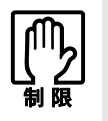

リチウム電池の交換を行うと、現在の BIOS の設定情報は初期値に戻ります。 リチウム電池の交換を行う前に、BIOS の設定値を記録しておくことをおすすめ します。

**7分 [p.168 「BIOS の設定値」](#page-167-0)** 

リチウム電池を交換する手順は、次のとおりです。

# 1 コンピュータ本体および接続している周辺機器の電源を切ります。

作業直前まで本機が動作していた場合は、本機内部が冷えるまで10分以上放 置してください。

- 2 コンピュータ本体に接続しているケーブル類 (電源コードなど)を、すべて 外します。
- 3 本体カバーを取り外します。  $\rho$ ,125 [「本体カバーの取り外し・取り付け」](#page-124-0)-[「取り外し](#page-124-1)」
- 4 本体を横置きにします。

5 拡張ボードを装着している場合は、リンクバーを取り外します。

 $\widehat{D}$ p.134 「拡張ボードの取り付け・取り外し」ー「[取り付け」](#page-133-1)手順4

6 リチウム電池の位置を確認します。

リチウム電池は、マザーボード上の次の位置にあります。

リチウム電池  $\overline{\circ}$  $\overline{\bullet}$  $\equiv$  $\overline{\phantom{a}}$  $\equiv$  $\overline{\phantom{a}}$ DE. −ਵ  $\overline{\mathsf{u}}$ |u |u U **DLAD** 本体前面側 Iu  $\frac{1}{\sqrt{2}}$ lü n lu lu

<span id="page-246-1"></span><span id="page-246-0"></span>7 リチウム電池を抜きます。 **(1)** 電池ホルダの留め金を押します。

**(2)** リチウム電池が浮き上がったら、電池を抜きます。

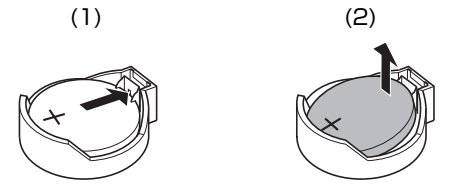

8 新しいリチウム電池を取り付けます。 刻印面(+側)が表側になるようにして、新しいリチウム電池を取り付けま す。取り付けると、「カチッ」と音が鳴ります。

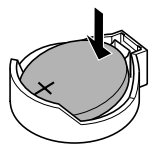

- 9 手順5でリンクバーを取り外した場合は、もとどおりに取り付けます。 アラ p.134 「拡張ボードの取り付け・取り外し」ー「[取り付け」](#page-133-1)手順8
- 10 本体カバーを取り付けます。 ▼ p.125 「本体カバーの取り外し・[取り付け」](#page-126-0)–「取り付け」
- 11 コンピュータを使用できるように、取り外したケーブル類(電源コードな ど)を接続します。
- 12 コンピュータの電源を入れます。
- 13 「EPSON」と表示後、黒い画面に「CMOS Setting Wrong」と表示され たら、「F1 を押して、BIOS Setupユーティリティを実行します。 **アテ p.148 「BIOS Setup[ユーティリティの操作」](#page-147-0)**
- 14 「Exit」メニュー画面- 「Load Setup Defaults (初期値に戻す)」を実行 します。 ● p.152 「Load Setup Defaults[\(初期値に戻す\)」](#page-151-0)
- 15 日付、時刻やそのほか変更する必要がある項目の再設定を行います。
- 16 「Exit」メニュー画面- 「Exit & Save Changes」で「Ok」を選択して BIOS Setupユーティリティを終了します。

# <span id="page-248-0"></span>**CMOS RAMの初期化**

CMOS RAMには、「BIOS Setupユーティリティ」で設定した各種情報などが保 存されています。通常は、CMOS RAMを初期化する必要はありません。BIOS Setupユーティリティで設定したパスワードを忘れたり、BIOSの設定を誤った りして本機が起動しなくなった場合には、CMOS RAMを初期化することで動作 が可能になります。

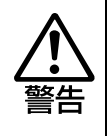

- 小さなお子様の手の届く場所で、内蔵リチウム電池の着脱、保管をしないで ください。飲み込むと化学物質による被害の原因となります。 万一、飲み込んだ場合は直ちに医師に相談してください。
- 作業するときは、コンセントから電源プラグを抜いてください。電源プラグ を抜かないで作業すると、感電・火傷の原因となります。
- マニュアルで指示されている以外の分解や改造はしないでください。 けがや、 感電・火災の原因となります。

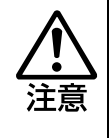

- CMOS RAMの初期化は、本機の内部が高温になっている際には行わないで ください。火傷の危険があります。作業は電源を切って10分以上待ち、内部 が十分冷めてから行ってください。
- 不安定な場所(ぐらついた机の上や傾いた所など)で、作業をしないでくだ さい。落ちたり、倒れたりして、けがをする危険があります。

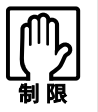

- CMOS RAMを初期化すると、現在のBIOSの設定情報は初期値に戻ります。 CMOS RAMを初期化する前に、BIOSの設定値を記録しておくことをおすす めします。
	- **アア [p.168 「BIOSの設定値」](#page-167-0)**
	- BIOS で管理者パスワードを設定し、HDD のアクセスを制限していた場合、 CMOS RAMの初期化を行っても、HDDへのアクセス制限を解除することは できません。HDDへのアクセス制限を設定したHDDは、管理者パスワード を忘れると使用できなくなります。 ア ア [p.156 「HDDアクセス制限」](#page-155-0)

CMOS RAMの初期化の手順は、次のとおりです。

1 コンピュータ本体および接続している周辺機器の電源を切ります。

作業直前まで本機が動作していた場合は、本機内部が冷えるまで10分以上放 置してください。

- 2 コンピュータ本体に接続しているケーブル類 (電源コードなど)を、すべて 外します。
- 3 本体カバーを取り外します。 アラ p.125 [「本体カバーの取り外し・取り付け」](#page-124-0)–[「取り外し](#page-124-1)」
- 4 本体を横置きにします。
- 5 拡張ボードを装着している場合は、リンクバーを取り外します。 アラ p.134 「拡張ボードの取り付け・取り外し」ー「[取り付け」](#page-133-1)手順4
- 6 リチウム電池を取り外します。 p.246 [「リチウム電池の交換」手](#page-245-0)順7
- 7 マザーボード上のジャンパスイッチ(CMOS)で、ジャンパクリップの位 置を変更します。

ジャンパクリップを抜き差しする際は、マザーボードにキズを付けないよう に注意してください。

- <span id="page-249-0"></span>**(1)** 下の図のように本体を置いたときに、左寄りの2本のピンにジャンパクリッ プが差し込まれています。このジャンパクリップを抜き取ります。
- <span id="page-249-1"></span>**(2)** ジャンパクリップを下の図の右寄りの2本のピンに差し込みます。

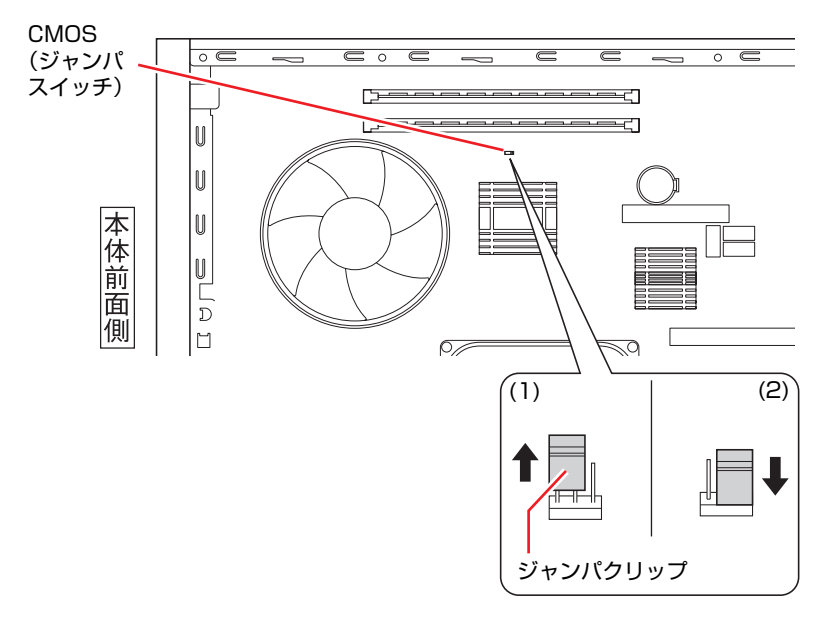

- 8 そのまま5秒以上、放置します。
- 9 ジャンパクリップの位置を元に戻します。 ジャンパクリップを上の図の左寄りの2本のピンに差し込みなおします。
- 10 リチウム電池を取り付けます。 p.246 [「リチウム電池の交換」手](#page-245-0)順8
- 11 手順5でリンクバーを取り外した場合は、もとどおりに取り付けます。 アラ p.134 「拡張ボードの取り付け・取り外し」ー「[取り付け」](#page-133-1)手順8
- 12 本体カバーを取り付けます。

● p.125 「本体カバーの取り外し・[取り付け」](#page-126-0)–「取り付け」

- 13 コンピュータを使用できるように、取り外したケーブル類(電源コードな ど)を接続します。
- 14 コンピュータの電源を入れます。
- 15 「EPSON」と表示後、黒い画面に「CMOS Setting Wrong」と表示され たら、 F1 を押して、BIOS Setupユーティリティを実行します。 **アア p.148 「BIOS Setup[ユーティリティの操作」](#page-147-0)**
- 16 「Exit」メニュー画面- 「Load Setup Defaults (初期値に戻す)」を実行 します。 アテ p.152 「Load Setup Defaults[\(初期値に戻す\)」](#page-151-0)
- 17 日付、時刻やそのほか変更の必要のある項目の再設定を行います。
- 18 「Exit」メニュー画面- 「Exit & Save Changes」で「Ok」を選択して BIOS Setupユーティリティを終了します。

<span id="page-251-0"></span>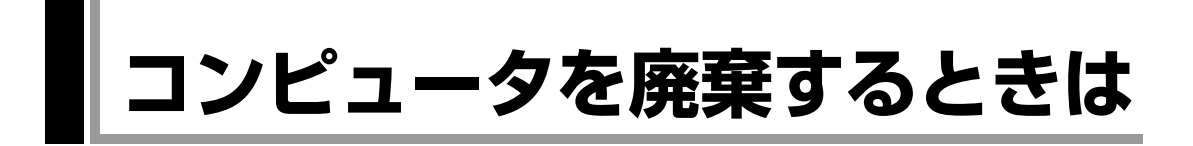

本機を廃棄するときは『サポート・サービスのご案内』(別冊)の「コンピュー タの廃棄・譲渡について」をご覧ください。

# `**HDDのデータを消去する**

本機を廃棄する前にHDDのデータを消去してください。 リカバリツールCDに収録されている「システム診断ツール」では、HDD内の データをすべて消去することができます。 消去を開始すると、HDDのデータはもとには戻りません。必要に応じてデータ をバックアップしてください。

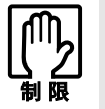

データ消去の結果について、当社および開発元の Ultra-X 社は責任を負いませ ん。HDD のデータ消去・廃棄は、お客様の責任において行ってください。

#### <2台のHDDを接続している場合>

1台目のHDDのデータのみが消去されます。2台目のHDDのデータを消去するこ とはできません。

## データの消去

HDD内のデータを消去する手順は、次のとおりです。

- 1 本機の電源を入れ、リカバリツールCDを光ディスクドライブにセットしま す。 インストール画面が表示されたら、メをクリックして画面を閉じてくださ い。
- 2 [スタート] [終了オプション] [再起動] をクリックして、本機を再 起動します。
- 3 「EPSON」と表示後、黒い画面の左下に「Kernel Loading・・・ Press any key to run PC TEST」と表示されたら、どれかキーを押します。 システム診断ツールが起動し、自動的に診断が開始します。
- 4  $\Box$ に $\Box$ を押して診断を中止した後、どれかキーを押します。
- 5 選択項目画面が表示されたら、 ↓ で「HD Erase」を選択して (↓ )を押 します。
- 6 選択項目画面が表示されたら、 → で「Full Erase」を選択して → を 押します。
7 選択項目画面が表示されたら、「No Verify」を選択して <> 「!!WARNING!!」画面が表示されます。

消去が開始されると、途中で止めることはできません。消去を中止する場合 は、「Esc]を押すと、「システム診断ツール」画面に戻ります。

8 キーボードで「Yes」と入力します。

消去が始まります。 消去には、しばらく時間がかかります。時間はHDDの容量によって異なりま す(40GBのHDDの場合で約30分)。

9 「Erase of HD0 :Passed Press any key to continue.」と表示された ら、リカバリツールCDを光ディスクドライブから取り出して、本機の電源 を切ります。

これでデータの消去は完了です。

# <span id="page-253-0"></span>**機能仕様一覧**

<span id="page-253-1"></span>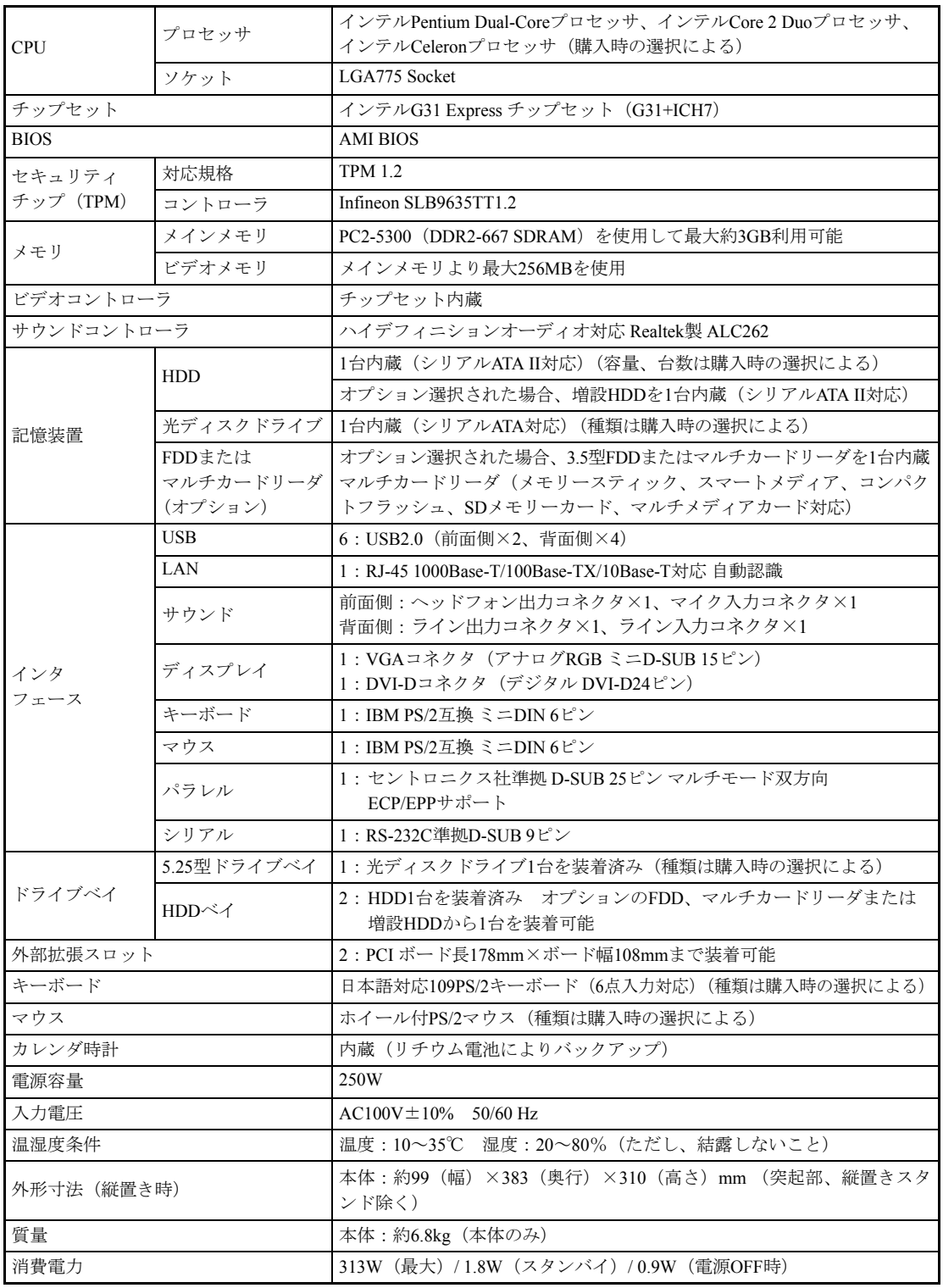

# 索 引

# 数字

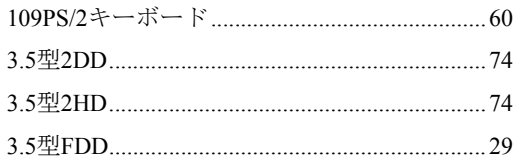

# $\overline{\mathsf{A}}$

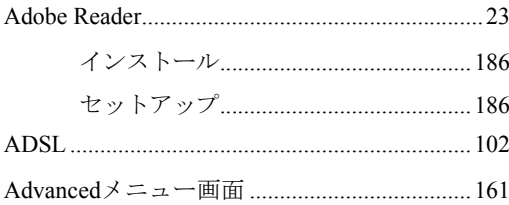

# $\overline{\mathsf{B}}$

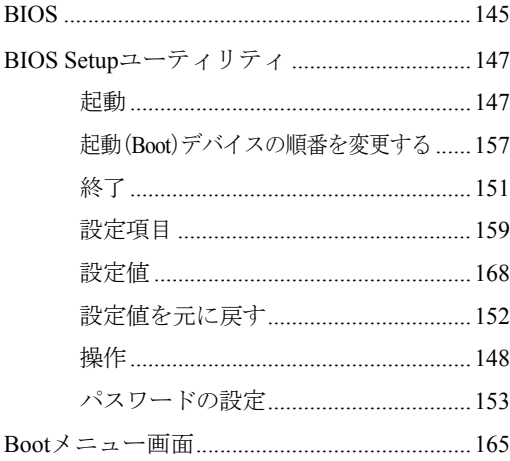

# $\mathsf C$

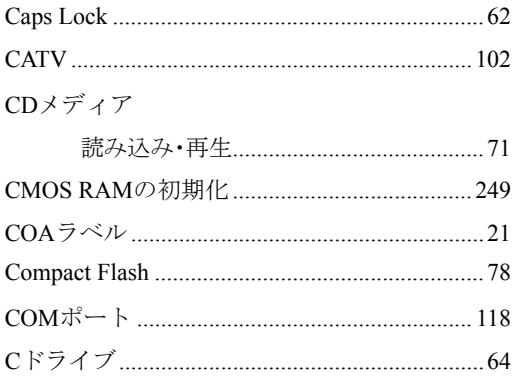

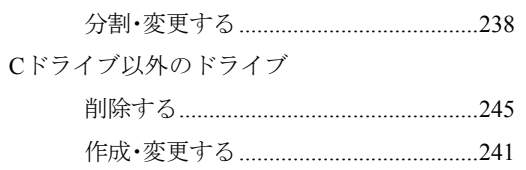

### $\begin{array}{c}\n\mathbf{D}\n\end{array}$

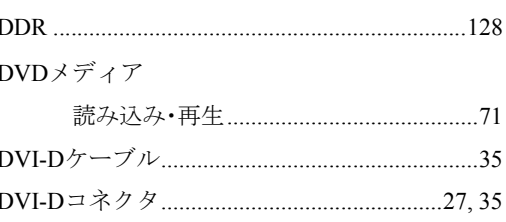

### $\mathsf{E}$

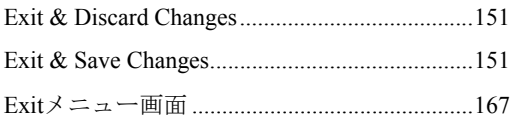

#### $\bar{\mathsf{F}}$ **FDD**

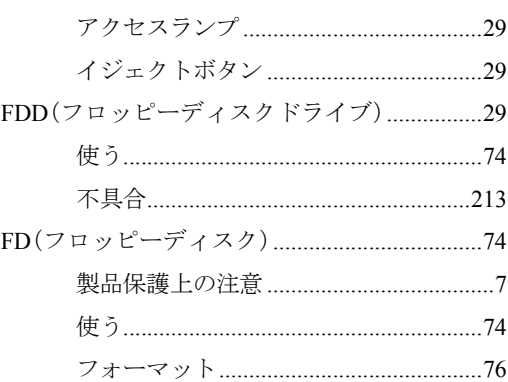

# G

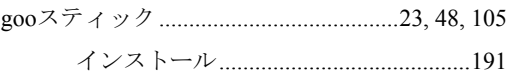

### $\overline{\mathsf{H}}$

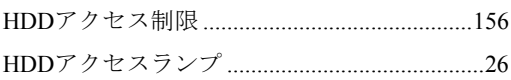

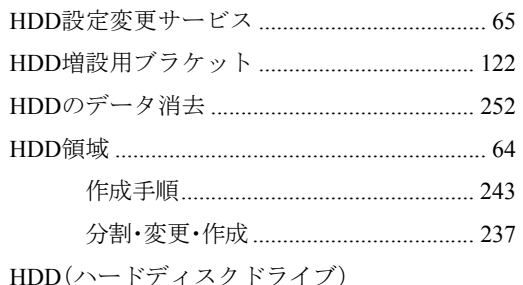

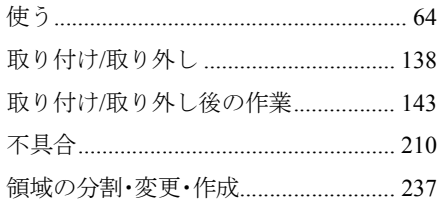

# $\overline{1}$

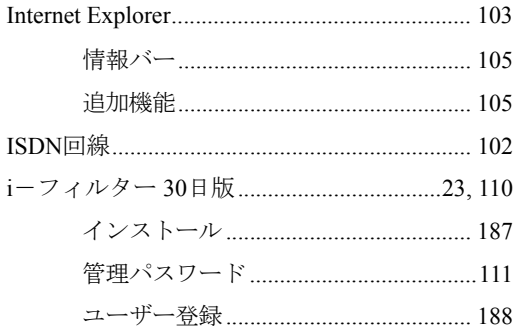

# J

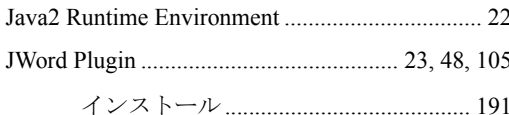

### $\overline{\mathsf{L}}$

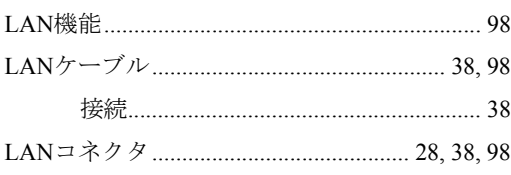

# $\overline{\mathsf{M}}$

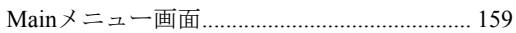

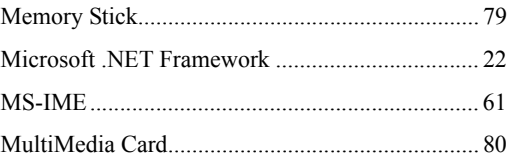

### $\overline{\mathsf{N}}$

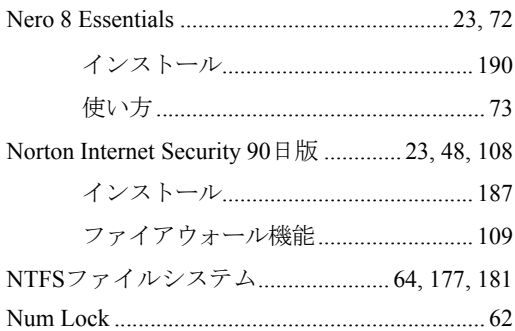

# $\mathsf{O}$

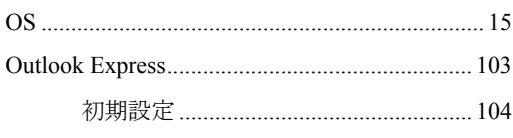

#### $\mathsf{P}$

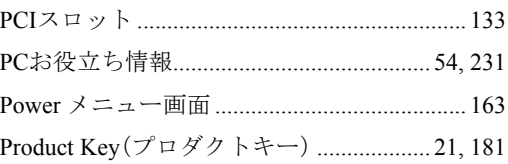

### S

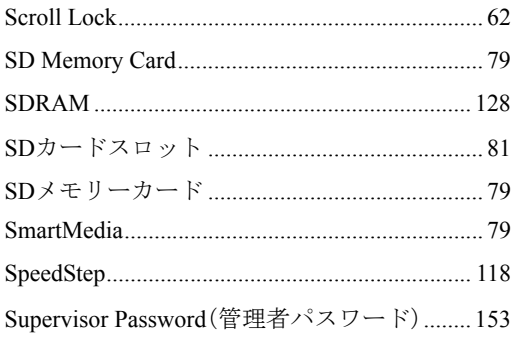

# $\mathsf{T}$

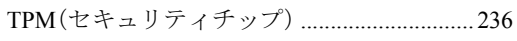

# $\cup$

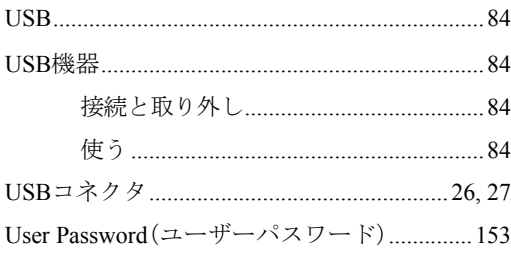

#### $\mathsf{V}$

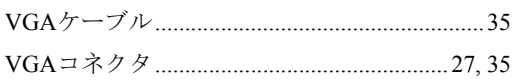

### $\mathsf{W}$

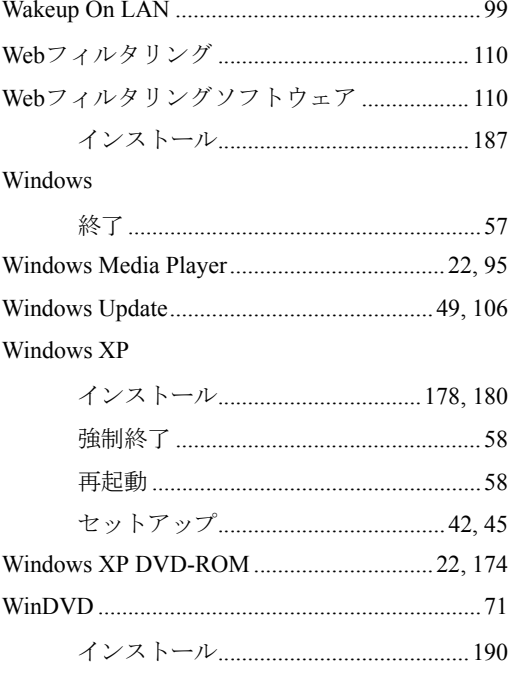

### あ

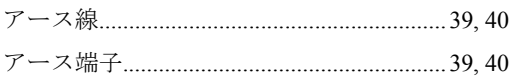

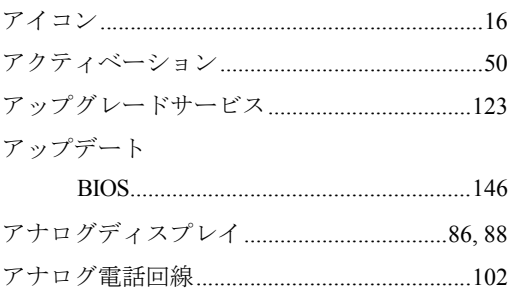

### $\mathsf{U}$

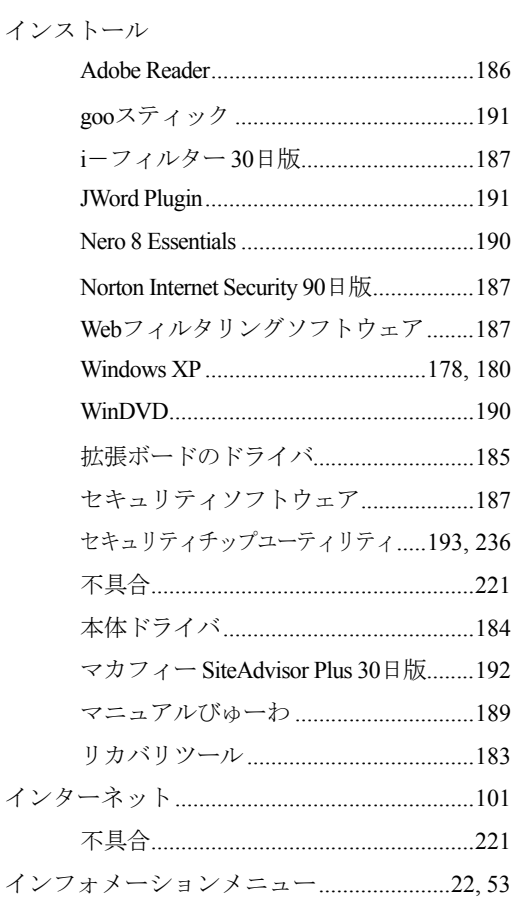

# お

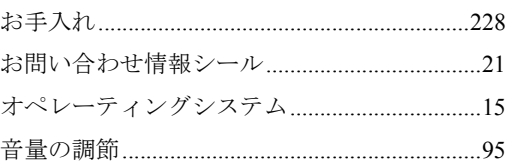

#### か

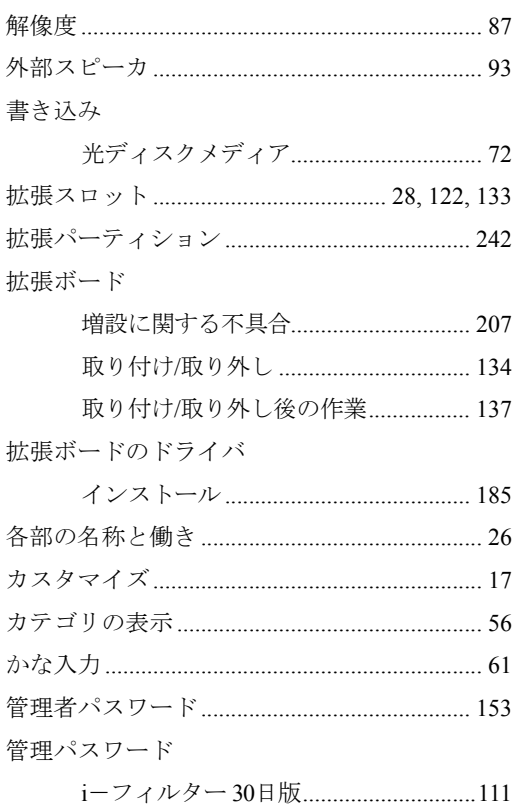

#### き

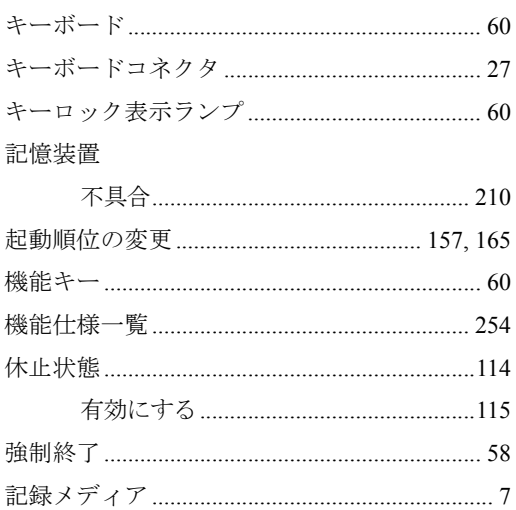

# $\langle$

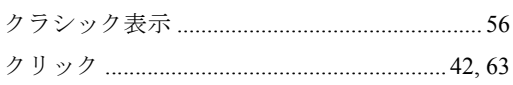

#### け

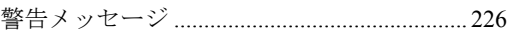

### $\zeta$

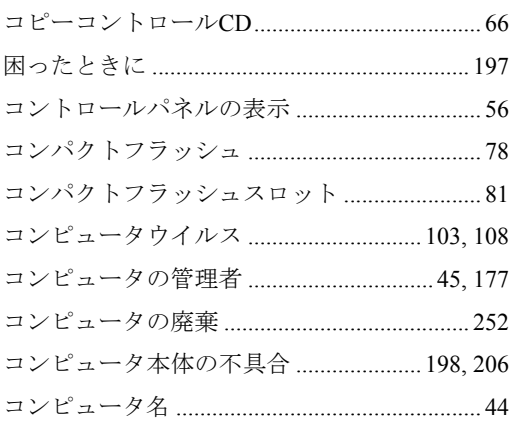

#### さ

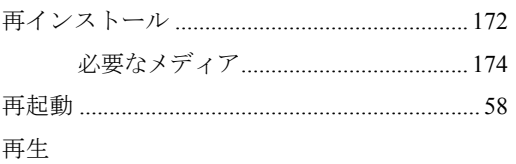

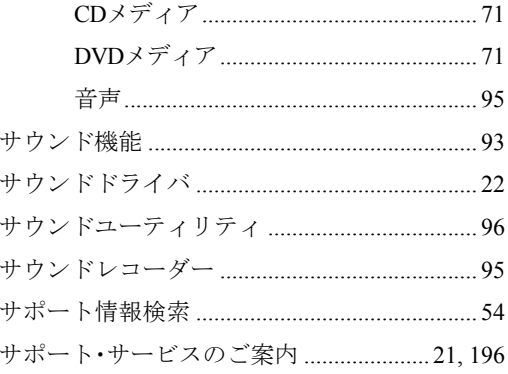

#### $\overline{L}$

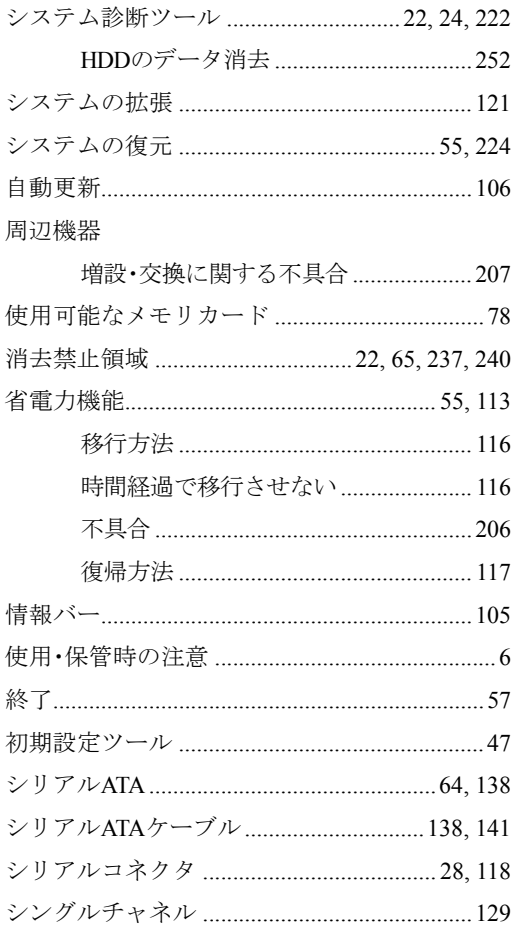

#### す

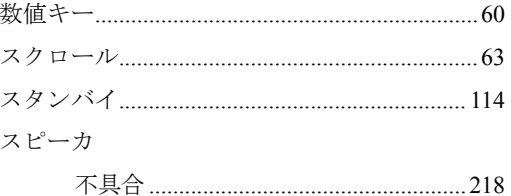

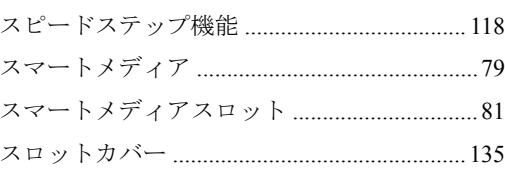

# せ

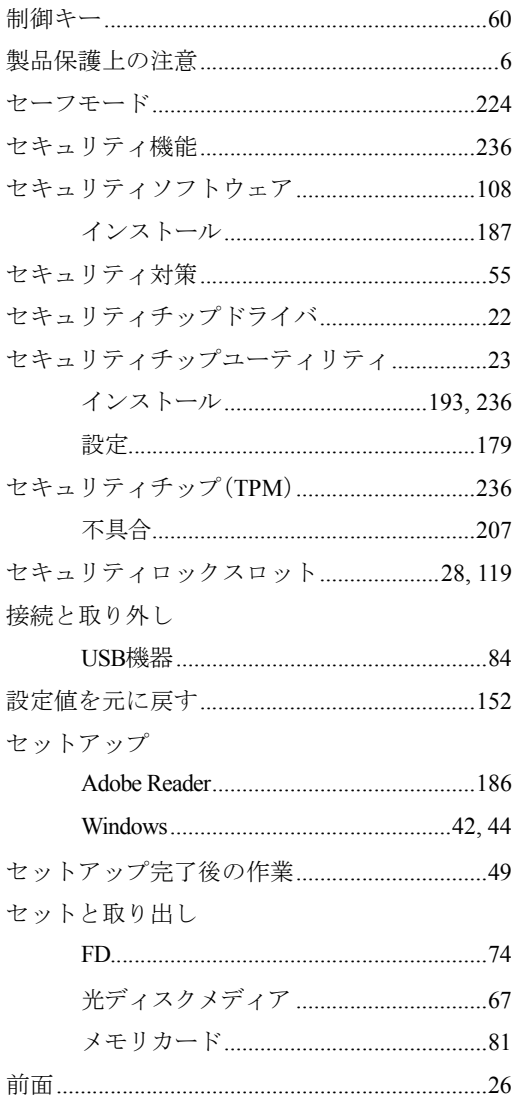

# そ

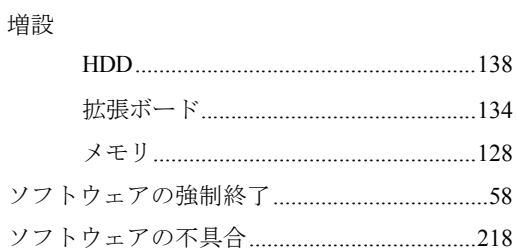

# $\hbar$

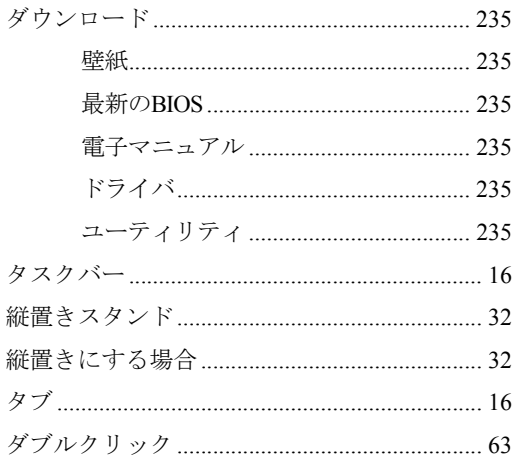

### $\overline{5}$

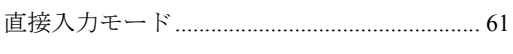

### $\bigcirc$

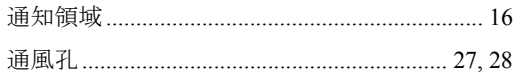

# $\tau$

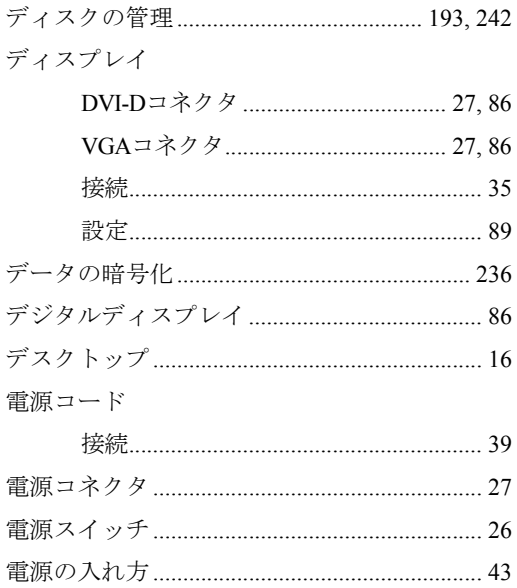

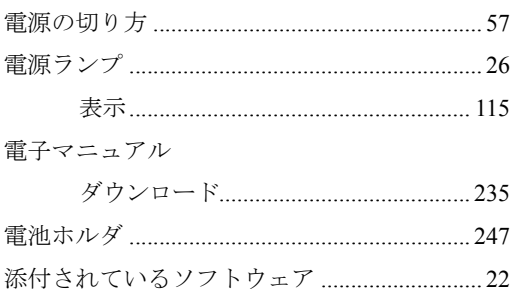

### $\zeta$

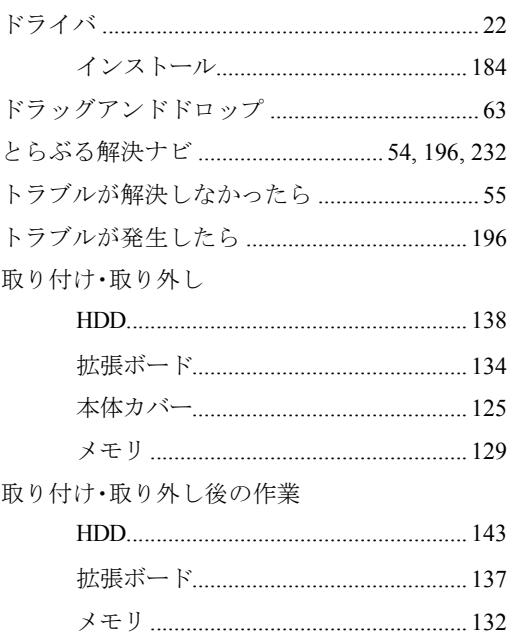

#### $\pmb{\pi}$

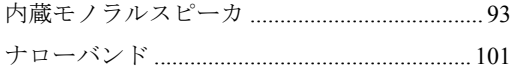

### $\overline{C}$

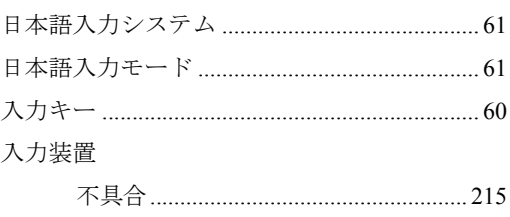

### ね

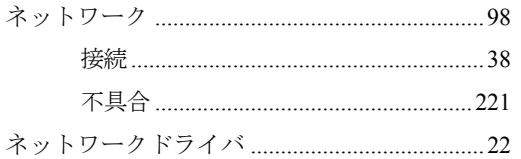

#### は

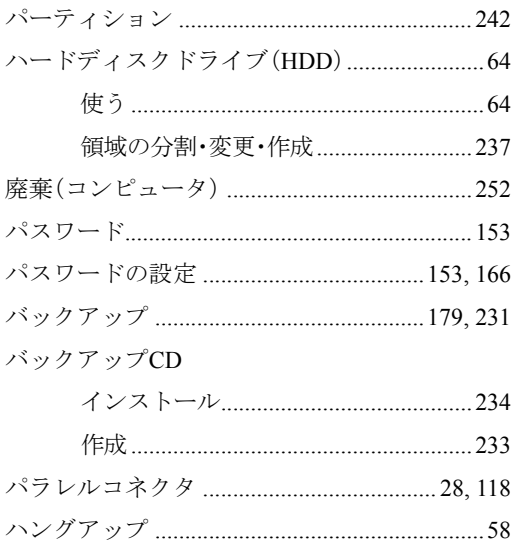

#### ひ

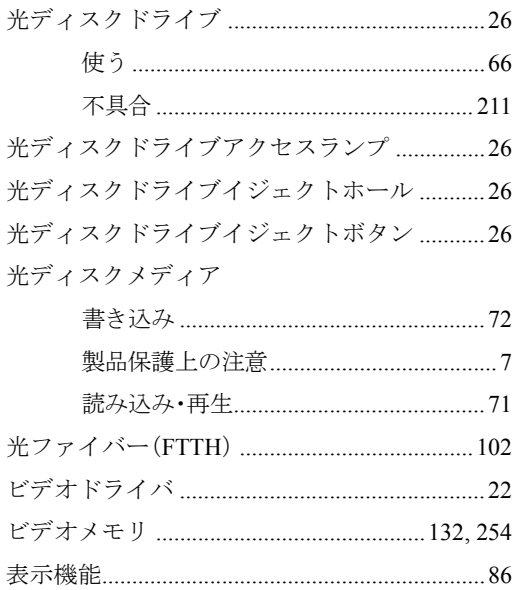

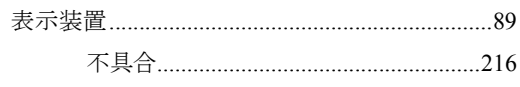

#### ふ

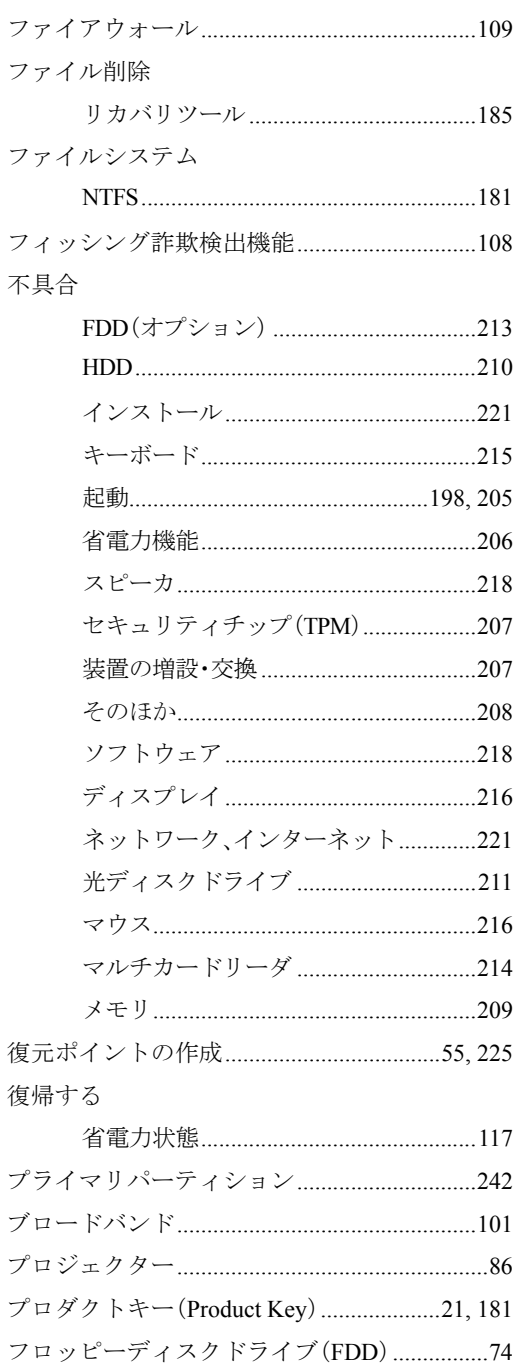

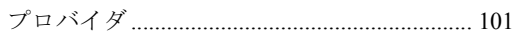

#### $\sim$ ヘッドフォン出力コネクタ ........................... 26,93

### $\overline{5}$

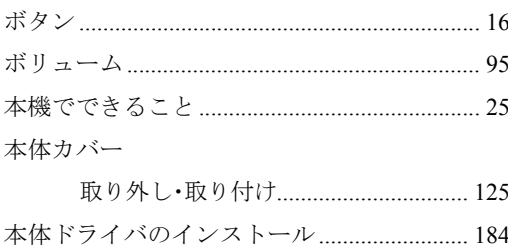

#### $\ddot{\boldsymbol{\pi}}$

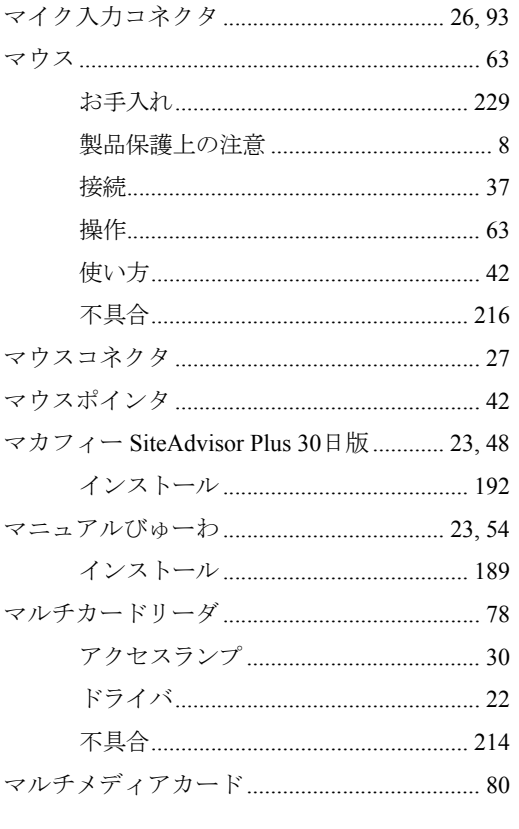

### $\partial f$

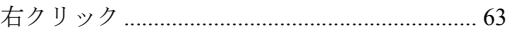

#### め

メモリ

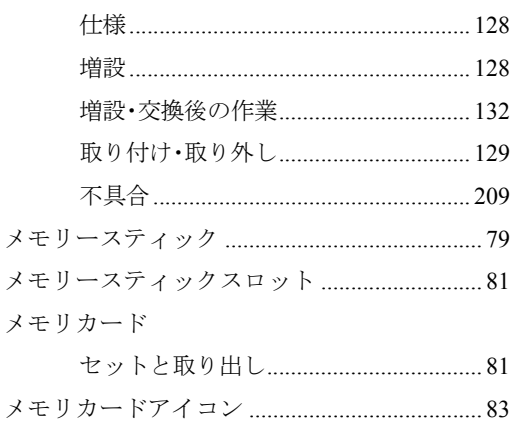

#### $\overline{t}$

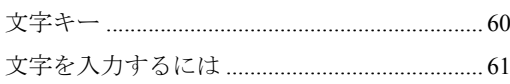

#### ゆ

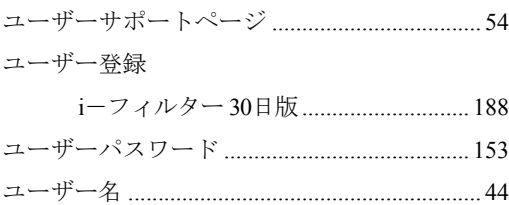

#### $\tau$

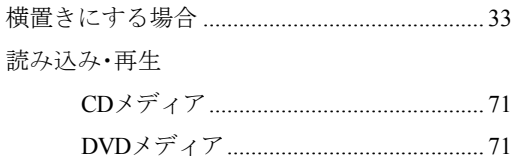

### $\bar{5}$

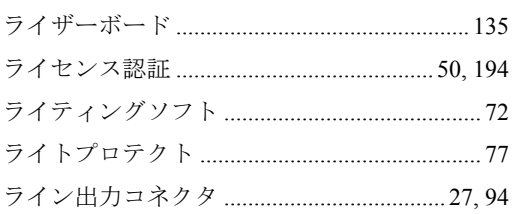

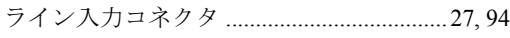

### $\mathbf b$

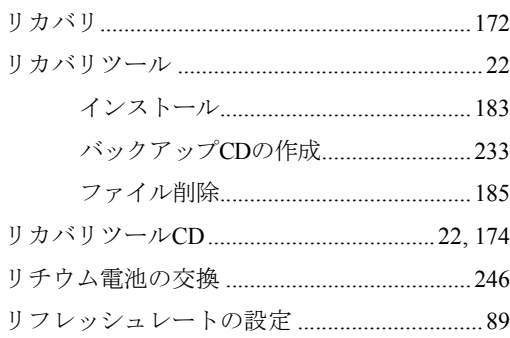

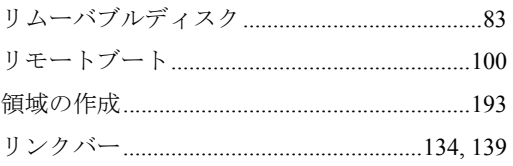

### $\bar{z}$

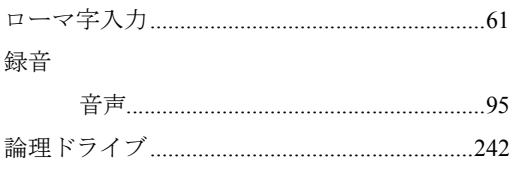

# Memo

# Memo

#### 使用限定について

本製品は、OA機器として使用されることを目的に開発・製造されたものです。

本製品を航空機・列車・船舶・自動車などの運行に直接関わる装置・防災防犯装置・各種安全装置など 機能・精度などにおいて高い信頼性・安全性が必要とされる用途に使用される場合は、これらのシステ ム全体の信頼性および安全性維持のためにフェールセーフ設計や冗長設計の措置を講じるなど、システ ム全体の安全設計にご配慮頂いた上で本製品をご使用ください。

本製品は、航空宇宙機器、幹線通信機器、原子力制御機器、生命維持に関わる医療機器、24時間稼動 システムなど極めて高い信頼性・安全性が必要とされる用途への使用は意図しておりませんので、これ らの用途にはご使用にならないでください。

#### 本製品を日本国外へ持ち出す場合のご注意

本製品は日本国内でご使用いただくことを前提に製造・販売しております。したがって、本製品の修 理・保守サービスおよび不具合などの対応は、日本国外ではお受けできませんのでご了承ください。ま た、日本国外ではその国の法律または規制により、本製品を使用できないこともあります。このような 国では、本製品を運用した結果罰せられることがありますが、当社といたしましては一切責任を負いか ねますのでご了承ください。

#### 電波障害について

この装置は、情報処理装置等電波障害自主規制協議会(VCCI)の基準に基づくクラスB情報技術装置で す。この装置は、家庭環境で使用することを目的としていますが、この装置がラジオやテレビジョン受 信機に近接して使用されると、受信障害を引き起こすことがあります。 取扱説明書に従って正しい取り扱いをしてください。

#### 瞬時電圧低下について

本製品は、落雷等による電源の瞬時電圧低下に対し不都合を生じることがあります。 電源の瞬時電圧低下対策としては、交流無停電電源装置等を使用されることをおすすめします。(社団 法人 電子情報技術産業協会のパーソナルコンピュータの瞬時電圧低下対策規格に基づく表示)

#### 有寿命部品について

当社のコンピュータには、有寿命部品(液晶ディスプレイ、ハードディスク、冷却用ファンなど)が含 まれています。

有寿命部品の交換時期の目安は、使用頻度や条件により異なりますが、本製品を通常使用した場合、1 日約8時間、1ヶ月で25日間のご使用で約5年です。

上記目安はあくまで目安であって、故障しないことや無料修理をお約束するものではありません。

なお、長時間連続使用など、ご使用状態によっては早期にあるいは製品の保証期間内であっても、部品 交換(有料)が必要となります。

#### 国際エネルギースタープログラムについて

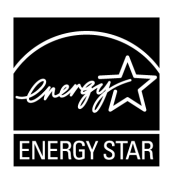

国際エネルギースタープログラムは、コンピュータをはじめとしたオフィス機器の 省エネルギー化推進のための国際的なプログラムです。 当社は国際エネルギースタープログラムの参加事業者として本製品が国際エネル ギースタープログラムの対象製品に関する基準を満たしていると判断します。

#### JIS C 61000-3-2適合品

本製品は、高調波電流規格JIS C 61000-3-2に適合しております。

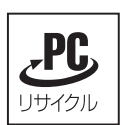

当社では、不要となったパソコンの回収・再資源化を行っています。 PCリサイクルマーク付きの当社製パソコンおよびディスプレイは、ご家庭から廃棄する場 合、無償で回収・再資源化いたします。 パソコン回収の詳細は下記ホームページをご覧ください。 <http://shop.epson.jp/pcrecycle/>

#### 著作権保護法について

あなたがビデオなどで録画・録音したものは、個人として楽しむなどのほかは、著作権法上、権利者に 無断で使用することはできません。

テレビ・ラジオ・インターネット放送や市販のCD・DVD・ビデオなどで取得できる映像や音声は、著 作物として著作権法により保護されています。個人で楽しむ場合に限り、これらに含まれる映像や音声 を録画または録音することができますが、他人の著作物を収録した複製物を譲渡したり、他人の著作物 をインターネットのホームページなどに掲載(改編して掲載する場合も含む)するなど、私的範囲を超 えて配布・配信する場合は、事前に著作権者(放送事業者や実演家などの隣接権者を含む)の許諾を得 る必要があります。著作権者に無断でこれらの行為を行うと著作権法に違反します。

また、実演や興行、展示物などのうちには、個人として楽しむなどの目的であっても、撮影を制限して いる場合がありますのでご注意ください。

#### ご注意

- 1. 本書の内容の一部、または全部を無断で転載することは固くお断りいたします。
- 2. 本書の内容および製品の仕様について、将来予告なしに変更することがあります。
- 3. 本書の内容は万全を期して作成いたしましたが、万一誤り・お気付きの点がございましたら、ご連 絡くださいますようお願いいたします。
- 4. 運用した結果の影響につきましては、3項にかかわらず責任を負いかねますのでご了承ください。

#### 商標について

- Microsoft、Windows、Windows Media、Internet Explorerは米国Microsoft Corporationの米国およびその他 の国における商標または登録商標です。
- Intel、インテル、Intel ロゴ、Intel Core、Core Inside、Intel SpeedStep、Pentium、Celeronはアメリカ合 衆国およびその他の国におけるIntel Corporation商標です。
- PS/2はInternational Business Machinesの登録商標です。
- Symantec、Symantecロゴ、Norton Internet Security、LiveUpdateはSymantec Corporationの登録商標です。
- McAfee およびマカフィーは、米国法人McAfee,Inc.またはその関連会社の米国またはその他の国にお ける登録商標です。
- Adobe、Adobe ロゴ、Readerは、Adobe Systems Incorporated(アドビシステムズ社)の米国ならびに他 の国における商標または登録商標です。
- Memory Stick、マジックゲート、Memory Stickのロゴは、ソニー株式会社の商標です。
- MultiMedia Card<sup>TM</sup>は、ドイツInfineon Technologies AG社の商標です。
- SDロゴは商標です。
- SmartMedia<sup>TM</sup>、及びそのロゴは、株式会社 東芝の商標です。
- そのほかの社名、製品名は一般にそれぞれの会社の商標または登録商標です。

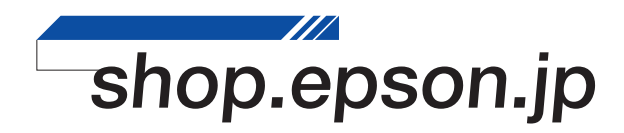